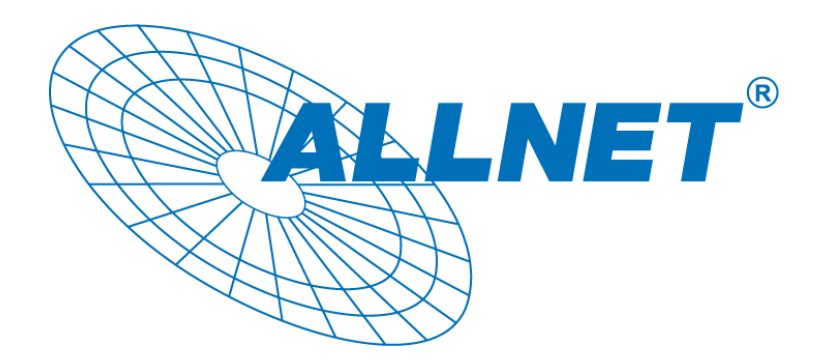

# **ALL60400**

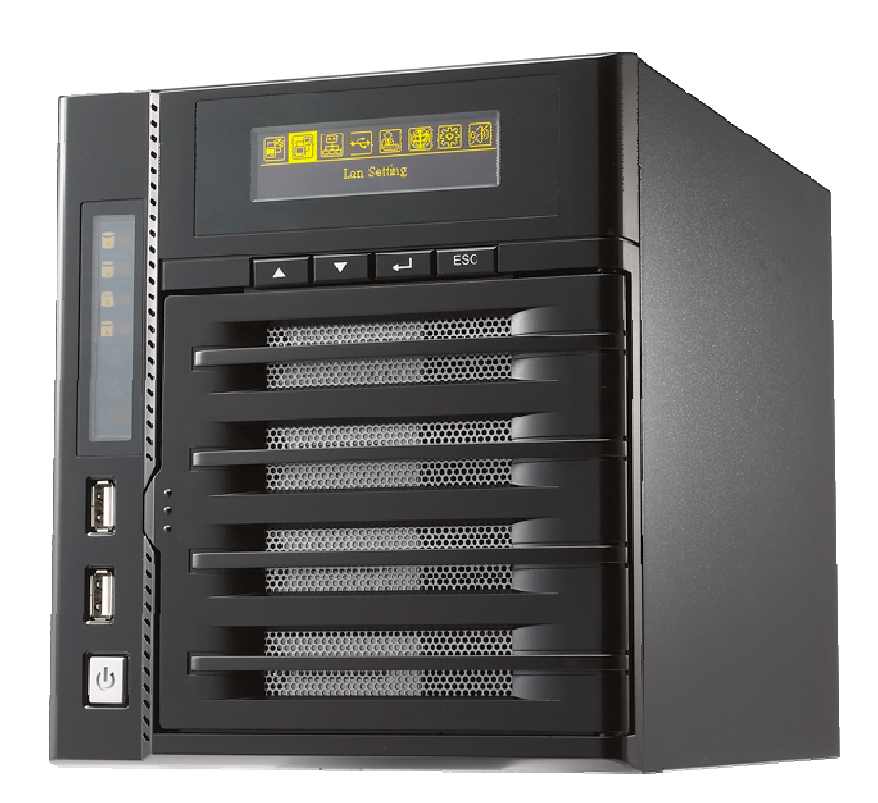

# Bedienungsanleitung

# **Informationen zu Copyright und Markenzeichen**

ALLNET und andere Namen von ALLNET-Produkten sind eingetragene Marken der ALLNET GmbH. Microsoft, Windows und das Windows-Logo sind eingetragene Marken der Microsoft Corporation. Apple, iTunes und Apple OS X sind eingetragene Marken der Apple Computers, Inc. Alle anderen Markenzeichen und Markennamen sind das Eigentum ihrer entsprechenden Inhaber. Die technischen Daten können ohne Ankündigung geändert werden.

Copyright © 2010 Allnet GmbH. Alle Rechte vorbehalten.

# **Über diese Bedienungsanleitung**

Sämtliche Informationen in dieser Bedienungsanleitung wurden sorgfältig geprüft, um ihreRichtigkeit zu gewährleisten. Sollten Sie einen Fehler vorfinden, erbitten wir Ihre Rückmeldung. Die ALLNET Technology Corporation behält sich vor, den Inhalt dieser Bedienungsanleitung ohne Ankündigung zu ändern.

Produktname: ALLNET ALL60400 Version der Bedienungsanleitung: 1.1 Freigabedatum: März 2010

# **Eingeschränkte Garantie**

Die ALLNET Technology Corporation garantiert, dass alle Komponenten des ALLNET ALL60400 vor Werksauslieferung gründlich getestet wurden und dass sie bei üblicher Verwendung normal funktionieren sollten. Sollten Betriebsstörungen auftreten, sind ALLNET Technology Corporation und ihre Firmenvertreter und Händler vor Ort ohne Kosten für den Kunden für die Reparatur verantwortlich, sofern das Produkt innerhalb des Garantiezeitraums und bei üblicher Verwendung Mängel aufweist. Die ALLNET Technology Corporation ist nicht für Beschädigungen oder Datenverluste verantwortlich, für die ihre Produkte als Verursacher angesehen werden. Es wird dringendst empfohlen, dass Benutzer regelmäßig erforderliche Datensicherungen durchführen.

## **Sicherheitshinweise**

Aus Sicherheitsgründen müssen Sie die folgenden Sicherheitshinweise lesen und befolgen:

- **Lesen Sie diese Bedienungsanleitung gründlich durch, bevor Sie versuchen, Ihren** ALL60400 einzurichten.
- Ihr ALL60400 ist ein kompliziertes elektronisches Gerät. Versuchen Sie unter KEINEN Umständen, es zu reparieren. Sollte eine Betriebsstörung auftreten, schalten Sie das Gerät sofort aus und lassen Sie es von einem qualifizierten Kundencenter reparieren. Einzelheiten erfahren Sie bei Ihrem Händler.
- A Achten Sie darauf, dass NICHTS auf das Netzkabel gestellt wird; verlegen Sie das Netzkabel so, dass niemand darauf treten kann. Verlegen Sie Verbindungskabel auf umsichtige Weise, so dass niemand darauf treten oder darüber stolpern kann.
- **A** Ihr ALL60400 funktioniert bei Temperaturen zwischen 0°C und 40°C und bei einer relativen Luftfeuchte von 20% - 85% fehlerfrei. Eine Verwendung des ALL60400 unter extremen Umgebungsbedingungen kann das Gerät beschädigen.
- **4** Vergewissern Sie sich, dass der ALL60400 mit der richtigen Stromspannung versorgt wird (AC 100 V – 240 V, 50/60 Hz, 3 A). Der Anschluss des ALL60400 an eine falsche Stromquelle kann das Gerät beschädigen.
- Setzen Sie den ALL60400 KEINER Feuchtigkeit, KEINEM Staub und KEINEN ätzenden Flüssigkeiten aus.
- Stellen Sie den ALL60400 NICHT auf unebene Oberflächen.
- Stellen Sie den ALL60400 NICHT in das direkte Sonnenlicht und setzen Sie ihn auch KEINEN anderen Hitzequellen aus.
- **A** Reinigen Sie den ALL60400 NICHT mit Chemikalien oder Aerosolen. Trennen Sie das Netz- und alle anderen Kabel, bevor Sie das Gerät reinigen.
- **A** Stellen Sie KEINE Gegenstände auf den ALL60400; blockieren Sie zur Vermeidung einer Überhitzung NICHT die Lüftungsschlitze.
- Bewahren Sie die Verpackung außerhalb der Reichweite von Kindern auf.
- Beachten Sie bei der Entsorgung des Gerätes zum Schutz der Umwelt Ihre lokalen Bestimmungen für eine sichere Entsorgung von Elektronikprodukten.

# Inhaltsverzeichnis

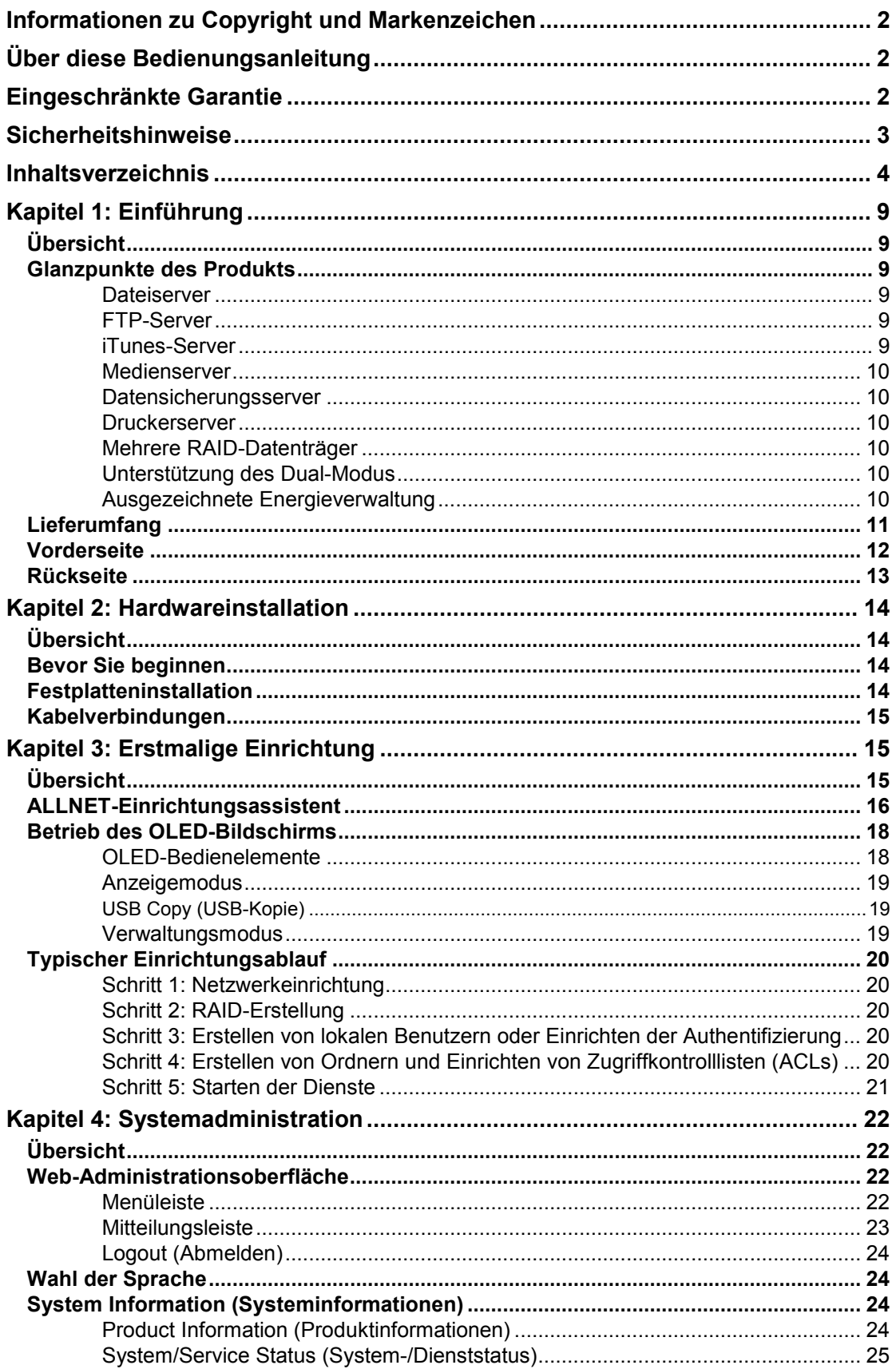

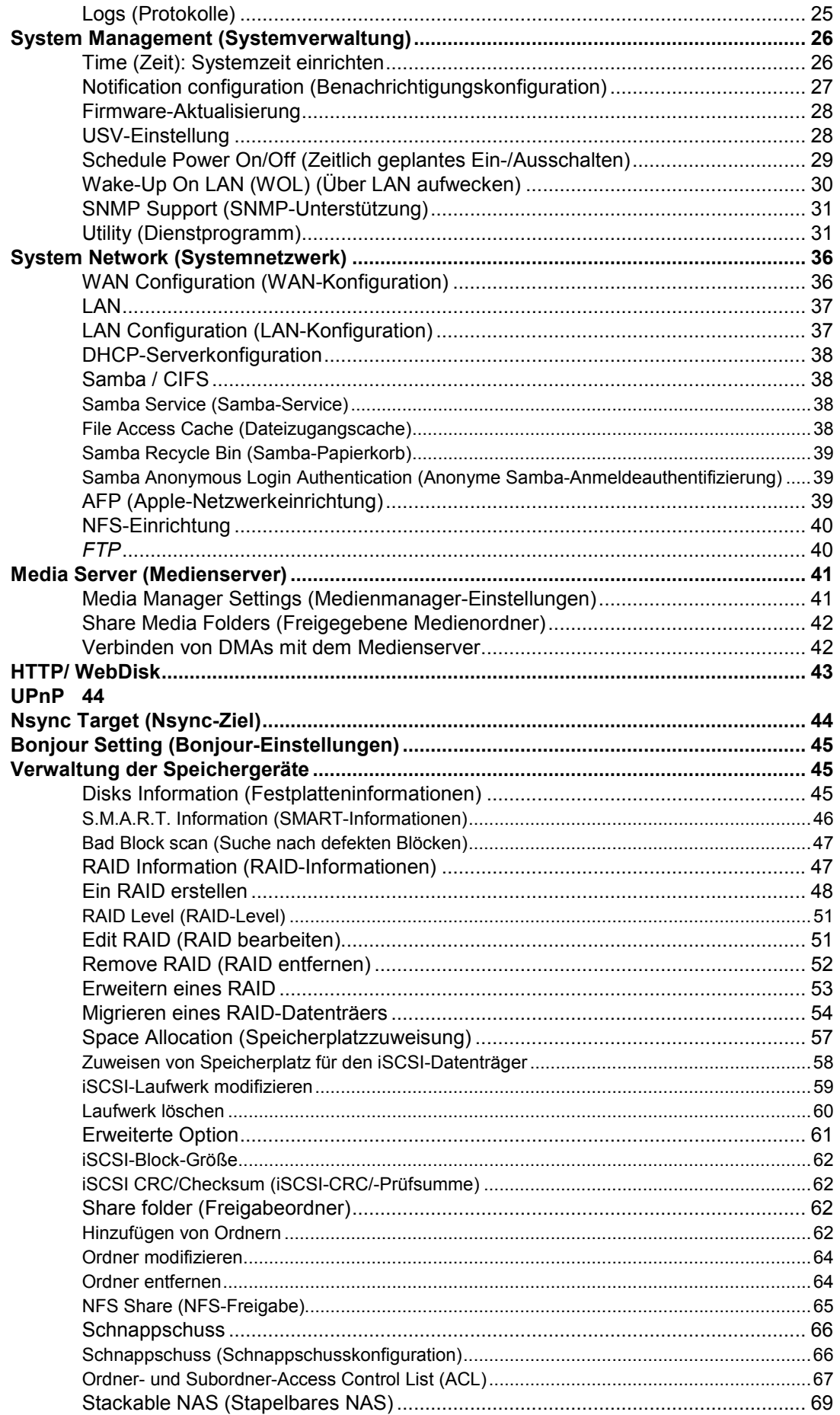

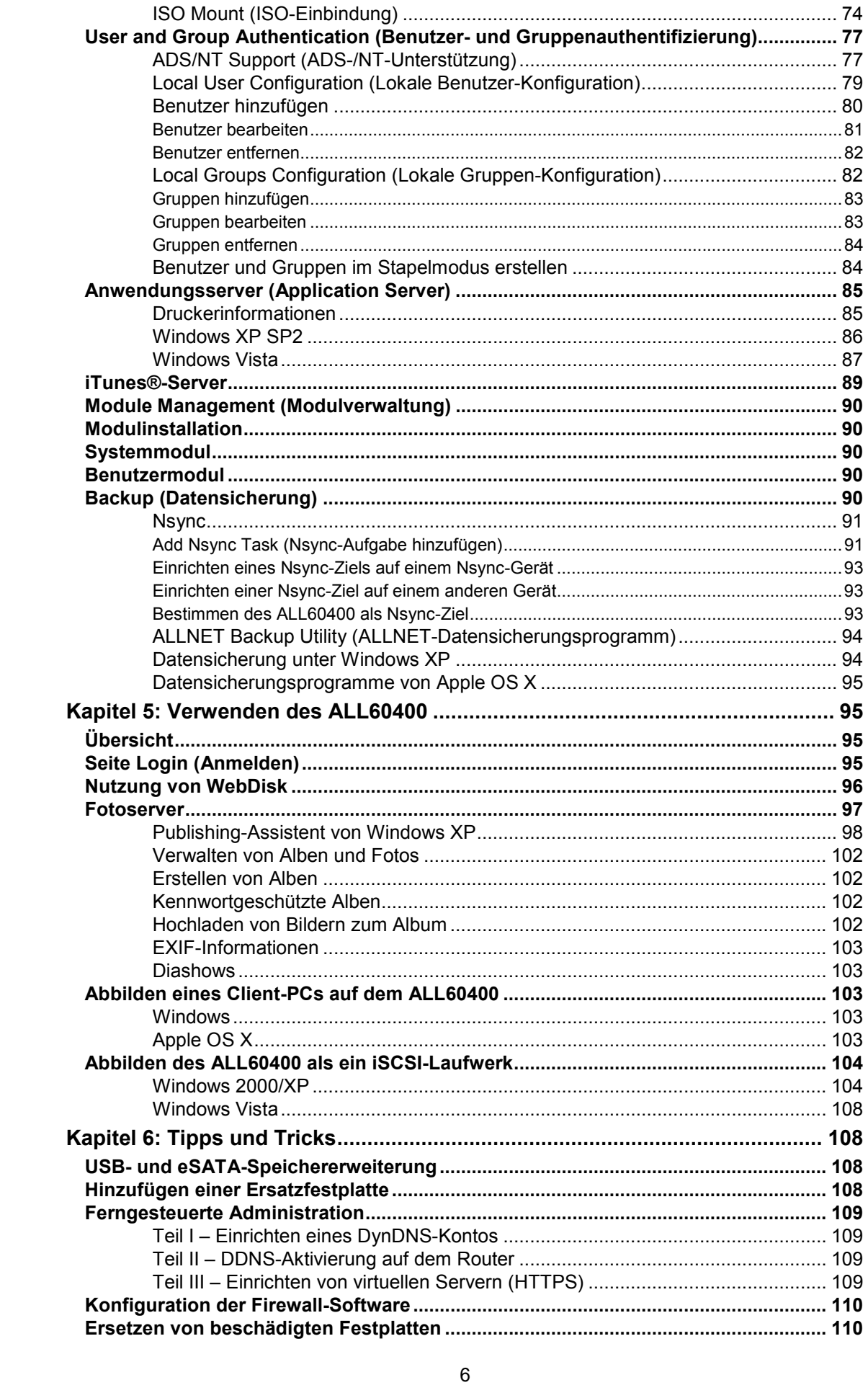

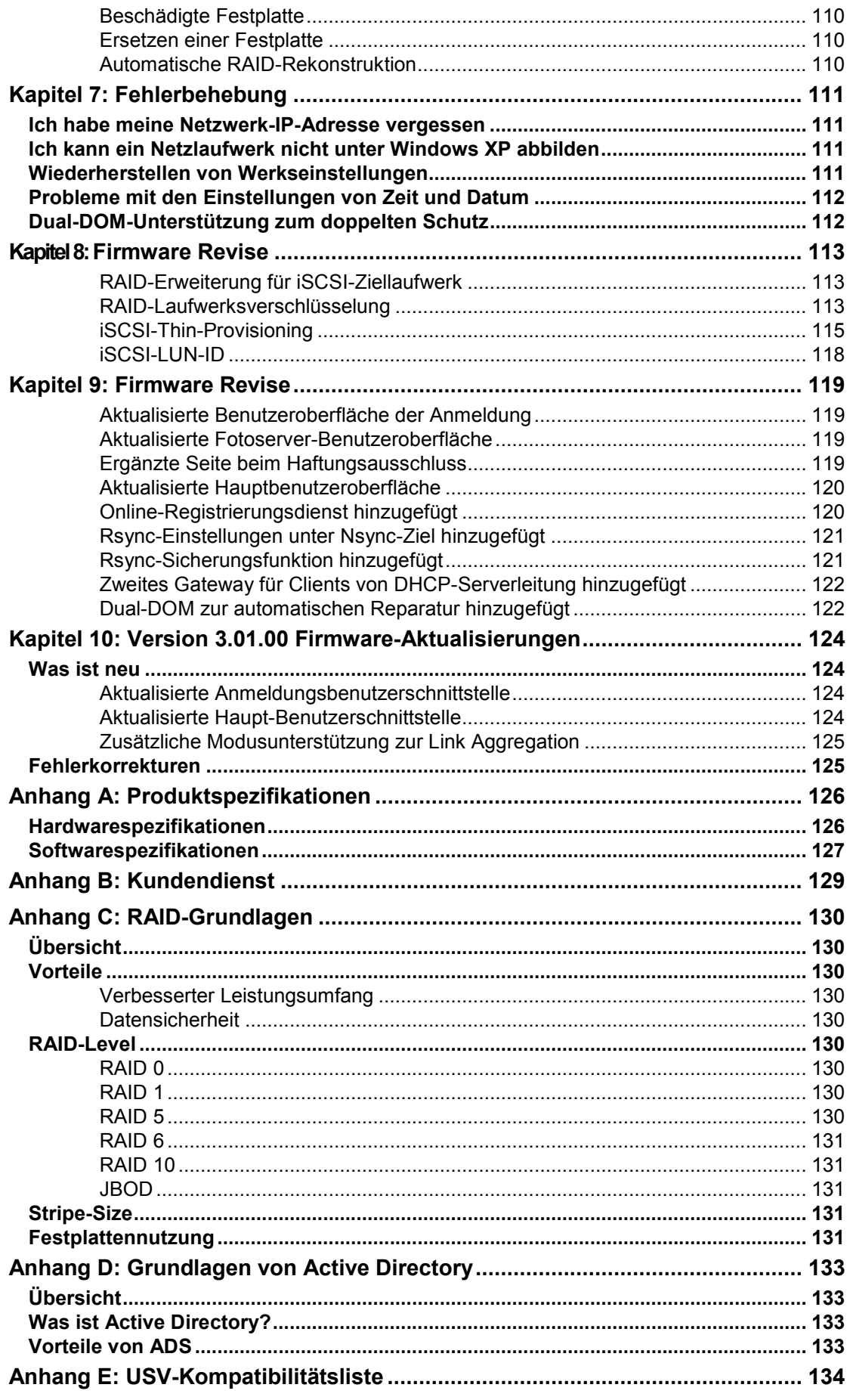

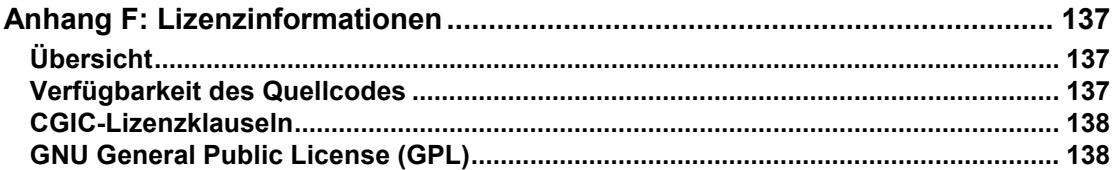

# **Kapitel 1: Einführung**

## *Übersicht*

Vielen Dank, dass Sie sich für den ALLNET ALL60400 IP-Speicherserver entschieden haben. Der ALLNET ALL60400 ist ein anwenderfreundlicher Speicherserver, der eine zweckbestimmte Vorgehensweise zum Speichern und Verteilen von Daten in einem Netzwerk ermöglicht. Datenverlässlichkeit garantieren die RAID-Funktionen, die für Datensicherheit und -wiederherstellung sorgen - es ist ein Speicherplatz von mehr als zehn Terabyte mit RAID 5 und RAID 6 verfügbar. Gigabit Ethernet-Ports steigern die Netzwerkeffizienz, so dass der ALL60400 in der Lage ist, Funktionen der Dateiverwaltung zu übernehmen, die gemeinsame Nutzung von Anwendungen und Daten zu steigern und eine schnellere Datenrückmeldung zu bieten. Dank einer Disk Roaming-Funktion verfügt der ALL60400 über Datenmobilität, so dass Sie Festplatten während des Systembetriebs für die Verwendung auf einem anderen ALL60400 austauschen und auf diese Weise die Kontinuität von Daten bei einem Festplattenausfall sicherstellen können. Der ALL60400 ermöglicht eine Datenzusammenführung und -freigabe zwischen Windows- (SMB/CIFS), UNIX/Linux- und Apple OS X-Umgebungen. Die anwenderfreundliche Benutzeroberfläche des ALL60400 unterstützt mehrere Sprachen.

## *Glanzpunkte des Produkts*

#### **Dateiserver**

In erster Linie ermöglicht Ihnen der ALL60400 das Speichern und die gemeinsame Nutzung von Dateien innerhalb eines IP-Netzwerks. Mit einem NAS- (Network Attached Storage) Gerät können Sie Ihre Dateien zentralisieren und sie innerhalb Ihres Netzwerks auf einfache Weise gemeinsam nutzen. Über die anwenderfreundliche, webbasierte Oberfläche können Benutzer in Ihrem Netzwerk einen sofortigen Zugriff auf diese Dateien bekommen.

Die Verwendung der Web-Benutzeroberfläche beschreibt **Kapitel 5: Verwenden des ALL60400 > Nutzung von WebDisk**.

#### **FTP-Server**

Mithilfe des integrierten FTP-Servers können Freunde, Klienten und Kunden mit ihren bevorzugten FTP-Programmen Dateien über das Internet auf Ihren ALL60400 herunterladen und zu ihm hochladen. Sie können Benutzerkonten erstellen, so dass nur autorisierte Benutzer Zugriffsrechte haben.

Die Einrichtung des FTP-Servers beschreibt **Kapitel 4: Systemnetzwerk > FTP** .

#### **iTunes-Server**

Mit den integrierten iTunes-Serverfunktionen ist der ALL60400 in der Lage, Digitalmusik freizugeben und überall im Netzwerk wiederzugeben!

Die Einrichtung des iTunes-Servers beschreibt **Kapitel 4: Anwendungsserver>iTunes-Konfiguration**.

#### **Medienserver**

Mit den integrierten Mediaserver-Funktionen bietet der ALL60400 einen Mediendatenstrom für eigenständige, vernetzte Heim-Medienadapter, die das UPnP AV-Protokoll unterstützen oder die mit dem Standard Digital Living Network Alliance (DLNA) übereinstimmen.

Die Einrichtung des Medienservers beschreibt **Kapitel 4: Systemnetzwerk >Medienserver.**

#### **Datensicherungsserver**

Überlassen Sie Ihre wertvollen Daten nicht dem Zufall. Mithilfe der hochentwickelten Datensicherungsfunktionen können Sie für Ihre Arbeit wichtige Dateien mühelos auf den ALL60400 hochladen und die Datensicherung für Ihren eigenen Seelenfrieden sogar automatisieren.

Wie Sie Ihre Dateien mit dem ALL60400 sichern können beschreibt **Kapitel 4: Sicherung >Nsync**.

#### **Druckerserver**

Mithilfe des ALL60400-Druckerservers können Sie einen IPP-Drucker problemlos auf anderen, mit Ihrem Netzwerk verbundenen PCs gemeinsam nutzen.

Die Einrichtung des Druckerservers beschreibt **Kapitel 4: Anwendungsserver>Druckerinformationen**.

#### **Mehrere RAID-Datenträger**

Der ALL60400 unterstützt mehrere RAID-Datenträger auf einem System. Sie können daher RAID 0 für weniger wichtige Daten und RAID 5 für äußerst wichtige Daten erstellen. Erstellen Sie die RAID-Level Ihren Anforderungen entsprechen.

Die Konfiguration der RAID-Modi auf dem ALL60400 beschreibt **Kapitel 4: Speicherverwaltung >RAID-Informationen**.

#### **Unterstützung des Dual-Modus**

Der ALL60400 ist nicht nur ein Dateiserver, sondern er unterstützt auch iSCSI-Initiatoren. Ihr Server kann auf den ALL60400 als ein direktverbundenes Speichergerät über das LAN oder Internet zugreifen. Es gibt keine einfachere Methode, die Kapazität Ihrer aktuellen Anwendungsserver zu erweitern. Alle Anforderungen an den Speicherplatz können zentral verwaltet und eingesetzt werden. Auf diese Weise erhalten Benutzer äußerste Flexibilität.

Die Einrichtung eines iSCSI-Datenträgers beschreibt **Kapitel 4: Speicherverwaltung > Speicherplatzzuweisung > Zuweisung des Speicherplatzes für iSCSI-Datenträger**.

#### **Ausgezeichnete Energieverwaltung**

Der ALL60400 unterstützt ein zeitlich geplantes Ein-/Ausschalten. Mithilfe dieser Funktion kann der Administrator einstellen, zu welchem Zeitpunkt das System ein- oder ausgeschaltet werden soll. Diese Funktion ist ein großer Vorteil für Personen, die Energie sparen möchten. Mit Wake-On-LAN (Über LAN aufwecken) können Administratoren ein System per Fernbedienung einschalten, ohne dabei Ihren Sitzplatz verlassen zu müssen.

Das zeitlich geplante Ein-/Ausschalten des Systems beschreibt **Kapitel 4: Systemverwaltung > Geplante Ein-/Ausschaltung**

## *Lieferumfang*

Der Lieferumfang Ihres ALL60400 sollten folgende Gegenstände enthalten:

- **•** ALL60400 x1
- Netzkabel x1
- QIG (Quick Installation Guide) x1<br>● CD-Titel x2 (DriveClone5 Pro-CD
- CD-Titel x2 (DriveClone5 Pro-CD & Universal-CD)<br>● Ethernetkabel x1
- Ethernetkabel x1
- Schraubensatz & Schraubenschlüssel x1
- Karte mit HDD-Kompatibilitätsliste x1<br>● Mehrsprachige Garantiekarte x1
- Mehrsprachige Garantiekarte x1

Prüfen Sie, ob alle Gegenstände vollzählig angeliefert wurden. Sollten Gegenstände fehlen, kontaktieren Sie Ihren Händler.

## *Vorderseite*

Auf der Vorderseite des ALLNET ALL60400 befinden sich die Regler, Anzeigen und Festplatteneinschübe des Geräts:

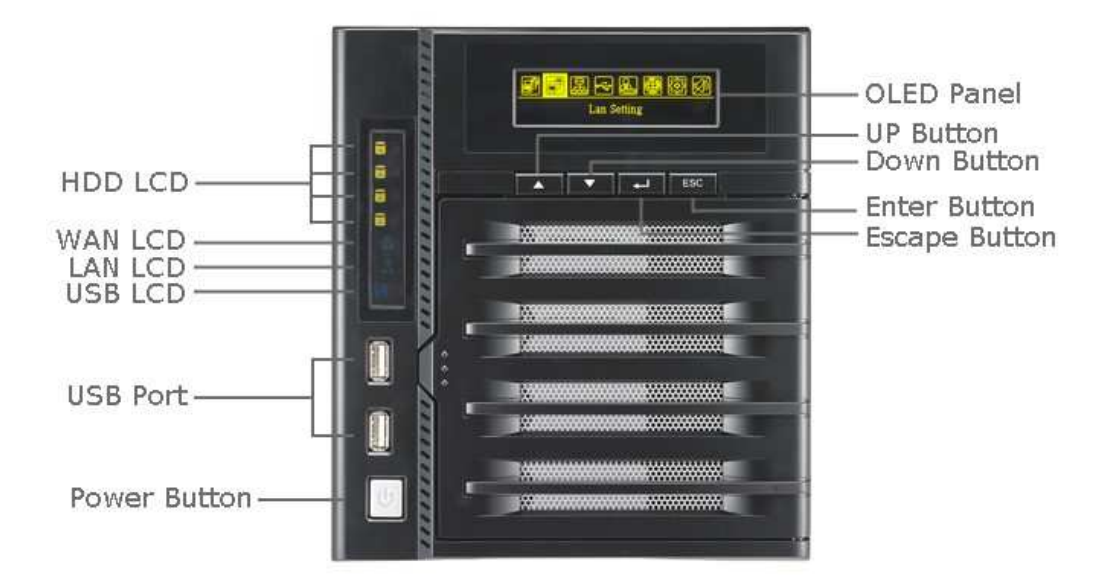

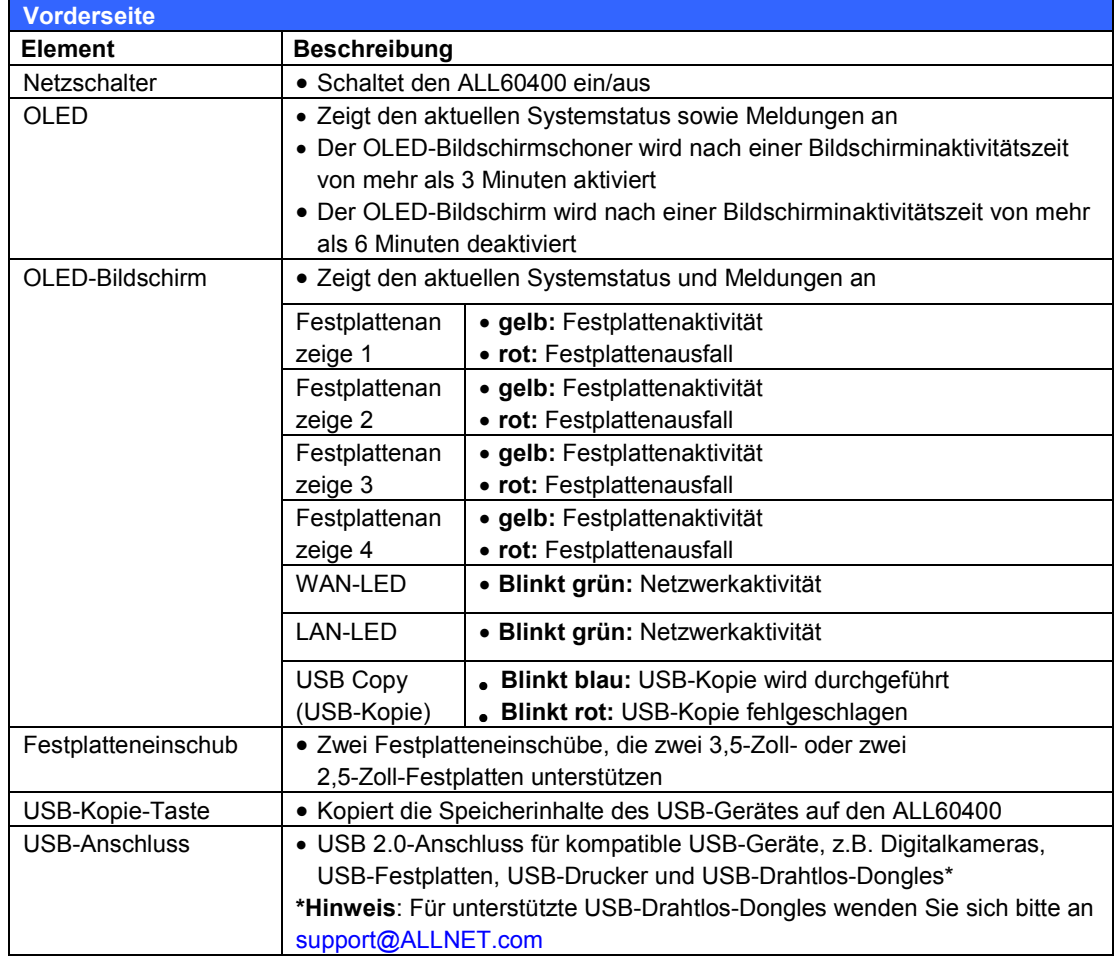

## *Rückseite*

Die Rückseite des ALL60400 ist mit mehreren Anschlüssen ausgestattet.

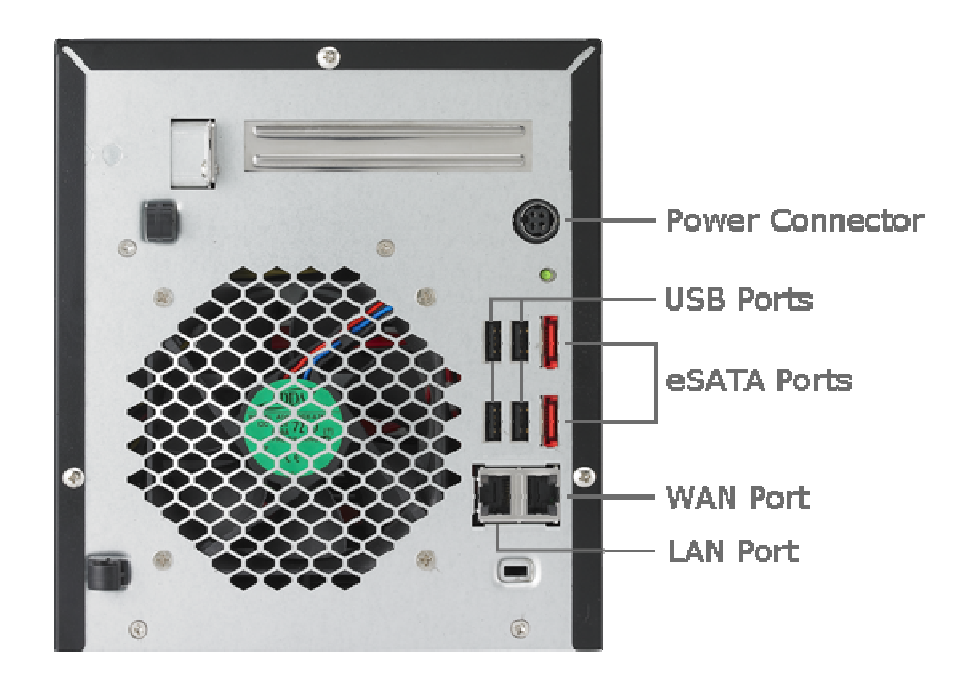

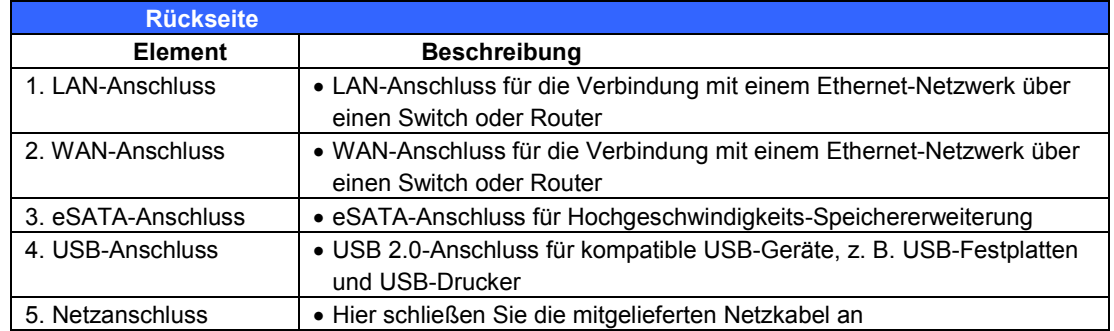

# **Kapitel 2: Hardwareinstallation**

## *Übersicht*

Ihr ALL60400 ist für eine einfache Installation ausgelegt. Das folgende Kapitel dient als Starthilfe für eine schnelle Einrichtung und Inbetriebnahme des ALL60400. Lesen Sie es gründlich durch, um Ihr Gerät nicht während der Installation zu beschädigen.

## *Bevor Sie beginnen*

Bevor Sie beginnen, müssen Sie folgende Vorsichtsmaßnahmen treffen:

- 1. Lesen und verstehen Sie die *Sicherheitshinweise*, die am Anfang dieser Bedienungsanleitung aufgeführt sind.
- 2. Falls möglich, tragen Sie während der Installation ein Antistatikband um Ihr Handgelenk, damit elektrostatische Entladungen nicht die empfindlichen, elektronischen Komponenten des ALL60400 beschädigen können.
- 3. Achten Sie darauf, keine magnetisierten Schraubendreher in der Nähe der elektronischen Komponenten des ALL60400 zu verwenden.

## *Festplatteninstallation*

Der ALL60400 unterstützt vier standardmäßige 3,5-Zoll-Serial-ATA(SATA)- Festplatten. Befolgen Sie zum Installieren einer Festplatte im ALL60400 die nachstehenden Schritte:

- 1. Entfernen Sie einen Festplatteneinschub aus dem ALL60400.
- 2. Bei 3,5-Zoll-Festplatten
	- a. Entfernen Sie den Festplatteneinschub und installieren Sie darin eine 3,5-Zoll-Festplatte.
	- b. Schieben Sie den Festplatteneinschub wieder in den ALL60400, bis er einrastet.

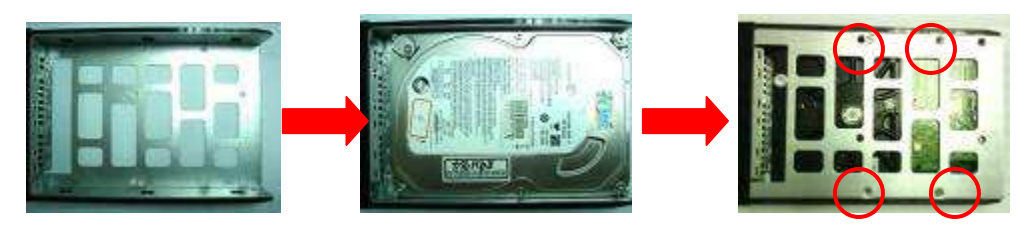

- 3. Bei 2,5-Zoll-Festplatten
	- a. Entfernen Sie den Festplatteneinschub und installieren Sie darin eine 2,5-Zoll-Festplatte.
	- b. Schieben Sie den Festplatteneinschub wieder in den ALL60400, bis er einrastet.

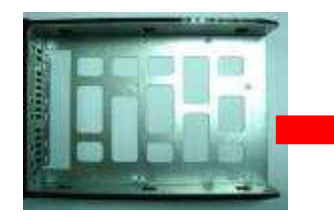

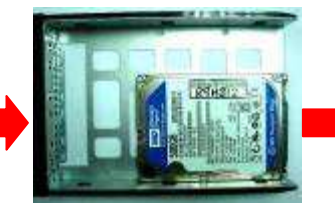

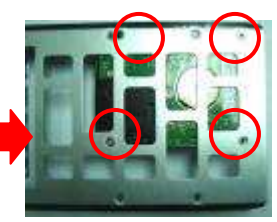

**HINWEIS** War Ihre Festplatte zuvor Teil eines RAID 1-, RAID 5- oder RAID 6-Verbunds, rekonstruiert sie sich automatisch. Ersetzen Sie alle Laufwerke durch Laufwerke mit höheren Kapazitäten, müssen Sie sich als Administrator anmelden und die Laufwerke formatieren.

## *Kabelverbindungen*

Anhand folgender Schritte verbinden Sie den ALL60400 mit Ihrem Netzwerk:

1. Verbinden Sie ein Ethernet-Kabel Ihres Netzwerks mit dem WAN-Anschluss auf der Rückseite des ALL60400.

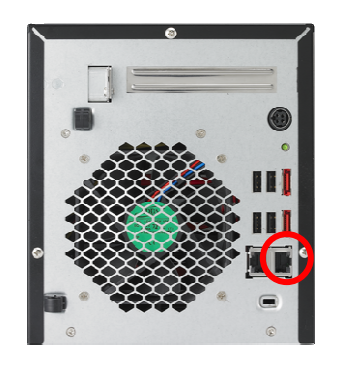

2. Verbinden Sie das mitgelieferte Netzkabel mit dem Universal-Netzanschluss auf der Rückseite. Verbinden Sie das andere Ende des Netzkabels mit einer Steckdose mit Überspannungsschutz. Betätigen Sie den Stromversorgungsschalter, um die Stromversorgung einzuschalten.

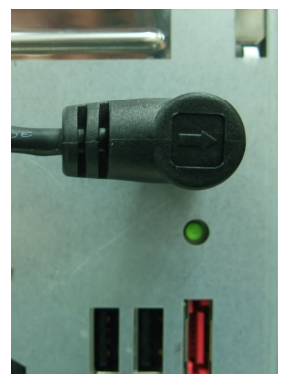

3. Drücken Sie zum Hochfahren des ALL60400 den Netzschalter an der Vorderseite.

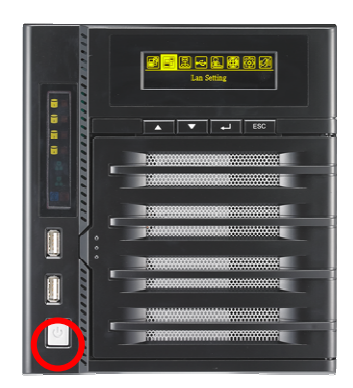

# **Kapitel 3: Erstmalige Einrichtung**

## *Übersicht*

Sobald die Hardware installiert, technisch mit Ihrem Netzwerk verbunden und eingeschaltet ist, können Sie den ALL60400 konfigurieren, so dass die Netzwerkbenutzer auf ihn zugreifen

können. Es gibt zwei Möglichkeiten, Ihren ALL60400 einzurichten: Mit dem **ALLNET-Einrichtungsassistenten** oder über den **OLED-Bildschirm**. Anhand folgender Schritte richten Sie die Software erstmalig ein.

## *ALLNET-Einrichtungsassistent*

Mit dem praktischen ALLNET-Einrichtungsassistenten wird die Konfiguration des ALL60400 zum Kinderspiel. Anhand folgender Schritte konfigurieren Sie den ALL60400 mit dem Einrichtungsassistenten:

- 1. Legen Sie die Installations-CD in Ihr CD-ROM-Laufwerk (der Host-PC muss mit dem Netzwerk verbunden sein).
- 2. Der Einrichtungsassistent sollte sich automatisch ausführen. Falls nicht, suchen Sie auf dem CD-ROM-Laufwerk nach der Datei **Setup.exe** und klicken Sie sie doppelt an.

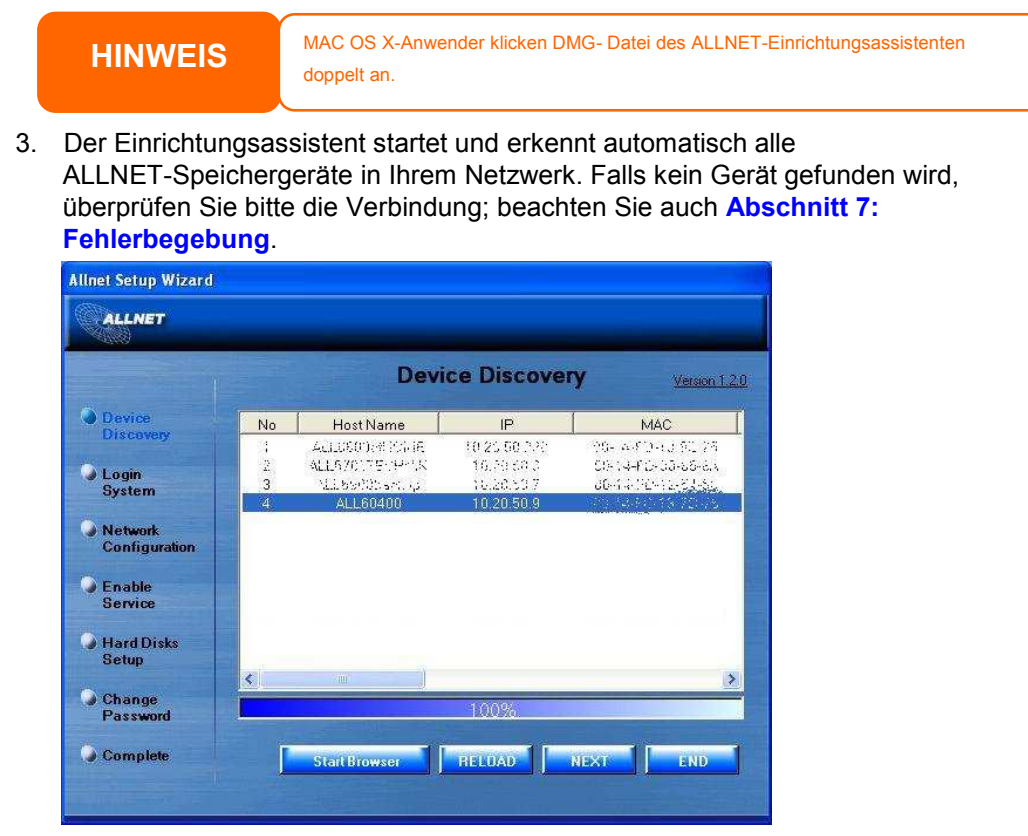

- 4. Wählen Sie den ALL60400, den Sie konfigurieren möchten.
- 5. Melden Sie sich mit dem Administratorkonto und das Kennwort an. Sowohl Standardkonto als auch Kennwort lauten "admin".
- 6. Benennen Sie Ihren ALL60400 und konfigurieren Sie die Netzwerk-IP-Adresse. Ist Ihr Switch oder Router als DHCP-Server konfiguriert, wird empfohlen, den ALL60400 für den automatischen Bezug einer IP-Adresse zu konfigurieren. Sie können auch eine statische IP-Adresse verwenden und die DNS-Serveradresse manuell eingeben.

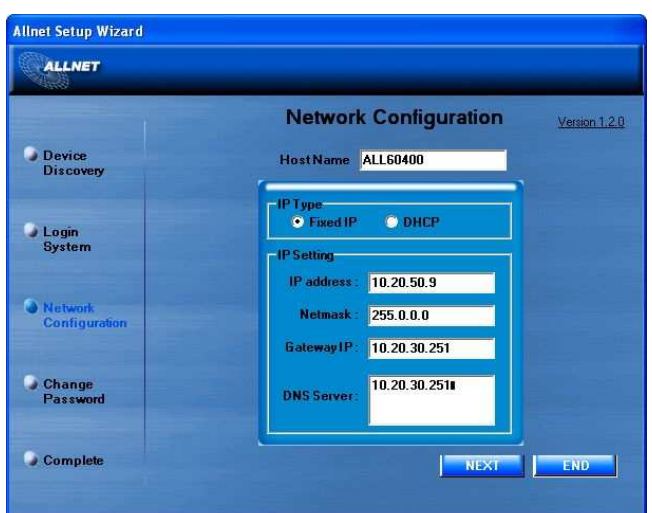

7. Ändern Sie das standardmäßige Administrator-Kennwort.

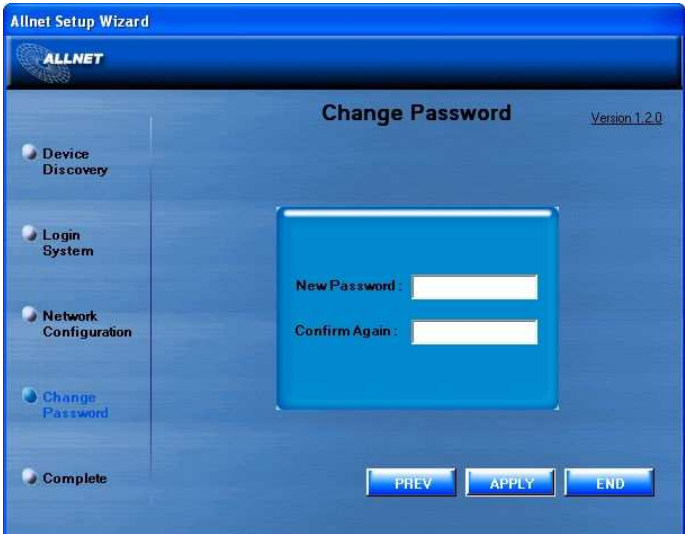

8. Fertig! Rufen Sie durch Anklicken der *Start Browser (Browser starten)*-Schaltfläche die ALL60400-Web-Administratorschnittstelle auf. Nun können Sie auch einen weiteren ALL60400 konfigurieren, indem Sie die *Setup Other Device(Anderes Gerät einrichten)*-Schaltfläche anklicken. Klicken Sie zum Schließen des Assistenten auf *Exit (Beenden)*.

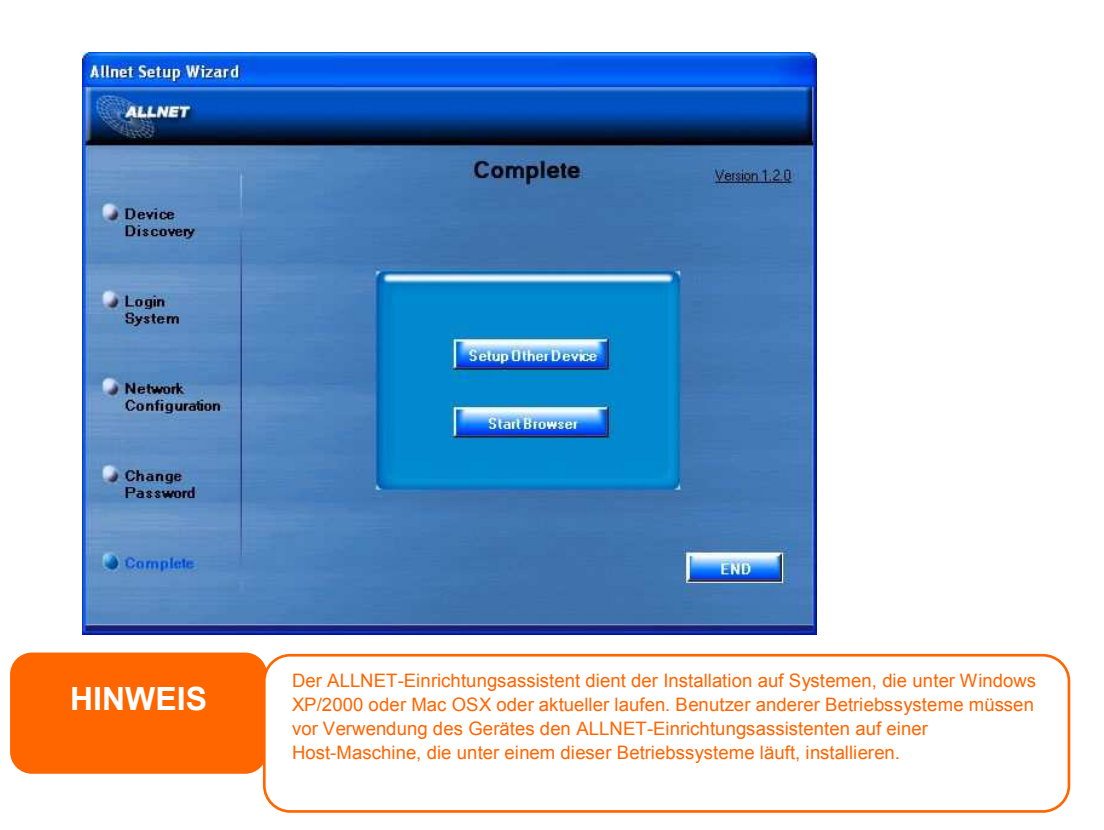

## *Betrieb des OLED-Bildschirms*

Auf der Vorderseite des ALL60400 befindet sich zur bequemen Statusanzeige und Einrichtung ein OLED-Bildschirm. Es gibt vier Tasten auf der Vorderseite, mit denen Sie die OLED-Funktionen kontrollieren können.

#### **OLED-Bedienelemente**

Mit der **Aufwärts** (▲)-, **Abwärts** (▼)-, **Eingabe** (↵)- und **Escape**(**ESC**)-Taste können Sie verschiedene Konfigurationseinstellungen und Menüoptionen zur Einrichtung des ALL60400 auswählen.

Die folgende Tabelle beschreibt die Tasten des Bedienfeldes auf der Vorderseite:

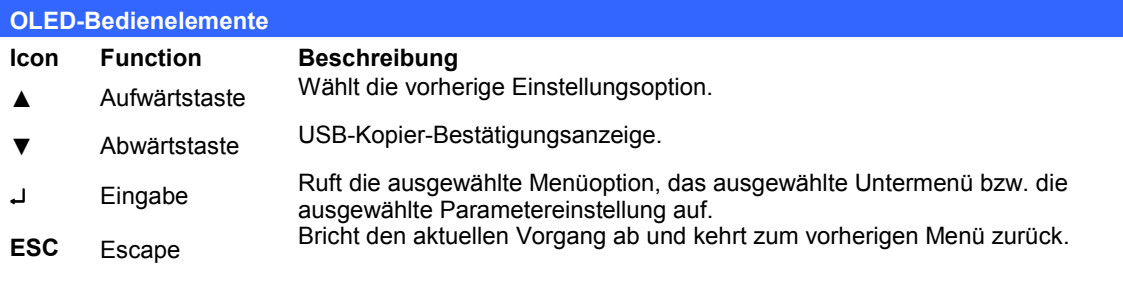

Der OLED verfügt über zwei Betriebsmodi: **Anzeigemodus** und **Verwaltungsmodus**.

#### **Anzeigemodus**

Während des normalen Betriebs befindet sich der OLED-Bildschirm im **Display Mode (Anzeigemodus)**.

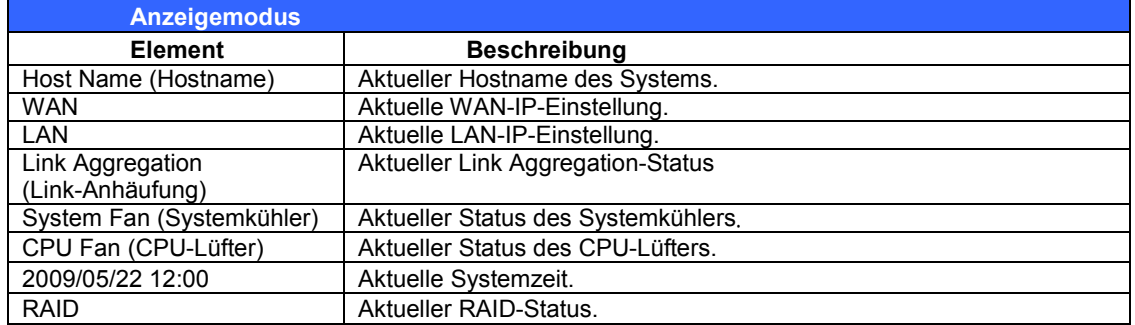

Der ALL60400 wechselt diese Meldungen in einem Drei-Sekunden-Takt auf dem OLED-Bildschirm.

#### *USB Copy (USB-Kopie)*

Die Funktion USB Copy (USB-Kopie) ermöglicht Ihnen durch Drücken einer Taste das Kopieren von auf USB-Geräten, z. B. USB-Festplatten und Digitalkameras, gespeicherten Dateien auf den ALL60400. Anhand folgender Schritte aktivieren Sie USB Copy (USB-Kopie):

- 1. Verbinden Sie Ihr USB-Gerät mit einem freien USB-Anschluss auf der Vorderseite.
- 2. Drücken Sie im **Anzeigemodus** die **Abwärtstaste** (▼).
- 3. Der OLED-Bildschirm zeigt "USB Copy?" (USB-Kopie?) an.
- 4. Drücken Sie die **Eingabetaste** (↵); daraufhin beginnt der ALL60400 mit dem Kopieren der am vorderen USB-Anschluss angeschlossenen USB-Festplatten.
- 5. Alle Daten werden in den Systemordner namens "USB copy" (USB-Kopie) kopiert.

#### **Verwaltungsmodus**

Während der Einrichtung und Konfiguration befindet sich der OLED-Bildschirm im **Management Mode (Verwaltungsmodus)**.

Um den Verwaltungsmodus aufzurufen, drücken Sie die **Eingabetaste (**↵**)**, woraufhin die Aufforderung "*Enter Password*" *(Kennwort eingeben)* auf dem OLED-Bildschirm erscheint.

Der Administrator muss jetzt das richtige OLED-Kennwort eingeben. Das System prüft, ob das richtige OLED-Kennwort eingegeben wurde. Das Standard-OLED-Kennwort lautet "**0000**". Nach Eingabe des richtigen Kennworts gelangen Sie in das Menü des **Verwaltungsmodus**.

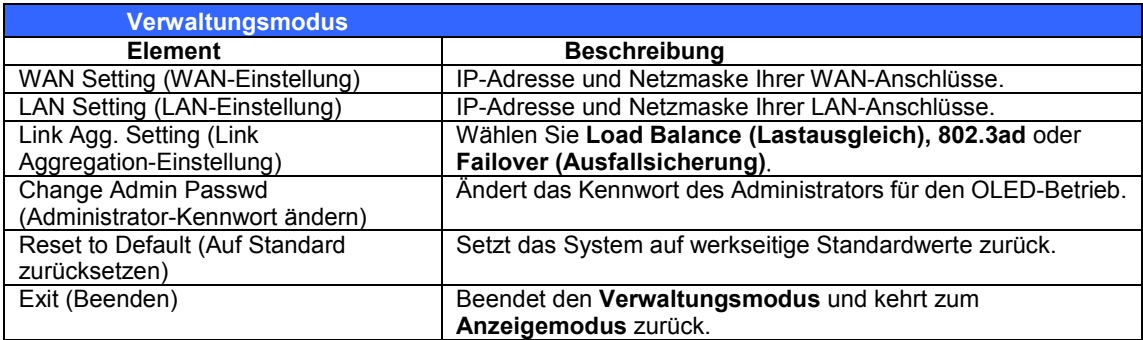

**HINWEIS** Sie können Ihr OLED-Kennwort auch über die Web-Administrationsschnittstelle<br>
andern, indem Sie System Management (Systemverwaltung) > Utility **(Dienstprogramm)** > **Administrator Password (Administrator-Kennwort)** aufrufen. Weitere Informationen über die Webadministration-Oberfläche finden Sie in **Kapitel 4: Systemverwaltung**.

## *Typischer Einrichtungsablauf*

Auf der Webadministration-Oberfläche können Sie damit beginnen, Ihren ALL60400 für eine Verwendung in Ihrem Netzwerk einzurichten. Die Einrichtung des ALL60400 umfasst typischerweise die folgenden fünf skizzierten Schritte.

Eine detaillierte Verwendung der Web-Administrationsschnittstelle beschreibt **Kapitel 4: Web-Administrationsschnittstelle**.

#### **Schritt 1: Netzwerkeinrichtung**

Auf der Web-Administrationsschnittstelle können Sie die Netzwerkeinstellungen des ALL60400 für Ihr Netzwerk konfigurieren. Sie können das **Network (Netzwerk)**-Menü über die Menüleiste aufrufen.

Einzelheiten zur Konfiguration Ihrer Netzwerkeinstellungen beschreibt **Kapitel 4: System Network** .

#### **Schritt 2: RAID-Erstellung**

Als nächstes können Administratoren ihre bevorzugte RAID-Einstellung konfigurieren und ihren RAID-Datenträger aufbauen. Sie können die RAID-Einstellungen über die Menüleiste der Web-Administrationsschnittstelle abrufen, indem Sie zu **Storage Management (Speicherverwaltung) > RAID Configuration (RAID-Konfiguration)** aufrufen.

Weitere Einzelheiten zur RAID-Konfiguration finden Sie in **Kapitel 4: Systemverwaltung > RAID-Konfiguration**.

Sie wissen nicht, welchen RAID-Level Sie verwenden sollen? Erfahren Sie mehr über die verschiedenen RAID-Level: **Anhang C: RAID-Grundlagen**.

#### **Schritt 3: Erstellen von lokalen Benutzern oder Einrichten der Authentifizierung**

Sobald das RAID-System fertig ist, können Sie damit beginnen, lokale Benutzer für den ALL60400 zu erstellen oder Authentifizierungsprotokolle, z. B. Active Directory (AD), einzurichten.

Weitere Informationen zur Benutzerverwaltung finden Sie in **Kapitel 4:User and Group Authentifizierung**.

Weitere Informationen über die Konfiguration von Active Directory finden Sie in **Kapitel 4: Benutzer- und Gruppenauthentifizierung > ADS/NT Unterstützung**.

Weitere Informationen über die Vorzüge von Active Directory finden Sie im **Anhang D: Active Directory-Grundlagen**.

#### **Schritt 4: Erstellen von Ordnern und Einrichten von Zugriffkontrolllisten (ACLs)**

Sobald Benutzer in Ihrem Netzwerk angesiedelt sind, können Sie damit beginnen, unterschiedliche Ordner auf dem ALL60400 zu erstellen und den Zugriff der Benutzer auf sie mit Zugriffkontrolllisten (ACLs) für Ordner zu kontrollieren.

Weitere Informationen über die Verwaltung von Ordnern finden Sie in **Kapitel 4: Speicherverwaltung > Freigabe Folder** .

Mehr über die Konfiguration von Zugriffkontrolllisten (ACLs) für Ordner finden Sie in **Kapitel 4: Speicherverwaltung > Freigabeordner > Ordner-Access Control List (ACL)**.

#### **Schritt 5: Starten der Dienste**

Zum Schluss können Sie die unterschiedlichen Dienste des ALL60400 für die Benutzer in Ihrem Netzwerk einrichten. Finden Sie mehr über die einzelnen Dienste heraus, indem Sie sie hier unten anklicken:

**SMB/CIFS**

**Apple File Protocol (AFP)**

**Network File System (NFS)**

**File Transfer Protocol (FTP)**

**iTunes-Server**

**Medienserver**

**Druckerserver**

**Fotoserver**

# **Kapitel 4: Systemadministration**

## *Übersicht*

Der ALL60400 verfügt über eine bequem aufrufbare **Web-Administrationsoberfläche**. Mit ihr können Sie den ALL60400 überall im Netzwerk konfigurieren und überwachen.

## *Web-Administrationsoberfläche*

Vergewissern Sie sich, dass Ihr Netzwerk mit dem Internet verbunden ist. So rufen Sie die ALL60400-**Web-Administrationsoberfläche** auf:

1. Geben Sie die IP-Adresse des ALL60400 in Ihren Browser ein. (Die Standard-IP-Adresse lautet http://192.168.1.100)

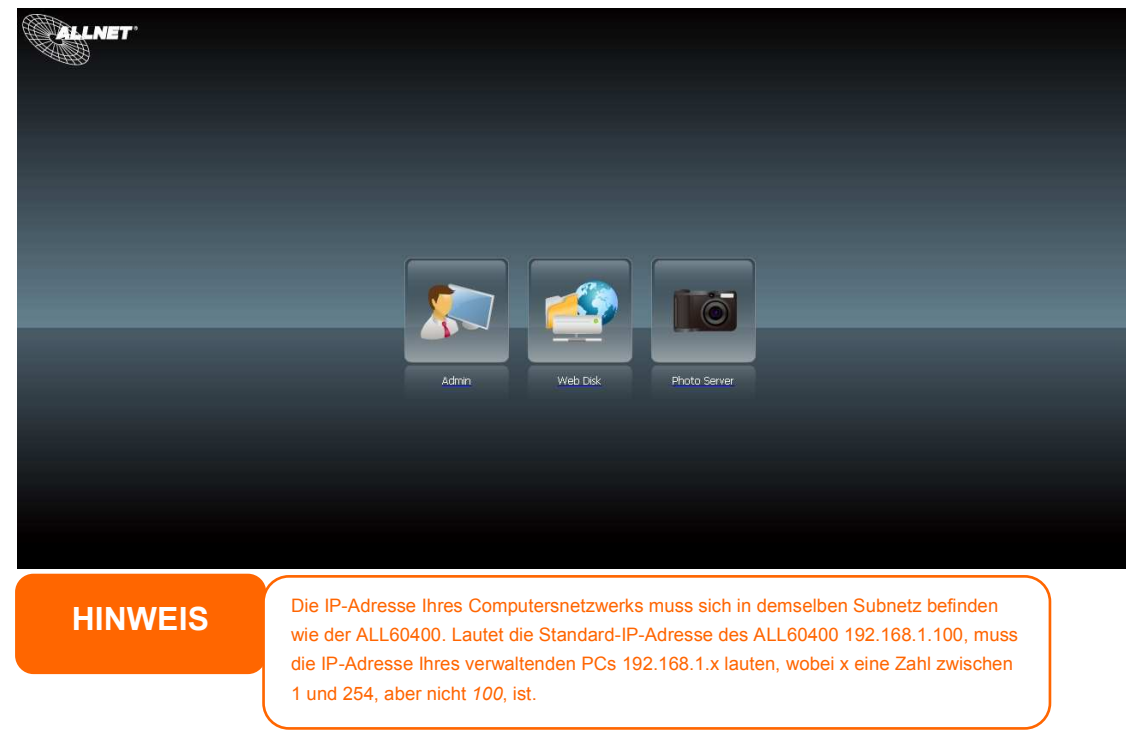

2. Melden Sie sich beim System mit dem Benutzernamen und Kennwort des Administrators an. Die werkseitigen Standardeinstellungen lauten:

#### **Benutzername: admin Kennwort: admin**

※ Falls Sie Ihr Kennwort über den Einrichtungsassistenten geändert haben, nutzen Sie das neue Kennwort.

Sobald Sie sich als Administrator angemeldet haben, sehen Sie die **Web-Administrationsschnittstelle**. Auf ihr können Sie praktisch jeden Aspekt des ALL60400 überall im Netzwerk konfigurieren und überwachen.

#### **Menüleiste**

Auf der **Menüleiste** finden Sie alle Informationsbildschirme und Systemeinstellungen des ALL60400. Die unterschiedlichen Einstellungen sind in folgenden Gruppen auf der Menüleiste angeordnet:

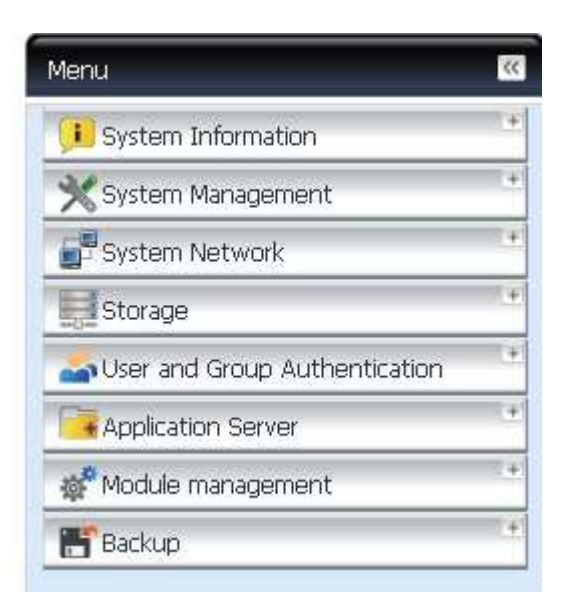

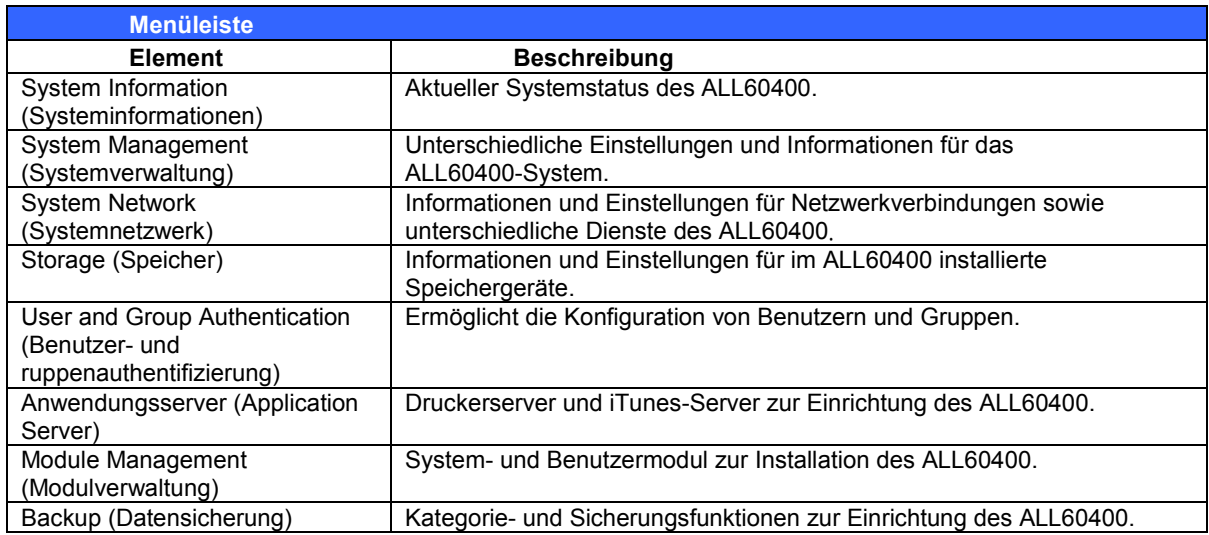

Setzen Sie Ihren Cursor auf eines dieser Elemente, blendet sich für jede Gruppe ein Listenmenü mit Auswahlmöglichkeiten ein.

In den folgenden Abschnitten finden Sie detaillierte Erklärungen der einzelnen Funktionen und wie Ihr ALL60400 konfiguriert wird.

#### **Mitteilungsleiste**

Sie erhalten schnell Informationen über den Systemstatus, indem Sie die Maus darüber bewegen.

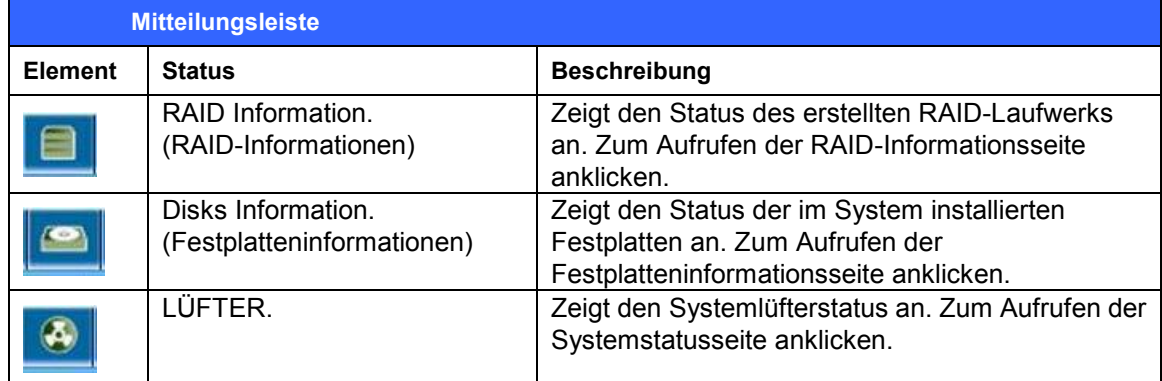

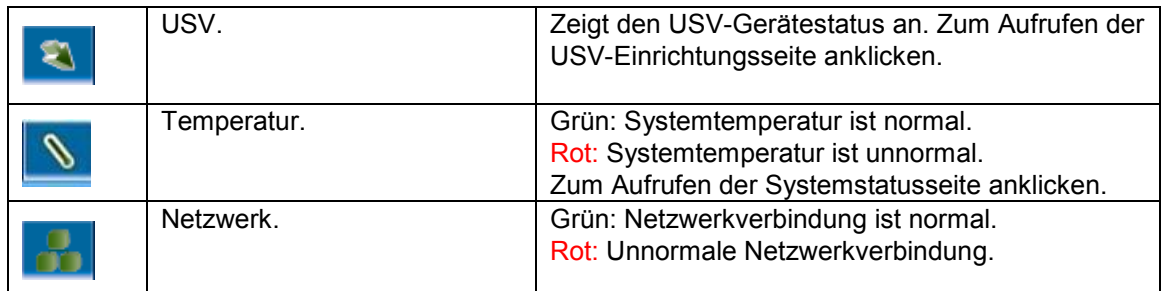

#### **Logout (Abmelden)**

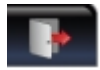

Zum Abmelden bei der Web-Administrationsschnittstelle anklicken.

### *Wahl der Sprache*

Der ALL60400 unterstützt mehrere Sprachen, einschließlich:

- Englisch
- Japanisch
- Traditionelles Chinesisch
- Vereinfachtes Chinesisch
- Französisch
- **Deutsch**
- **Italienisch**
- Koreanisch
- **Spanisch**
- **Russisch**
- Polnisch

Klicken Sie in der Menüleiste auf **Language (Sprache)**, daraufhin erscheint die **selection**-Liste **(Auswahlliste)**. Diese Benutzerschnittstelle schaltet den ALL60400 auf die ausgewählte Sprache um.

## *System Information (Systeminformationen)*

Hier erhalten Sie Einblick in die aktuelle Produktinformationen, den Systemstatus, den Dienststatus und die Protokolle.

Die Menüleiste ermöglicht Ihnen die Ansicht verschiedener Aspekte des ALL60400. Von hieraus können Sie den Status des ALL60400 und weitere Einzelheiten abrufen.

#### **Product Information (Produktinformationen)**

Sobald Sie sich angemeldet haben, sehen Sie den grundlegenden **Product Information (Produktinformationen)**-Bildschirm, der Informationen über **Manufacturer (Hersteller)**, **Product No. (Produktnummer)**, **Firmware Version (Firmware-Version)** und **System Up Time (Systembetriebszeit)** anzeigt.

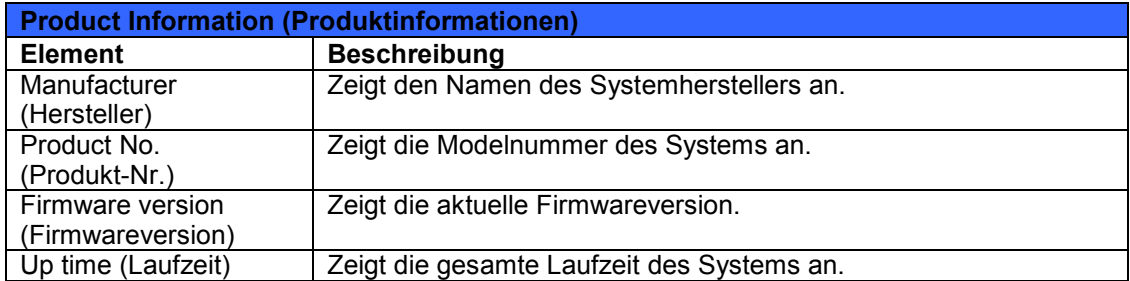

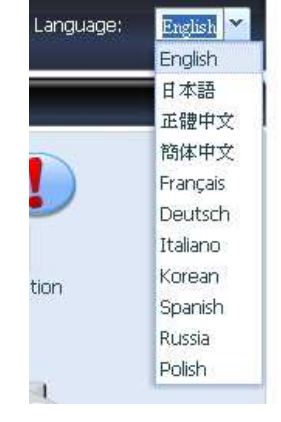

#### **System/Service Status (System-/Dienststatus)**

Wählen Sie im **Status**-Menü das *System*-Element; daraufhin erscheinen die Bildschirme **System Status (Systemstatus)** und **Service Status (Dienststatus)**. Diese Bildschirme liefern die grundlegenden Informationen über den System- nd den Dienststatus.

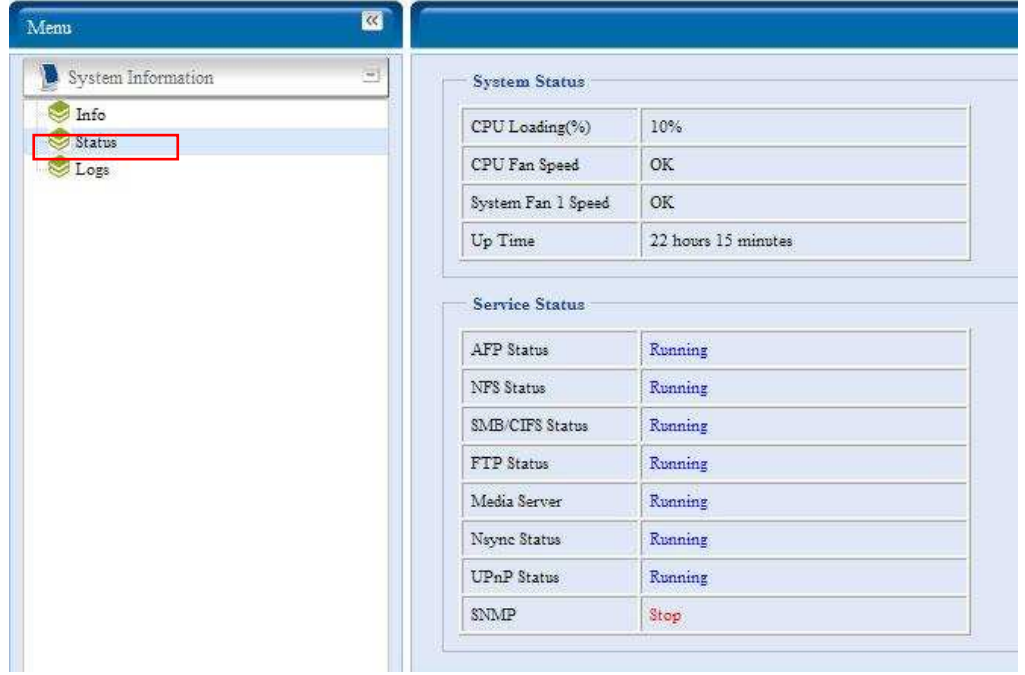

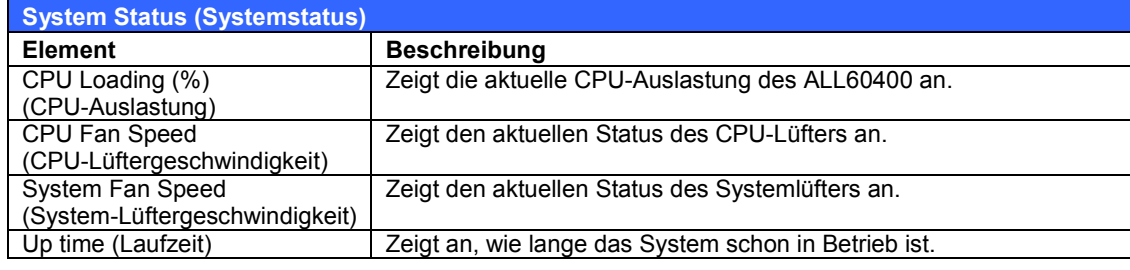

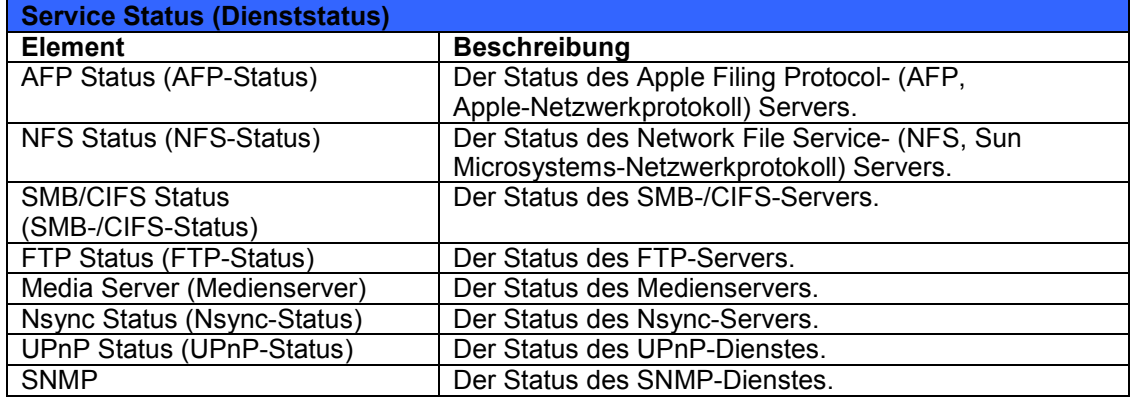

#### **Logs (Protokolle)**

Wählen Sie im **System Information (Systeminformationen)**-Menü das **Logs (Protokolle)**-Element; daraufhin wird der **System Logs (Systemprotokolle)**-Bildschirm angezeigt. Dieser Bildschirm zeigt einen Verlauf von der Systemnutzung und wichtige Ereignisse, wie z. B. Festplattenstatus, Netzwerkinformationen und Systemstartverläufe. Die folgende Tabelle enthält eine detaillierte Beschreibung der einzelnen Elemente.

Die folgende Tabelle enthält eine detaillierte Beschreibung der einzelnen Elemente.

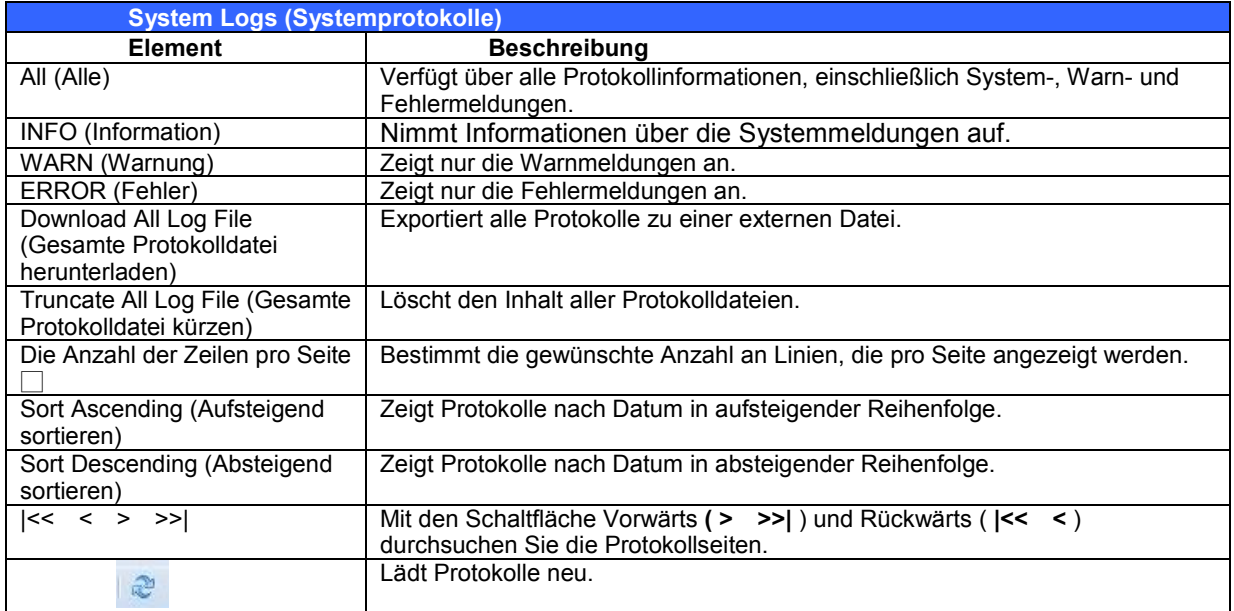

### *System Management (Systemverwaltung)*

Über das **System Management (Systemverwaltung)**-Menü können Sie die Systemadministrationsfunktionen Ihres ALL60400 durch zahlreiche Einstellungen konfigurieren. In diesem Menü können Sie Systemzeit und Systembenachrichtigungen einrichten und sogar die Firmware aktualisieren.

#### **Time (Zeit): Systemzeit einrichten**

Wählen Sie im **time (Zeit)**-Menü das **Time (Zeit)**-Element; daraufhin öffnet sich der **Time (Zeit)**-Bildschirm. Legen Sie **Date (Datum)**, **Time (Zeit)** und **Time Zone (Zeitzone)** wie gewünscht fest. Sie können auch bestimmen, dass die Systemzeit auf dem ALL60400 über einen **NTP (Network Time Protocol)-Server** synchronisiert wird.

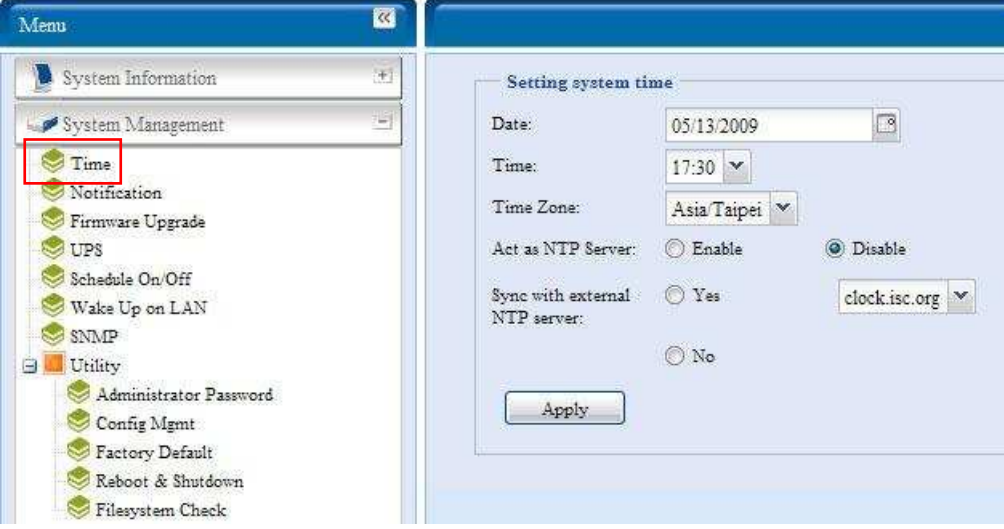

Die folgende Tabelle enthält eine detaillierte Beschreibung der einzelnen Elemente.

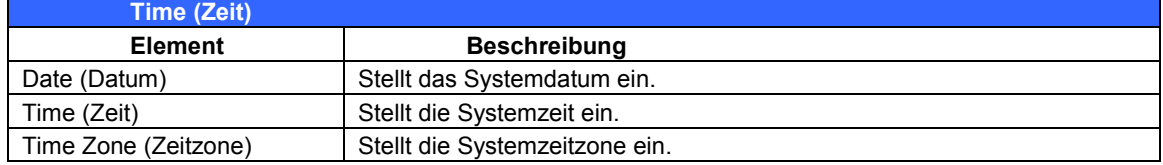

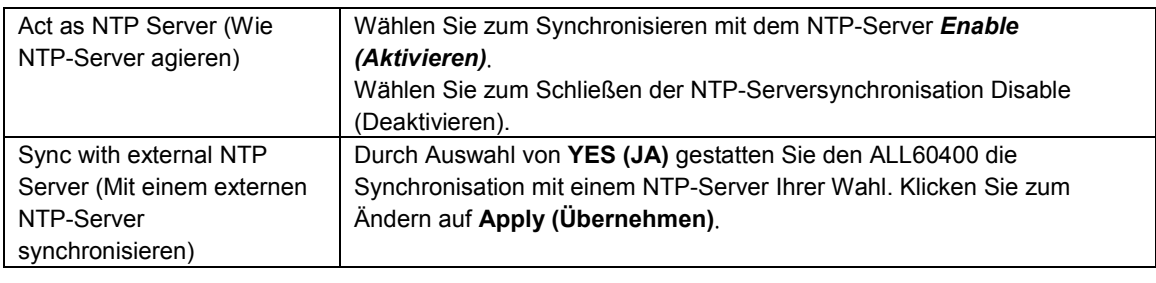

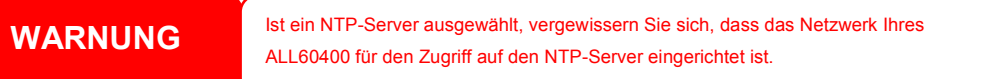

## **Notification configuration (Benachrichtigungskonfiguration)**

Wählen Sie im Menü das *Notification (Benachrichtigung)*-Element; daraufhin erscheint der **Notification Configuration (Benachrichtigungskonfiguration)**-

Bildschirm. In diesem Bildschirm beauftragen Sie den ALL60400, Sie zu benachrichtigen, wenn Betriebsstörungen im System auftreten. Klicken Sie auf *Apply (Übernehmen)*, um alle Einstellungen zu bestätigen. Die folgende Tabelle enthält eine detaillierte Beschreibung der einzelnen Elemente.

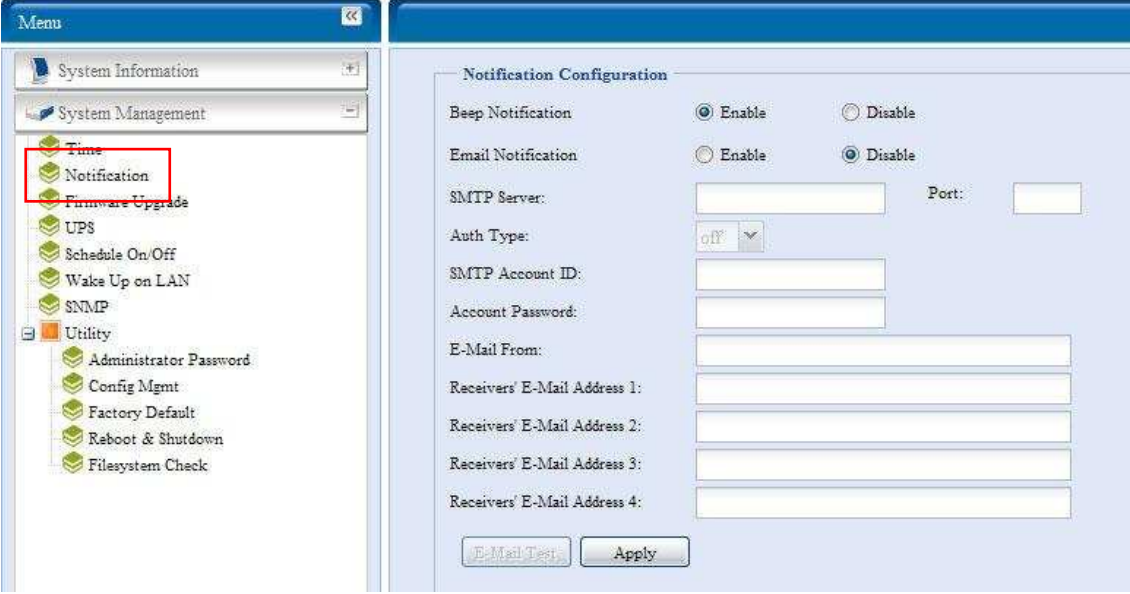

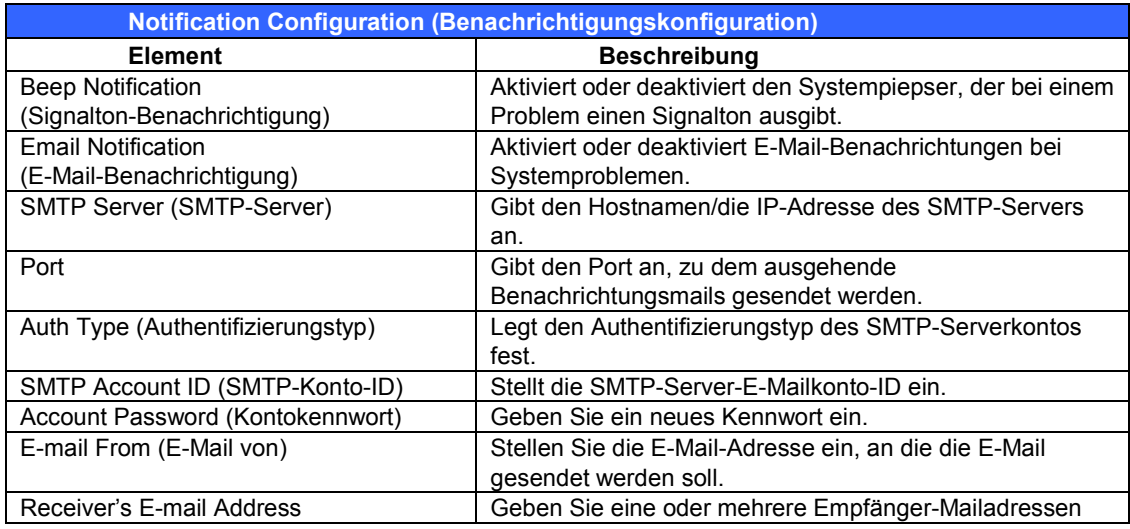

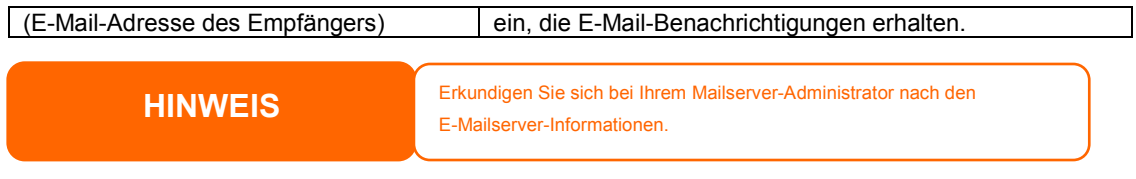

#### **Firmware-Aktualisierung**

Wählen Sie im Menü das *Firmware Upgrade (Firmware-Aktualisierung)*- Element; daraufhin erscheint der **Firmware Upgrade (Firmware-Aktualisierung)**-Bildschirm.

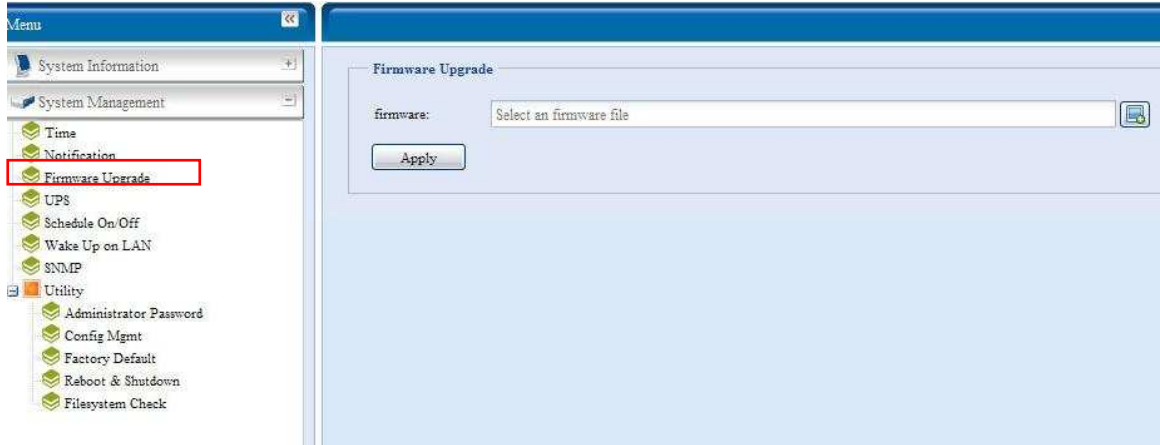

Anhand folgender Schritte aktualisieren Sie Ihre Firmware:

1. Suchen Sie mithilfe der *Browse (Durchsuchen)*-Schaltfläche **im anach der** 

Firmware-Datei.

- 2. Klicken Sie auf *Apply (Übernehmen)*.
- 3. Der Piepser erzeugt einen Signalton und die Belegtanzeige (LED) blinkt solange, bis die Aktualisierung abgeschlossen ist.

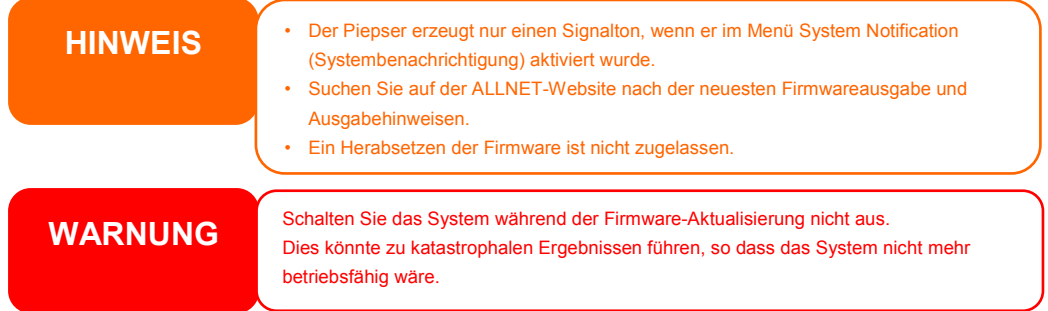

#### **USV-Einstellung**

Auch unterstützt der ALL60400 via "Serial" oder "USB"-Schnittstelle eine Vielzahl von USV-Geräten (Unterbrechungsfreie StromVersorgung); diese bieten zusätzlichen Datenschutz und erhöhen die Erreichbarkeit im Falle eines Netzausfalls.

Wählen Sie im **Status**-Menü das *UPS (USV)*-Element, daraufhin erscheint der **UPS Setting (USV-Einstellung)**-Bildschirm. Nehmen Sie die gewünschten Änderungen vor und klicken Sie zu ihrer Bestätigung auf *Apply (Übernehmen)*.

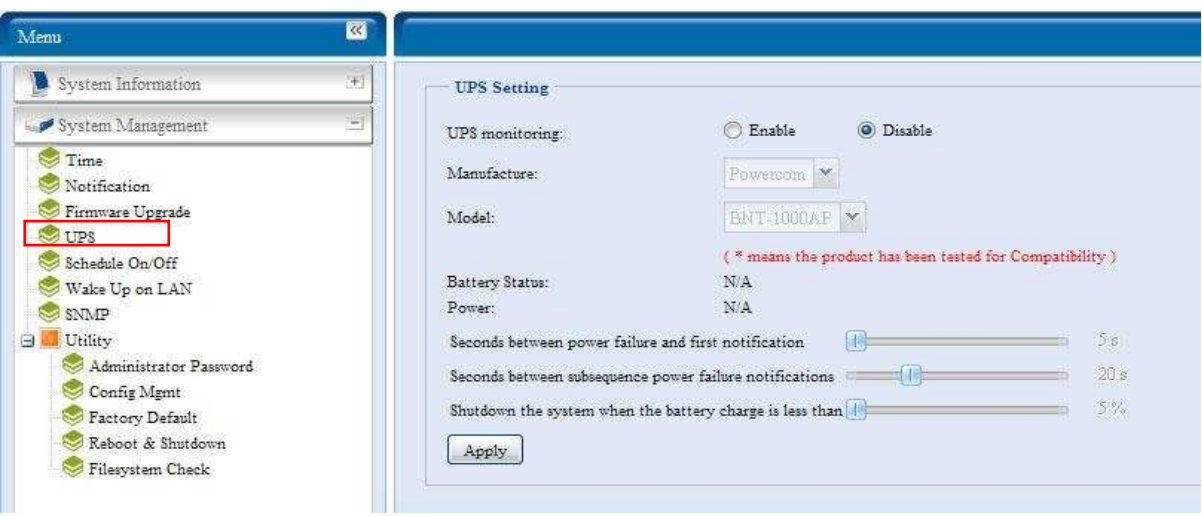

Die folgende Tabelle enthält eine detaillierte Beschreibung der einzelnen Elemente.

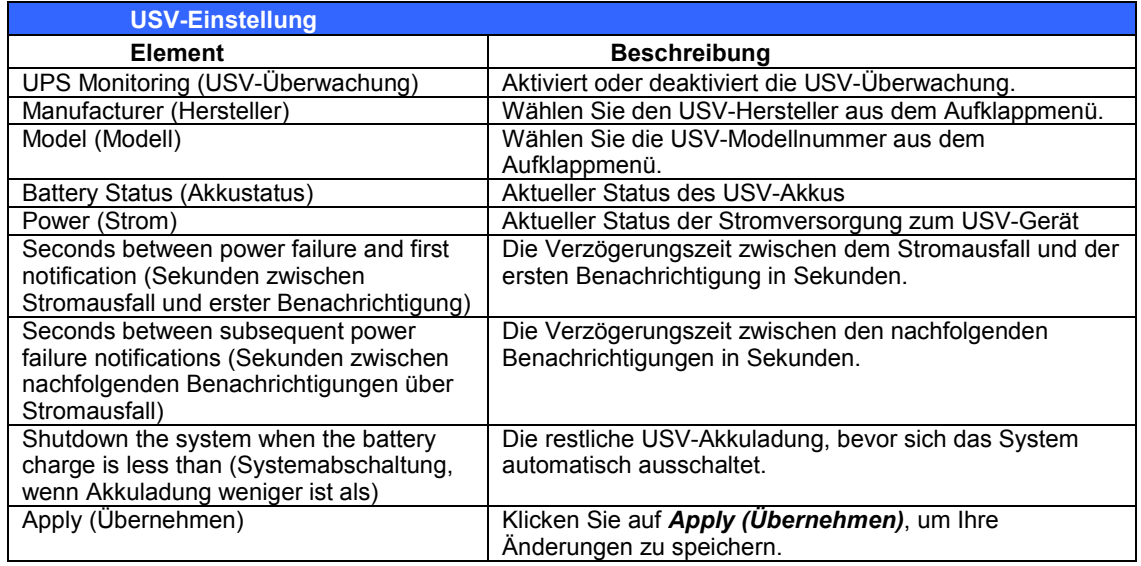

Eine Liste der unterstützten USV-Geräte finden Sie in **Anhang E: USV-Kompatibilitätsliste**.

#### **Schedule Power On/Off (Zeitlich geplantes Ein-/Ausschalten)**

Mit der Systemverwaltung des ALL60400 können Sie Energie und Kosten sparen, indem Sie den ALL60400 so einstellen, dass er sich zu bestimmten Tageszeiten automatisch ein- und ausschaltet.

Wählen Sie im Menü das **Schedule Power On/Off (Zeitlich geplantes Ein-/Ausschalten)**-Element; daraufhin erscheint der **Schedule Power On/Off (Zeitlich geplantes Ein-/Ausschalten)**-Bildschirm.

Um dem ALL60400 einen Zeitplan zum Ein- und Ausschalten zuzuweisen, aktivieren Sie zuerst diese Funktion, indem Sie das Kontrollkästchen Enable Schedule Power On/Off **(Aktivierung von Ein-/Ausschaltzeit festlegen)** anklicken.

Legen Sie dann einfach mithilfe der unterschiedlichen Listenmenüs eine Ein- und Ausschaltzeit für jeden gewünschten Wochentag fest, um einen Zeitplan zu erstellen.

Klicken Sie zum Schluss auf *Apply (Übernehmen)*, um Ihre Änderungen zu speichern.

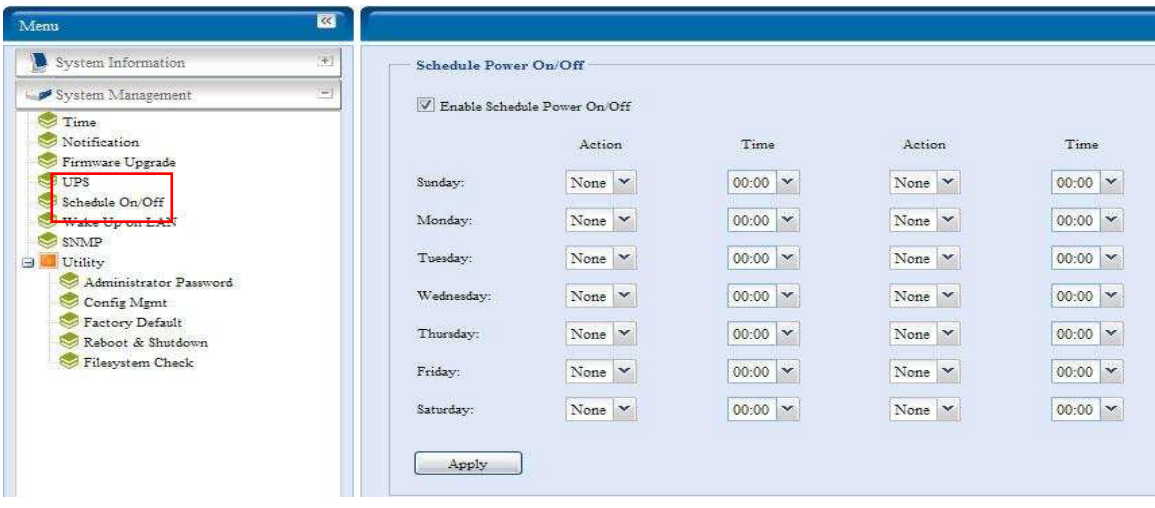

#### **Beispiel - Montag: Ein: 8:00; Aus: 16:00**

Das System schaltet sich um 8.00 Uhr morgens am Montag ein und um 16.00 Uhr nachmittags am Montag aus. Das System schaltet sich die restlichen Wochentage ein.

Bei Wahl einer Einschaltzeit, ohne dabei eine Ausschaltzeit festzulegen, schaltet sich das System ein und bleibt solange eingeschaltet, bis die festgelegte Ausschaltzeit erreicht ist, oder wenn das Gerät manuell ausgeschaltet wird.

#### **Beispiel - Montag: Ein: 8:00**

Das System schaltet sich um 8.00 Uhr morgens am Montag ein und schaltet sich nicht aus, außer es wird manuell ausgeschaltet.

Sie können auch zwei Ein- oder Ausschaltzeiten auf einen bestimmten Tag legen und das System wird sich entsprechend verhalten.

#### **Beispiel - Montag: Aus: 8:00; Aus: 16:00**

Das System schaltet sich um 8.00 Uhr morgens am Montag aus. Das System schaltet sich um 16.00 Uhr nachmittags am Montag aus, sofern es eingeschaltet ist. Ist das System um 16.00 Uhr nachmittags am Montag bereits ausgeschaltet, bleibt das System ausgeschaltet.

#### **Wake-Up On LAN (WOL) (Über LAN aufwecken)**

Der Ruhemodus des ALL60400 kann über den WAN-Anschluss deaktiviert und das Gerät wieder in Betrieb genommen werden.

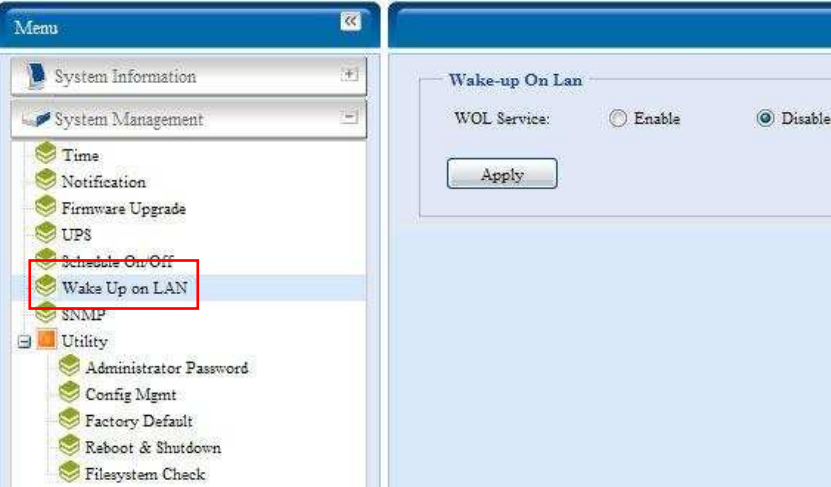

Wählen Sie im Menü das *WOL*-Element; daraufhin erreicht der **Wake-up On LAN(Wake On LAN)**-Bildschirm. Wählen Sie hier **Enable (Aktivieren)** oder **Disable (Deaktivieren)**.

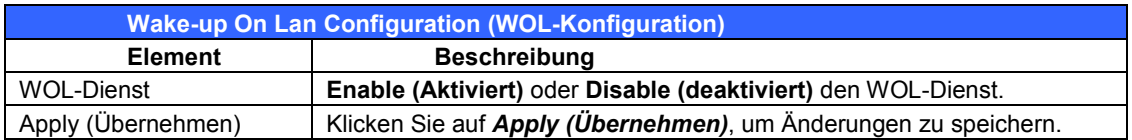

#### **SNMP Support (SNMP-Unterstützung)**

Wählen Sie in dem Menü das **SNMP**-Element; daraufhin öffnet sich der **SNMP Support (SNMP-Unterstützung)**-Bildschirm. Sie können die SNMP-Funktion aktivieren und die entsprechenden Informationen in jedem Feld eingeben. Mit der SNMP-Verwaltungssoftware erhalten Sie die Systemgrundinformationen.

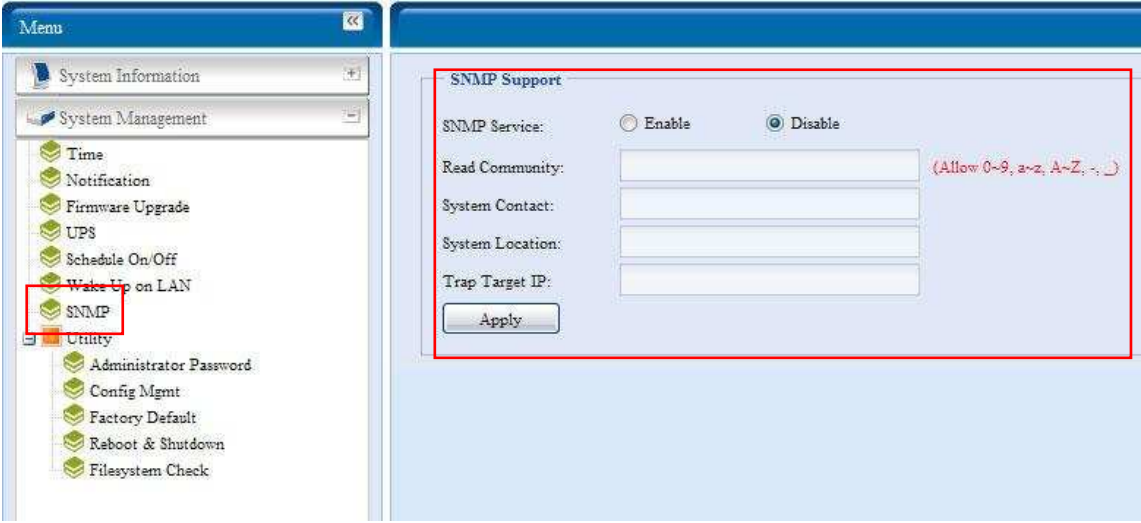

Wählen Sie in dem Menü das **SNMP**-Element; daraufhin öffnet sich der **SNMP Support (SNMP-Unterstützung)**-Bildschirm. Wählen Sie hier **Enable (Aktivieren)** oder **Disable (Deaktivieren)**.

#### **Utility (Dienstprogramm)**

#### **˙ Administrator password (Administratorkennwort)**

Wählen Sie in dem Menü das **Administrator Password (Administratorkennwort)**-Element; dadurch öffnet sich der **Change Administrator Password (Administratorkennwort ändern)**-Bildschirm. Geben Sie ein neues Kennwort in das Feld **New Password (Neues Kennwort)** ein und bestätigen Sie Ihr neues Kennwort im Feld **Confirm Password (Kennwort bestätigen)**. Klicken Sie auf *Apply (Übernehmen)*, um die Kennwortänderungen zu bestätigen.

Auch können Sie hier ein **password (Kennwort)** für den Zugang zu den **OLED**-Einstellungen einrichten. Geben Sie ein neues Kennwort in das Feld **New Password (Neues Kennwort)** ein und bestätigen Sie Ihr neues Kennwort im Feld **Confirm Password (Kennwort bestätigen)**. Klicken Sie auf *Apply (Übernehmen)*, um die Kennwortänderungen zu bestätigen.

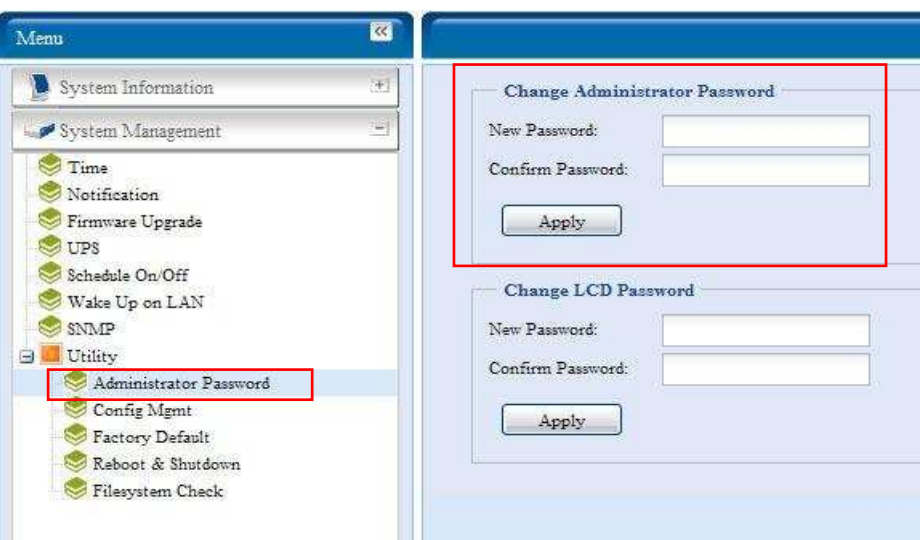

#### Die folgende Tabelle enthält eine detaillierte Beschreibung der einzelnen Elemente.

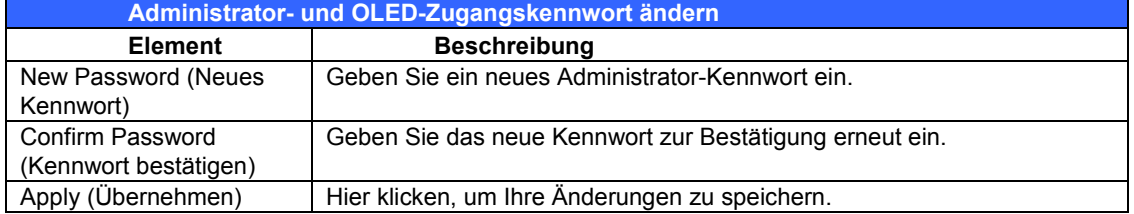

#### **˙ Config Mgmt (Konfigurationsverwaltung)**

Wählen Sie im Menü das *Config Mgmt (Konfigurationsverwaltung)*-Element; daraufhin öffnet sich der **System Configuration Download/Upload (Systemkonfiguration hoch-/herunterladen)**-Bildschirm. Hier können Sie die gespeicherten Systemkonfigurationen herunter-oder hochladen.

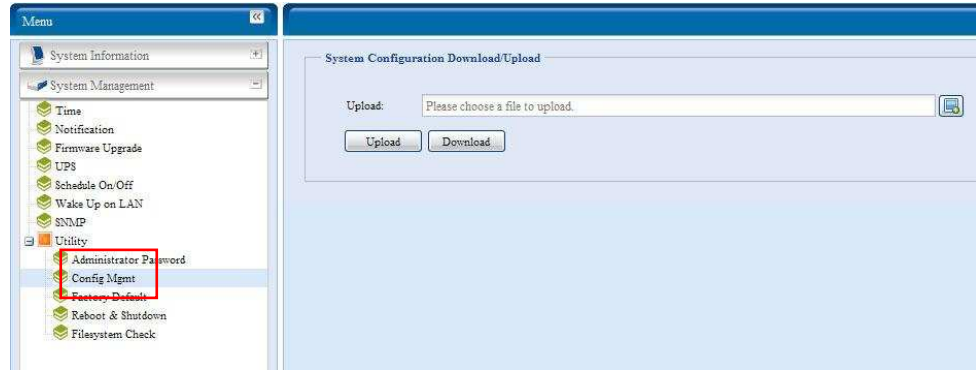

#### Die folgende Tabelle enthält eine detaillierte Beschreibung der einzelnen Elemente.

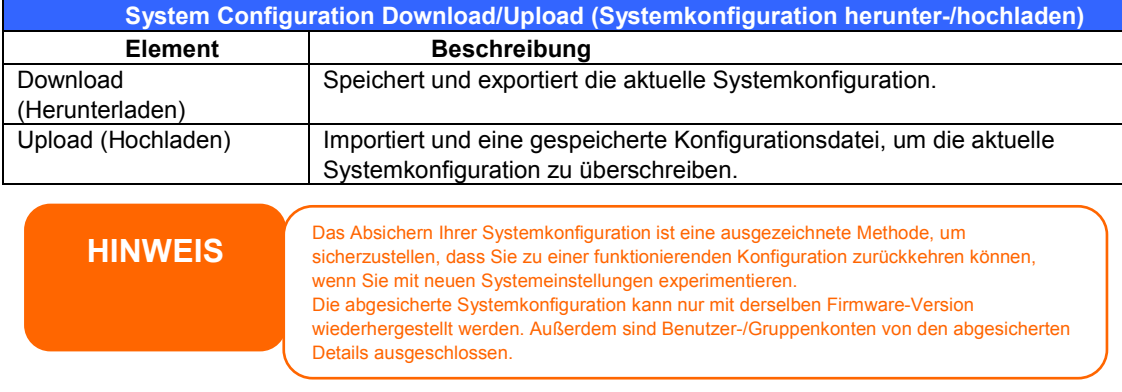

#### **˙ Factory default (Werkseinstellungen)**

Wählen Sie im Menü das *Factory Default (Werkseinstellungen)*-Element; daraufhin öffnet sich der **Reset to Factory Default (Auf Werkseinstellungen zurücksetzen)**-Bildschirm. Klicken Sie auf *Apply (Übernehmen)*, um den ALL60400 auf seine Werkseinstellungen zurückzusetzen.

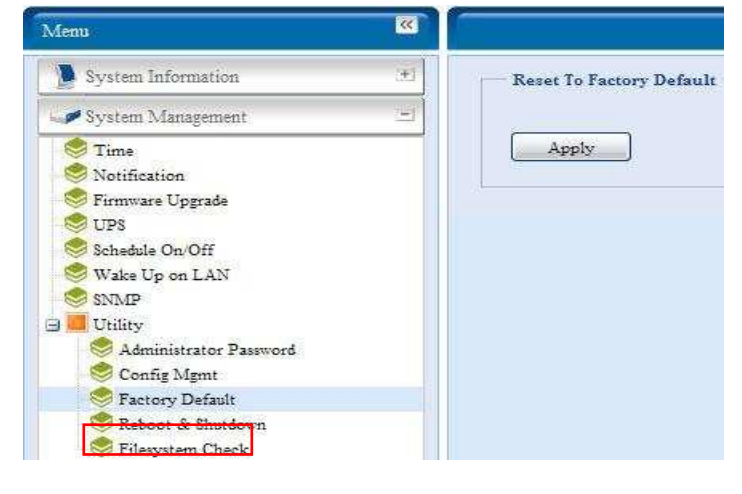

**WARNUNG** 

Beim Zurücksetzen der Werkseinstellungen werden keine auf den Festplatten gespeicherten Daten gelöscht, es WERDEN aber alle Einstellungen auf die werkseitigen Standardeinstellungen zurückgesetzt.

#### **˙ Reboot & Shutdown (Neustart & Abschaltung)**

Wählen Sie in dem Menü das **Reboot & Shutdown (Neustart & Abschaltung)**  -Element; daraufhin öffnet sich der **Shutdown/Reboot System (System abschalten/neustarten)**-Bildschirm. Klicken Sie auf *Reboot (Neustart)*, um das System neu zu starten, oder auf *Shutdown (Ausschalten)*, um das System auszuschalten.

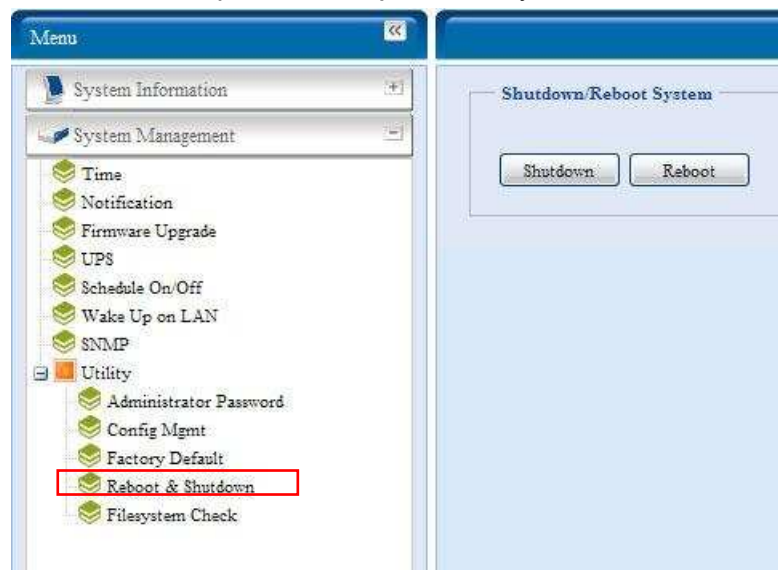

#### **˙ File System check (Dateisystemprüfung)**

Mit der Dateisystemprüfung können Sie die Integrität des Dateisystems Ihrer Festplatten prüfen. Klicken Sie in dem Menü auf *File system Check (Dateisystemprüfung)*; die **File System Check (Dateisystemprüfung)** -Aufforderung erscheint.

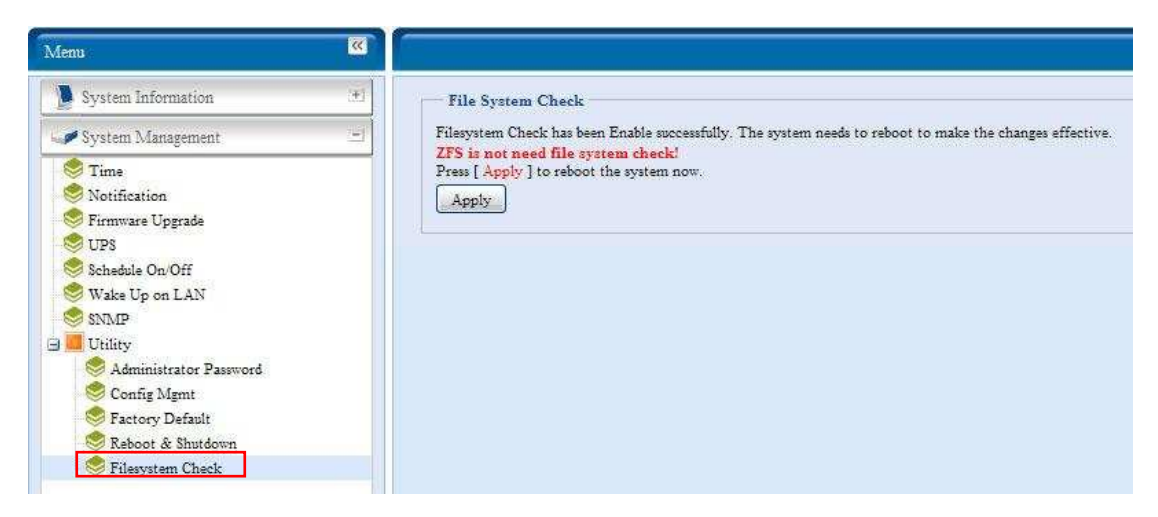

Um eine Dateisystemprüfung auszuführen, klicken Sie auf *Apply (Übernehmen)*.

Gleich nach dem Klick erscheint folgende Aufforderung:

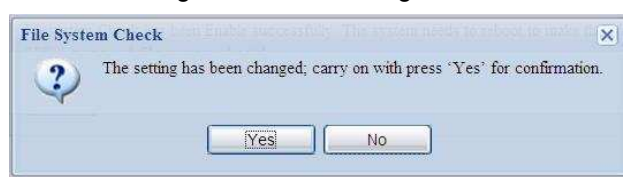

Klicken Sie auf *Yes (Ja)*, um das System neu zu starten.

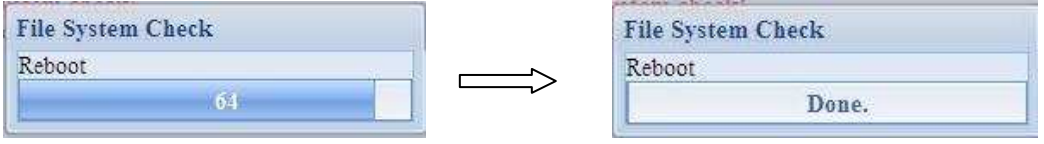

Sobald sich das System wieder hochgefahren hat, werden Sie wieder zur Aufforderung **File System Check (Dateisystemprüfung)** zurückgebracht. Sie sehen die verfügbaren RAID-Laufwerke, auf denen Sie eine Dateisystemprüfung durchführen können; mit Ausnahme der ZFS-Laufwerke–ZFS erfordert keine Dateisystemprüfung. Wählen Sie die gewünschten RAID-Datenträger aus und klicken Sie auf *Next (Weiter)*, um mit der Dateisystemprüfung fortzufahren. Klicken Sie auf *Reboot (Neustart)*, um einen Neustart ohne Prüfung vorzunehmen.

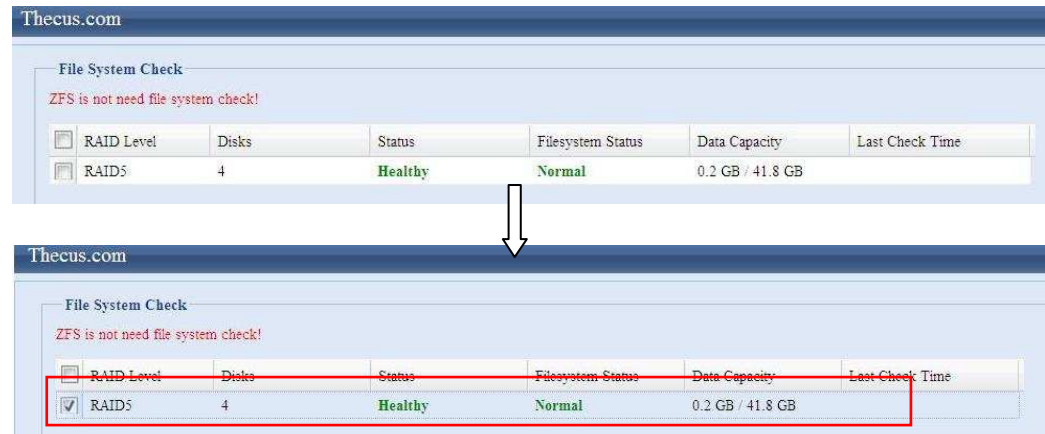

Haben Sie *Next (Weiter)* angeklickt, sehen Sie folgenden Bildschirm:

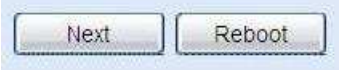

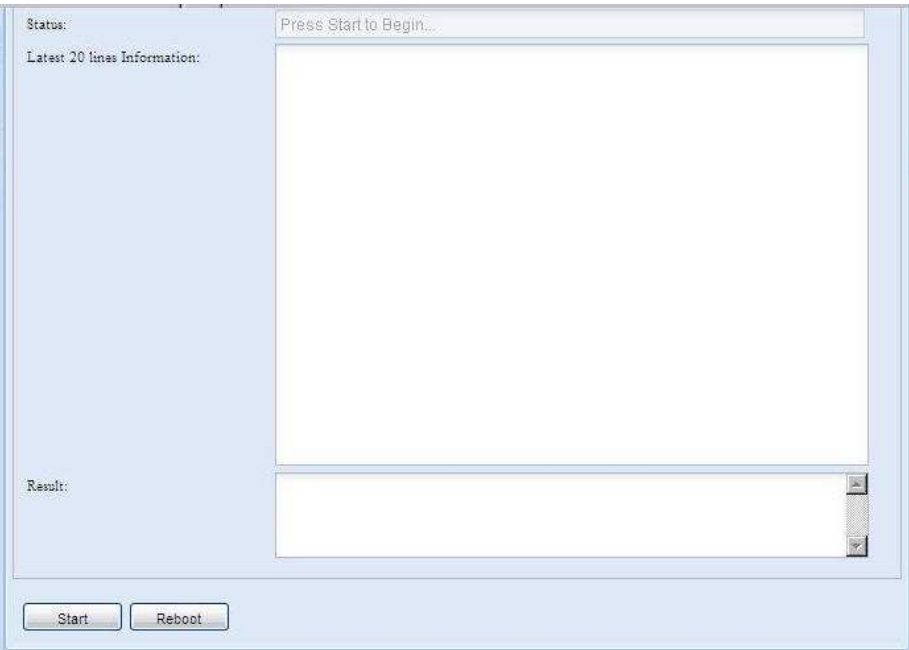

Klicken Sie auf *Start*, um mit der Dateisystemprüfung zu beginnen. Klicken Sie auf *Reboot (Neustart)*, um das System neu zu starten.

Während das Dateisystem geprüft wird, zeigt das System jeweils 20 Zeilen mit Informationen, bis der Vorgang abgeschlossen ist. Zum Abschluss werden die Ergebnisse unten im Bildschirm zu sehen sein.

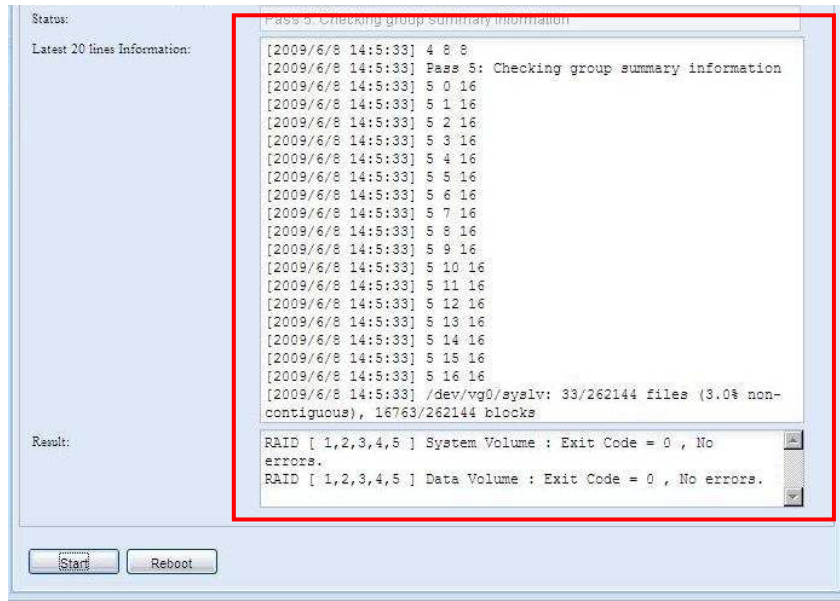

**HINWEIS** Das System muss nach Abschluss der Dateisystemprüfung neu gestartet warden, damit der ALL60400 normal funktionieren kann.

## *System Network (Systemnetzwerk)*

Mit dem **System Network (Systemnetzwerk)**-Menü konfigurieren Sie Ihre Netzwerk- sowie die Dienstunterstützungseinstellungen.

#### **WAN Configuration (WAN-Konfiguration)**

Wählen Sie im **System Network (Systemnetzwerk)**-Menü *WAN*; daraufhin erscheint der **WAN Configuration (WAN-Konfiguration)**-Bildschirm. Dieser Bildschirm zeigt die Netzwerkparameter der WAN-Verbindung an. Sie können diese Elemente ändern und Ihre Einstellungen durch Klicken auf *Apply (Übernehmen)* bestätigen. Siehe eine Beschreibung der einzelnen Elemente in der folgenden Tabelle:

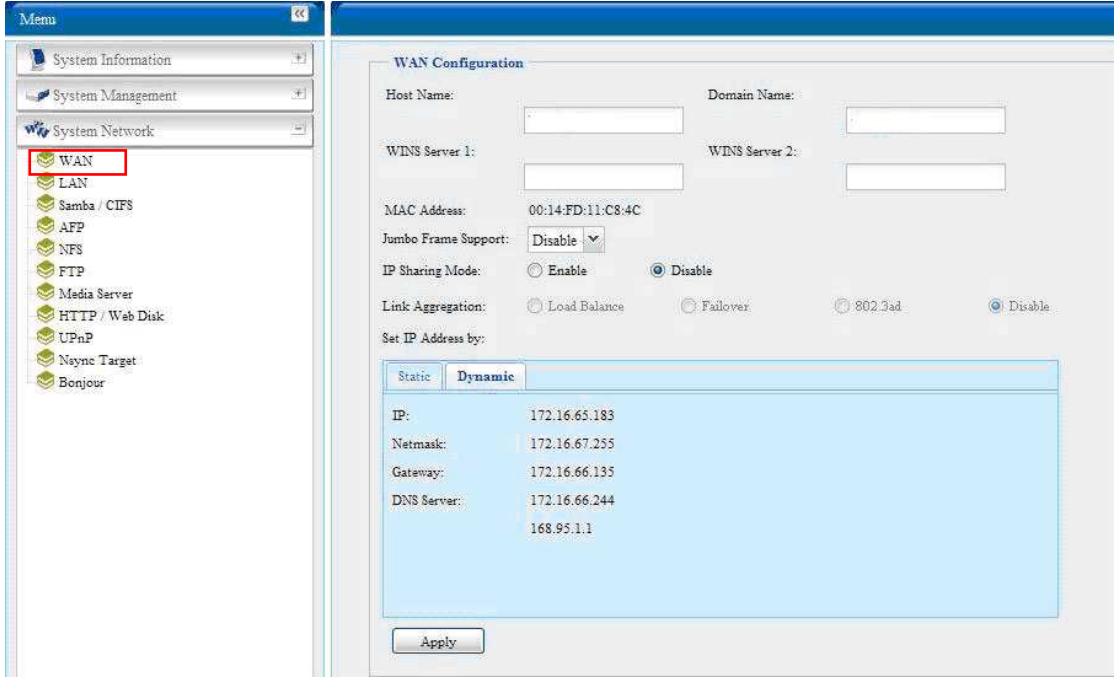

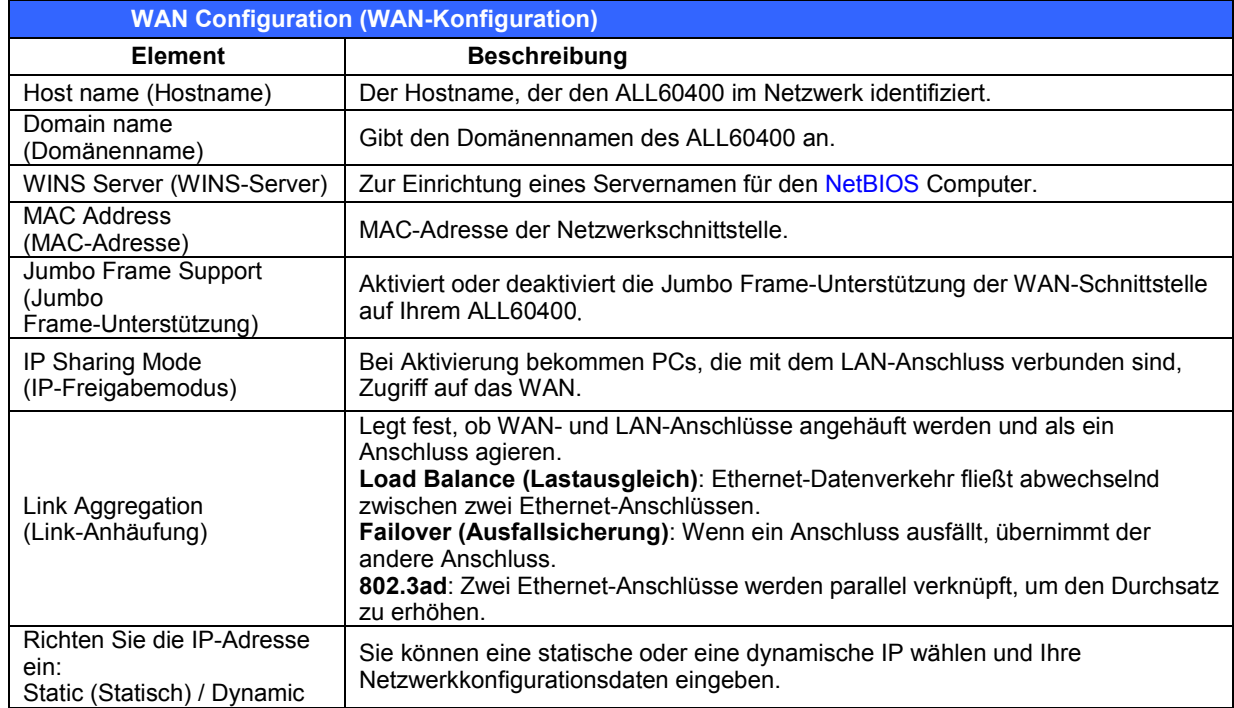
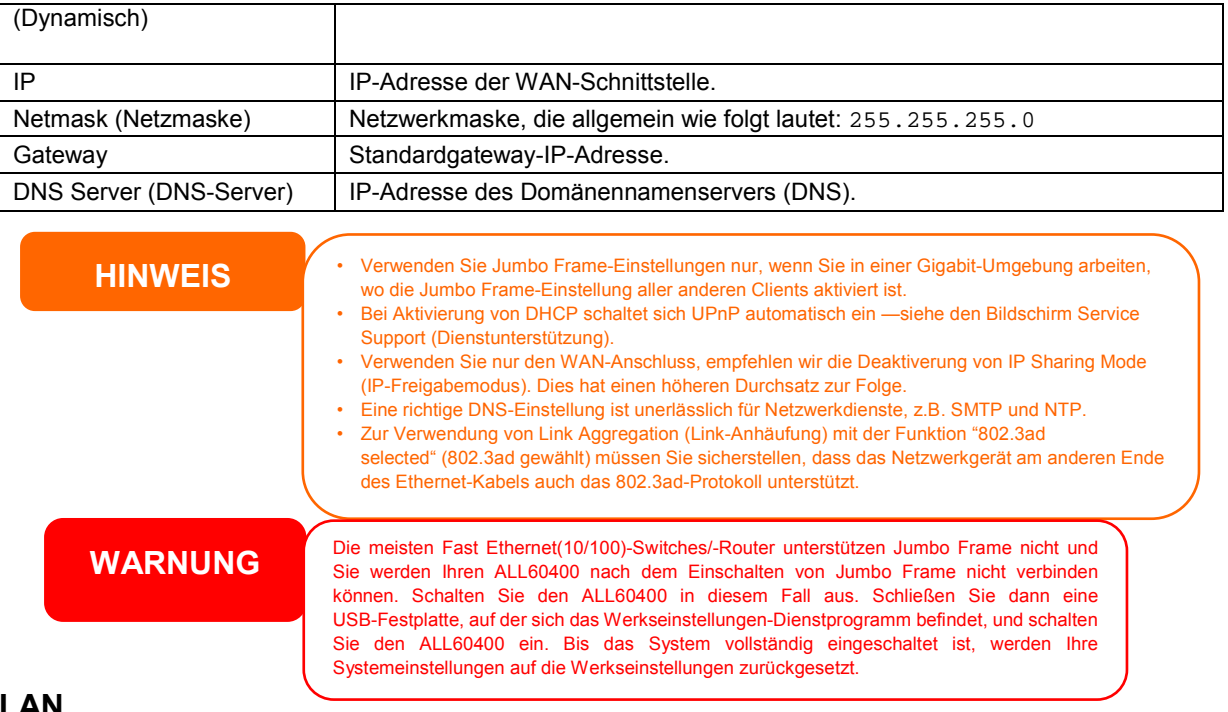

#### **LAN**

#### **LAN Configuration (LAN-Konfiguration)**

Der ALL60400 unterstützt zwei Gigabit Ethernet-Anschlüsse für bessere Verfügbarkeit von Diensten. Konfigurieren Sie diese Ports, indem Sie im **System Network (Systemnetzwerk)**-Menü *LAN* auswählen; daraufhin erscheint der **LAN Configuration (LAN-Konfiguration)**-Bildschirm. Klicken Sie auf *Apply (Übernehmen)*, um Ihre Änderungen zu speichern.

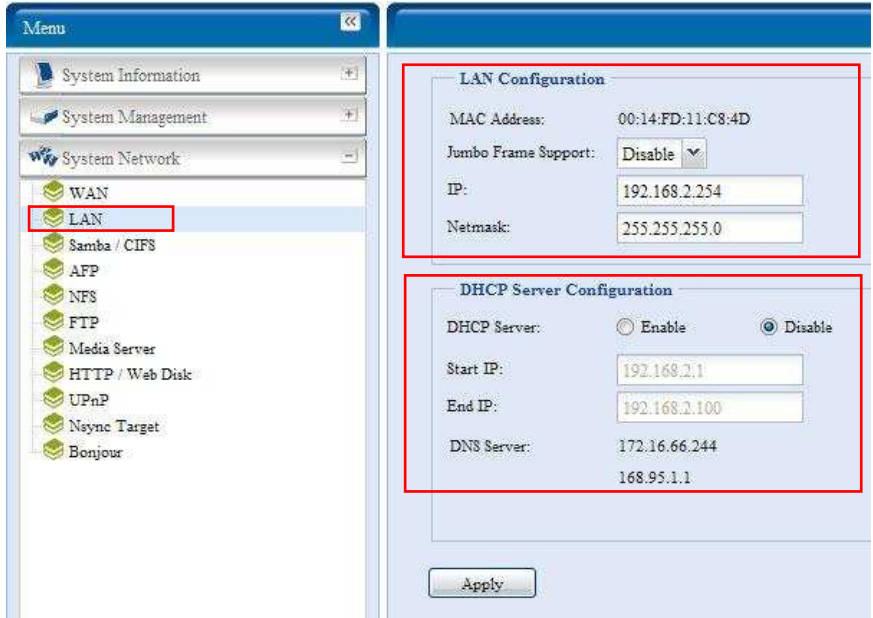

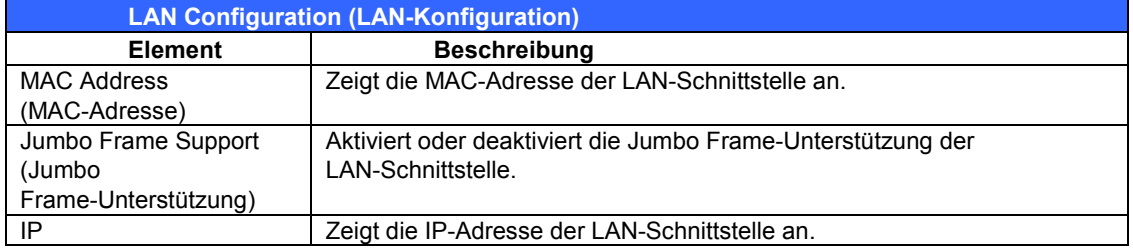

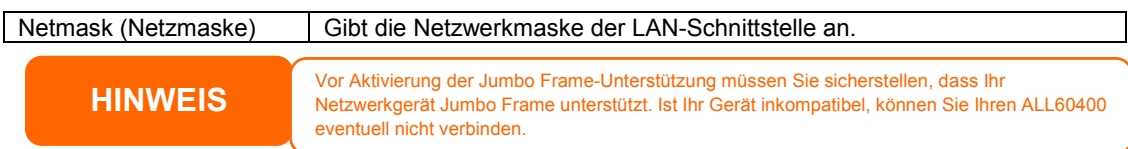

#### **DHCP-Serverkonfiguration**

Ein DHCP-Server kann zum Zuweisen von IP-Adressen an mit dem LAN-Anschluss verbundenen Geräten konfiguriert werden. Wählen Sie zum Konfigurieren dieser Ports im **System Network (Systemnetzwerk)**-Menü *LAN*.

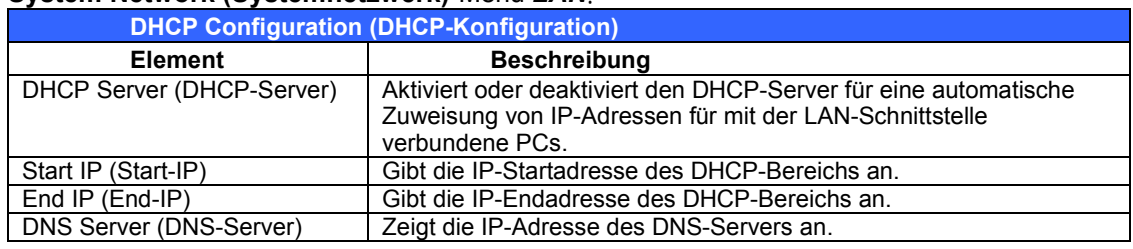

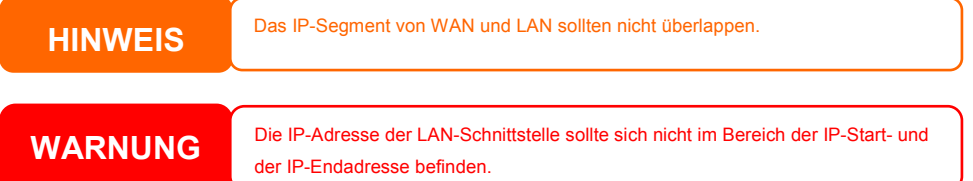

## **Samba / CIFS**

Es stehen vier Optionen zur Auswahl, die dem Administrator das De-/Aktivieren des ALL60400-Betriebs gemeinsam mit dem Samba-/CIFS-Protokoll ermöglichen. Mit der geänderten Option müssen Sie zur Aktivierung das System neustarten.

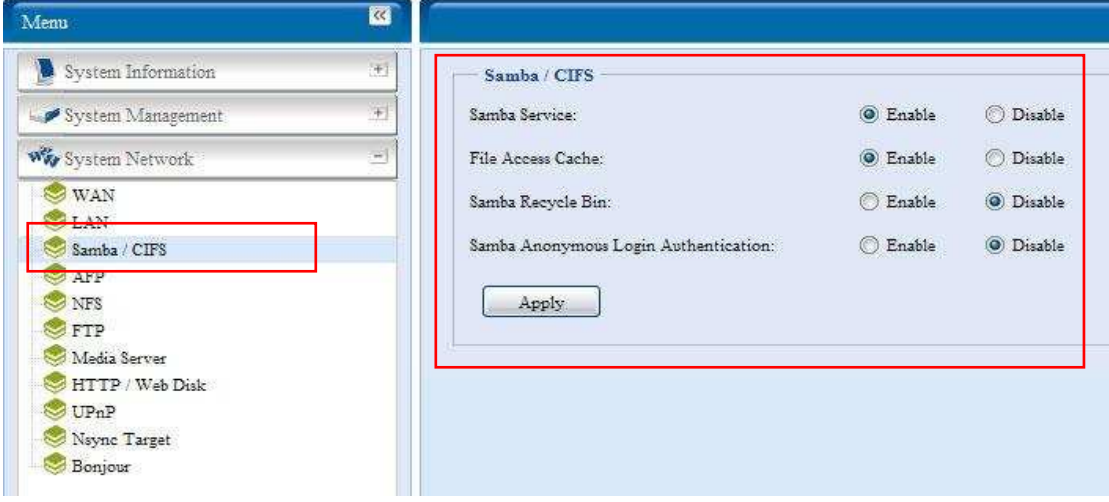

#### *Samba Service (Samba-Service)*

Ermöglicht Betriebssystemen der UNIX-Serie und SMB/CIFS des Microsoft Windows-Betriebssystems (Server Message Block / Command Internet File System) die Verbindung mit dem Netzwerkprotokoll. Aktiviert oder deaktiviert das SMB/CIFS-Protokoll für Abbildung des Windows-, Apple-, Unix-Laufwerks.

#### *File Access Cache (Dateizugangscache)*

Der File Access Cache (Dateizugangscache) ist standardmäßig auf **Enable (Aktivieren)** eingestellt. Diese Option hilft bei der Leistungssteigerung, da der Einzel-Client-Zugangsfreigabeordner unter dem SMB-/CIFS-Protokoll schreibt.

#### *Samba Recycle Bin (Samba-Papierkorb)*

Der ALL60400 unterstützt den Papierkorb via SMB-/CIFS-Protokoll. Aktivieren Sie die Funktion einfach; dadurch werden alle gelöschten Dateien/Ordner mit verstecktet Zuordnung zu jeder Freigabe in den "recycle"-Ordner verschoben.

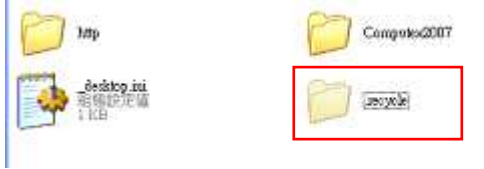

Üblicherweise sind unter Windows alle verborgenen Ordner/Dateien unsichtbar. Bitte aktivieren Sie diese Option daher zur Anzeige des ".recycle"-Ordners.

#### *Samba Anonymous Login Authentication (Anonyme Samba-Anmeldeauthentifizierung)*

Bei der Aktivierung dieser Option spielt es keine Rolle, ob Freigabeordner öffentlich zugänglich sind. Zum Zugang unter dem SMB-/CIFS-Protokoll wird das Benutzerkonto und Kennwort benötigt. Andererseits werden keine weiteren anonymen Anmeldungen gestattet.

**HINWEIS** • In einigen Umgebungen wäre es eventuell ratsam, SMB/CIFS aus Sicherheitsgründen zum Schutz gegen Computerviren zu deaktivieren.

## **AFP (Apple-Netzwerkeinrichtung)**

Wählen Sie im **System Network (Systemnetzwerk)**-Menü das *AFP*-Element; daraufhin erscheint der **AFP Support**-Bildschirm. Dieser Bildschirm zeigt die Konfigurationselemente für AFP (Apple-Netzwerkprotokoll) an. Sie können diese Elemente ändern und Ihre Einstellungen durch Klicken auf *Apply (Übernehmen)* bestätigen.

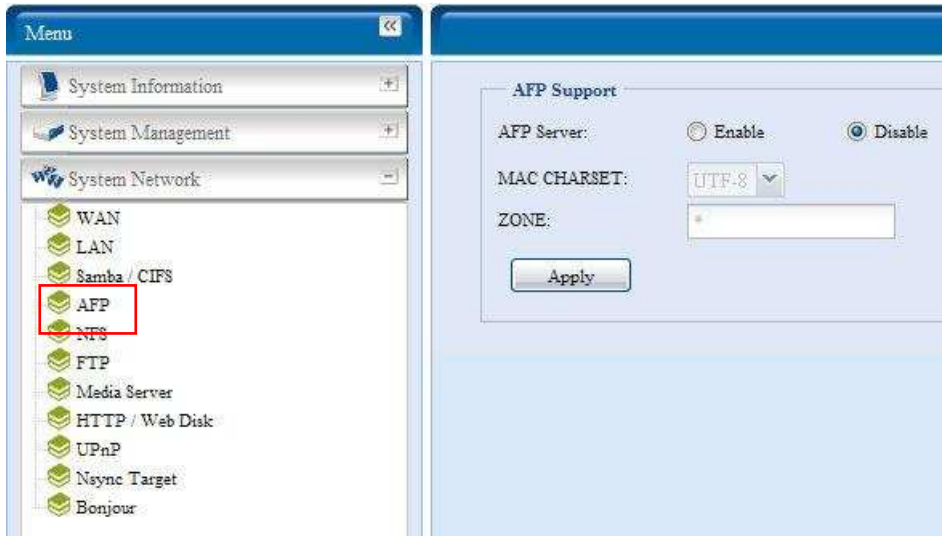

Es folgt eine Beschreibung der einzelnen Elemente:

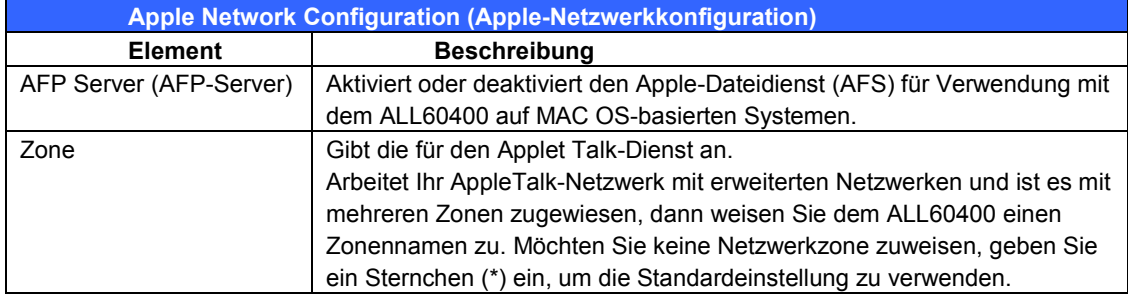

# **NFS-Einrichtung**

Wählen Sie im **System Network (Systemnetzwerk)**-Menü das *NFS*-Element; daraufhin erscheint der **NFS Support**-Bildschirm. Der ALL60400 kann dann als NFS-Server fungieren, so dass Benutzer mit ihren bevorzugten NFS-Clients Dateien herunter- und hochladen können. Klicken Sie auf *Apply (Übernehmen)*, um Ihre Einstellungen zu bestätigen.

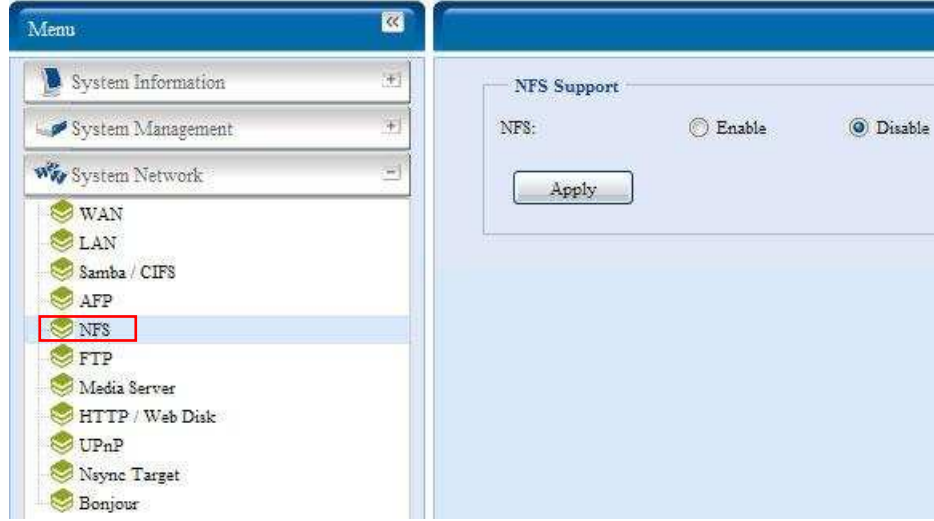

Es folgt eine Beschreibung der einzelnen Elemente:

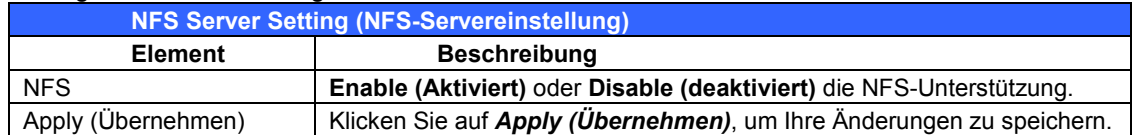

# *FTP*

Der ALL60400 kann als FTP-Server fungieren, so dass Benutzer mit den von ihnen bevorzugten FPT-Programmen Dateien herunter- und hochladen können. Wählen Sie im **System Network (Systemnetzwerk)**-Menü das *FTP*-Element; daraufhin erscheint der **FTP**-Bildschirm. Sie können diese Elemente ändern und Ihre Einstellungen durch Klicken auf *Apply (Übernehmen)* bestätigen.

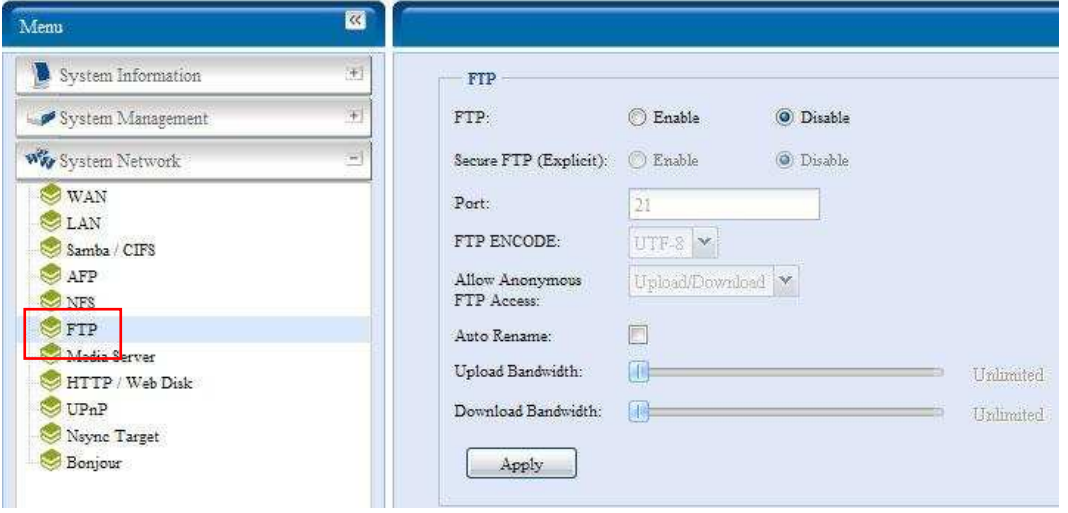

Es folgt eine Beschreibung der einzelnen Elemente:

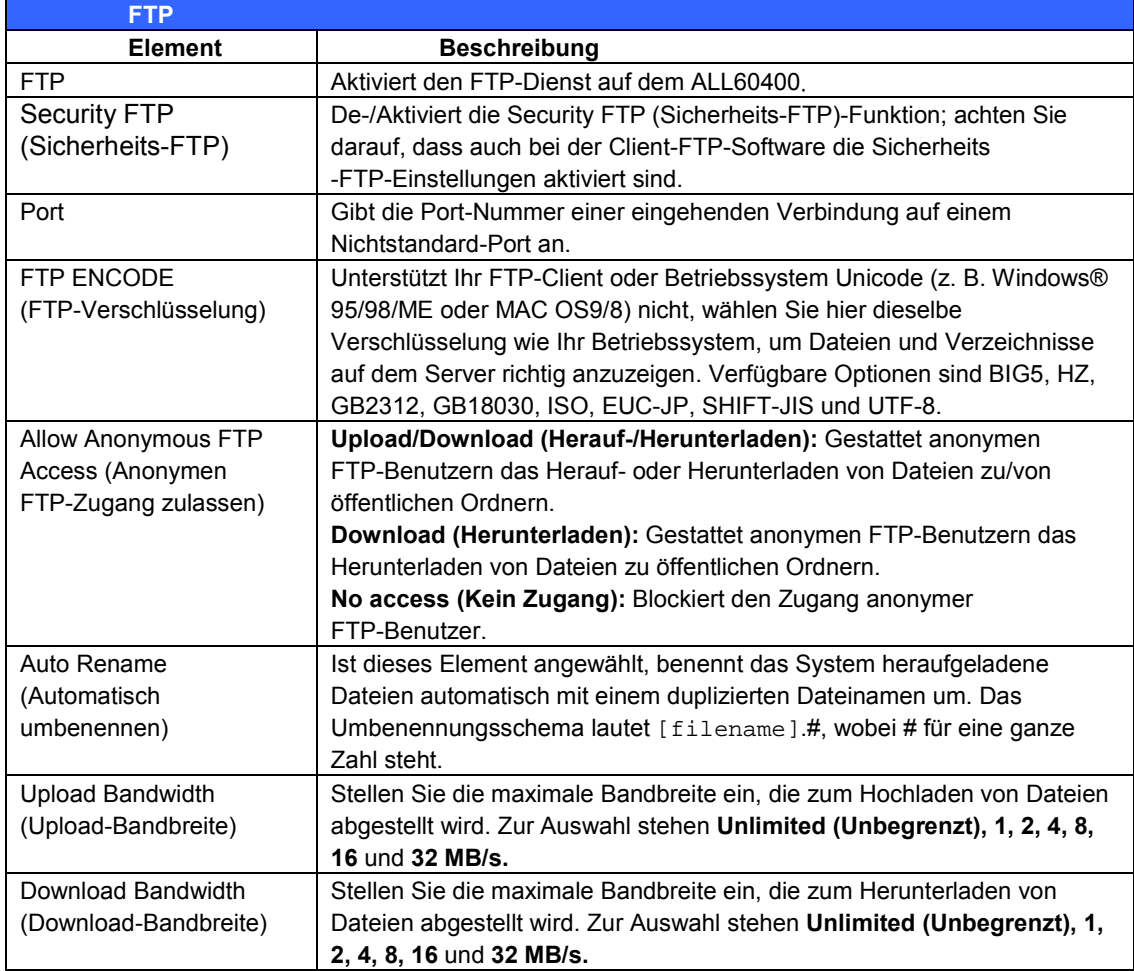

Nutzen Sie zum Zugriff auf den Freigabeordner des ALL60400 den entsprechenden, auf der **Users (Benutzer)**-Seite eingerichteten Benutzernamen und das Kennwort. Die Zugangskontrolle zu jedem Freigabeordner wird auf der **ACL**-Seite eingerichtet (*Storage Management (Speicherverwaltung)* > **Shore** *Folder (Freigabeordner)* > *ACL*).

# *Media Server (Medienserver)*

Mit den integrierten Mediaserver-Funktionen bietet der ALL60400 einen Mediendatenstrom für eigenständige, vernetzte Heim-Medienadapter, die das UPnP AV-Protokoll unterstützen oder die mit dem Standard Digital Living Network Alliance (DLNA) übereinstimmen.

Mithilfe der integrierten Mediaserver-Funktionen des ALL60400 können Sie in Ihrer gesamten Wohnung Digitalmedien auf beliebigen, kompatiblen Geräten freigeben, wie z. B. Musik, Bilder und Filme.

# **Media Manager Settings (Medienmanager-Einstellungen)**

Klicken Sie zum Konfigurieren des Medienservers im **System Network (Systemnetzwerk)**-Menü auf Media Server (Medienserver); daraufhin erscheint das Media Manager Settings (Medienmanager-Einstellungen)-Fenster.

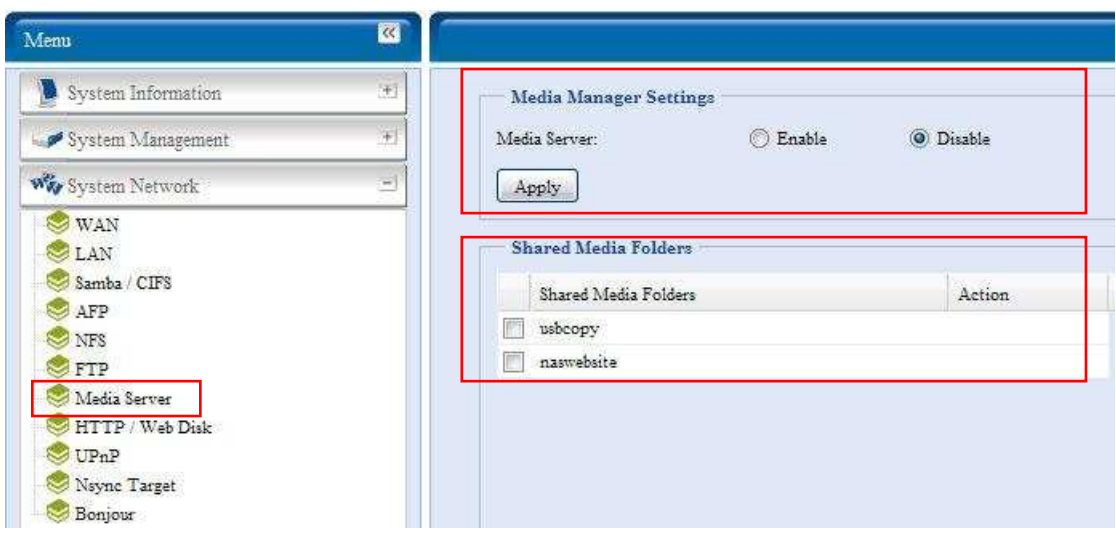

#### Es folgt eine Beschreibung der einzelnen Felder:

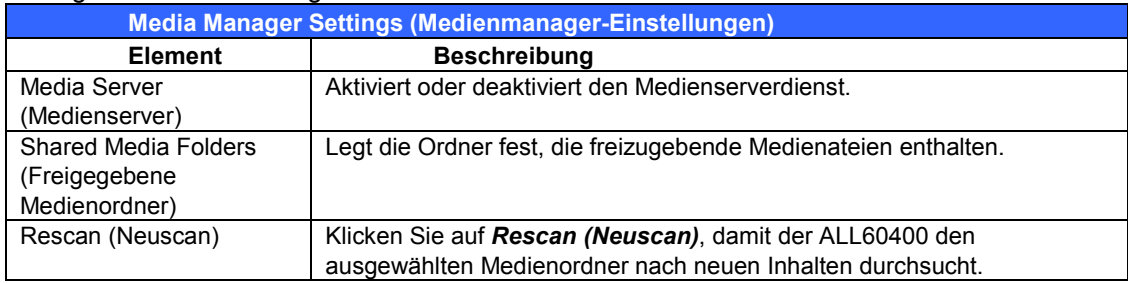

## **Share Media Folders (Freigegebene Medienordner)**

Sobald die Medienserver-Software installiert ist, können Sie damit beginnen, Ordner hinzuzufügen, welche die Medien enthalten, die Sie freigeben möchten. Anhand folgender Schritte erstellen Sie einen Medienfreigabeordner:

- 1. Klicken Sie in der Menüleiste auf **System** *Network (Systemnetzwerk)* > *Media Server (Medienserver)*.
- 2. Wählen Sie im Fenster **Shared Media Folders (Freigegebene Medienordner)** den Ordner aus, der Ihre Mediendateien enthält, und klicken Sie sein Kontrollkästchen an.
- 3. Der Ordnerinhalt wird für den Medienserver gescannt. Die Zeit zum Scannen hängt von der Größe des Ordners ab.

### **Verbinden von DMAs mit dem Medienserver**

Als nächstes müssen Sie Ihren Digital Media Adapter (DMA) mit dem Medienserver verbinden:

- 1. Verbinden Sie Ihren DMA mit Ihrem Medienserver
	- a. Konfigurieren Sie Ihren DMA mit einer dynamischen IP-Adresse. Die IP-Adresse wird vom Router zugewiesen.
	- b. Einige DMAs sind drahtlos aktiviert. Sie können den DMA mit einem drahtlosen Router verbinden. Anweisungen zur Verbndung Ihres DMA mit einem drahtlosen Router sind in der Ihrer DMA-Bedienungsanleitung angegeben.
- 2. Verbinden Sie den Videoausgang Ihres DMA mit dem Videoeingang Ihres Fernsehgeräts.
- 3. Schalten Sie das Fernsehgerät ein und ändern Sie den Videosignaleingang auf DMA ab.
- 4. Richten Sie den DMA ein (diese Schritte werden anders sein, wenn Sie einen anderen DMA verwenden)
- a. Wählen Sie auf dem Server List (Serverliste)-Bildschirm den "**ALL60400: Media Server**" **(ALL60400: Medienserver)** als Server.
- b. Wechseln Sie zu **My Media (Meine Medien)**.
- c. Klicken Sie auf die **Pfeil-Nach-oben-/-Nach-unten**-Schaltflächen, um **Music Jukebox (Musikbox)**, **Photo Albums (Fotoalben)** oder **Video Clips (Videoaufnahmen)** zu wählen.
- d. Viel Spaß mit dem auf Ihrem ALL60400 gespeicherten Medieninhalt.

# **HTTP/ WebDisk**

Wählen Sie im **System Network (Systemnetzwerk)**-Menü das **HTTP/ Web Disk**-Element; daraufhin erscheint der **Web Disk (HTTP)** 

**Support(WebDisk(HTTP)-Unterstützung)**-Bildschirm. Dieser Bildschirm zeigt die dienstunterstützenden Parameter des Systems an. Sie können diese Elemente ändern und Ihre Einstellungen durch Klicken auf *Apply (Übernehmen)* bestätigen.

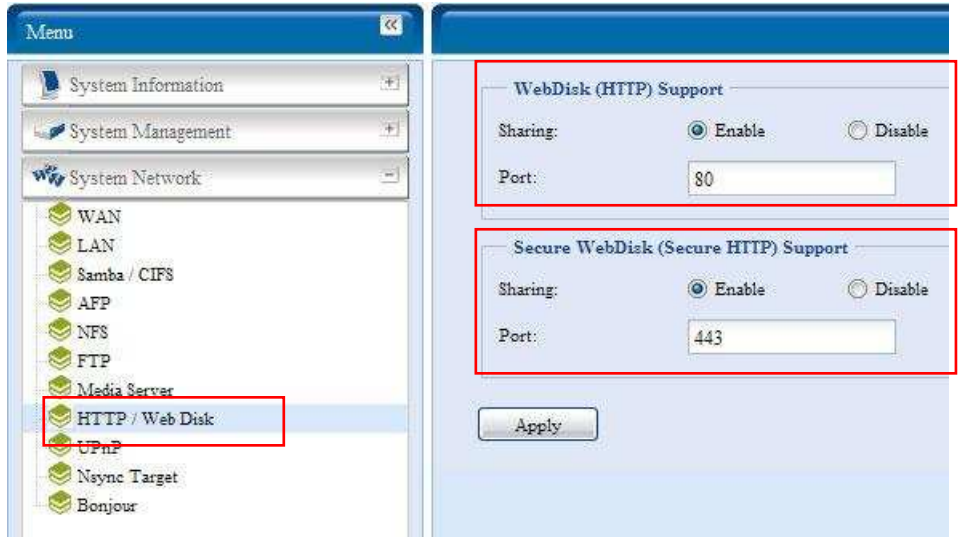

Es folgt eine Beschreibung der einzelnen Elemente:

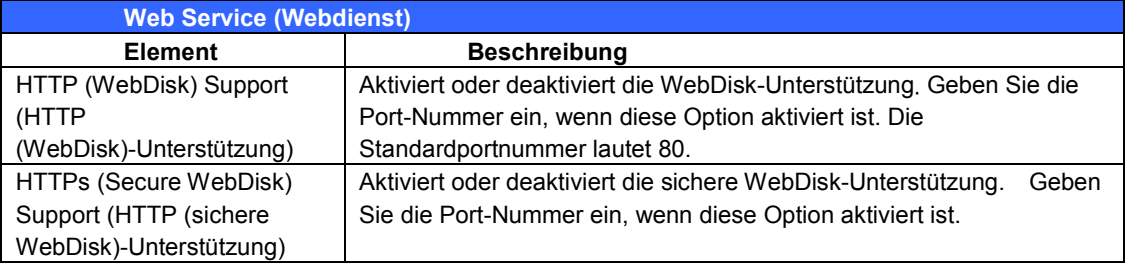

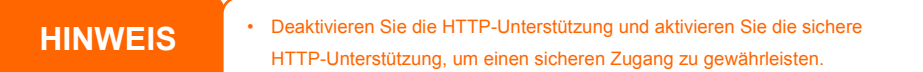

# **UPnP**

Dieses Gerät unterstützt UPnP-Medienserver, der es Anwendern ermöglicht, Mediendateien mit dem UPnP-Client (z. B. DMA-Geräten) wiederzugeben. Aktiviert oder deaktiviert das Universal Plug and Play-Protokoll. UPnP hilft Ihnen beim Ermitteln der IP-Adresse des ALL60400.

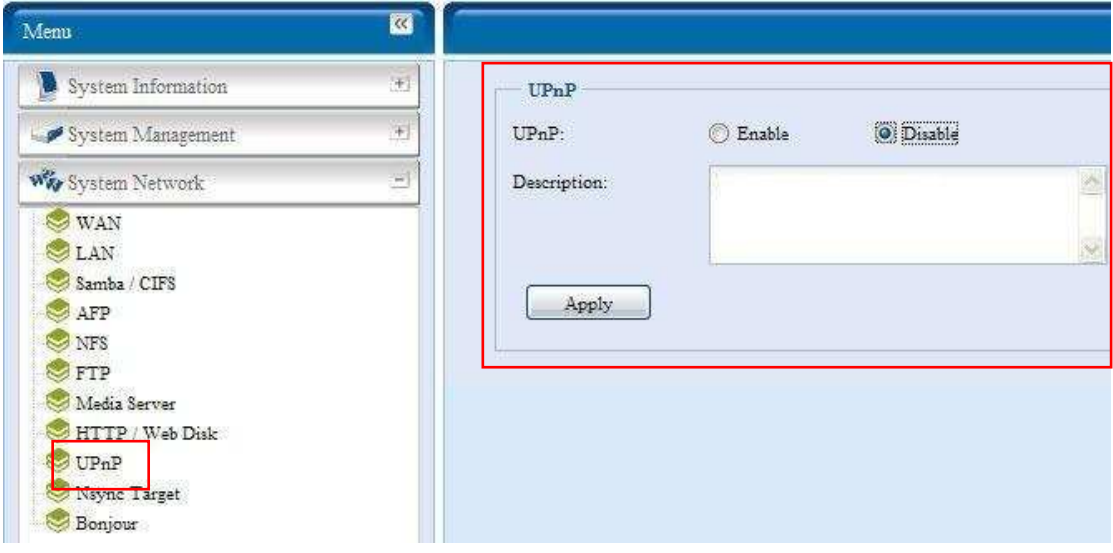

# **Nsync Target (Nsync-Ziel)**

Wählen Sie im **System Network (Systemnetzwerk)**-Menü das **Nsync Target (Nsync-Ziel)**-Element; daraufhin erscheint der **Nsync Setting (Nsync-Einstellungen)**-Bildschirm. Aktiviert oder deaktiviert den Nsync-Zielserver. Klicken Sie auf *Apply (Übernehmen)*, um Ihre Einstellungen zu bestätigen.

Sobald **Nsync Target (Nsync-Ziel)** aktiviert wurde, kann das andere ALLNET NAS-Produkt dieses NAS-System via Fernreplikation bedienen.

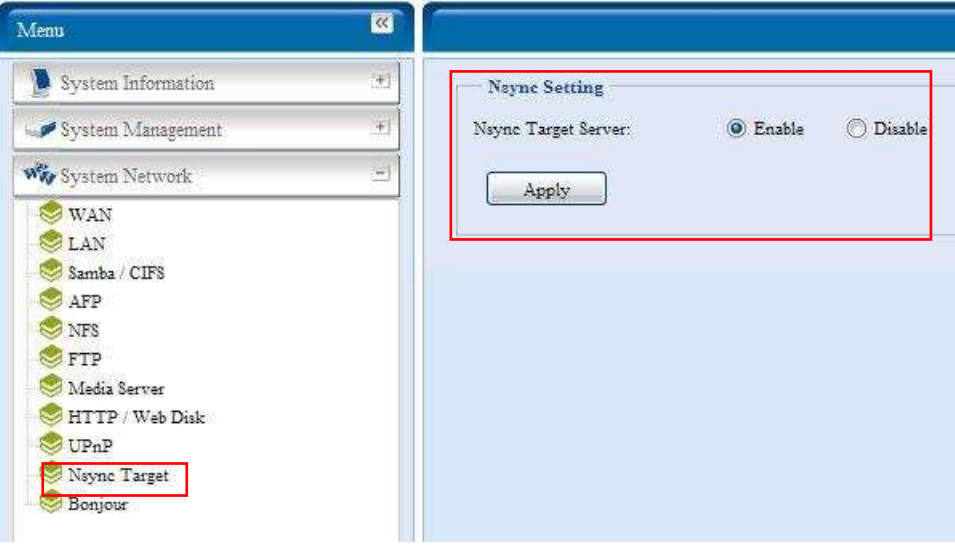

# **Bonjour Setting (Bonjour-Einstellungen)**

Bonjour ist des Handelsname der Apple Inc. für die Implementierung von Zeroconf, einem Diensterkennungsprotokoll. Bonjour macht Geräte, wie z. B. Drucker, aber auch andere Computer sowie die Dienste dieser Geräte in einem lokalen Netzwerk mittels Multicast-Domain Name System-Serviceaufzeichnungen ausfindig. Diese beschreibende Anleitung führt Sie durch das Zero-Konfigurationsnetzwerk von Bonjour mit einer vollständigen Beschreibung der Protokolle und Technologien, die der Erstellung Bonjour-aktivierter Anwendungen und Geräte dienen.

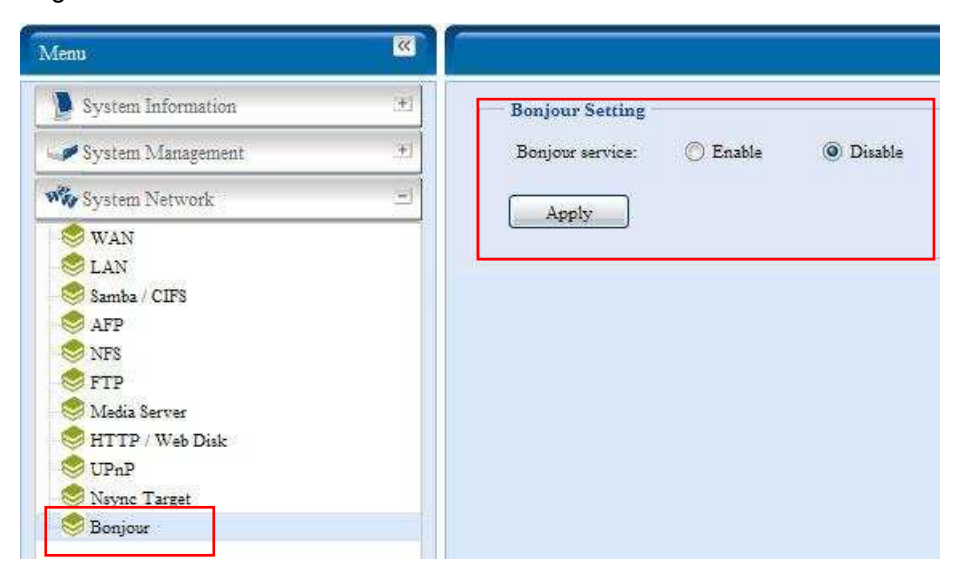

# **Verwaltung der Speichergeräte**

١J

Badrup

Das **Storage (Speicher)**-Menü zeigt den Status der im ALL60400 installierten Speichergeräte an und beinhaltet Speicherkonfigurationsoptionen, wie z. B. RAID- und Festplatteneinstellungen, Ordnerkonfiguration, Speicherplatzzuweisung und ISO-Einbindung.

## **Disks Information (Festplatteninformationen)**

Wählen Sie im **Storage (Speichergerät)**-Menü das **Disks (Festplatten)**-Element; daraufhin erscheint der **Disks Information (Festplatteninformationen)**- Bildschirm. Hier sehen Sie die unterschiedlichen Elemente für die installierten SATA-Festplatten. Leerzeilen bedeuten, dass derzeit keine SATA-Festplatte in dem

betreffenden Festplattensteckplatz installiert ist. $\overline{\text{Merr}}$ ū System Information Disks Information System Management Disk No. Canadia (MB) Bad Black Scon Model Formace **Status Was System Network** ä 35.905 WDC WD360ADFD-00  $21.6$ 65 OK **F** Vat to start 715,405 \$73750640A\$ 3:38 ев ок > Yet to start **M** Sterage Ŀ, 76319 WDC WD800AA15-00  $05.0$ di oc > Yet to start  $2046$ 1,007.729 WDC WD20EADS-00R  $010$ ds oc **BAIL** > Yet to start **Children** & Thompton  $140.222$ MBASI478C  $0103$ Scanning (P1%) ٦ **OD** OK **Share Folder**  $140,272$ 1084314780  $6103$ El Scanning (90%) i. 69 OK **Constitution** 540.272 5084514780  $0103$ O OK > Yet to grant **B** BO Mayo Total Capacity: 3155574 (MB <sup>3</sup> User and Oroup Authentication Disk Power Managemen A Acclication Server ۷ AMedici management  $\begin{tabular}{|c|c|c|c|} \hline \textbf{OFF} & $\times$ & \textbf{Mimite} & $\underline{\hspace{15pt}}$ & $\ensuremath{\mathsf{Apply}}$ \\ \hline \end{tabular}$ W) Disk Power Management:

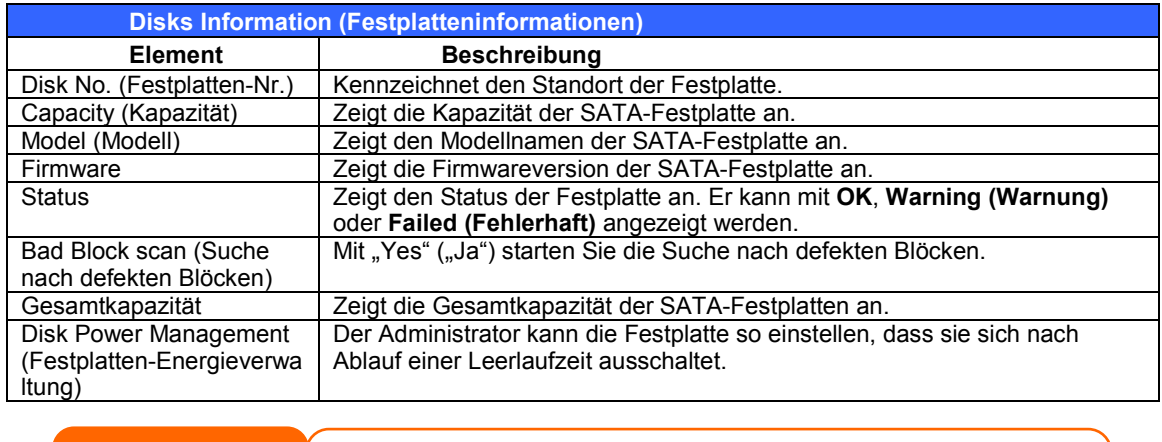

**HINWEIS**

Wird Warning (Warnung) in der Spalte Status angezeigt, bedeutet dies in der Regel, dass sich fehlerhafte Sektoren auf der Festplatte befinden. Dies wird nur als Vorsichtsmaßnahme angezeigt und Sie sollten erwägen, die Laufwerke zu ersetzen.

#### *S.M.A.R.T. Information (SMART-Informationen)*

Im Bildschirm **Disks Information (Festplatteninformationen)** wird der Status jeder einzelnen Festplatte in der Spalte **Status** angezeigt. Klicken Sie auf den Link *OK* oder *Warning (Warnung)*, blendet sich das Fenster **S.M.A.R.T Information (SMART-Informationen)** für die betreffende Festplatte ein.

Auch können Sie den Festplatten-S.M.A.R.T.-Test durchführen; klicken Sie dazu einfach auf "Test". Das Ergebnis dient nur der Veranschautlichung; das System führt auf Grundlage der Ergebnisse keine Aktionen durch.

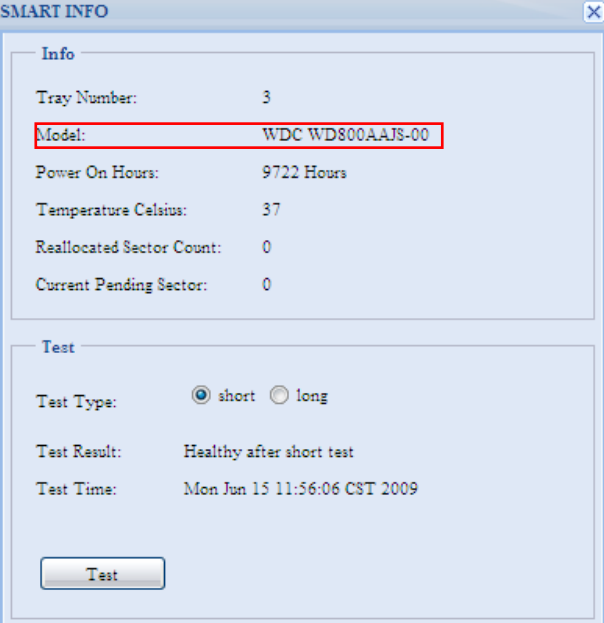

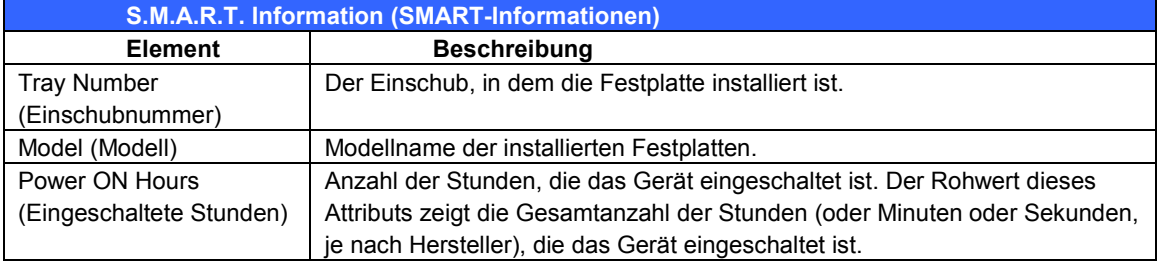

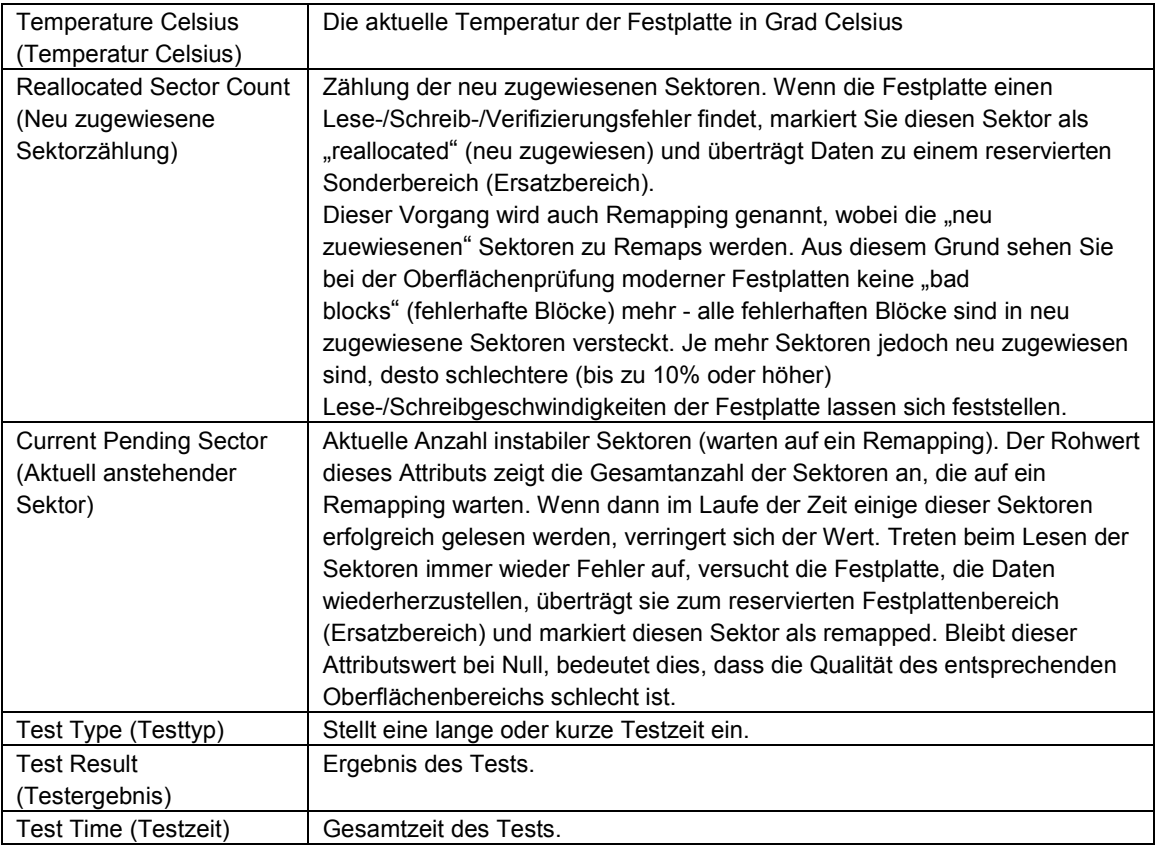

**HINWEIS** Falls Reallocated Sector Count(Neu zugewiesene Sektorzählung) > 32 oder Current Pending Sector (Aktuell anstehender Sektor) > 0 ist, zeigt der Festplattenstatus "Warning" (Warnung) an. Diese Warnung hat nur den Zweck, den Systemadministrator auf fehlerhafte Sektoren auf der Festplatte aufmerksam zu machen und dass diese Festplatte möglichst bald ersetzt werden sollte.

#### *Bad Block scan (Suche nach defekten Blöcken)*

Auf dem **Disks Information (Festplatteninformationen)**-Bildschirm können Sie auch die Suche nach defekten Blöcken durchführen; klicken Sie dazu einfach auf "Yet to start" (Ausstehend). Das Ergebnis dient nur der Veranschautlichung; das System führt auf Grundlage der Ergebnisse keine Aktionen durch.

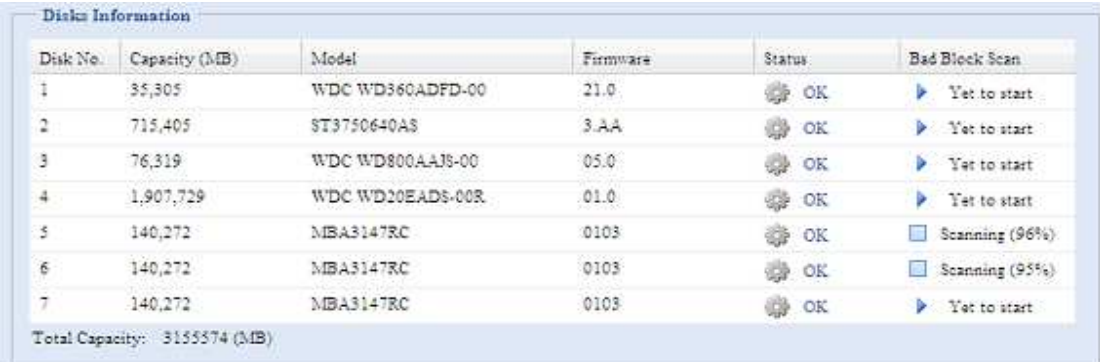

Das Testergebnis wird aufbewahrt, bis das System mit der Standardanzeige "Yet to start" (Ausstehend) neu startet.

### **RAID Information (RAID-Informationen)**

Wählen Sie im **Storage (Speicher)**-Menü das *RAID*-Element; daraufhin erscheint der **RAID Information (RAID-Informationen)**-Bildschirm.

Dieser Bildschirm listet die RAID-Datenträger auf, die derzeit auf dem ALL60400 vorhanden sind. Auf diesem Bildschirm werden Sie über den Status Ihrer RAID-Datenträger sowie über die für die Daten abgestellten Kapazitäten und iSCSI informiert. Es gibt auch eine Kurvendarstellung für die derzeitige Zuweisungsweise für den RAID-Datenträger.

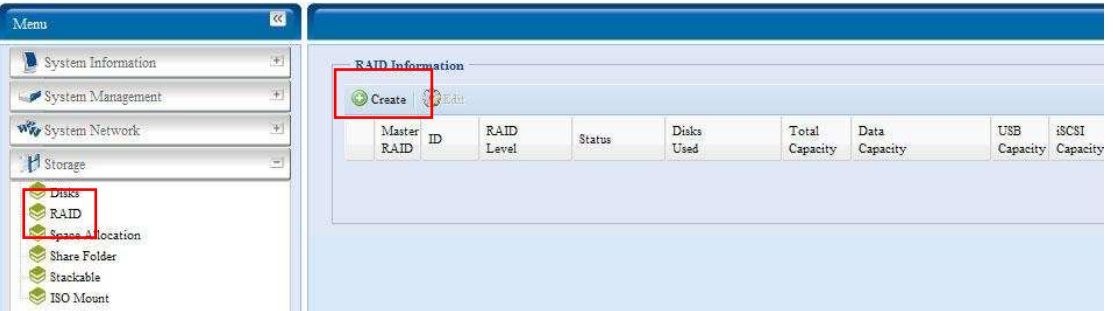

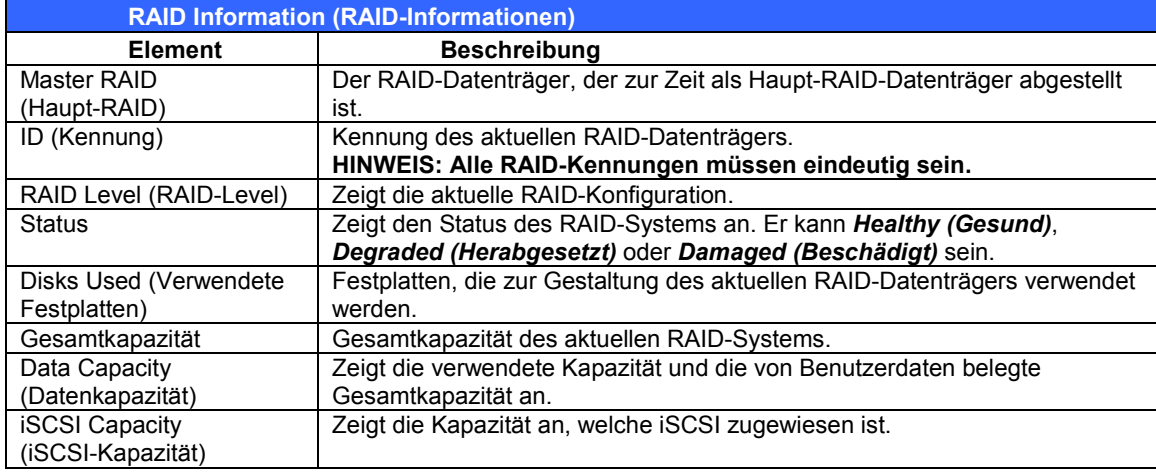

#### **Ein RAID erstellen**

Klicken Sie auf dem **RAID Information (RAID-Informationen)**-Bildschirm zum Aufrufen des **CREATE RAID (RAID erstellen)**-Bildschirms auf die *create (Erstellen)*-Schaltfläche. Zusätzlich zu den RAID-Festplatteninformationen und dem Status können Sie in diesem Bildschirm RAID-Konfigurationseinstellungen vornehmen.

Mit **Create RAID (RAID erstellen)** können Sie die Stripe-Größe auswählen und entscheiden, welche Festplatten RAID-Festplatten der Spare-Festplatte sein sollen.

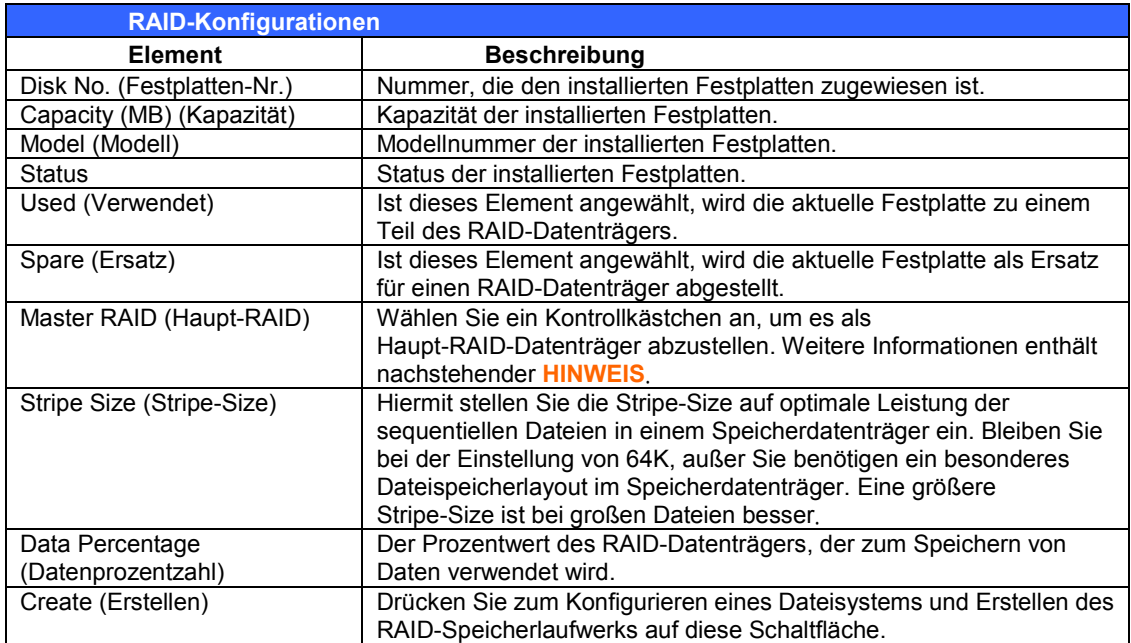

Anhand folgender Schritte aktivieren Sie einen RAID-Datenträger:

- 1. Klicken Sie im **RAID Information (RAID-Informationen)**-Bildschirm auf *create (Erstellen)*.
- 2. Stellen Sie im **RAID Configuration (RAID-Konfiguration)**-Bildschirm den RAID-SPeicherplatz als **JBOD**, **RAID 0**, **RAID 1**, **RAID 5**, **RAID 6** oder **RAID 10** ein – eine detailliertere Beschreibung jeder Einstellungen finden Sie in **Appendix C: RAID Basics**.
- 3. Geben Sie eine RAID-Kennung (ID) an.
- 4. Haben Sie die Absicht, diesen RAID-Datenträger zum Haupt-RAID-Datenträger zu machen, dann wählen Sie das Kontrollkästchen **Master RAID (Haupt-RAID)** an.

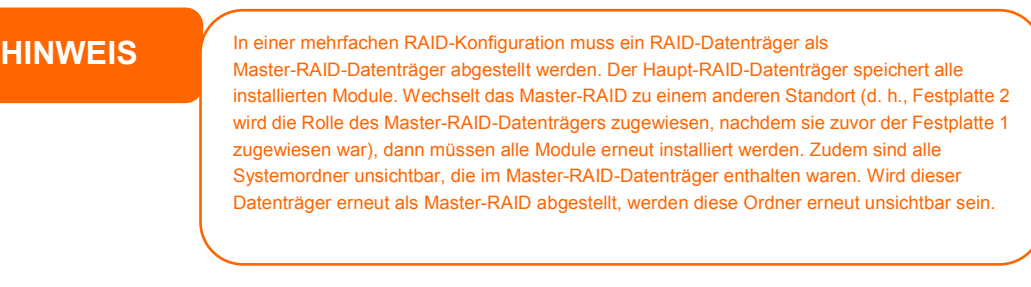

- 5. Geben Sie eine Stripe-Size an 64k ist die Standardeinstellung.
- 6. Bestimmen Sie durch Verschieben der horizontale Leiste die Prozentzahl, die Benutzerdaten zugewiesen wird. Der verbleibende Speicherplatz wird dem iSCSI zugewiesen.
- 7. Wählen Sie das für dieses RAID-Laufwerk gewünschte Dateisystem. Zur Auswahl stehen: ext3, XFS und ZFS.

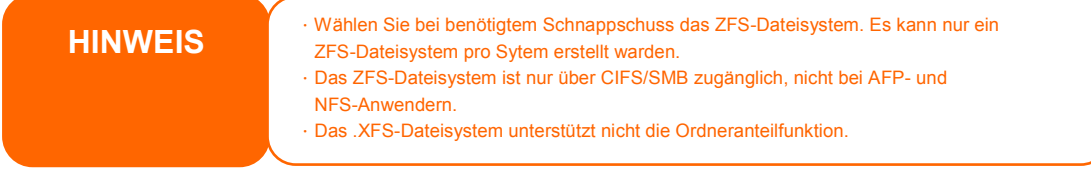

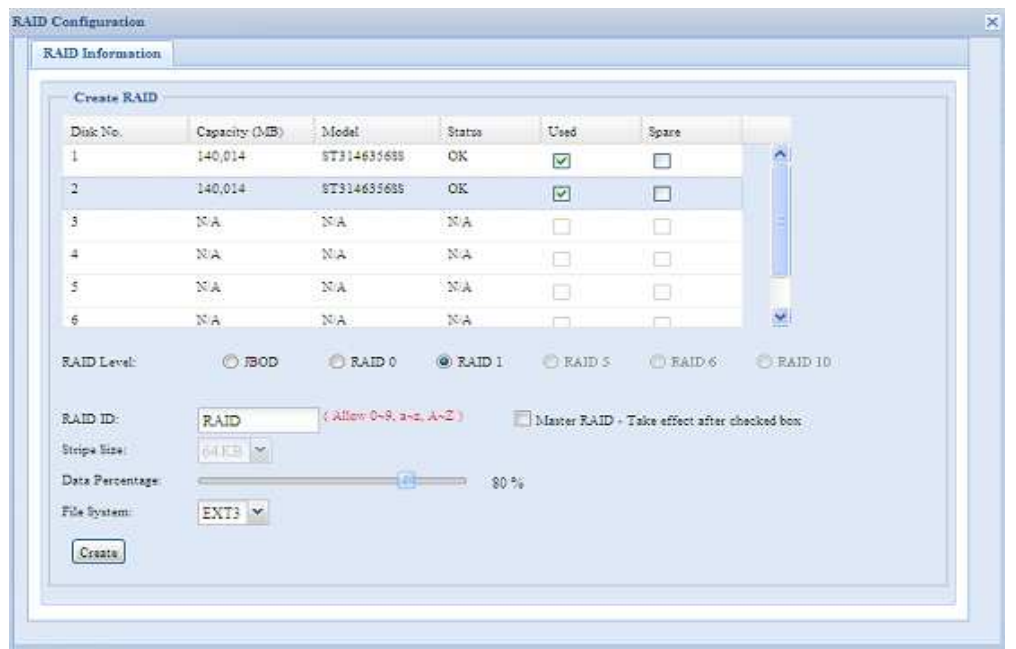

8. Klicken Sie auf *Create (Erstellen)*, um den RAID-Speicherdatenträger aufzubauen.

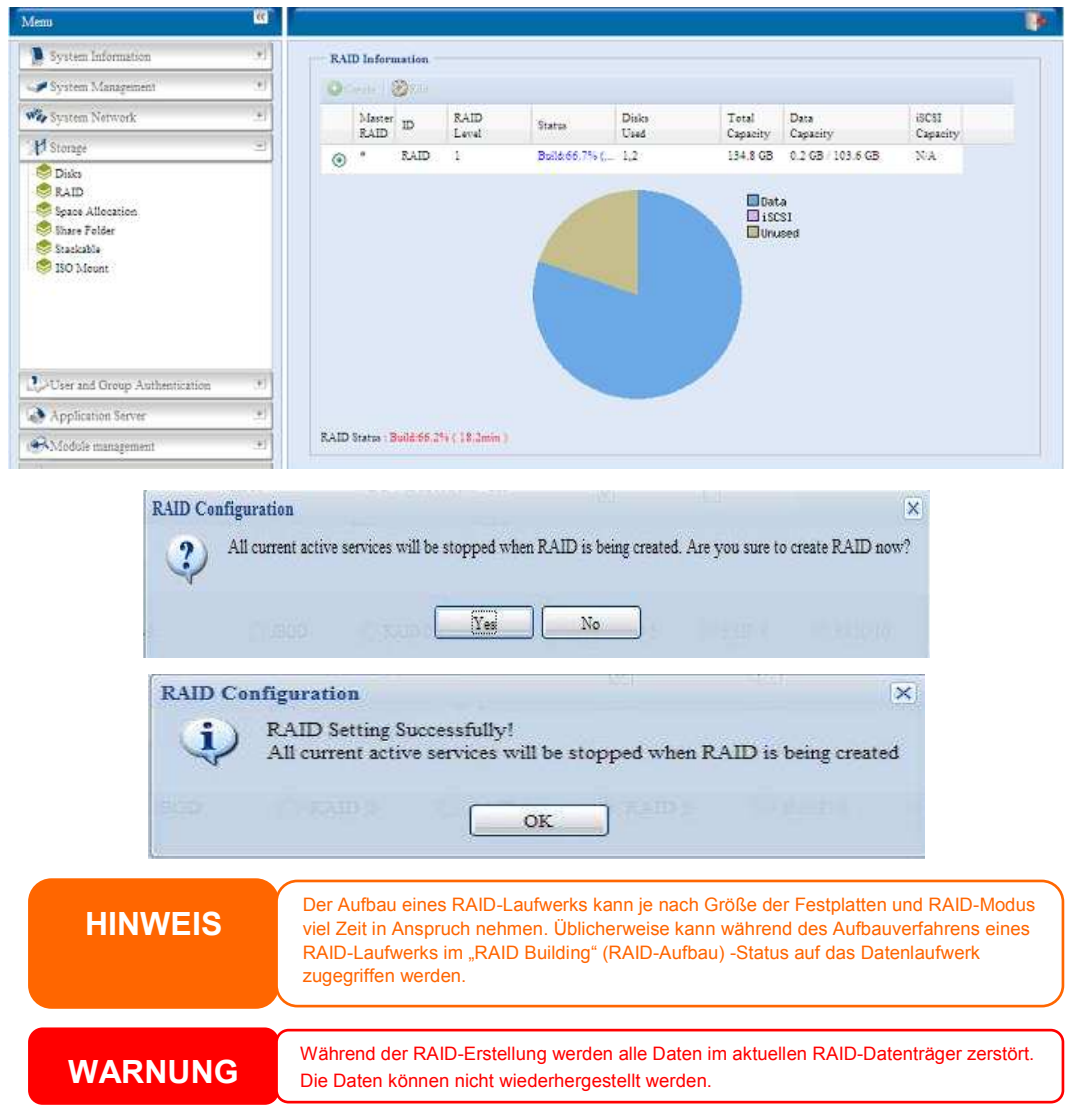

Einem RAID 1-, RAID 5-, RAID 6- oder RAID 10-Datenträger können Sie nach der RAID-Erstellung auch eine Ersatzfestplatte hinzufügen. Siehe **Kapitel 6: Tipps und Tricks > Hinzufügen einer Ersatzfestplatte** für weitere Einzelheiten.

Weitere Informationen zu RAID finden Sie in **Anhang C: RAID-Grundlagen**.

#### *RAID Level (RAID-Level)*

Sie können die Speicherdatenträger als **JBOD**, **RAID 0**, **RAID 1**, **RAID 5, RAID 6** oder **RAID 10** einstellen. Die RAID-Konfiguration ist gewöhnlich nur dann erforderlich, wenn Sie das Gerät zum ersten Mal einrichten. Es folgt eine kurze Beschreibung der jeweiligen RAID-Einstellung:

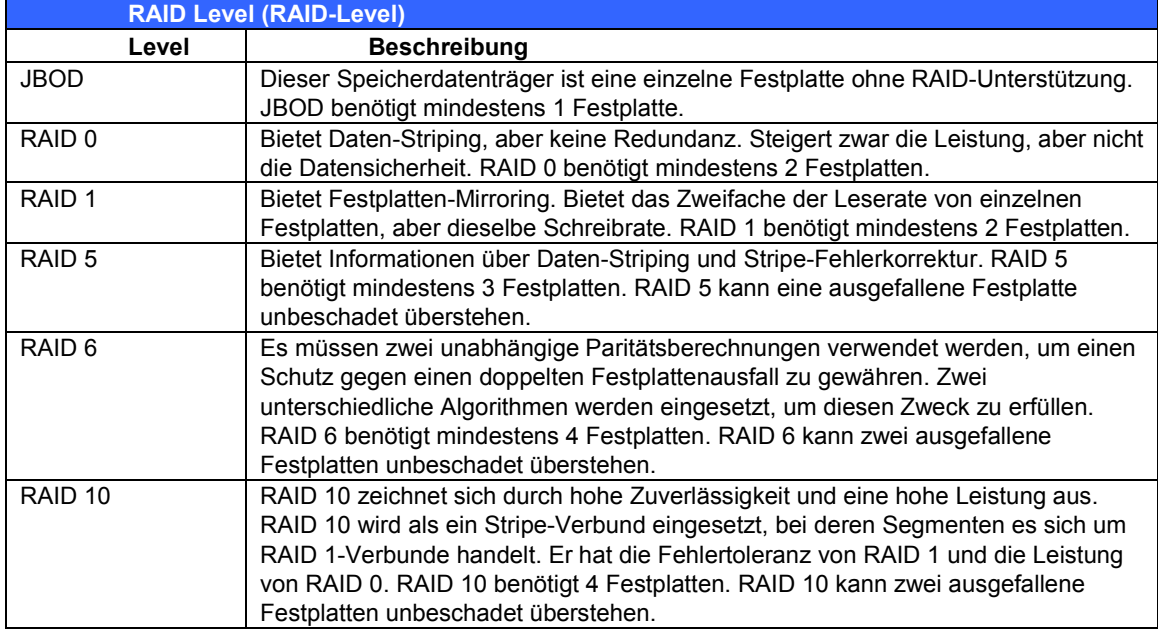

**WARNUNG** Entfernt der Administrator fälschlicherweise eine Festplatte, die nicht entfernt werden der darf, wenn ihr RAID-Status herabgesetzt ist, gehen alle Daten verloren.

#### **Edit RAID (RAID bearbeiten)**

Klicken Sie auf dem **RAID Information (RAID-Informationen)**-Bildschirm auf die *Bearbeiten*-Schaltfläche zum Aufrufen des **RAID Information (RAID-Informationen)**-Bildschirms.

Mit **Edit RAID (RAID bearbeiten)** können Sie RAID-ID und die Spare-Festplatte auswählen.

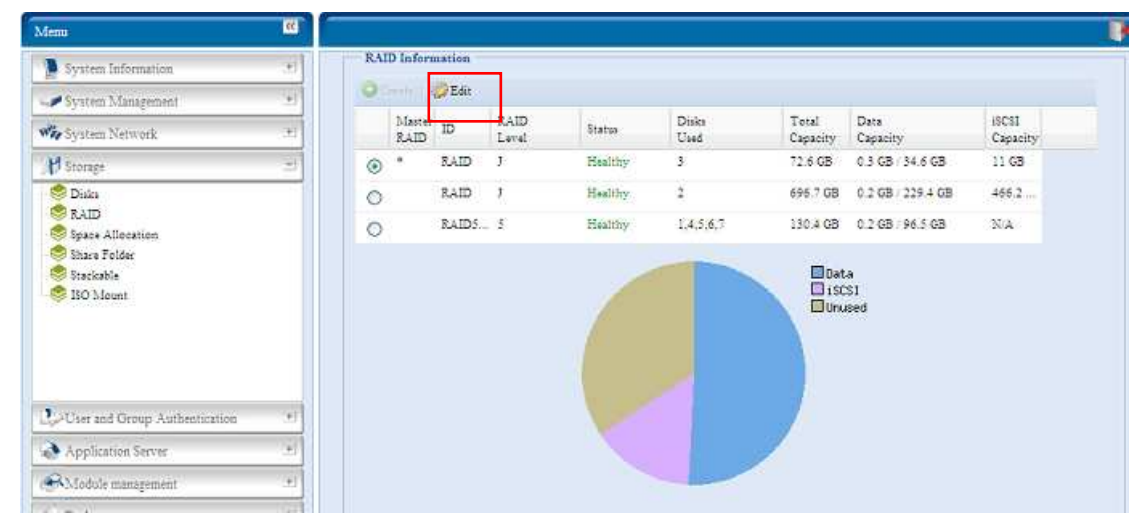

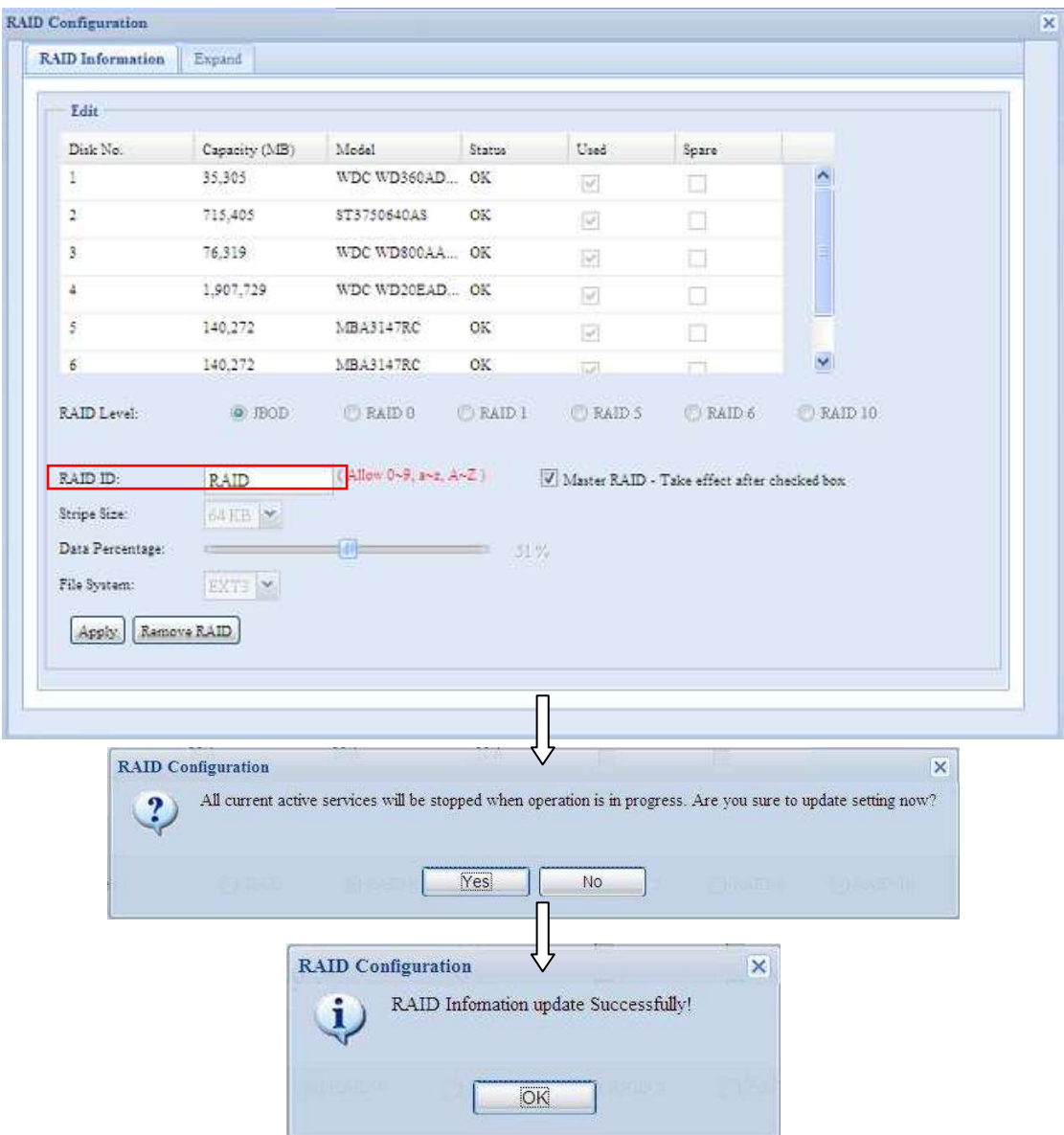

#### **Remove RAID (RAID entfernen)**

Klicken Sie hier, um den RAID-Datenträger zu entfernen. Alle auf dem ausgewählten RAID-Laufwerk erstellten Benutzerdaten und iSCSI werden entfernt. Anhand folgender Schritte entfernen Sie ein RAID-Laufwerk:

- 1. Wählen Sie auf dem RAID List (RAID-Liste)-Bildschirm durch Anklicken des entsprechenden Radiobuttons dias RAID-Laufwerk; klicken Sie zum Öffnen des **RAID Configuration (RAID-Konfiguration)**-Bildschirms auf *RAID Information (RAID-Informationen)*.
- 2. Klicken Sie im Bildschirm **RAID Configuration (RAID-Konfiguration)** auf *Remove RAID (RAID entfernen)*.
- 3. Der Bestätigungsbildschirm erscheint; geben Sie zum Abschließen des "Remove **RAID**" (RAID entfernen)-Vorgangs "Yes" (Ja) ein; achten Sie auf den exakten Wortlaut.

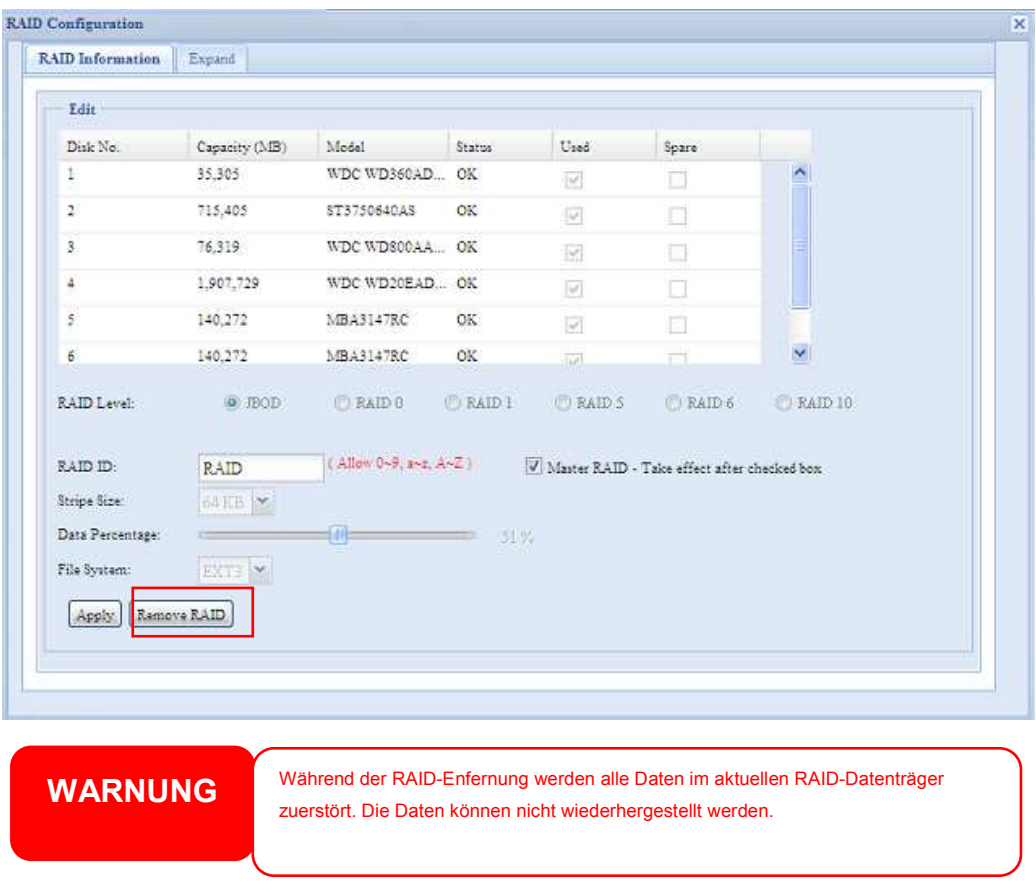

#### **Erweitern eines RAID**

Anhand folgender Schritte erweitern Sie einen RAID 1-, RAID 5-, RAID 6- oder RAID 10-Datenträger:

- 1. Ersetzen Sie eine der Festplatten im RAID-Datenträger und warten Sie ihre automatische Rekonstruktion ab.
- 2. Gleich nach der Rekonstruktion können Sie fortfahren, restliche Festplatten im RAID-Verbund zu ersetzen.
- 3. Sind Sie mit dem Ersetzen der Festplatten fertig, melden Sie sich bei der Webverwaltung an. Markieren Sie zum Öffnen der **RAID Configuration (RAID-Konfiguration)**-Bildschirms **Storage (Speicher)** > *RAID*.
- 4. Klicken Sie auf dem **RAID Information (RAID-Informationen)** Bildschirm zum Öffnen des **RAID Configuration (RAID-Konfiguration)**- Bildschirms auf *Edit (Bearbeiten)*.
- 5. Klicken Sie im Bildschirm **RAID Configuration (RAID-Konfiguration)** auf *Expand (Erweitern)*.

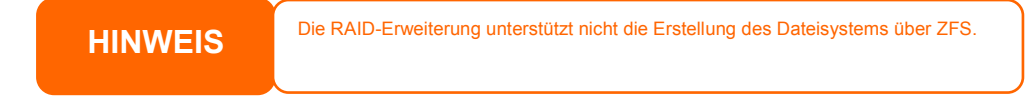

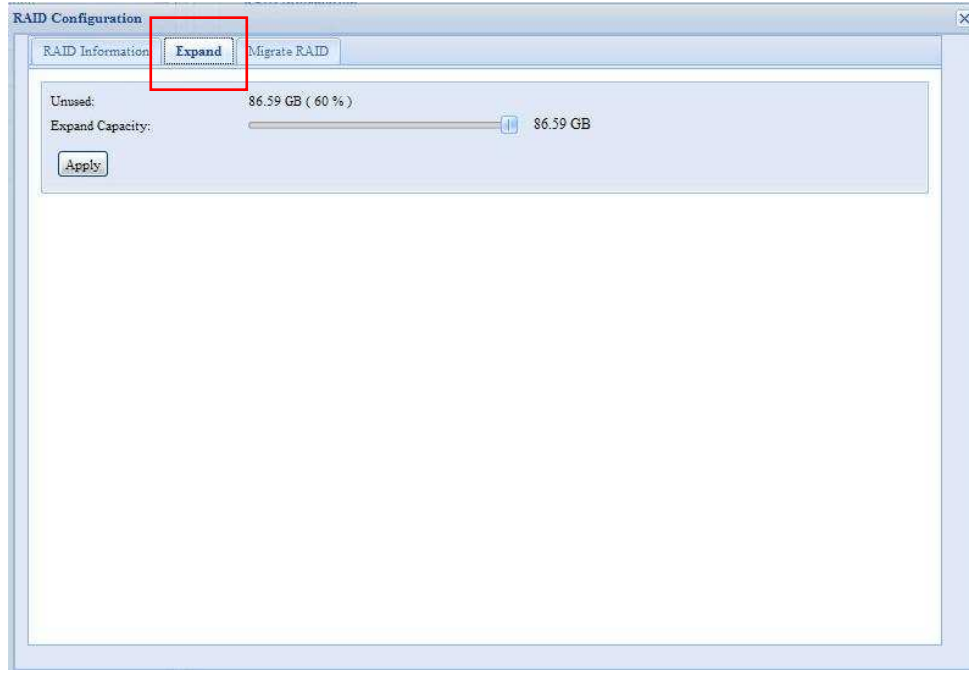

#### **Migrieren eines RAID-Datenträers**

Nachdem ein RAID-Datenträger erstellt ist, möchten Sie ihn eventuell zu anderen physischen Laufwerken verschieben oder gar den RAID-Verbund ändern. Anhand folgender Schritte migrieren Sie ein RAID 0-, RAID 1-, RAID 5 oder RAID 6-Laufwerk:

- 1. Klicken Sie auf dem RAID Configuration (RAID-Konfiguration)-Bildschirm auf **Migrate RAID (RAID migrieren).**
- 2. Es erscheint eine Liste möglicher RAID-Migrationskonfigurationen. Wählen Sie das gewünschte Migrationsschema und klicken Sie auf **Apply (Übernehmen)**.

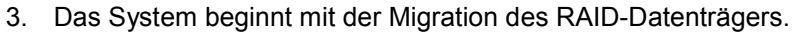

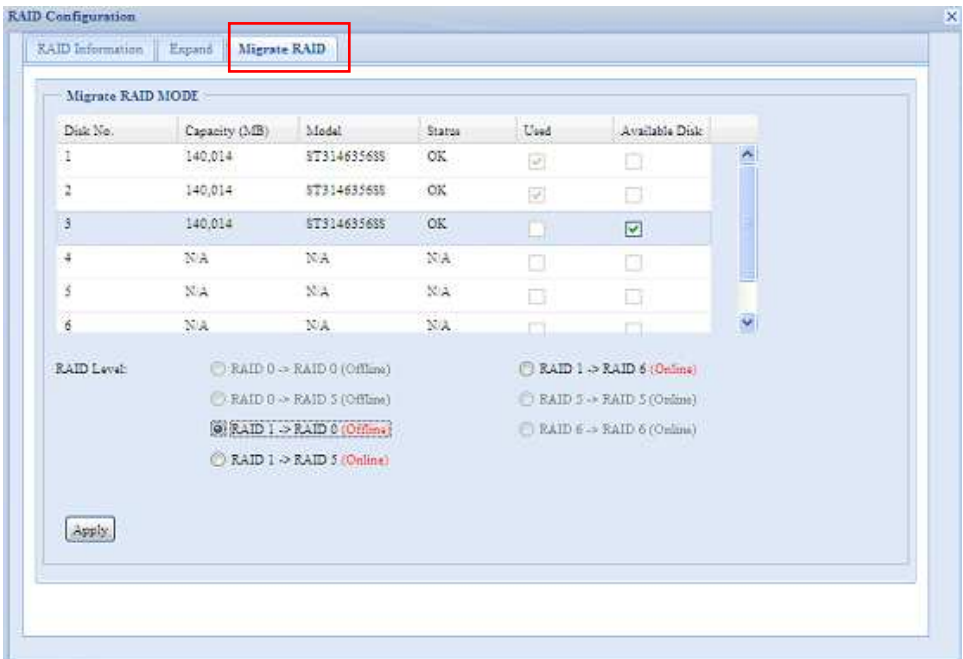

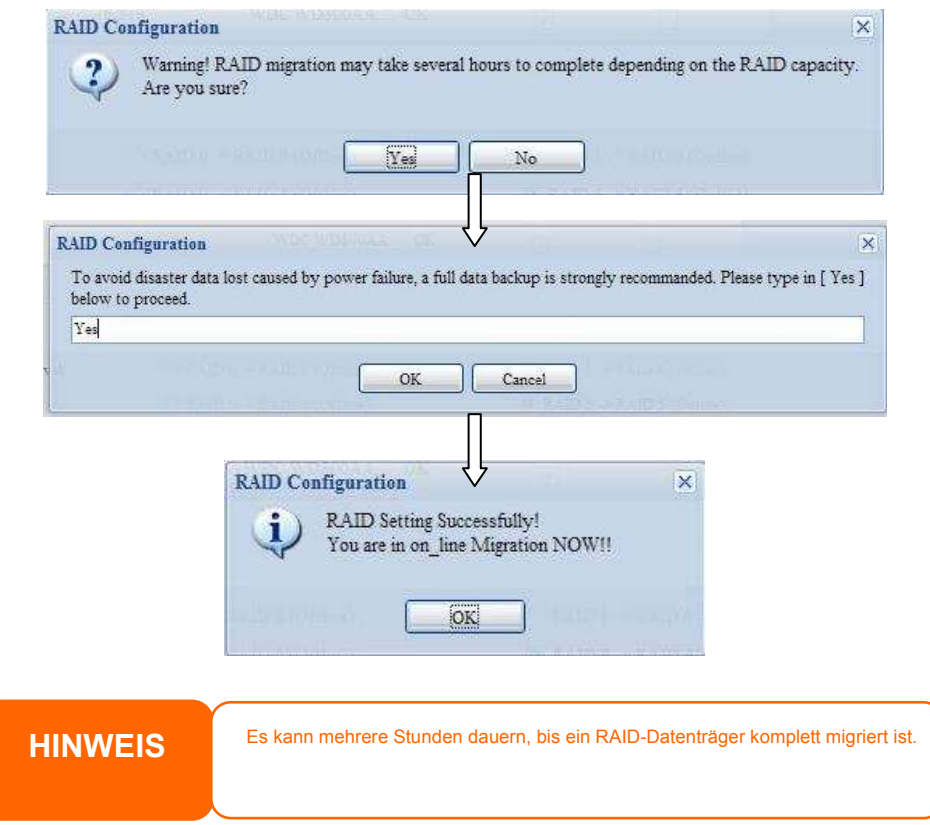

Bei der RAID-Levelmigrationsfunktion stehen zwei verschiedene Arten nur mit den nachstehend aufgelisteten Beschränkungen zur Verfügung - (z. B. SMB) "On line" und "Off line".

- 1. Sie dürfen das System während der RAID-Level-Migration nicht neustarten oder abschalten.
- 2. Bei der Offline-RAID-Level-Migration werden alle Dienste gestoppt; die Daten sind nicht mehr zugänglich.
- 3. Zur Erstellung eines ZFS-Dateisystem, das eine Online-RAID-Levelmigration von **R1 auf R5 oder R1 auf R6** durchführt, werden alle Dienste neu gestartet und die Laufwerke "user data" (Benutzerdaten) und "iSCSI" sind während des Vorgangs schreibgeschützt.
- 4. Zur Erstellung eines ext3- und XFS-Dateisystems, das eine Online-RAID-Levelmigration von **R1 auf R5 oder R1 auf R6** durchführt, werden alle Dienste neu gestartet und das Laufwerk "iSCSI" ist schreibgeschützt, wohingegen das Laufwerk "user data" Benutzerdaten) während des Vorgangs gelesen und beschrieben werden kann.
- 5. Bei der anderen Kombination kann man Netzlaufwerke "On line" (Online) entweder mit oder ohne Schreibzugriff einbinden.

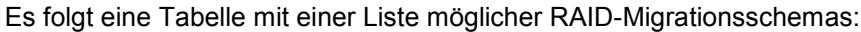

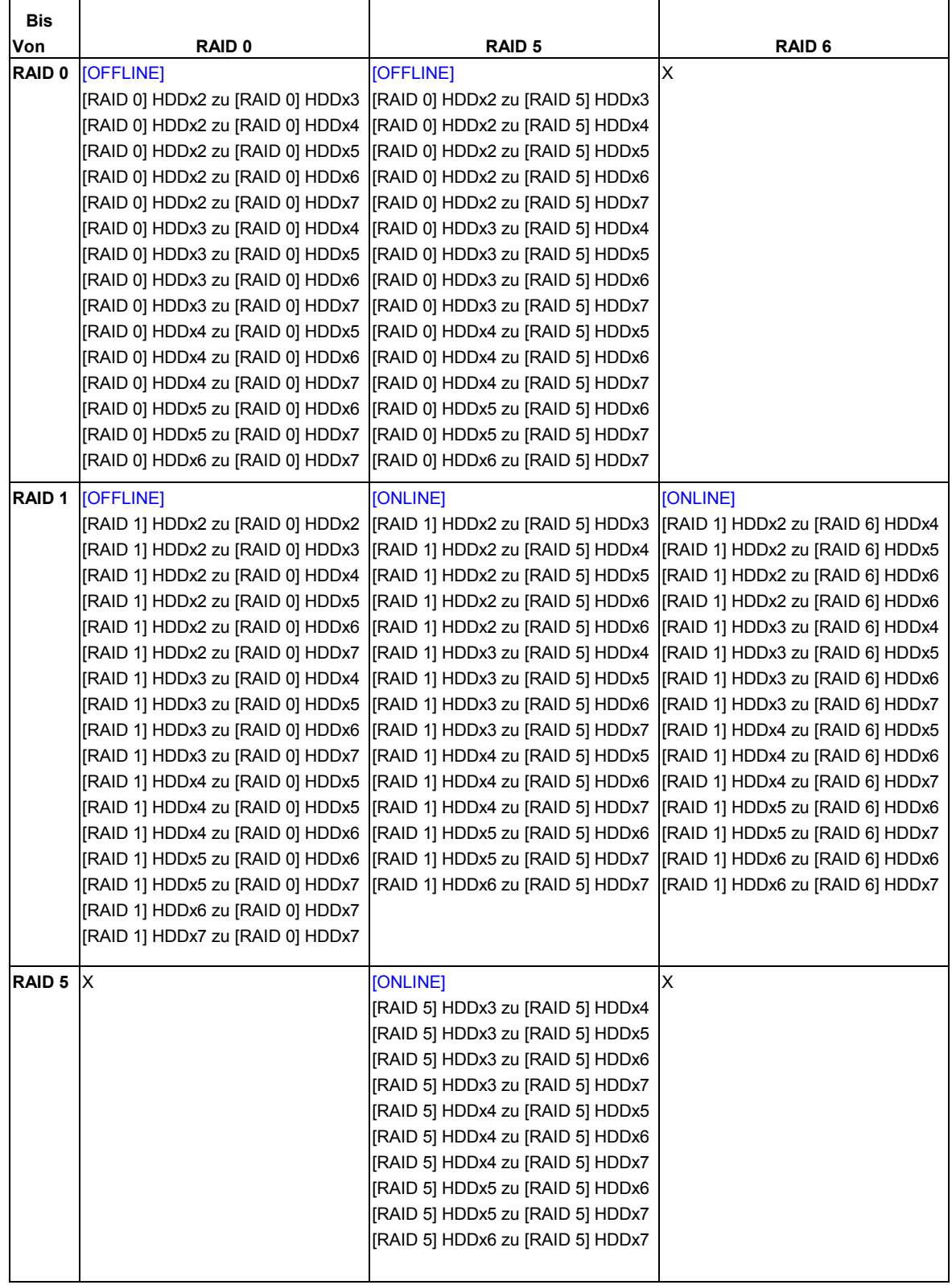

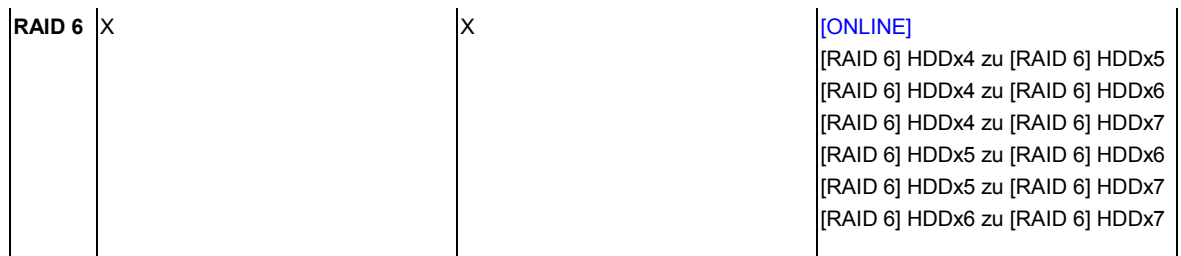

### **Space Allocation (Speicherplatzzuweisung)**

Sie können den Speicherplatz bestimmen, der den iSCSI-Laufwerken zugewiesen werden soll. Das iSCSI-Laufwerk kann aus bis zu fünf Laufwerken pro RAID-Laufwerk erstellt werden.

Klicken Sie zu diesem Zweck im **Storage (Speichergerät)**-Menü auf *RAID*, woraufhin das **RAID List (RAID-Liste)**-Fenster erscheint. Wählen Sie den neu zuzuweisenden RAID-Datenträger aus, indem Sie seine Optionsschaltfläche anklicken und dann auf *Space Allocation (Speicherplatzzuweisung)* klicken. Es blenden sich die Fenster **RAID Information (RAID-Informationen)** und **Volume Allocation List (Datenträger-Zuweisungsliste)** ein.

In der Volume Allocation List (Datenträger-Zuweisungsliste) sehen Sie den Speicherplatz, der den **iSCSI**-Laufwerken auf dem aktuellen RAID-Datenträger zugewiesen ist. Der ALL60400 unterstützt bis zu fünf iSCSI-Laufwerke.

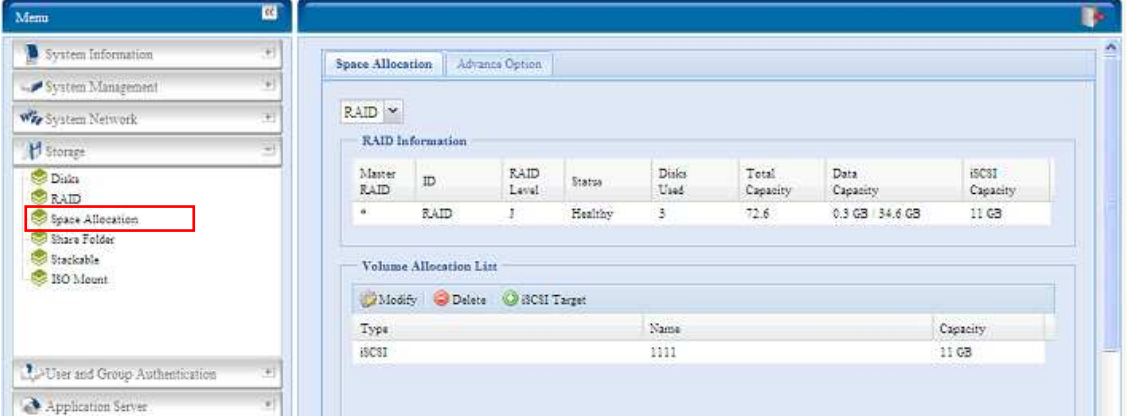

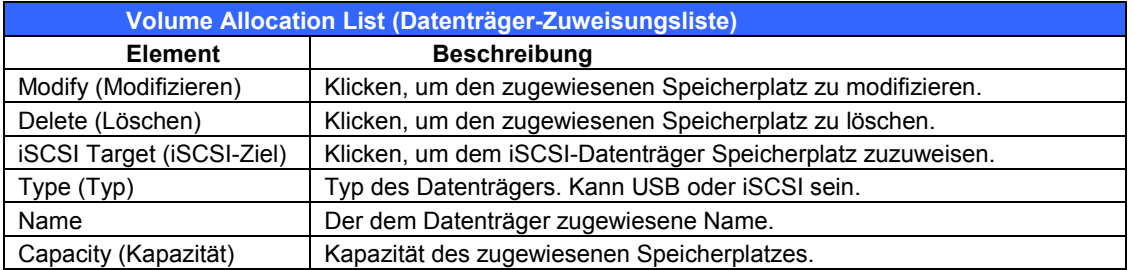

*Zuweisen von Speicherplatz für den iSCSI-Datenträger*

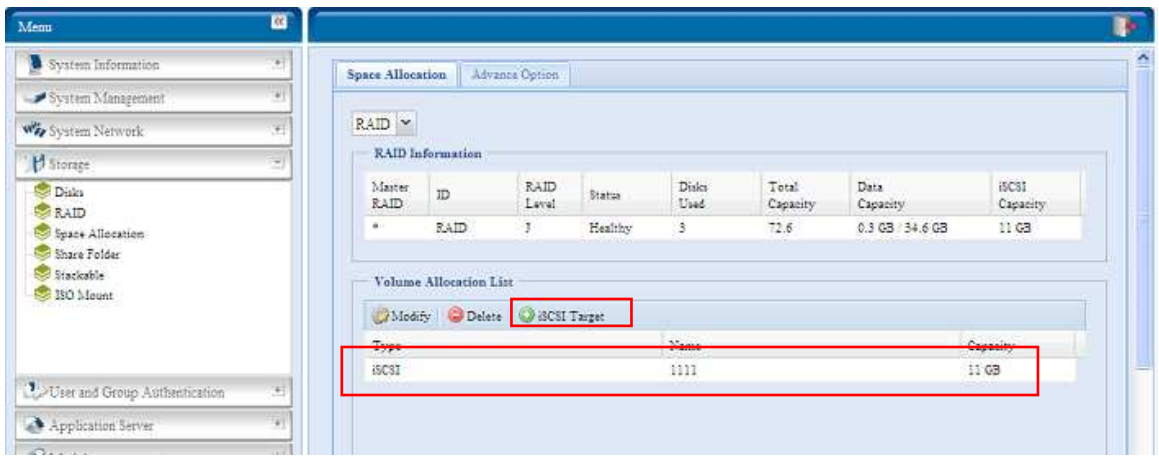

Anhand folgender Schritte weisen Sie Speicherplatz für einen iSCSI-Datenträger auf dem aktuellen RAID-Datenträger zu:

1. Klicken Sie in der **Volume Allocation List (Datenträger-Zuweisungsliste)** auf *iSCSI Target (iSCSI-Vorgabe)*. Es blendet sich der Bildschirm **Create iSCSI Volume (iSCSI-Datenträger erstellen)** ein.

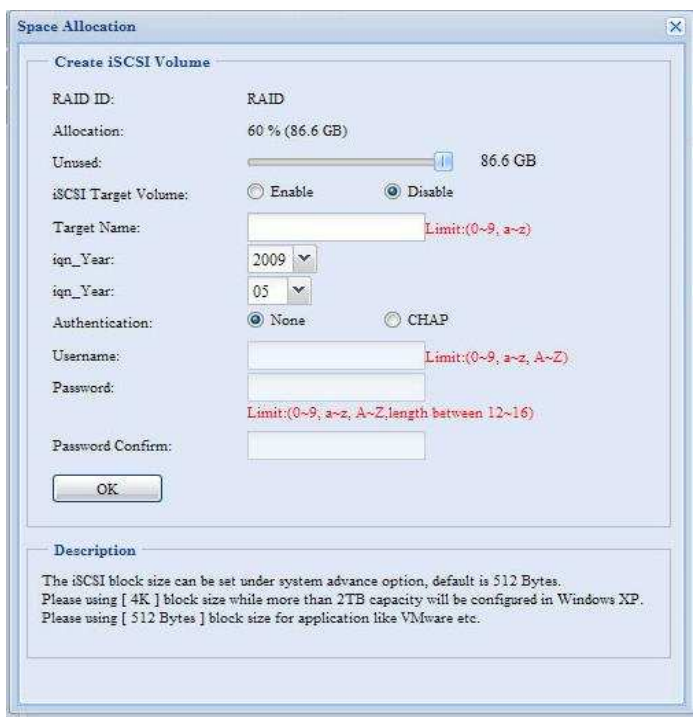

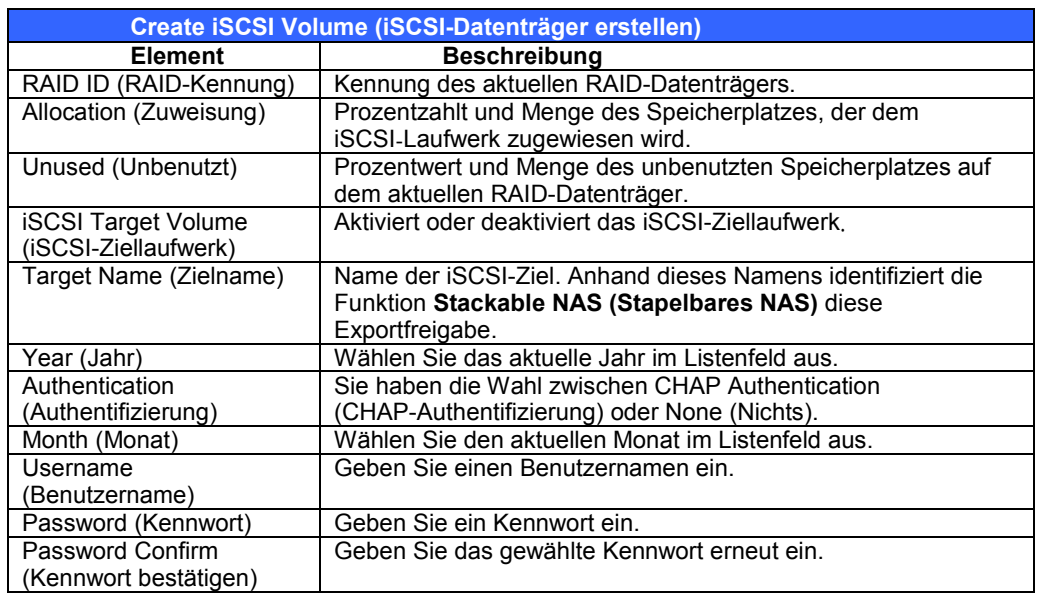

- 2. Wählen Sie über die **Allocation (Zuweisung)**-Leiste die zuzuweisende Prozentzahl.
- 3. Aktivieren Sie **iSCSI Target Service (iSCSI-Vorgabedienst)** durch Wahl von *Enable (Aktivieren)*.
- 4. Sie haben die Wahl zwischen *CHAP* Authentication (CHAP-Authentifizierung) oder *None (Nichts)*.
- 5. Geben Sie einen **Target Name (Vorgabename)** ein. Anhand dieses Namens identifiziert die Funktion **Stackable NAS (Stapelbares NAS)** diese Exportfreigabe.
- 6. Wählen Sie das aktuelle Jahr im Listenfeld **Year (Jahr)** aus.
- 7. Wählen Sie den aktuellen Monat im Listenfeld **Month (Monat)** aus.
- 8. Haben Sie die CHAP-Authentifizierung aktiviert, geben Sie **Username (Benutzername)** und **Password (Kennwort)** ein. Bestätigen Sie das von Ihnen gewählte Kennwort, indem Sie es erneut in das Feld **Password Confirm (Kennwort bestätigen)** eingeben.
- 9. Klicken Sie auf *OK*, um den iSCSI-Datenträger zu erstellen.

#### *iSCSI-Laufwerk modifizieren*

Anhand folgender Schritte modifizieren Sie das iSCSI-Laufwerk auf dem aktuellen RAID-Datenträger zu:

#### 1. Klicken Sie in der **Volume Allocation List (Datenträger-Zuweisungsliste)** auf *Modify (Modifizieren)*.

Der **Modify iSCSI Volume (iSCSI-Laufwerk modifizieren)**-Bildschirm erscheint.

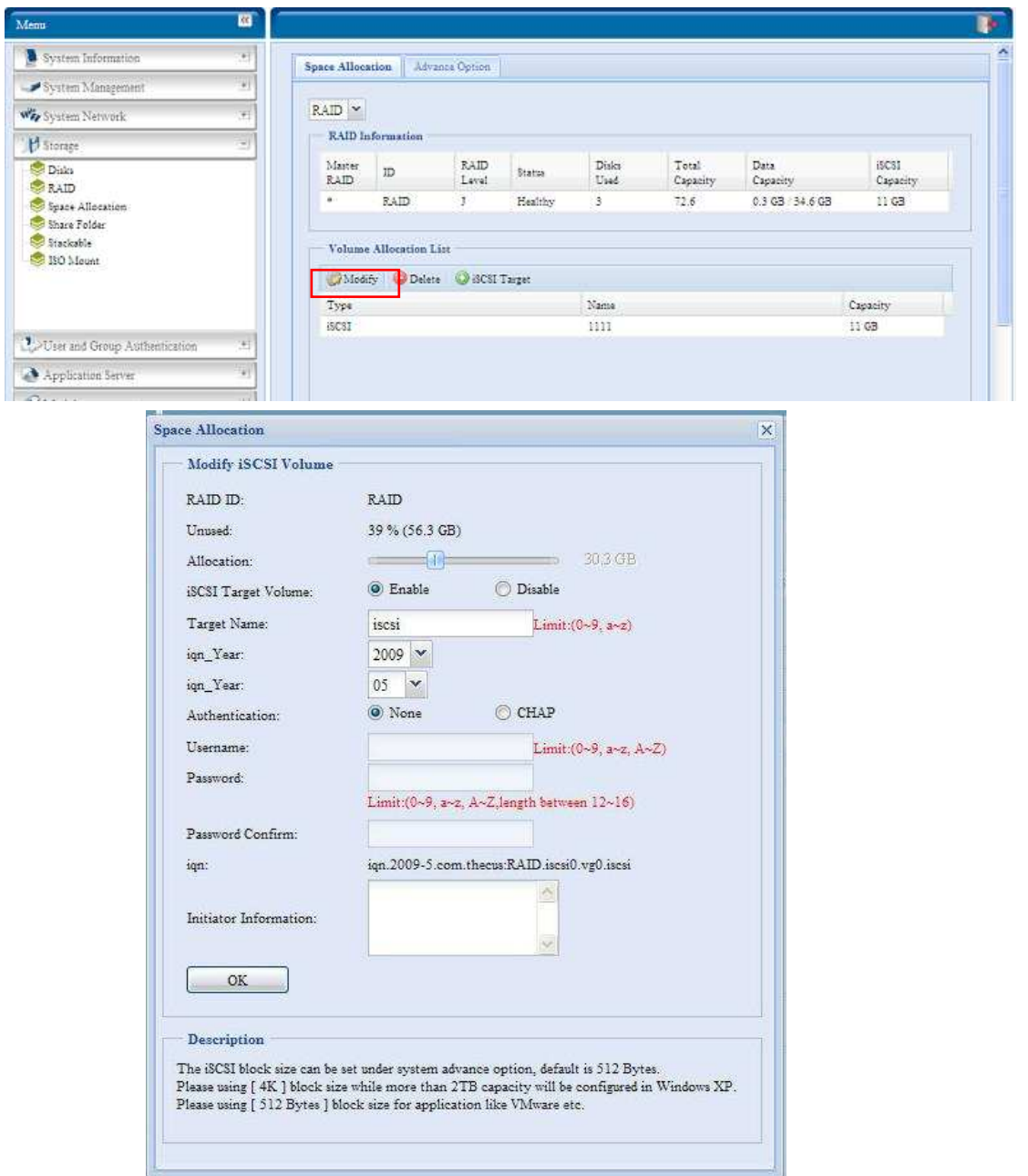

2. Modifizieren Sie Ihre Einstellungen. Klicken Sie zum Ändern auf **ok**.

#### *Laufwerk löschen*

Anhand folgender Schritte löschen Sie das Laufwerk auf dem aktuellen RAID-Datenträger:

1. Klicken Sie in der **Volume Allocation List (Datenträger-Zuweisungsliste)** auf *Delete (Löschen)*.

Der **Space Allocation (Speicherplatzzuweisung)**-Bildschirm erscheint.

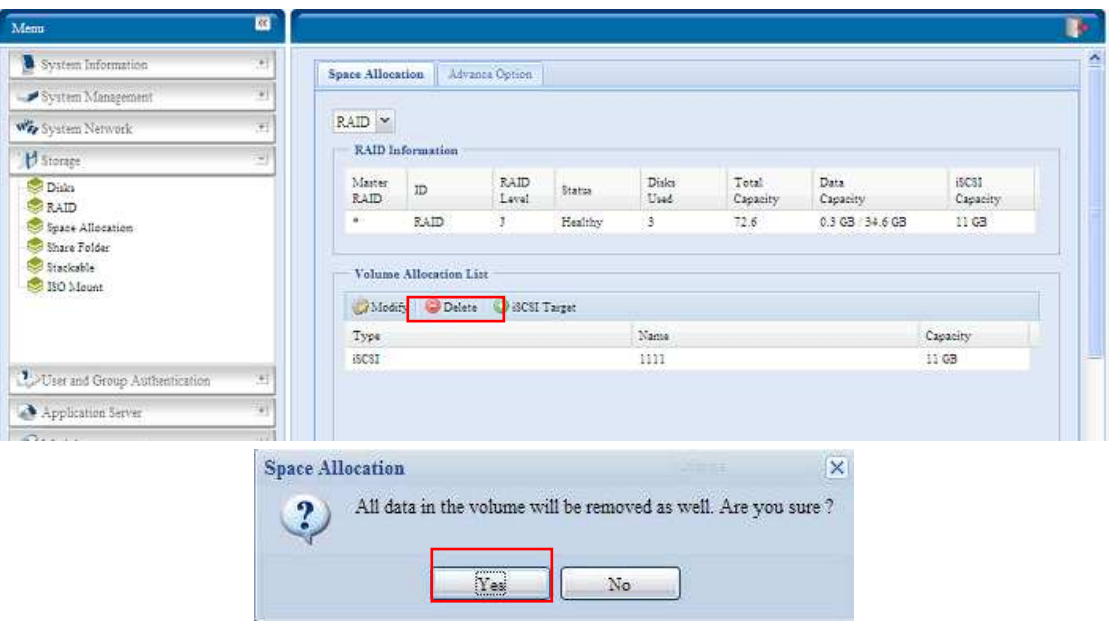

2. Klicken Sie auf **YES (Ja)**. Alle Daten auf diesem Laufwerk werden entfernt.

# **Erweiterte Option**

Es stehen zwei Optionen zur Auswahl, die dem Administrator das De-/Aktivieren des ALL60400-Betriebs gemeinsam mit iSCSI-Einstellungen ermöglichen. Die Einzelheiten werden in folgendem Screenshot aufgelistet. Mit der geänderten Option müssen Sie zur Aktivierung das System neustarten.

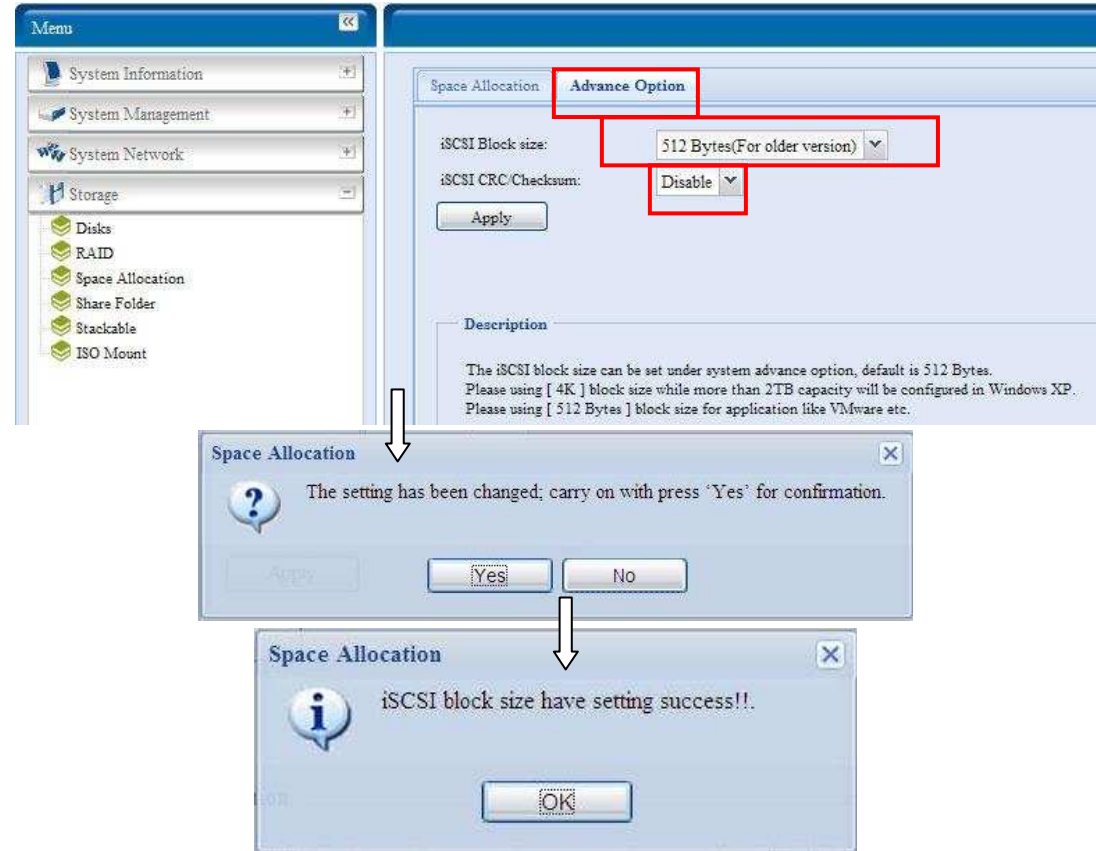

#### *iSCSI-Block-Größe*

Wählen Sie die Block-Größe mit 4K, wobei die Größe des iSCSI-Laufwerks 2TB übersteigt.

#### *iSCSI CRC/Checksum (iSCSI-CRC/-Prüfsumme)*

Zur Aktivierung dieser Option kann der Initiator mit aktivierter "Data digets" (Datenübersicht) und "Header digest" (Header-Übersicht) eine Verbindung aufbauen.

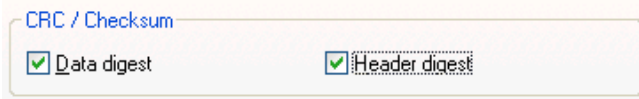

## **Share folder (Freigabeordner)**

Im **Storage (Speicher)**-Menü wählen Sie **Share** *Folder (Freigabeordner)*; daraufhin erscheint der **Folder (Ordner)**-Bildschirm. Aus diesem Bildschirm können Sie Ordner auf dem ALL60400-Datenträger erstellen und konfigurieren.

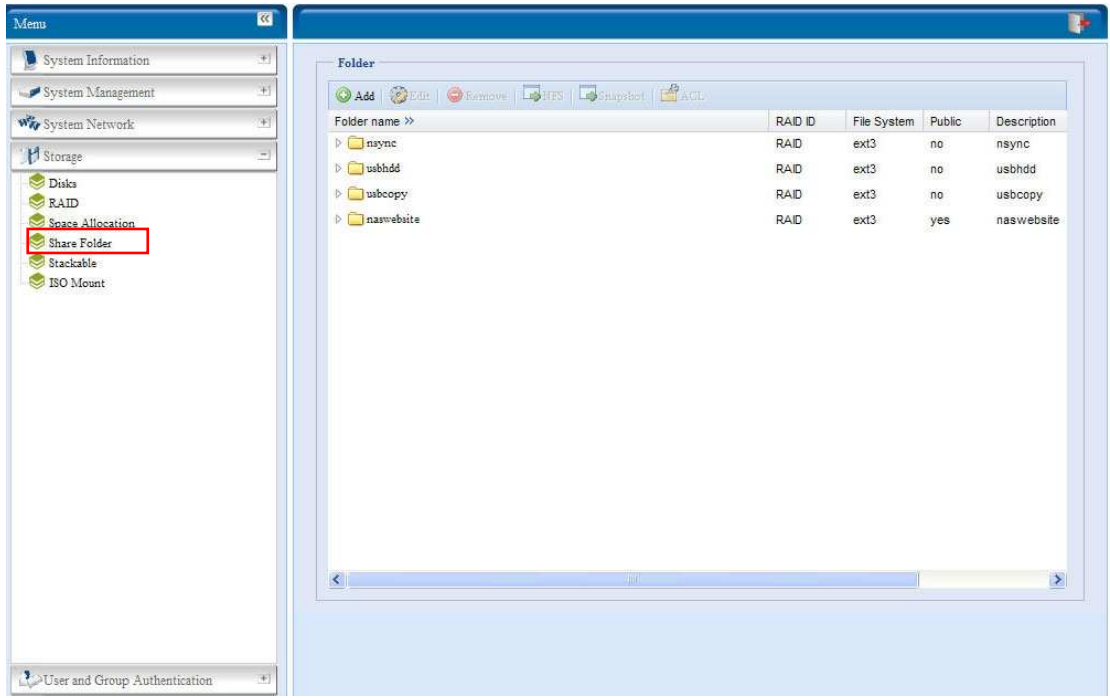

#### *Hinzufügen von Ordnern*

Klicken Sie im Bildschirm **Folder (Ordner)** auf *Add (Hinzufügen)*, woraufhin der Bildschirm **Add Folder (Ordner hinzufügen)** erscheint. In diesem Bildschirm können Sie einen Ordner hinzufügen. Klicken Sie nach Eingabe der Informationen auf *Apply (Übernehmen)*, um einen neuen Ordner zu erstellen.

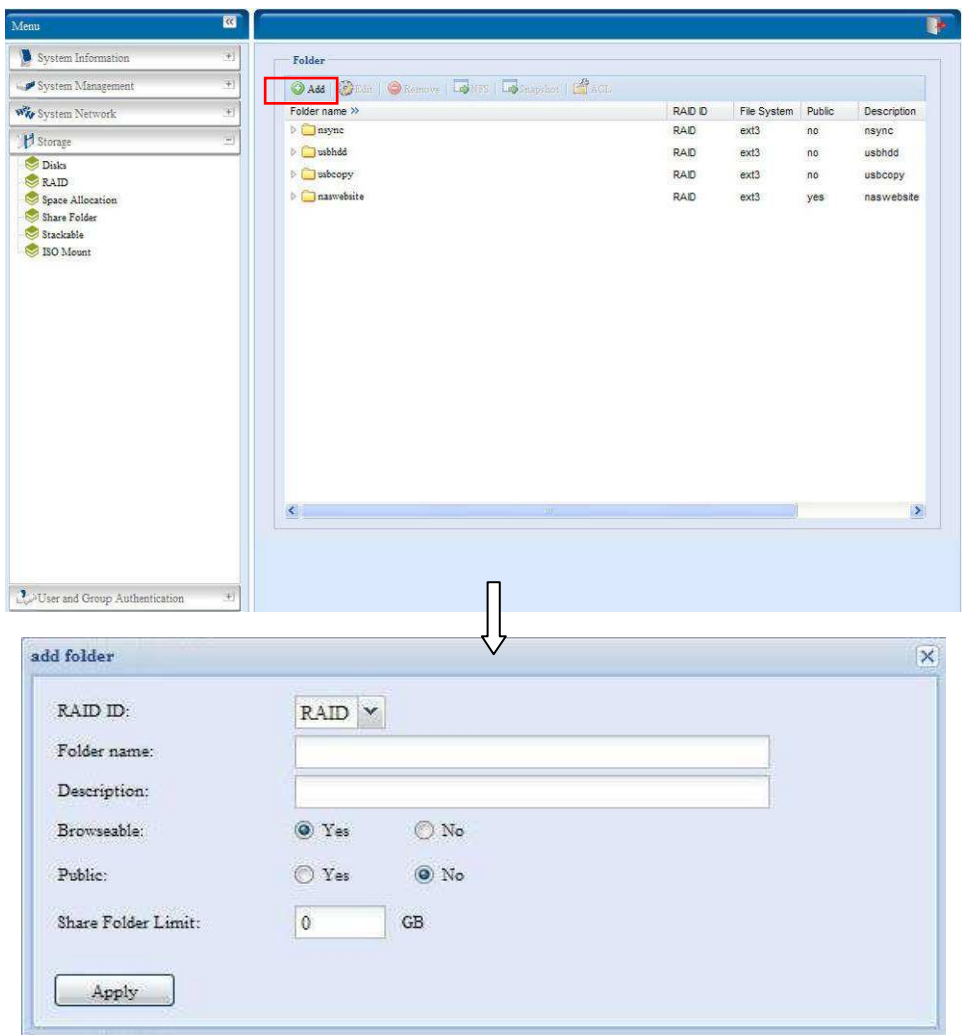

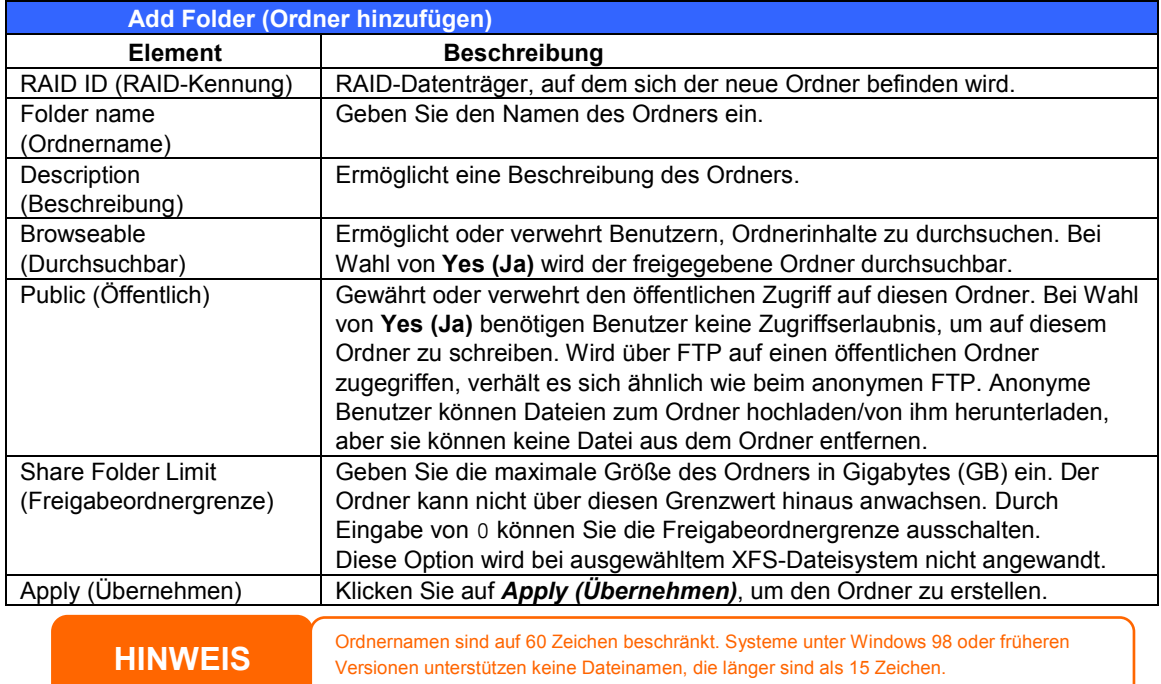

#### *Ordner modifizieren*

Klicken Sie im **Folder (Ordner)**-Bildschirm auf die *Edit (Bearbeiten)*-Schaltfläche; der **Modify Folder (Ordner modifizieren)**-Bildschirm erschein. In diesem Bildschirm können Sie die Ordnerinformationen ändern. Klicken Sie nach Eingabe der Informationen zum Speichern der Änderungen auf **Apply (Übernehmen).** 

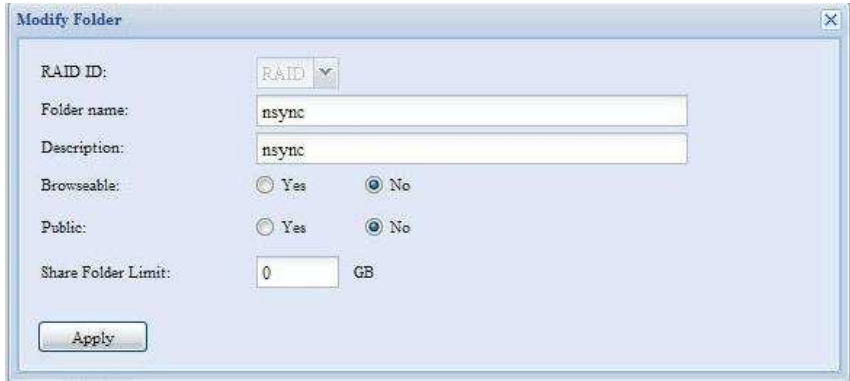

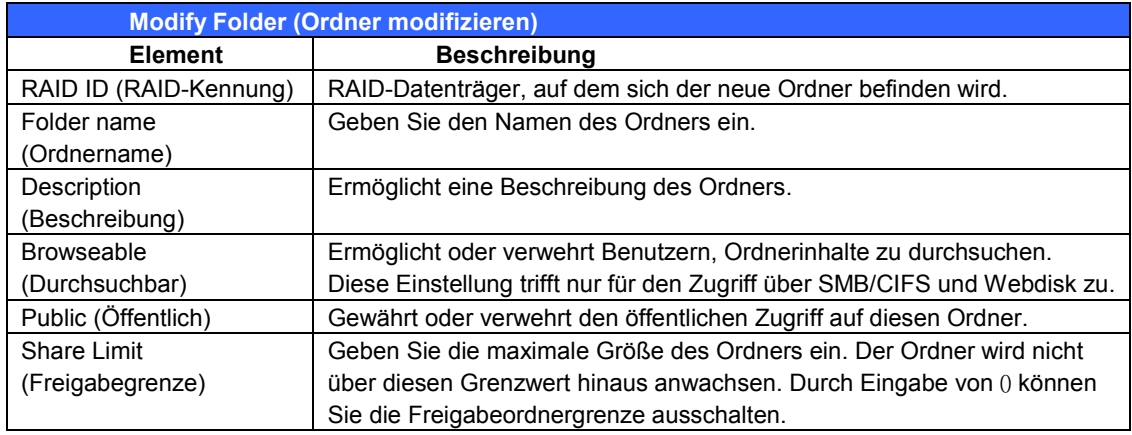

#### *Ordner entfernen*

Klicken Sie zum Löschen eines Ordners in der angegebenen Ordnerreihe auf *Remove (Entfernen)*. Das System bestätigt das Löschen des Ordners. Klicken Sie zum dauerhaften Löschen des Ordners auf *Yes (Ja)*; mit *No (Nein)* kehren Sie zur Ordnerliste zurück.

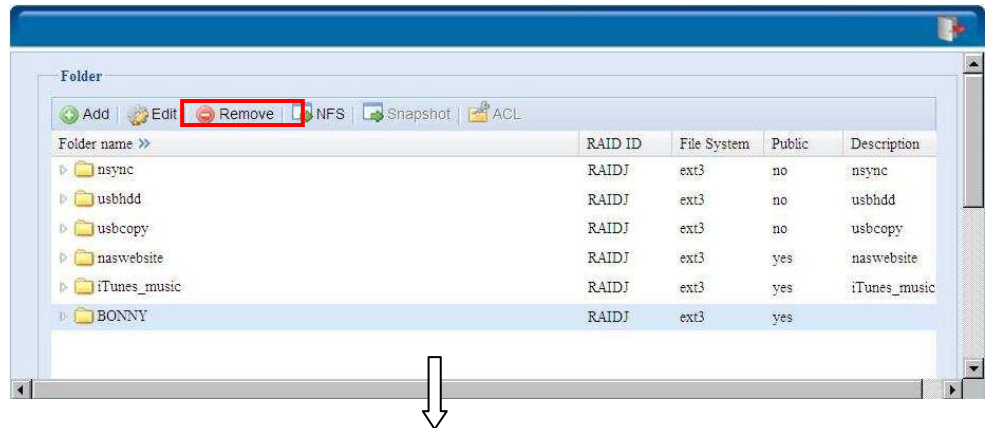

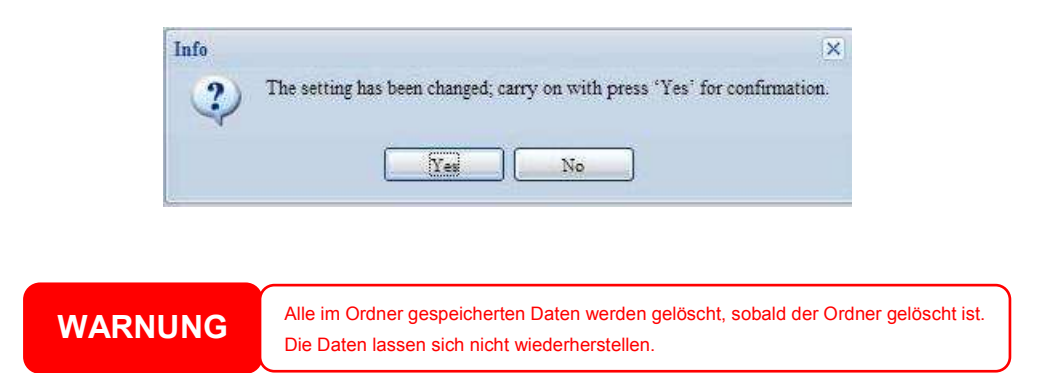

### *NFS Share (NFS-Freigabe)*

Um NFS-Zugriff auf den Freigabeordner zu gestatten, aktivieren Sie den **NFS Service (NFS-Dienst)** und richten Sie dann Hosts mit Zugriffsrechten ein, indem Sie auf *Add (Hinzufügen)* klicken.

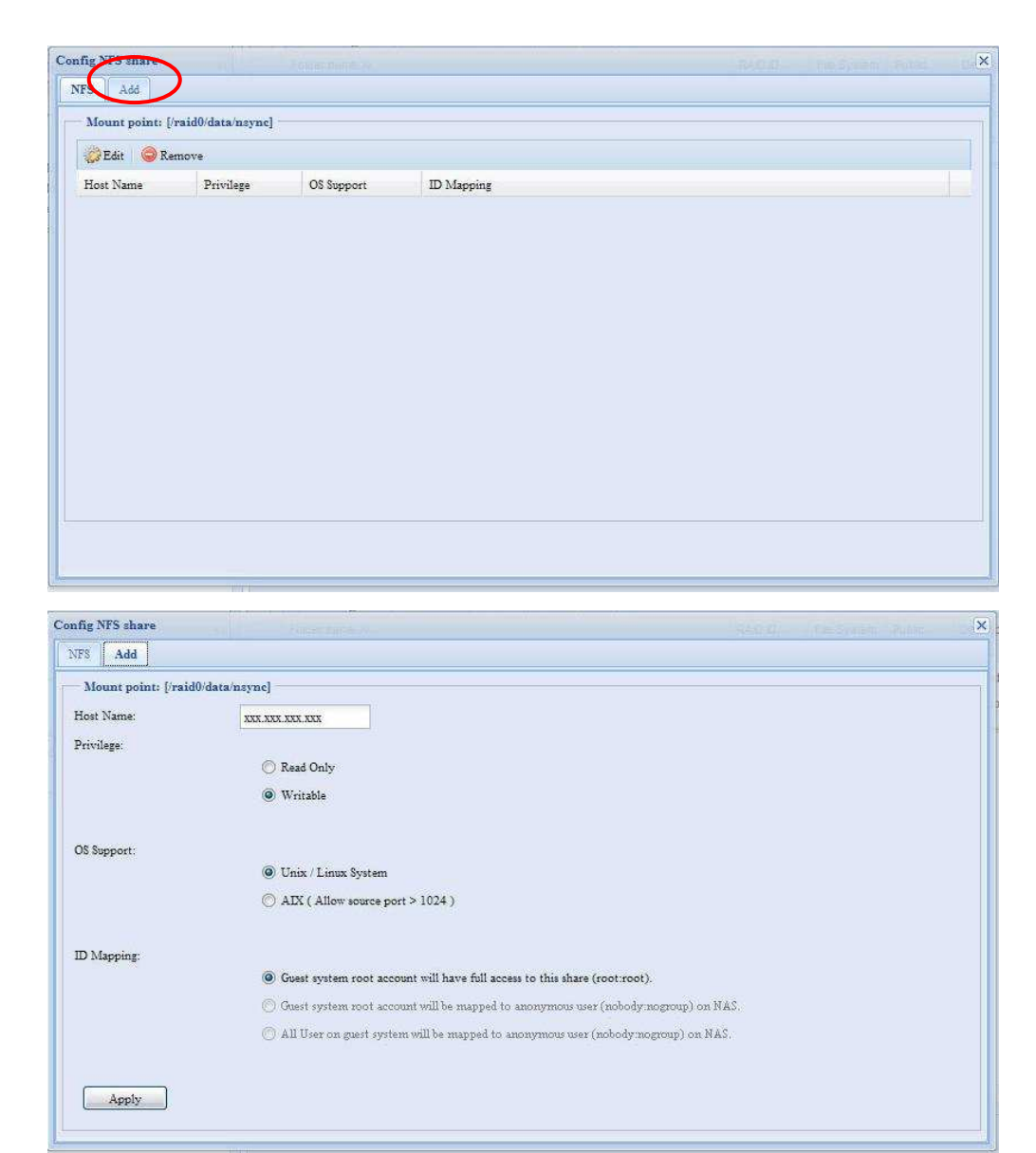

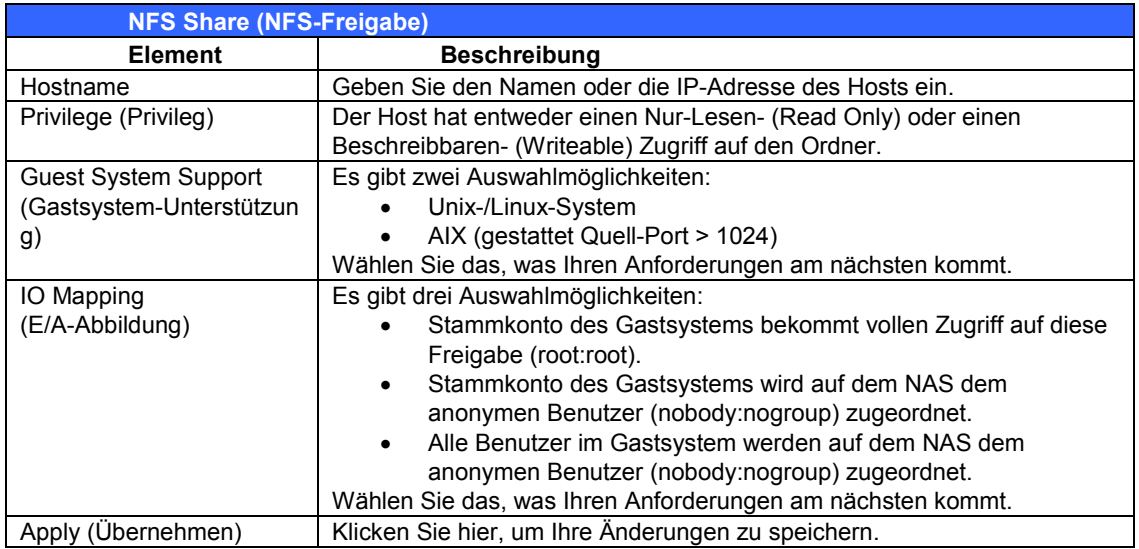

#### **Schnappschuss**

Der ALL60400 bietet eine Versionskontrolle mit 16 Schnappschüssen. Damit Sie die Schnappschussfunktion nutzen können, muss die Dateisystemerstellung des RAID-Laufwerks auf "ZFS" eingestellt werden.

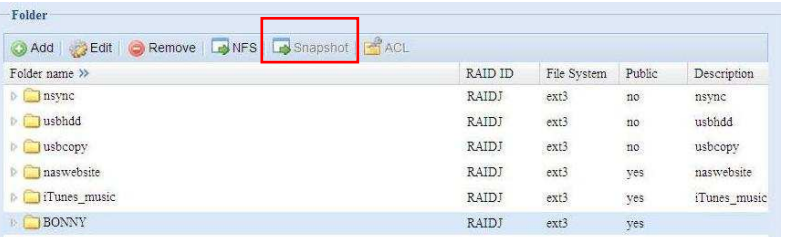

#### *Schnappschuss (Schnappschusskonfiguration)*

Falls der hinzugefügte Ordner einem RAID-Laufwerk mit "ZFS"-Dateisystem zugeordnet wird, kann der Ordnerverwaltungsbildschirm mit "Schnappschuss"-Schaltfläche konfiguriert werden.

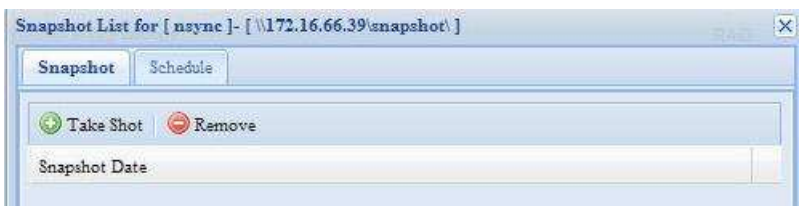

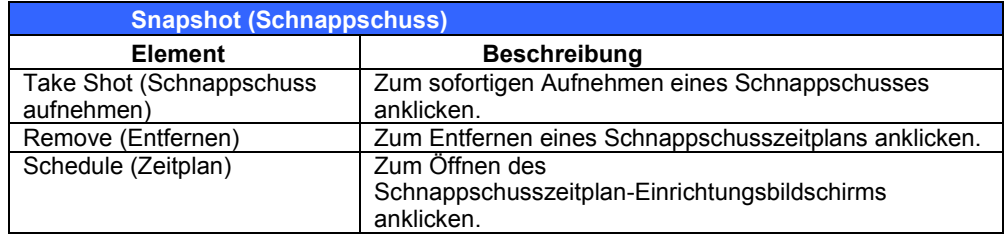

Durch Anklicken der Schedula (Zeitplan)-Schaltfläche erscheint der Schedule Setup (Zeitplaneinrichtung)-Bildschirm. Setzen Sie zur Aktivierung des Schnappschusszeitplanbetriebs ein Häkchen im Enable (Aktivieren)-Kontrollkästchen.

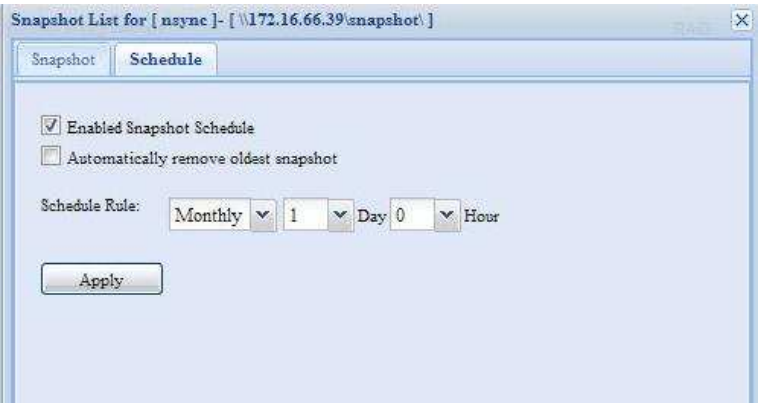

Der ALL60400 unterstützt insgesamt **16 Schnappschussversionen**. Sobald Sie ein Häkchen im "Automatically remove oldest snapshot" (Ältesten Schnappschuss automatisch entfernen) gesetzt haben, wird der älteste Schnappschuss zugunsten eines neuen Schnappschusses gelöscht. Falls sich kein Häkchen in dem Kontrollkästchen befindet und 16

Schnappschussversionen gespeichert sind, erscheint eine Warnmeldung; die Funktion ist nicht mehr ausführbar, bis alte Versionen entfernt wurden.

Die Schnappschusszeitplanregeln können auf einen monatlichen, wöchentlichen oder täglichen Termin eingestellt werden.

Klicken Sie nach Anpassen des gewünschten Zeitplans auf *Apply (Übernehmen)*. Die aufgenommenen Schnappschüsse sind nur über CIFS/SMB zugänglich, indem Sie \\**NAS IP address\snapshot (IP-Adresse/Schnappschuss)** eingeben; beim normalen Zugang sind sie unsichtbar. Zudem ist die aufgenommene Schnappschussversion schreingeschützt und kann bei CIFS-/SMB-Zugang nicht gelöscht werden; dies ist nur über die "Del" (Löschen)-Schaltfläche möglich (siehe Screenshot weiter oben).

#### *Ordner- und Subordner-Access Control List (ACL)*

Klicken Sie auf dem Folder (Ordner)-Bildschirm auf die *ACL*-Schaltfläche; der **ACL setting (ACL-Einstellungen)**-Bildschirm wird angezeigt. In diesem Bildschirm können Sie den Zugriff auf bestimmte Ordner und Subordner für Benutzer und Gruppen konfigurieren. Wählen Sie einen Benutzer oder eine Gruppe aus der linken Spalte aus und wählen Sie dann Deny *(Verweigern)*, *Read Only (Nur Lesen)* oder *Writable (Beschreibbar)*, um deren Zugriffsstufe zu konfigurieren. Klicken Sie zum Bestätigen der Einstellungen auf *Apply (Übernehmen)*.

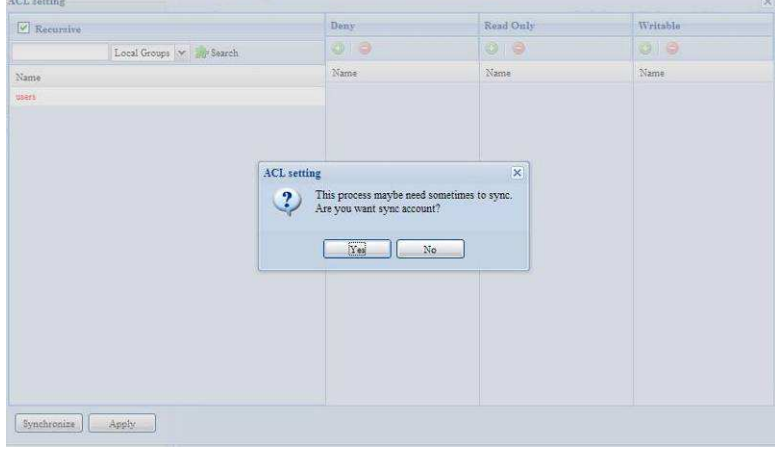

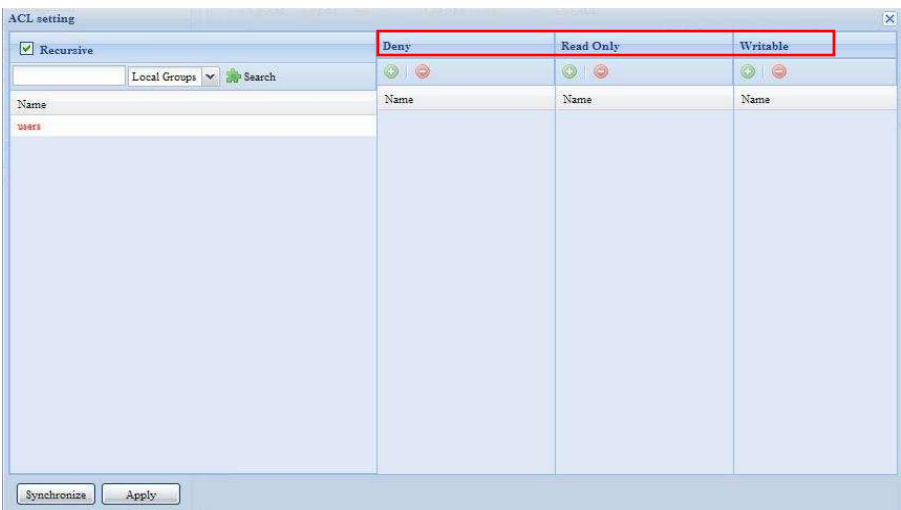

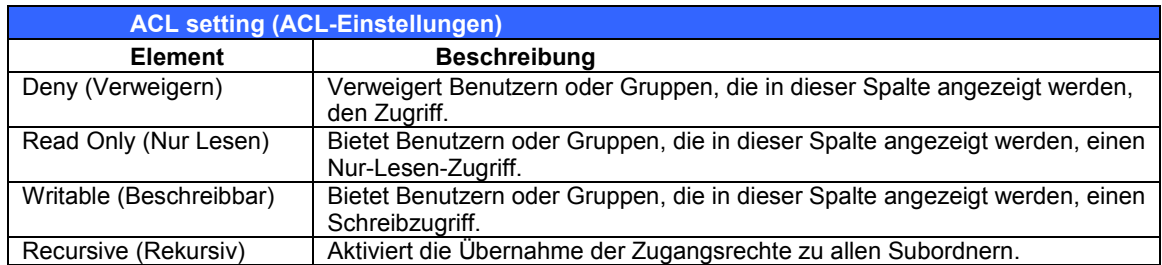

Anhand folgender Schritte konfigurieren Sie den Ordnerzugriff:

- 1. Im Bildschirm **ACL** sind alle Netzwerkgruppen und Benutzer in der linken Spalte aufgelistet. Wählen Sie aus dieser Liste eine Gruppe oder einen Benutzer aus.
- 2. Sind Gruppen oder Benutzer ausgewählt, klicken Sie auf eine der drei Schaltflächen für Zugriffsstufen oberhalb der Spalten. Die Gruppe oder der Benutzer erscheint dann in der betreffenden Spalte und verfügt über die betreffende Zugriffsstufe für den Ordner.
- 3. Fahren Sie mit der Wahl von Gruppen und Benutzern fort und weisen Sie ihnen Zugriffsstufen mit den Schaltflächen oberhalb der Spalten zu.
- 4. Klicken Sie zum Entfernen einer Gruppe oder eines Benutzers aus einer

Zugangslevelspalte in dieser Spalte auf die *Remove* **(Entfernen)**-Schaltfläche.

5. Klicken Sie nach Abschluss des Vorgangs zum Bestätigen der ACL-Einstellungen auf *Apply (Übernehmen)*.

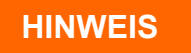

Wenn ein Benutzer zu mehr als einer Gruppe gehörte, aber mit unterschiedlichen Privilegien, ist die Priorität Deny (Verweigern) > Read Only (Nur Lesen) > Writable (Beschreibbar)

Klicken Sie zur Einrichtung der ACL-Subordner auf das "<sup>Imt-</sup>Symbol; dadurch wird die Subordnerliste als Schnappschuss extrahiert (siehe weiter unten). Sie können mit denselben Schritten wie bei der Freigabelevel-ACL-Einstellung fortfahren.

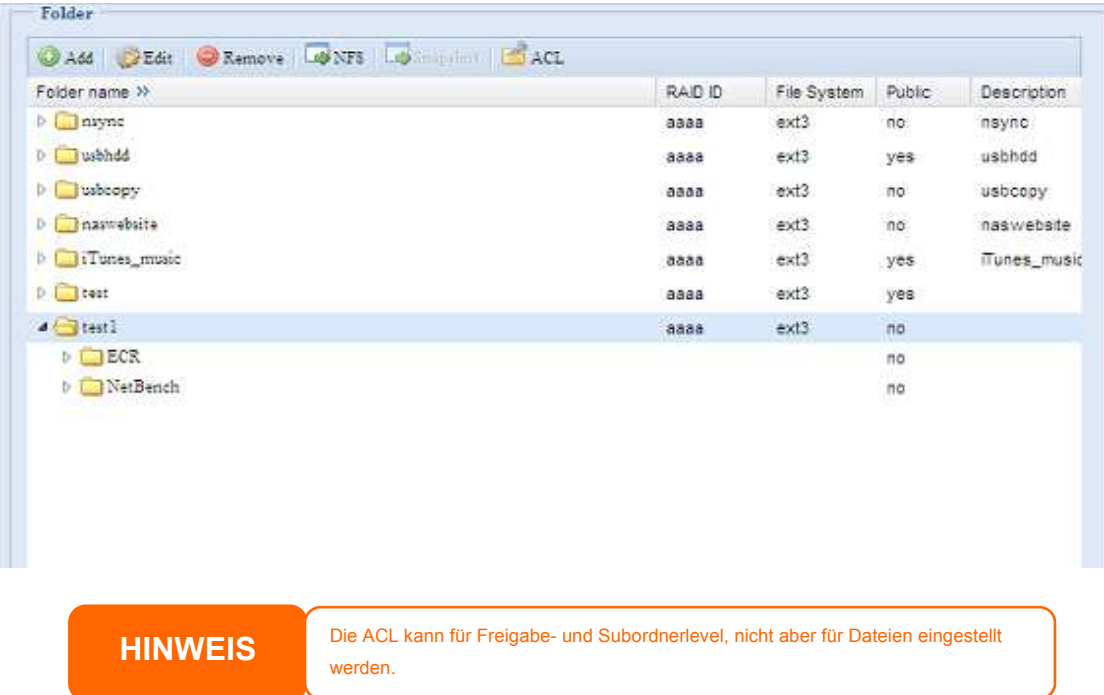

Im ACL-Bildschirm können Sie auch nach einem bestimmten Benutzer suchen. Durchlaufen Sie folgende Schritte:

- 1. Geben Sie in die Leerzeile den Namen des Benutzers ein, den Sie finden möchten.
- 2. Wählen Sie im Listenfeld die Gruppe, in welcher Sie den Benutzer suchen möchten.
- 3. Klicken Sie auf *Search (Suchen)*.

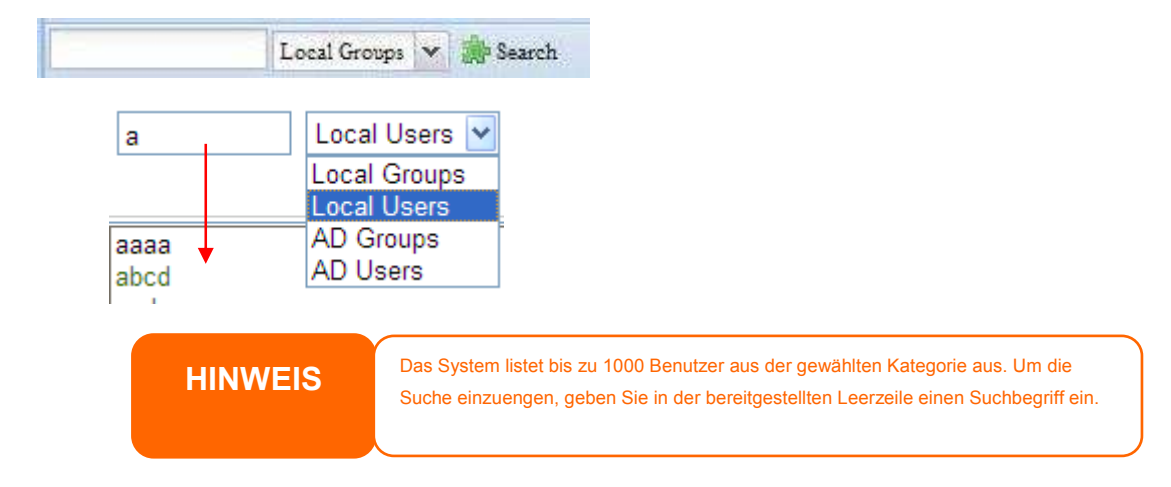

## **Stackable NAS (Stapelbares NAS)**

Die Kapazität des ALL60400 kann mit der stapelbaren Funktion noch mehr erweitert werden. Mit dieser Funktion können Benutzer die Kapazität ihrer Netzwerkspeichersysteme mit bis zu 5 anderen Stack-Zieldatenträgern erweitern, die sich in unterschiedlichen Systemen befinden. Diese können über einen einzelnen Netzwerkzugriff, z. B. SMB oder AFP, gestapelt werden, der als ein Freigabeordnertyp fungiert.

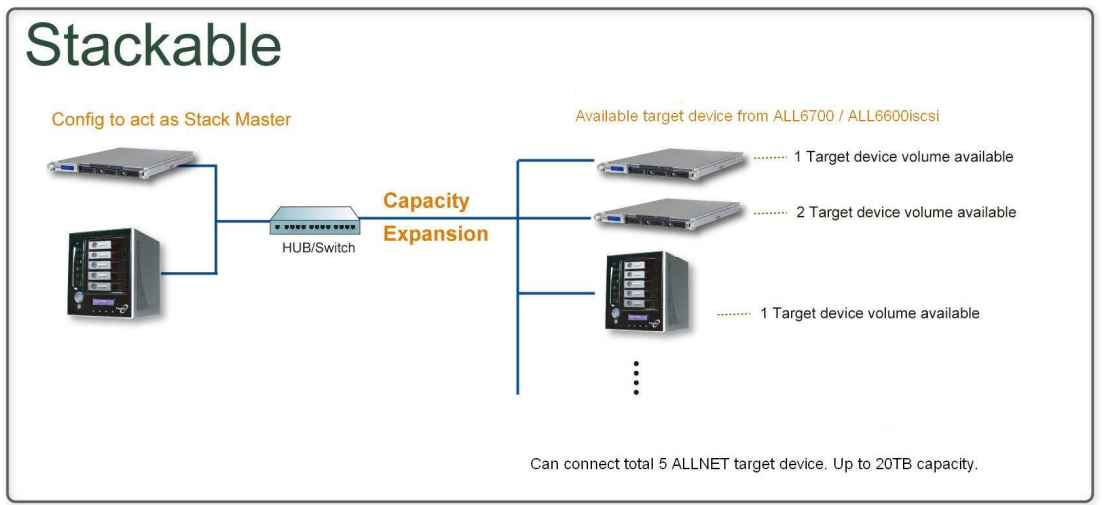

Im Hauptmenü befindet sich die stapelbare Funktion unter "Storage" (Speicher). Die nachstehende Abbildung dient der Veranschaulichung.

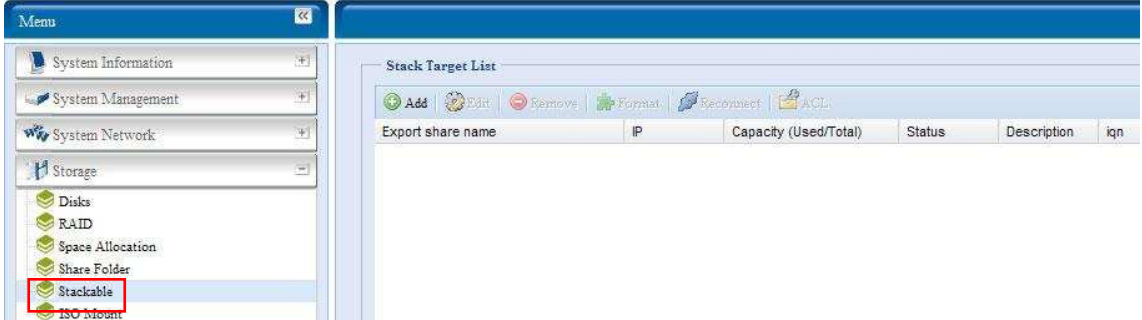

#### **A.** *Add a Stack Target Volume (Ein Stack-Ziellaufwerk hinzufügen)*

Klicken Sie zum Zugreifen auf die Seite der Konfiguration der stapelbaren Geräte aus der obigen Abbildung auf *Add (Hinzufügen)*. Siehe die nachstehende Abbildung:

Zum Stack hinzugefügte Laufwerke kann man je nach Bedarf jetzt oder später auf Aktivieren ("Enable") bzw. Deaktivieren ("Disable") einstellen.

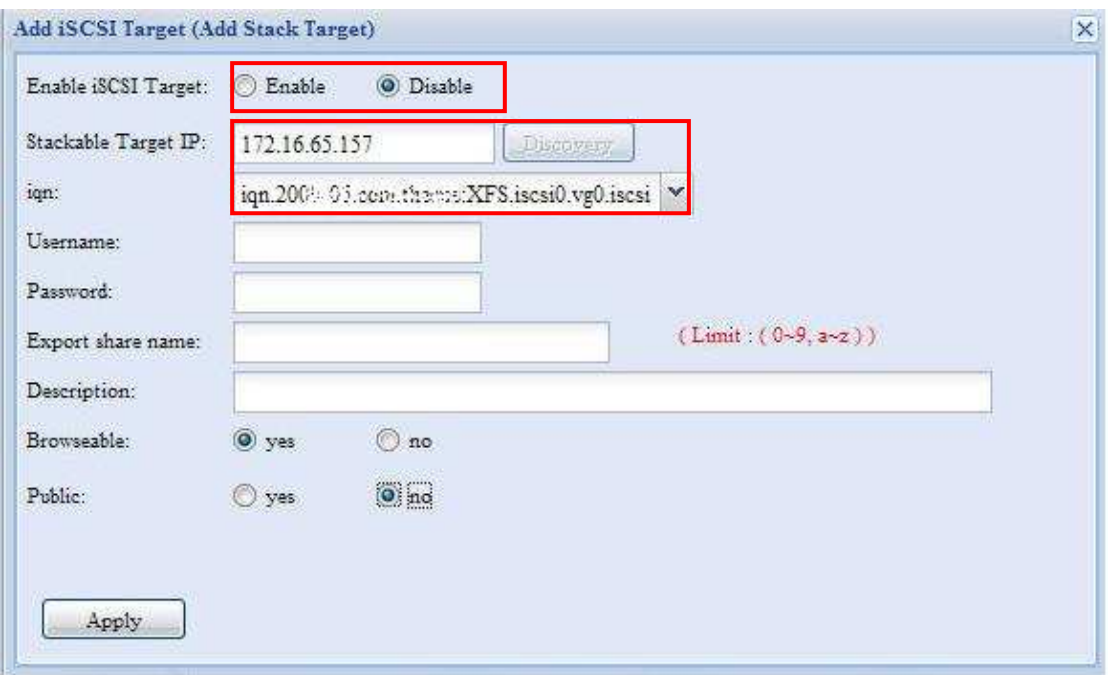

Geben Sie dann die Target-IP-Adresse des stapelbaren Gerätes ein und klicken auf die *Discovery (Entdecken)*-Schaltfläche. Das System listet die verfügbaren Target-Laufwerke der eingegebenen IP-Adresse auf.

Sobald die IP mit dem Laufwerk eingerichtet wurde, müssen Sie zur Validierung der Zugangsrechte einen gültigen Benutzernamen und ein Kennwort eingeben. Falls zum Zugreifen auf das Target-Laufwerk kein Benutzername und Kennwort erforderlich ist, lassen Sie die Felder leer.

Sobald die IP mit dem Laufwerk eingerichtet wurde, müssen Sie zur Validierung der Zugangsrechte einen gültigen Benutzernamen und ein Kennwort eingeben. Falls zum Zugreifen auf das Target-Laufwerk kein Benutzername und Kennwort erforderlich ist, lassen Sie die Felder leer.

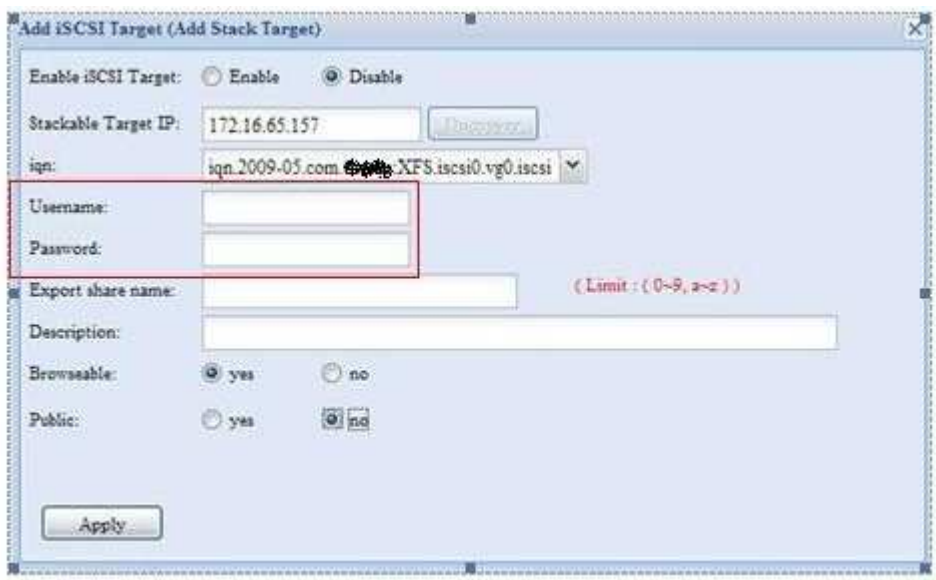

Der **Export share name (Exportfreigabename)** wird zum Netzwerkfreigabenamen und wird über den Netzwerkzugang (z. B. SMB) angezeigt. Das Ergebnis entnehmen Sie bitte den nachstehenden Abbildungen. Bitte denen Sie an die Namensbeschränkung.

Bei der obigen Abbildung lautet der **Export share name (Exportfreigabename)** "pmmeeting". Die nachstehenden Abbildungen zeigen das Vorher-/Nachherergebnis der via Microsoft Network Access abgeschlossenen Einstellungen.

Die **Browseable (Durchsuchbar)**-Einstellung entspricht der Einstellung des Systemfreigabeordners. Es kennzeichnet, ob dieser Ordner über WebDisk sichtbar ist oder nicht. Beachten Sie die nachstehenden Abbildungen zur Veranschaulichung, wenn **Yes (Ja)** und **No (Nein)** ausgewählt ist.

Die **Public (Öffentlich)**-Einstellung wird ebenso eingestellt wie die Einstellung des Systemfreigabeordners gemeinsam mit ACL-Zulassungseinrichtung. Falls **Public (Öffentlich)** auf **Yes (Ja)** eingestellt ist, können alle Benutzer darauf zugreifen, die **ACL**-Schaltfläche ist grau unterlegt. Falls **Public (Öffentlich)** auf **No (Nein)** eingestellt ist, ist die ACL-Schaltfläche im **Stack Target List (Stack-Zielliste)**-Fenster verfügbar.

Klicken Sie auf *Apply (Übernehmen)*, um Ihre Änderungen zu speichern.

#### *B. Activate a Stack Target (Ein Stack-Ziel aktivieren)*

Nachdem Ihre Einstellungen übernommen wurden, bringt Sie das System zum **Stack Target List (Stack-Zielliste)**-Fenster zurück (siehe unten). Hier ist ein Stack-Zielgerät am Stack-Master angefügt.

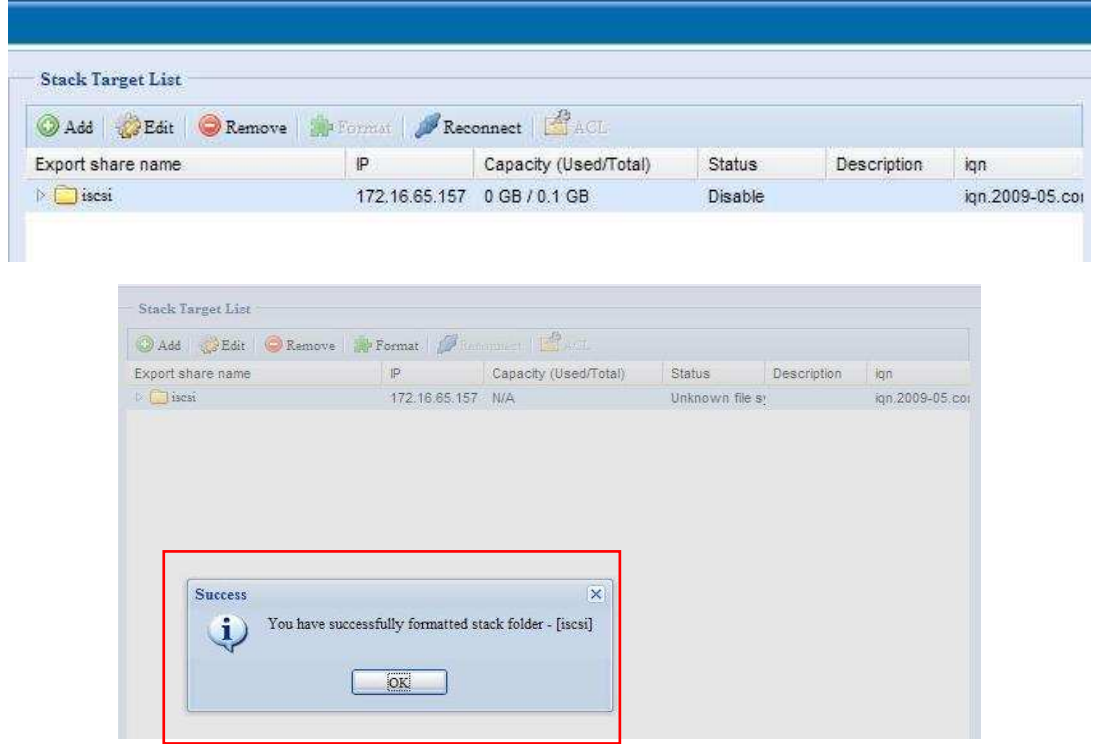

Mit diesem neu angefügten Stack-Zielgerät sehen Sie die angezeigten Informationen und auch verschiedene Optionen, die Sie auswählen können.

Wenn ein angefügtes Stack-Zielgerät von einem anderen

ALL6600iSCSI/ALL6700/ALL60600/ALL60400/ALL6800/ALL6900 als Stack-Ziellaufwerk genutzt wird, wird das **Format (Formatieren)**-Element angezeigt und das System erkennt es direkt und zeigt die Kapazität an. Andernfalls ist das **Format(Formatieren)**-Element verfügbat und die Elemente Capacity (Kapazität) und Status (Status) entsprechend als "N/A" (Nicht verfügbar) und "Unknown file system" (Unbekanntes Dateisystem) angezeigt. Klicken Sie zum Fortfahren mit der Formatierung auf *Format (Formatieren)*. Nach Abschluss der Formatierung wird das Stack-Ziellaufwerk erfolgreich erstellt. Sie sehen Status und Kapazität des Laufwerks auf dem **Stack Target List (Stack-Zielliste)**-Bildschirm.
#### **C.** *Edit a Stack Target (Ein Stack-Ziel bearbeiten)*

Klicken Sie zum Ändern des Stack-Ziels auf *Edit (Bearbeiten)* des entsprechenden Stack-Ziel; das System zeigt das folgende Dialogfenster an:

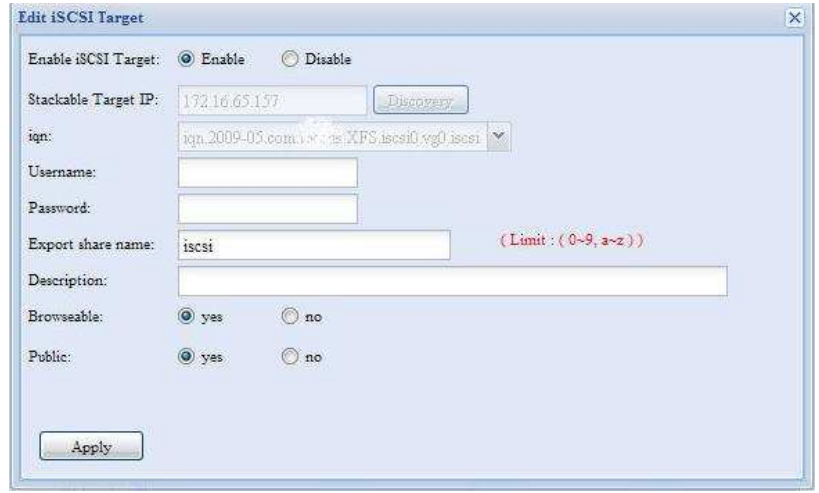

Nach den Änderungen klicken Sie zum Bestätigen auf *Apply (Übernehmen)*. Sobald die Änderungen übernommen wurden, werden die entsprechenden Informationen im **Stack Target List (Stack-Zielliste)**-Fenster aktualisiert.

#### **D.** *Stack Target ACL (Stack-Ziel-ACL)*

Falls die **Public (Öffentlich)**-Einstellung des Stack-Ziels auf *Yes (Ja)* eingestellt ist; dann wird die **ACL**-Schaltfläche grau unterlegt. Falls die **Public (Öffentlich)** -Einstellung auf *No (Nein)* eingestellt ist, ist die **ACL**-Schaltfläche zur Einrichtung des Benutzerzugangs zu dem Stack-Ziel verfügbar.

Die **ACL**-Einstellungen entsprechen denen des Systemordners, die Sie möglicherweise zuvor eingestellt haben.

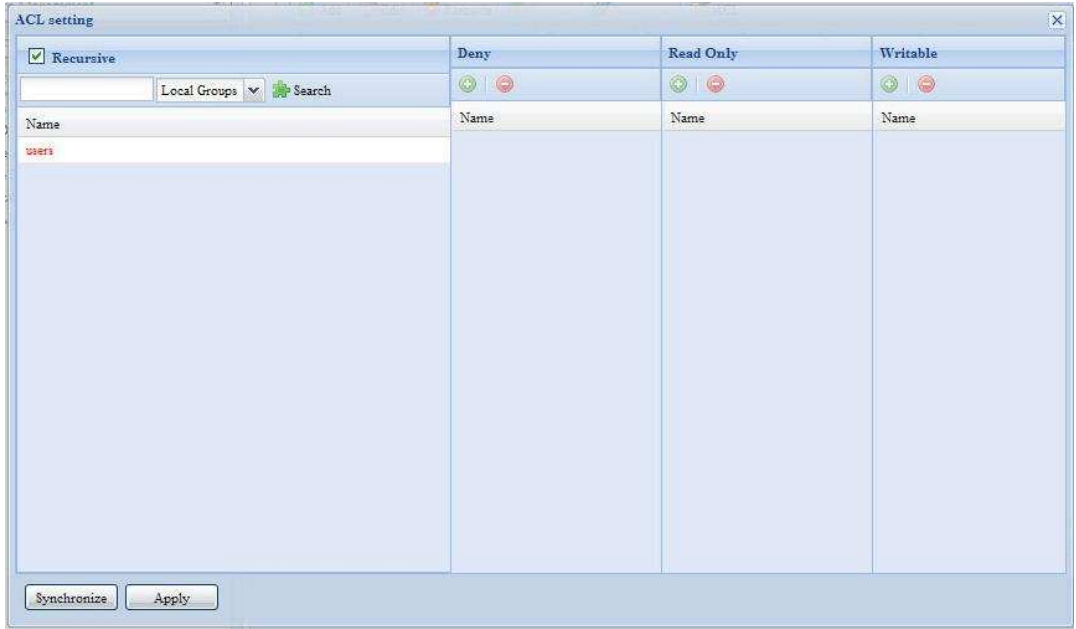

#### **E.** *Reconnect a Stack Target (Ein Stack-Ziel erneut verbinden)*

Die aktivierten Stack-Zielgeräte können durch Situationen, wie Stromausfall oder Netzwerktrennungen, getrennt sein. Wenn dies geschieht, ist die **Reconnect (Erneut verbinden)**-Schaltfläche verfügbar. Klicken Sie zum Versuch eines neuen Verbindungsaufbaus mit dem Stack-Ziels auf *Reconnect (Erneut verbinden)*.

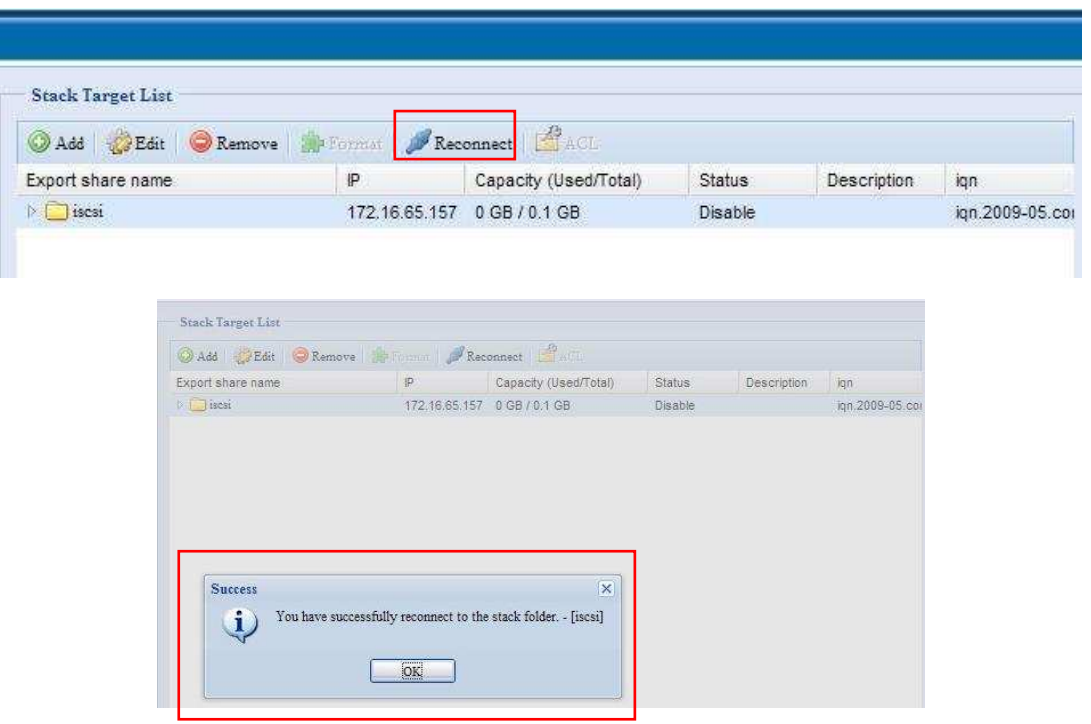

## **ISO Mount (ISO-Einbindung)**

Die ISO Mount(ISO-Einbildung)-Funktion ist ein hilfreiches Werkzeug der ALLNET-Produkte. Damit können Anwender eine ISO-Datei einbinden und den Exportnamen zur Anzeige aller Einzelheiten der eingebundenen Datei nutzen.

Die ISO Mount(ISO-Einbindung)-Funktion befindet sich im Hauptmenü unter "Storage" (Speicher). Die nachstehende Abbildung dient der Veranschaulichung.

Wählen Sie die ISO Mount(ISO-Einbindung)-Funktion; der nachfolgende Bildschirminhalt wird angezeigt.

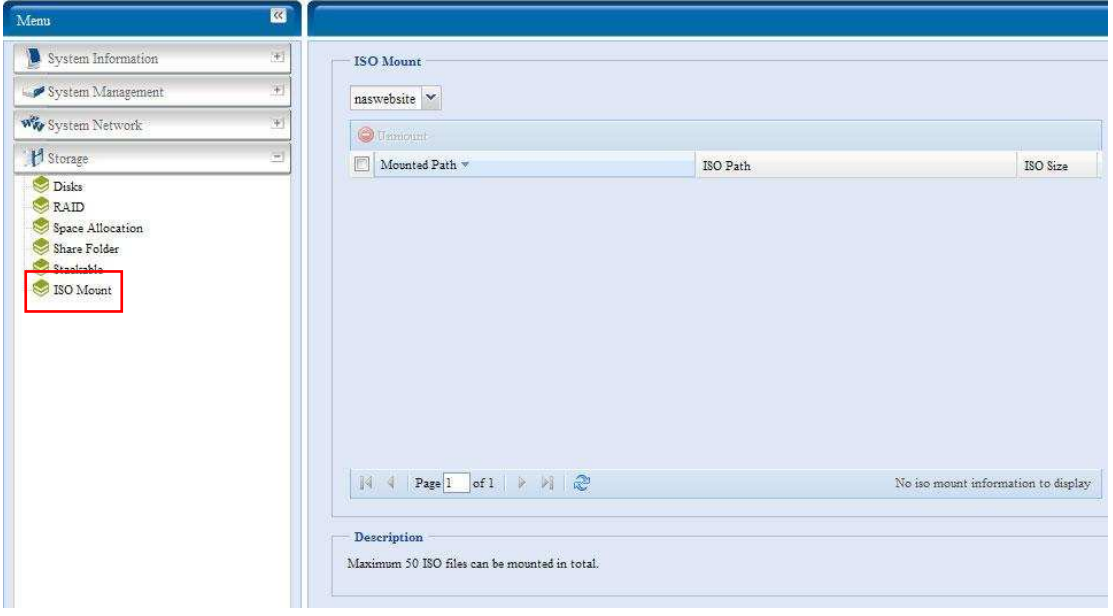

#### **A.** *Add a ISO file (Eine ISO-Datei hinzufügen)*

Wählen Sie eine ISO-Datei aus der Aufklappfreigabeliste (siehe Abbildung oben).

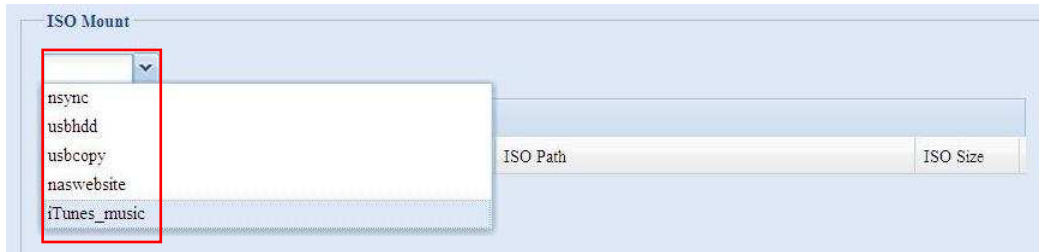

Nach der Auswahl zeigt das System die Mount(Einbindung)-Tabelle zur weiteren Einrichtung an.

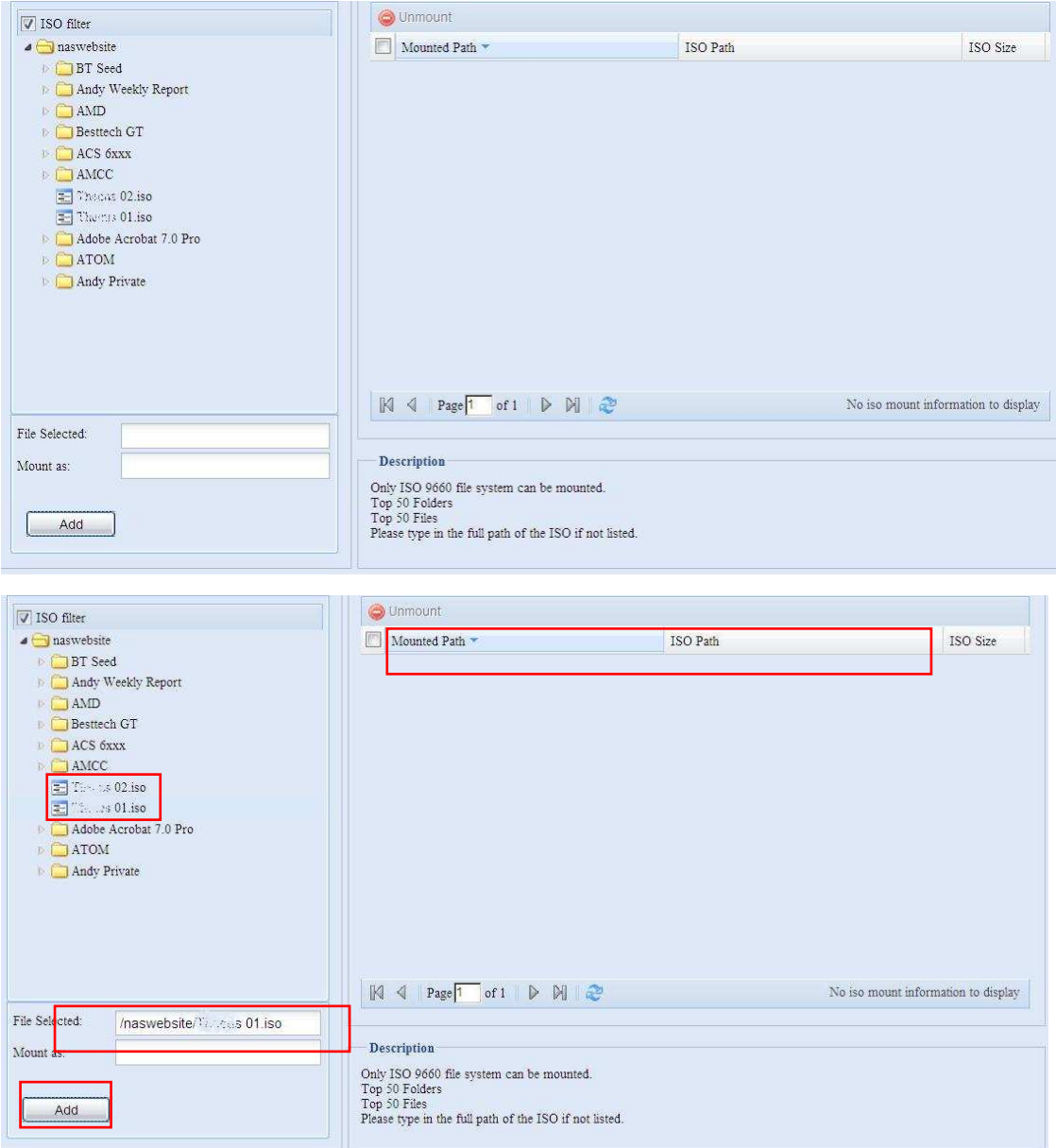

Zur Einbindung einer neuen ISO-Datei wählen Sie eine der aufgelisteten ISO-Dateien aus und geben im "Mount as:" (Eingebunden als)- Feld den gewünschten Einbindungsnamen ein. Klicken Sie zum Abschließen der ISO-Dateieinbindung auf "ADD" (Hinzufügen). Alternativ: Ohne Eingabe eines "Mount as" (Einbinden als)-ISO-Dateiexportnamens vergibt das System automatisch einen Exportnamen entsprechend des ISO-Dateinamens.

Wenn das "Mount as:" (Einbinden als) -Feld leer bleibt, erstellt das System einen Einbindungspunkt entsprechend des ISO-Dateinamens.

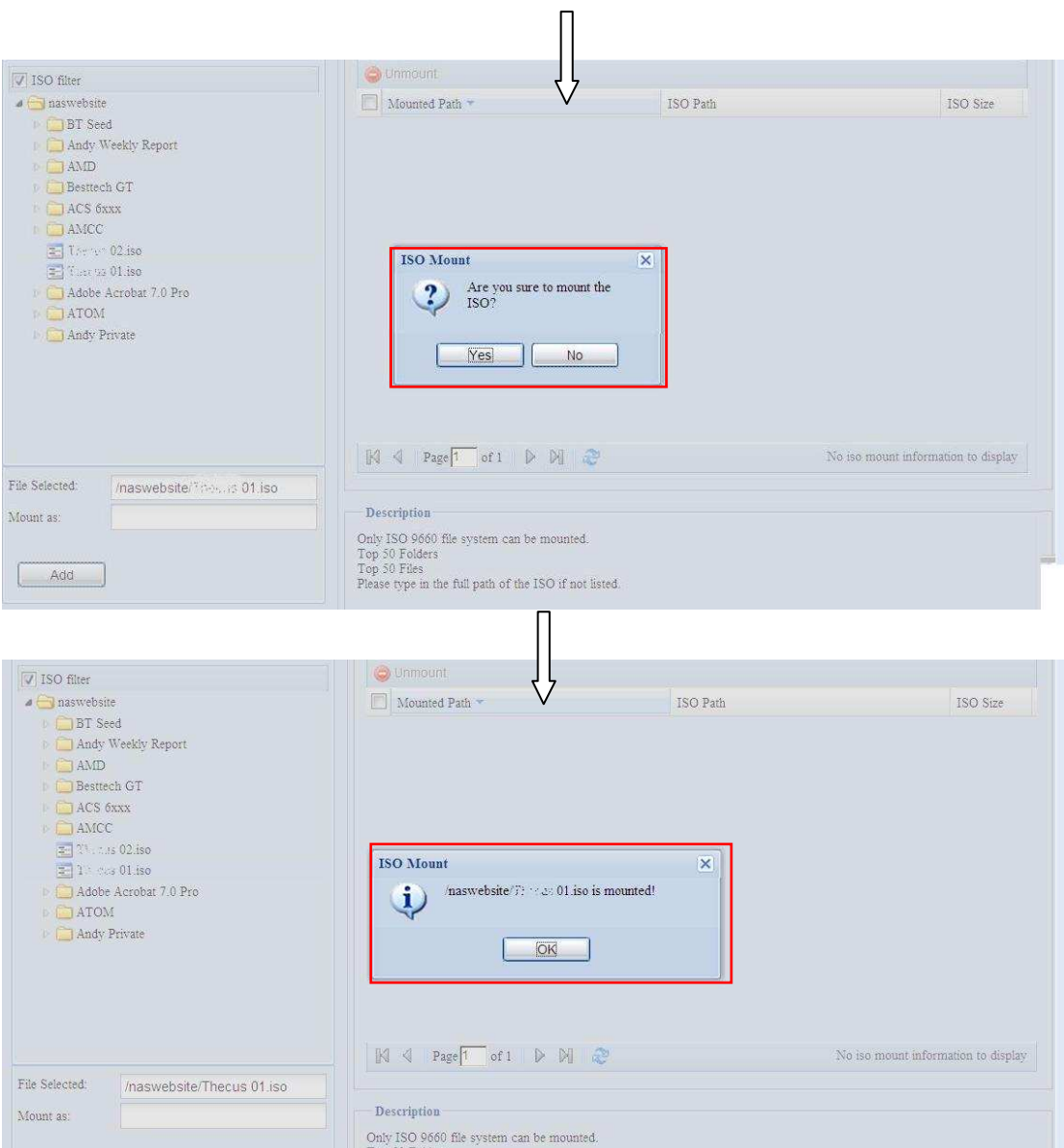

Nachdem Sie das Hinzufügen einer ISO abgeschlossen haben, zeigt die Seite alle eingebundenen ISO-Dateien an.

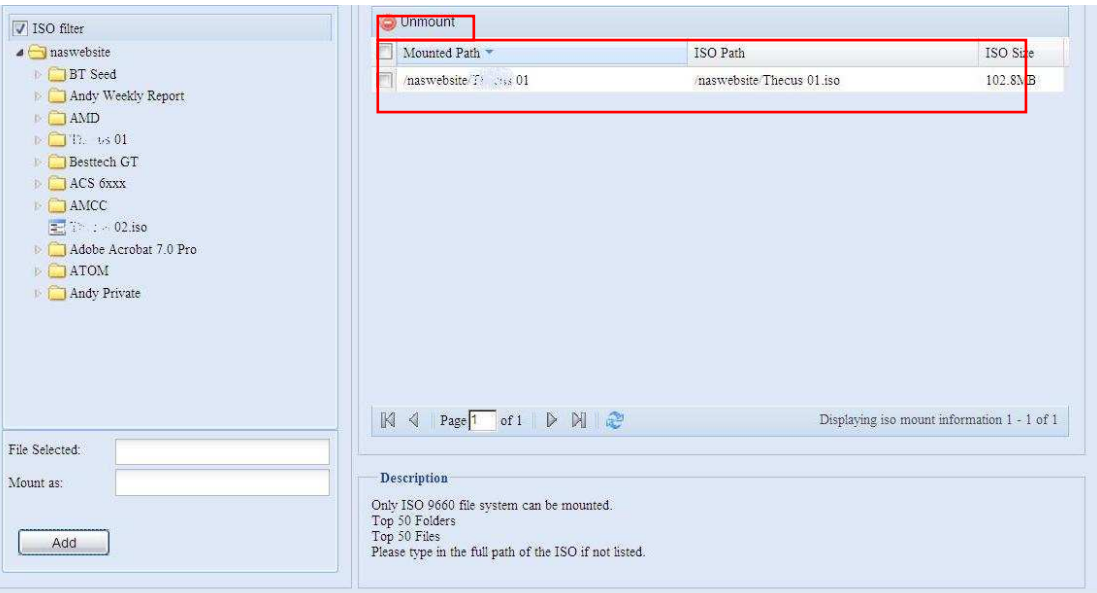

Sie können zum Löschen einer eingebundenen ISO-Datei auf "Unmount" (Einbindung aufheben) klicken.

#### **B.** *Using ISO (ISO nutzen)*

Die eingebundene ISO-Datei befindet sich im Freigabeordner mit demselben Namen. Bitte halten Sie sich an den nachstehenden Screenshot.

Die ISO-Datei "image" wird in dem Ordner "Image" eingebunden. Bei einer ISO-Datei "ALLNET 01" ohne zugewiesenen Einbindungsnamen erstellt das System automatisch den Ordner "ALLNET 01".

## *User and Group Authentication (Benutzer- und Gruppenauthentifizierung)*

Im ALL60400 ist eine Benutzerdatenbank integriert, die es Administratoren ermöglicht, Benutzerzugriffe mit unterschiedlichen Gruppenrichtlinien zu verwalten. Über das **User and Group Authentication (Benutzer- und Gruppenauthentifizierung)**-Menü können Sie Benutzer erstellen, bearbeiten und löschen sowie von Ihnen festgelegten Gruppen zuweisen.

## **ADS/NT Support (ADS-/NT-Unterstützung)**

Wird die Domänensicherheit in Ihrem Netzwerk von einem Windows Active Directory Server(ADS)- oder Windows NT-Server gehandhabt, brauchen Sie nur die Funktion ADS/NT Support (ADS-/NT-Unterstützung) aktivieren, woraufhin sich der ALL60400 mit dem ADS-/NT-Server verbindet und alle Informationen über Domänenbenutzer und -gruppen automatisch bezieht. Wählen Sie im **Accounts (Konten)**-Menü das *Authentication (Authentifizierung)*-Element; daraufhin erscheint der **ADS/NT Support (ADS/NT-Unterstützung)**-Bildschirm. Sie können diese Elemente ändern und Ihre Einstellungen durch Klicken auf *Apply (Übernehmen)* bestätigen.

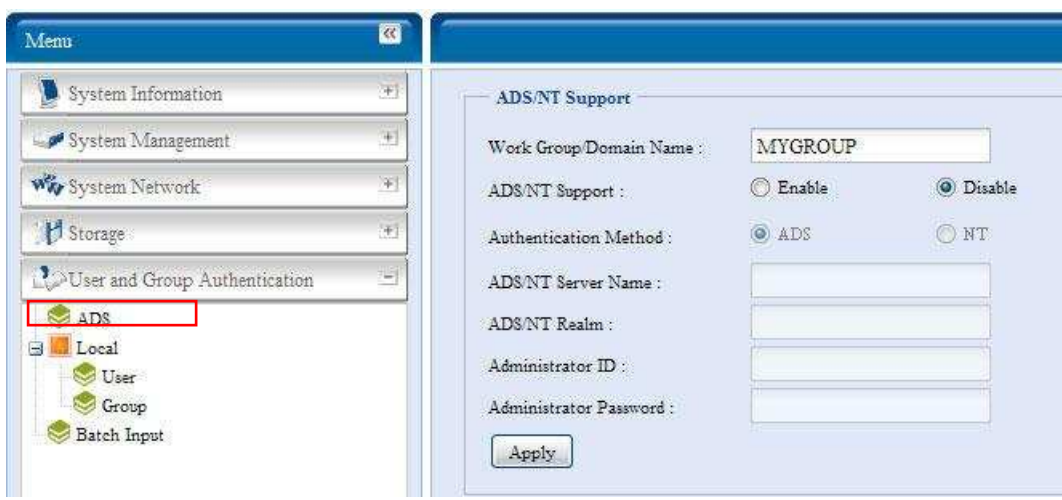

Es folgt eine Beschreibung der einzelnen Elemente:

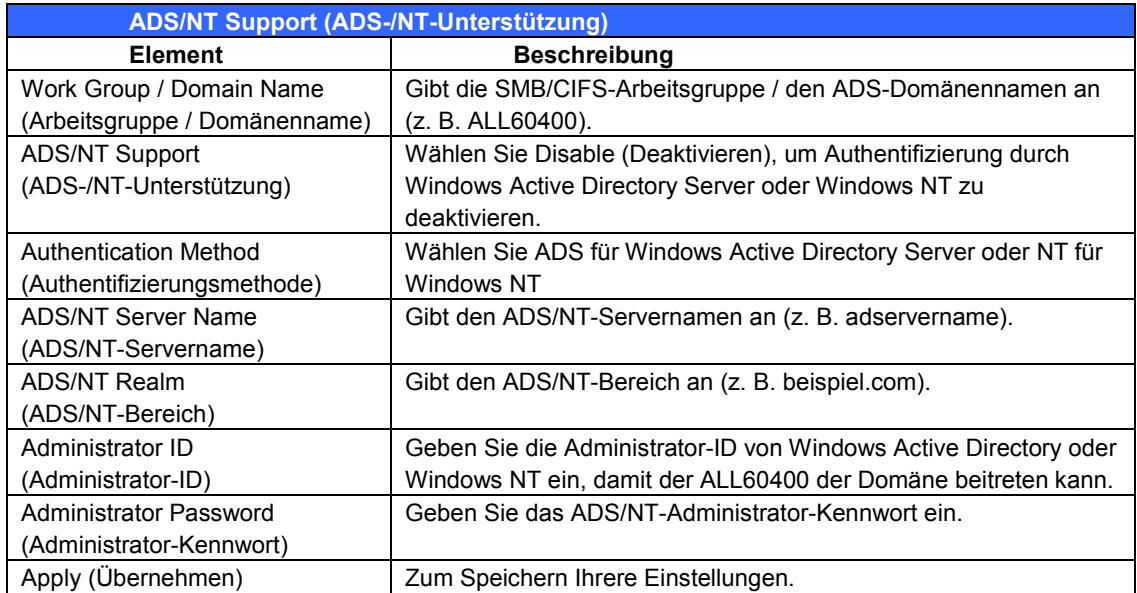

Um einer AD-Domäne beizutreten, können Sie sich auf die Abbildung beziehen und den ALL60400 anhand des nachstehenden Beispiels für die dazugehörige, abgelegte Eingabe konfigurieren:

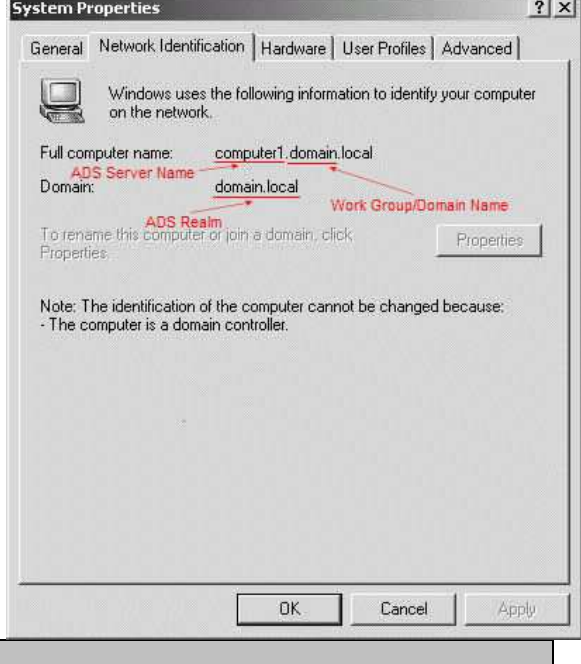

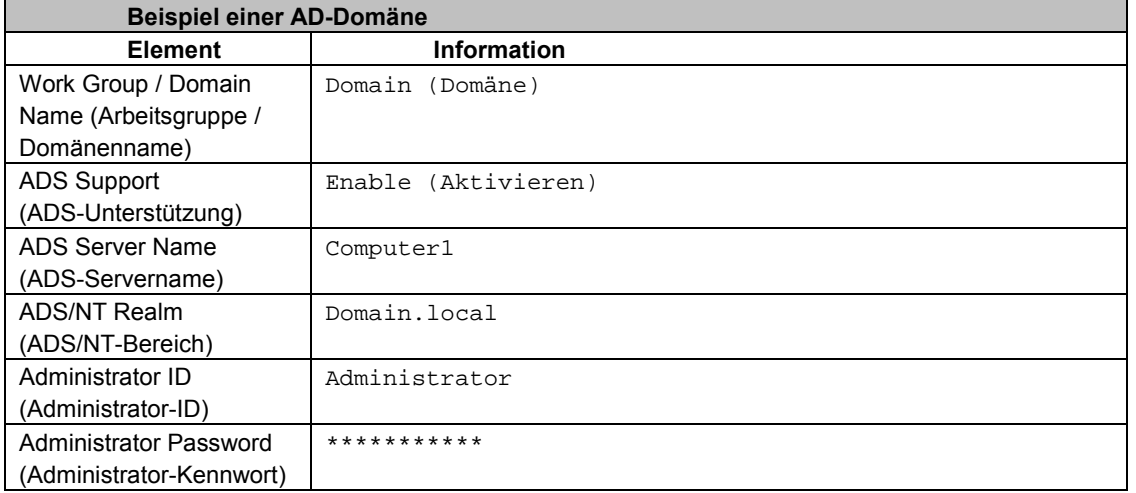

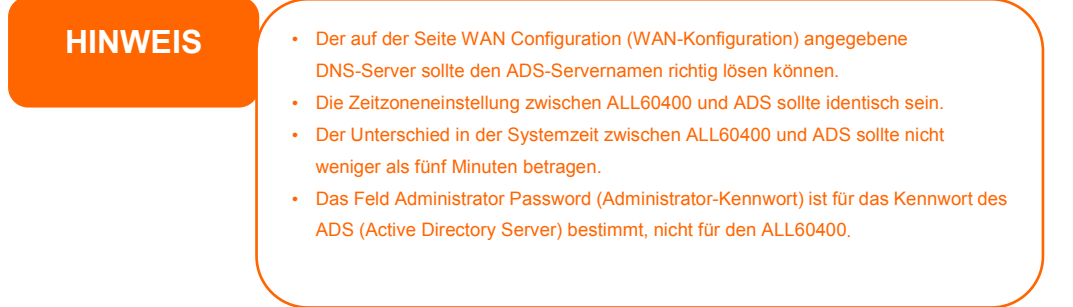

## **Local User Configuration (Lokale Benutzer-Konfiguration)**

Wählen Sie im **Accounts (Konten)**-Menü das **User (Benutzer)**-Element; daraufhin erscheint der **Local User Configuration (Lokale Benutzer-Konfiguration)**-Bildschirm. In diesem Bildschirm können Sie lokale Benutzer **Add (hinzufügen)**, **Edit (bearbeiten)** und **Remove (entfernen)**.

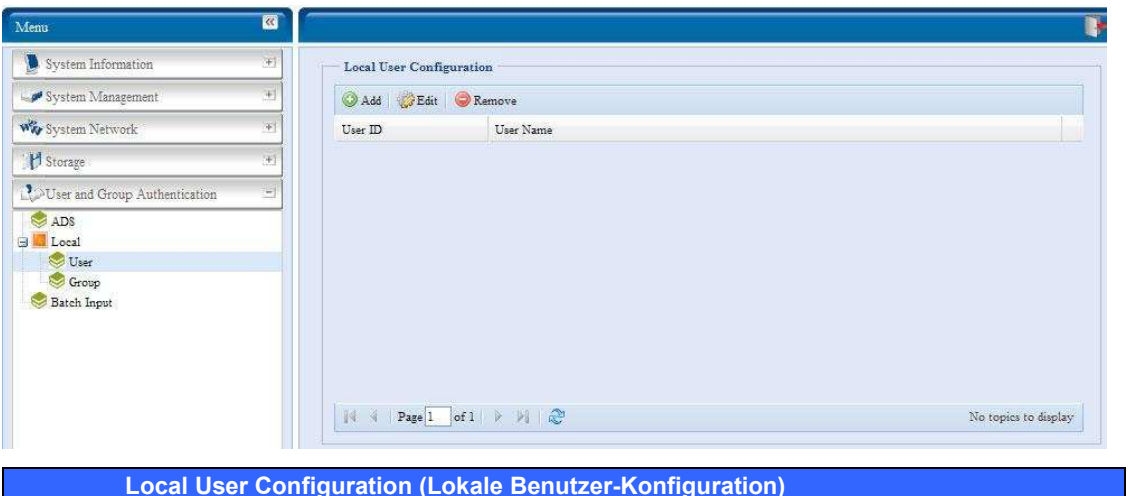

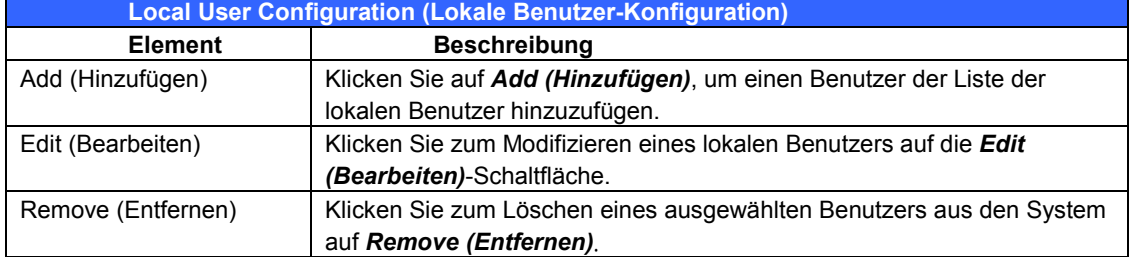

#### **Benutzer hinzufügen**

- 1. Klicken Sie auf *Add (Hinzufügen)* im Bildschirm **Local User Configuration (Lokale Benutzer-Konfiguration)**, erscheint der Bildschirm **Local User Setting (Lokale Benutzer-Einstellung)**.
- 2. Geben Sie im Bildschirm **Local User Setting (Lokale Benutzer-Einstellung)** einen Namen in das Feld **User Name (Benutzername)** ein.
- 3. Geben Sie eine **User ID (Benutzerkennung)** ein. Wird dieses Feld freigelassen, weist das System automatisch eine Nummer zu.
- 4. Geben Sie ein Kennwort in das Feld **Password (Kennwort)** ein und geben Sie das Kennwort erneut in das Feld **Confirm (Bestätigen)** ein.
- 5. Bestimmen Sie, welcher Gruppe der Benutzer angehören soll. **Group Members (Gruppenmitglieder)** ist eine Liste mit Gruppen, der dieser Benutzer angehört. **Group List (Gruppenliste)** ist eine Liste mit Gruppen, der dieser Benutzer nicht angehört. Mit den Schaltflächen **<<** oder **>>** beteiligen Sie diesen Benutzer an einer Gruppe bzw. schließen ihn davon aus.
- 6. Klicken Sie auf *Apply (Übernehmen)* und der Benutzer ist erstellt.

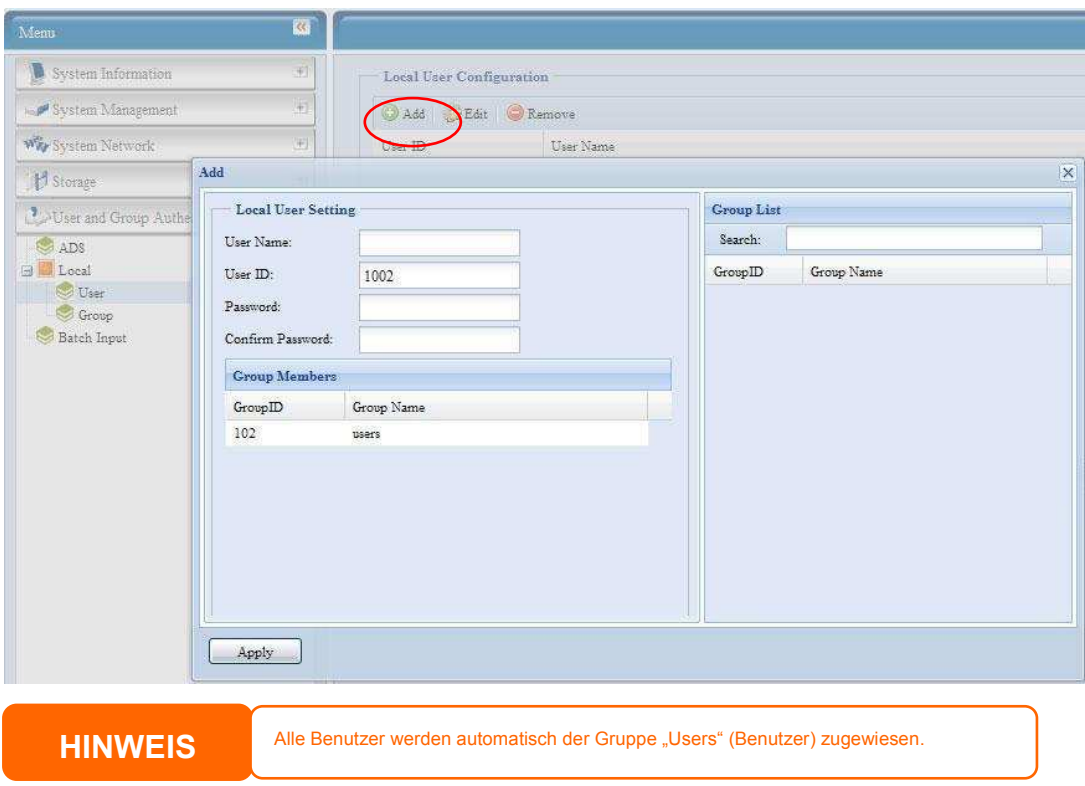

#### *Benutzer bearbeiten*

- 1. Wählen Sie einen vorhandenen Benutzer im Bildschirm **Local User Configuration (Lokale Benutzer-Konfiguration)** aus.
- 2. Klicken Sie auf *Edit (Bearbeiten)*; daraufhin erscheint der **Local User Setting (Lokaler Benutzer-Einstellung)**-Bildschirm.
- 3. Hier können Sie ein neues Kennwort eingeben und es zur Bestätigung nochmals eingeben, oder beteiligen Sie mit den Schaltflächen **<<** oder **>>** diesen Benutzer an einer Gruppe oder schließen ihn davon aus. Klicken Sie auf *Apply (Übernehmen)*, um Ihre Änderungen zu speichern.

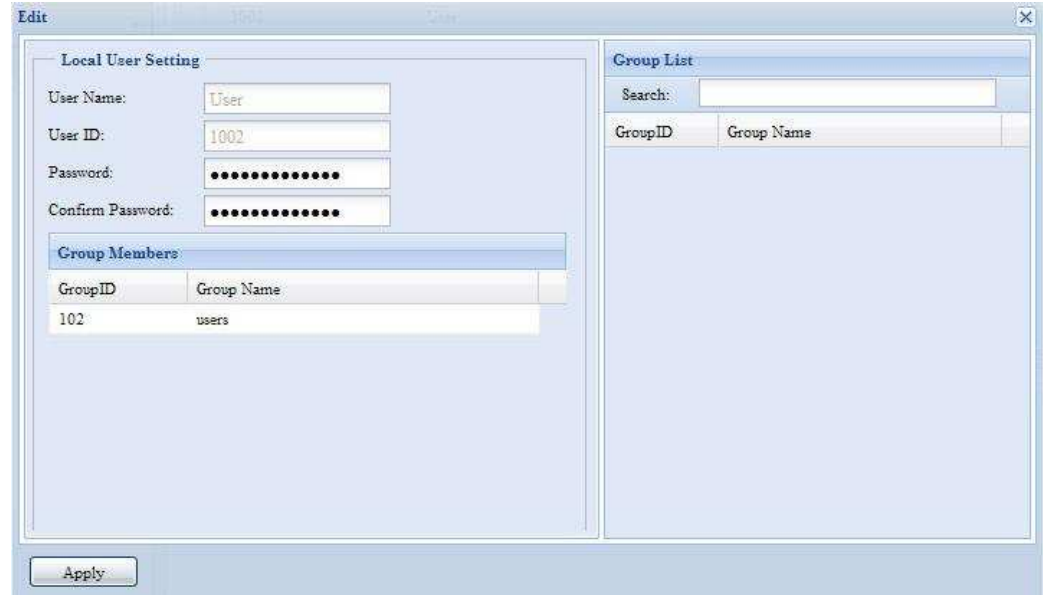

#### *Benutzer entfernen*

- 1. Wählen Sie einen vorhandenen Benutzer im Bildschirm **Local User Configuration (Lokale Benutzer-Konfiguration)** aus.
- 2. Klicken Sie auf *Remove (Entfernen)*; der Benutzer wird aus dem System gelöscht.

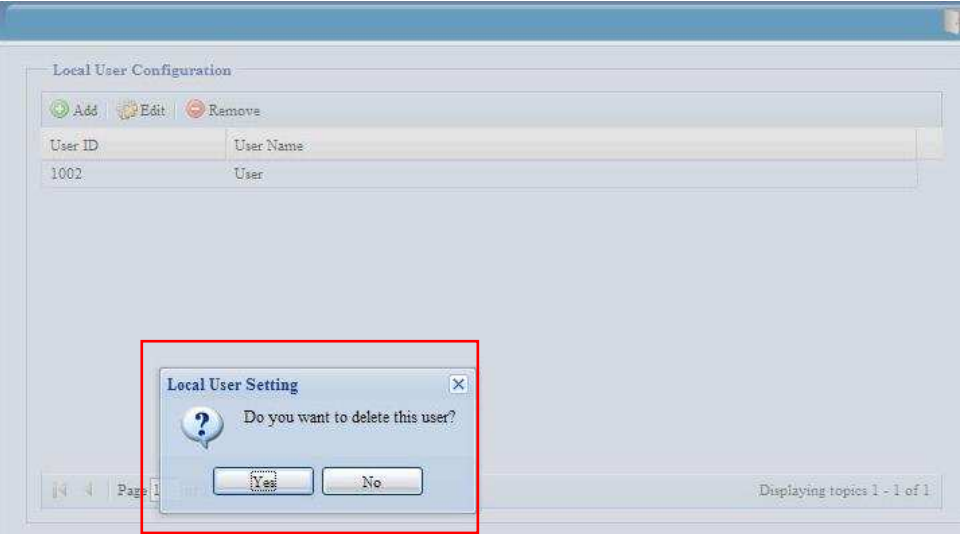

### **Local Groups Configuration (Lokale Gruppen-Konfiguration)**

Klicken Sie im **Accounts (Konten)**-Menü auf das *Group (Gruppe)*-Element; daraufhin erscheint der **Local Group Configuration (Lokale Gruppe-Konfiguration)**-Bildschirm. Dieser Bildschirm ermöglicht das **Add (Hinzufügen)**, **Edit (Bearbeiten)** und **Remove (Entfernen)** von lokalen Gruppen.

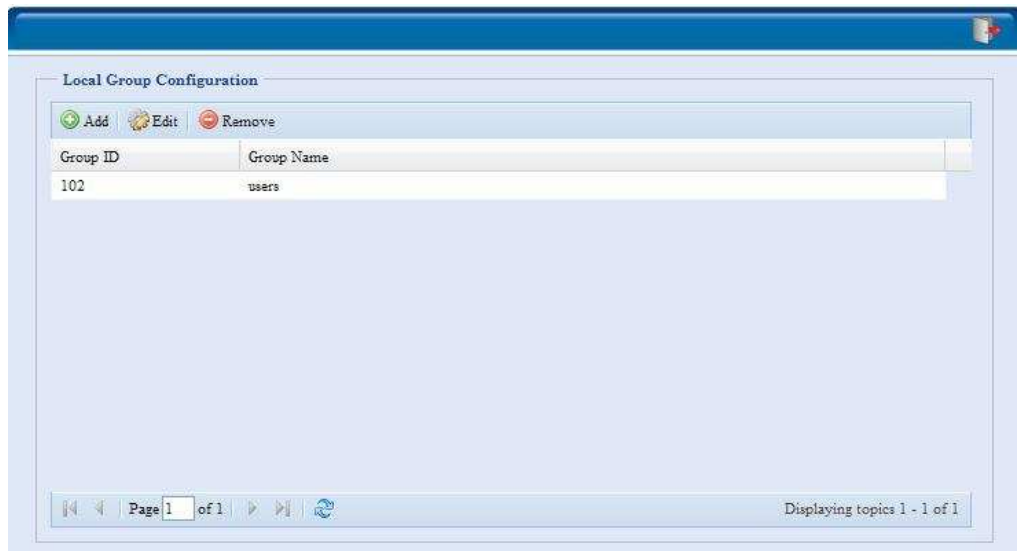

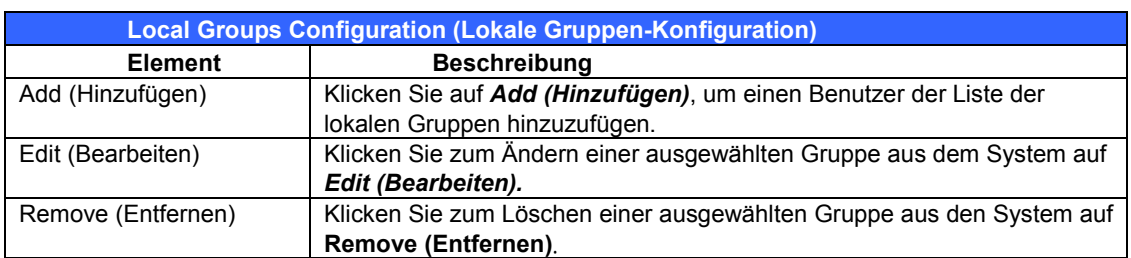

#### *Gruppen hinzufügen*

- 1. Klicken Sie im Bildschirm **Local Group Configuration (Lokalgruppen-Konfiguration)** auf *Add (Hinzufügen)*.
- 2. Der Bildschirm **Local Group Setting (Lokalgruppen-Einstellung)** erscheint.
- 3. Geben Sie einen **Group Name (Gruppenname)** ein.
- 4. Geben Sie eine **User ID (Benutzerkennung)** ein. Wird dieses Feld freigelassen, weist das System automatisch eine Nummer zu.
- 5. Wählen Sie aus **Users List (Benutzerliste)** die Benutzer aus, die dieser Gruppe angehören sollen, indem Sie sie mit der Schaltfläche **<<** der **Members List (Mitgliederliste)** hinzufügen.
- 6. Klicken Sie auf *Apply (Übernehmen)*, um Ihre Änderungen zu speichern.

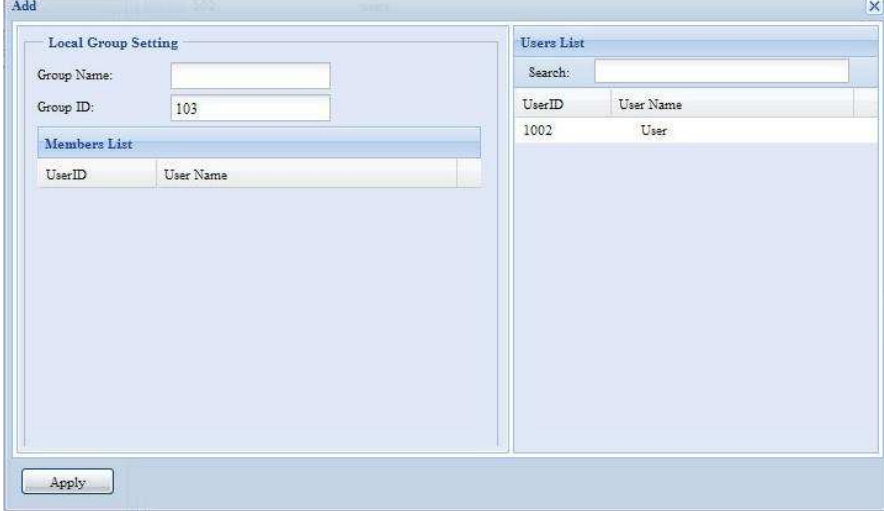

#### *Gruppen bearbeiten*

- 1. Wählen Sie im Bildschirm **Local Group Configuration (Lokalgruppen-Konfiguration)** einen Gruppennamen aus der Liste aus.
- 2. Klicken Sie zum Ändern der Mitglieder einer Gruppe auf *Edit (Bearbeiten)*.
- 3. Um einer Gruppe einen Benutzer hinzuzufügen, wählen Sie den Benutzer aus der **Users List (Benutzerliste)** aus und klicken Sie auf die Schaltfläche **<<**, um den Benutzer in die **Members List (Mitgliederliste)** zu setzen.
- 4. Um einen Benutzer aus einer Gruppe zu entfernen, wählen Sie den Benutzer aus der **Members List (Mitgliederliste)** aus und klicken Sie auf die Schaltfläche **>>**.
- 5. Klicken Sie auf *Apply (Übernehmen)*, um Ihre Änderungen zu speichern.

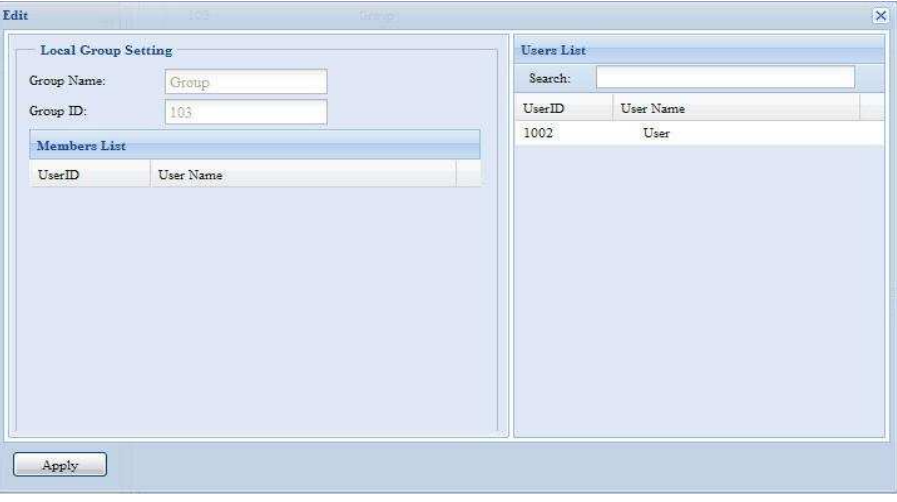

#### *Gruppen entfernen*

- 1. Wählen Sie im Bildschirm **Local Group Configuration** (Lokalgruppen-Konfiguration) einen Gruppennamen aus der Liste aus.
- 2. Klicken Sie auf *Remove (Entfernen)*; die Gruppe wird aus dem System entfernt.

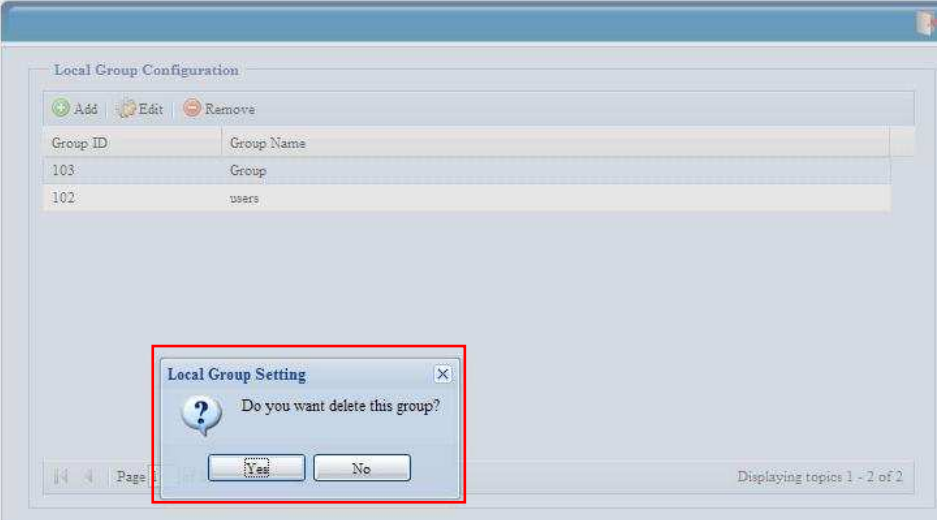

### **Benutzer und Gruppen im Stapelmodus erstellen**

Der ALL60400 kann Benutzer und Gruppen auch im Stapelmodus hinzufügen. Auf diese Weise können Sie bequem zahlreiche Benutzer und Gruppen automatisch hinzufügen, indem Sie eine einfache, komma-getrennte Nur-Textdatei (\*.txt) importieren.

Klicken Sie auf im **Accounts (Konten)**-Menü auf *Batch Mgmt (Stapelverwaltung)*, daraufhin erscheint das **Batch Create Users and Groups (Benutzer und Gruppen im Stapel erstellen)**-Dialogfenster. Anhand folgender Schritte importieren Sie Ihre Liste mit Benutzern und Gruppen:

6. Klicken Sie auf *Browse... (Durchsuchen...)*, um Ihre komma-getrennte Textdatei ausfindig zu machen.

Die Informationen in der Textdatei sollten nach folgendem Format geordnet sein:

[BENUTZERNAME], [KENNWORT], [GRUPPE]

- 7. Klicken Sie auf *Open (Öffnen)*.
- 8. Klicken Sie auf *Import (Importieren)*, um mit dem Import der Benutzerliste zu beginnen.

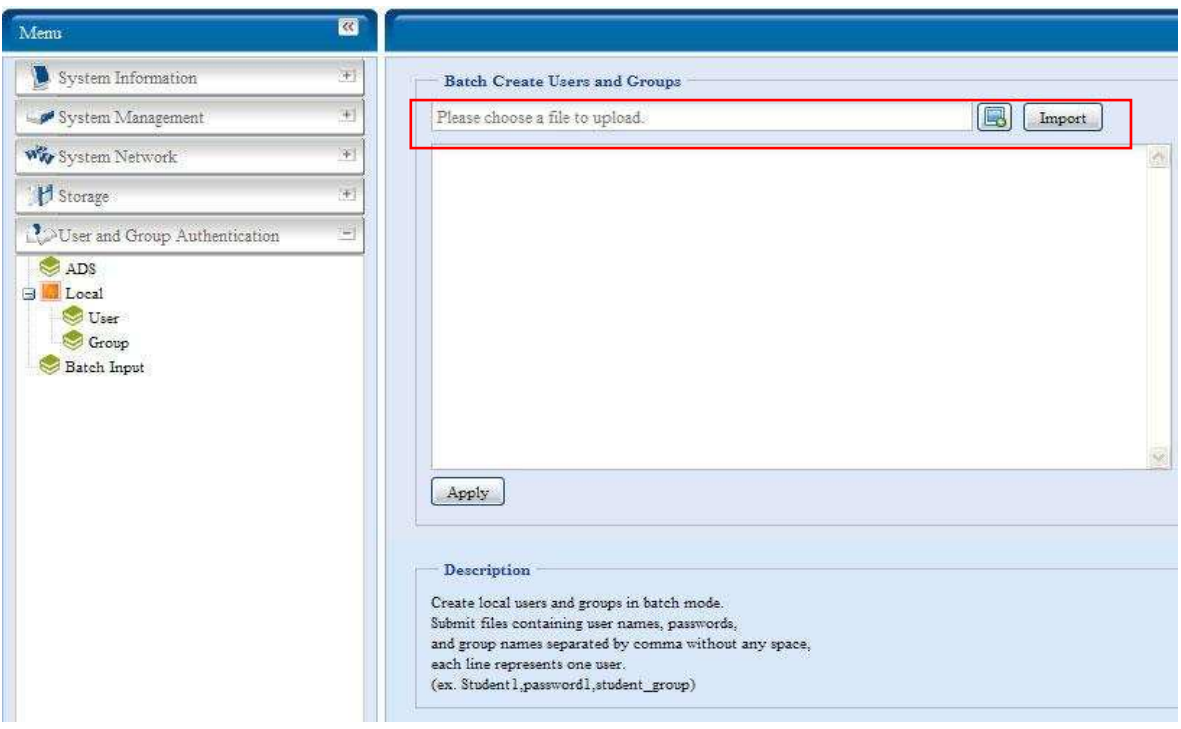

# *Anwendungsserver (Application Server)*

Der ALL60400 unterstützt Druckerserver und iTunes-Server. Mit dem integrierten Druckerserver können Sie einen einzigen USB-Drucker für alle Benutzer im Netzwerk freigeben. Der ALL60400 bietet auf dem Gerät eine Aktivierung des iTunes-Servers. Sie können Musikdateien direkt auf dem Gerät mit Ihrer iTunes-Client-Software wiedergeben. Der folgende Abschnitt beschreibt die Vorgehensweise.

## **Druckerinformationen**

Wählen Sie im **Application Server (Anwendungsserver)**-Menü das *Printer (Drucker)*-Element; der **Printer Information (Druckerserver)**-Bildschirm erscheint. Dieser Bildschirm liefert die folgenden Informationen über den mit dem USB-Anschluss verbundenen USB-Drucker.

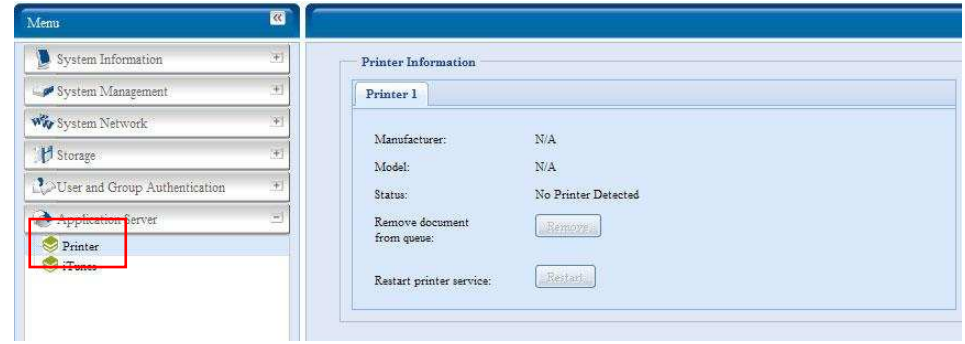

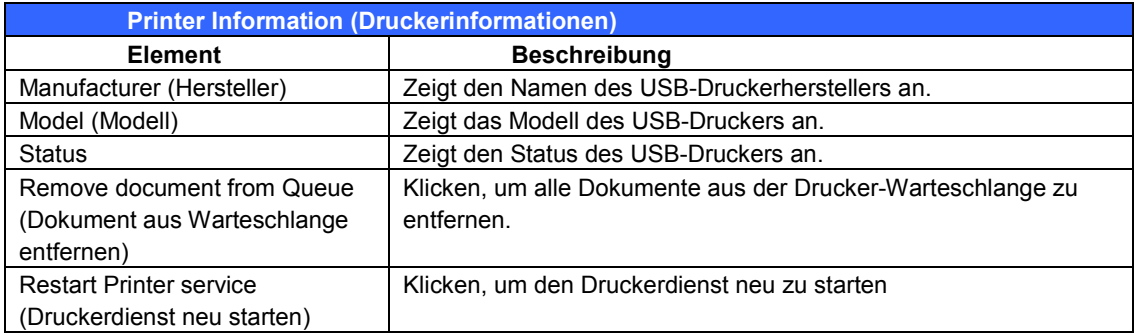

Wird ein fehlerhafter Druckauftrag zu einem Drucker gesendet, könnte der Druckvorgang plötzlich zum Stillstand kommen. Wenn Ihre Druckaufträge blockiert zu sein scheinen, beheben Sie dieses Problem, indem Sie durch Klicken auf *Remove All Documents (Alle Dokumente entfernen)* den Inhalt der Drucker-Warteschlange löschen.

Sie können den ALL60400 so konfigurieren, dass er als Druckerserver fungiert. Auf diese Weise können alle mit dem Netzwerk verbundenen PCs denselben Drucker nutzen.

#### **Windows XP SP2**

Anhand folgender Schritte richten Sie den Druckerserver unter Windows XP SP2 ein:

- 1. Verbinden Sie den USB-Drucker mit einem der USB-Anschlüsse (bevorzugterweise mit den rückseitigen USB-Anschlüssen; die vorderseitigen USB-Anschlüsse können für externe Festplattengehäuse verwendet werden).
- 2. Gehen Sie zu *Start* > *Printers and Faxes (Drucker und Faxgeräte)*.
- 3. Klicken Sie auf **File (Datei) > Add Printer (Drucker hinzufügen)**.
- 4. Der **Add Printer Wizard (Druckerinstallations-Assistent)** erscheint auf dem Bildschirm. Klicken Sie auf *Next (Weiter)*.
- 5. Wählen Sie die Option "*A network printer, or a printer attached to another computer*" *(Netzwerkdrucker oder Drucker, der an einen anderen Computer angeschlossen ist)*.
- 6. Wählen Sie "*Connect to a printer on the Internet or on a home or office network*" *(Verbindung mit einem Drucker im Internet oder Heim-/Firmennetzwerk herstellen)* und geben Sie im URL-Feld "**http://ALL60400\_IP\_ADDRESS:631/printers/usb-printer**" ein.
- 7. Ihr Windows-System fordert Sie auf, die Treiber für Ihren Drucker zu installieren. Wählen Sie den richtigen Treiber für Ihren Drucker.
- 8. Ihr Windows-System fragt Sie, ob diesen Drucker zu Ihrem "Default Printer" (Standarddrucker) machen möchten. Wählen Sie *Yes (Ja)*, woraufhin alle Ihre Druckaufträge standardmäßig an diesen Drucker gesendet werden. Klicken Sie auf *Next (Weiter)*.
- 9. Klicken Sie auf *Finish (Fertigstellen)*.

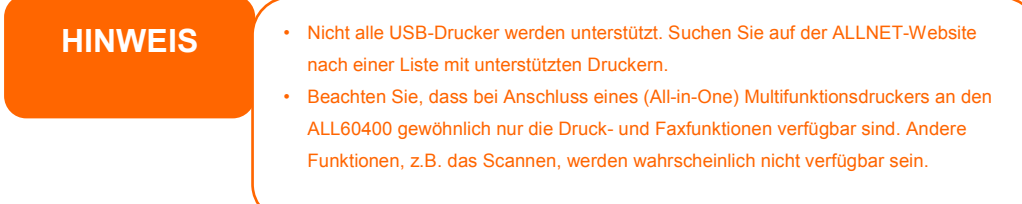

### **Windows Vista**

Anhand folgender Schritte richten Sie den Druckerserver unter Windows Vista ein:

1. Öffnen Sie *Printer Folder (Druckerordner)* im **Control Panel (Systemsteuerung)**.

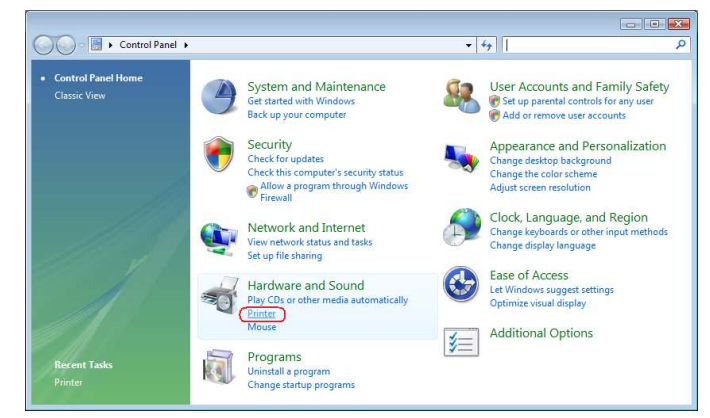

2. Klicken Sie mit der rechten Maustaste auf eine beliebige Stelle im Ordner **Printers (Drucker)** und wählen Sie dann *Add Printer (Drucker hinzufügen)*.

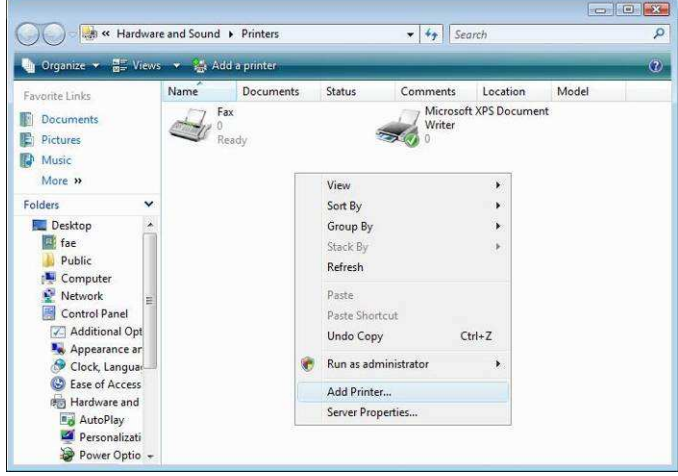

3. Wählen Sie *Add a network, wireless or Bluetooth printer (Einen Netzwerk-, Drahtlos- oder Bluetoothdrucker hinzufügen)*.

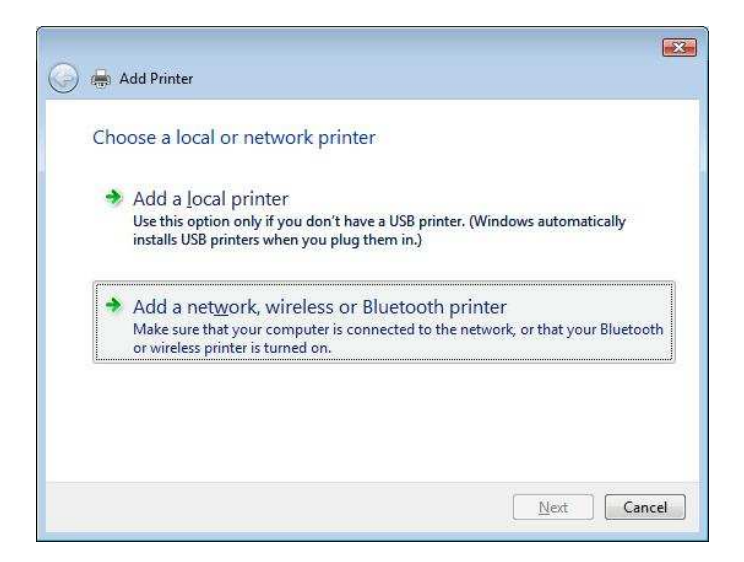

4. Wählen Sie *The printer that I want isn't listed (Der gesuchte Drucker ist nicht aufgeführt).*

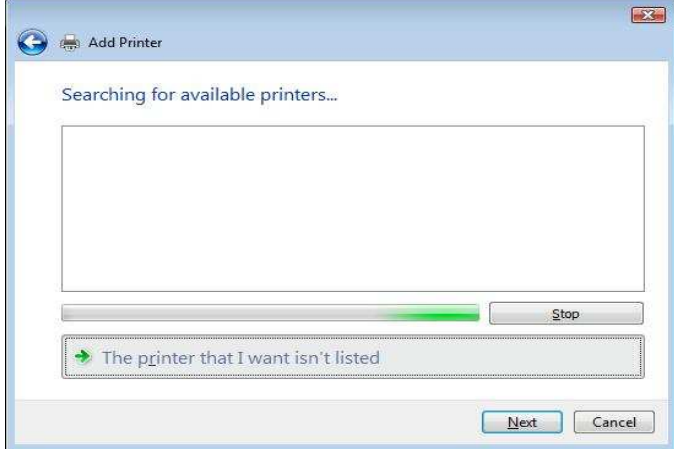

Sie können gleich auf *The printer that I want isn't listed (Der gesuchte Drucker ist nicht aufgeführt)* klicken, um zur nächsten Seite zu gehen, ohne abzuwarten, bis **Searching for available printers (Vorhandene Drucker suchen)** beendet ist.

5. Klicken Sie auf *Select a shared printer by name (Freigegebenen Drucker nach Name wählen).*

Geben Sie http://<ALLNET\_NAS>:631/printers/usb-printer in das Feld ein, wobei <ALLNET\_NAS\_IP> die IP-Adresse des ALL60400 ist. Klicken Sie auf *Next (Weiter)*.

6. Wählen oder installieren Sie einen Drucker und klicken Sie dann auf *OK*.

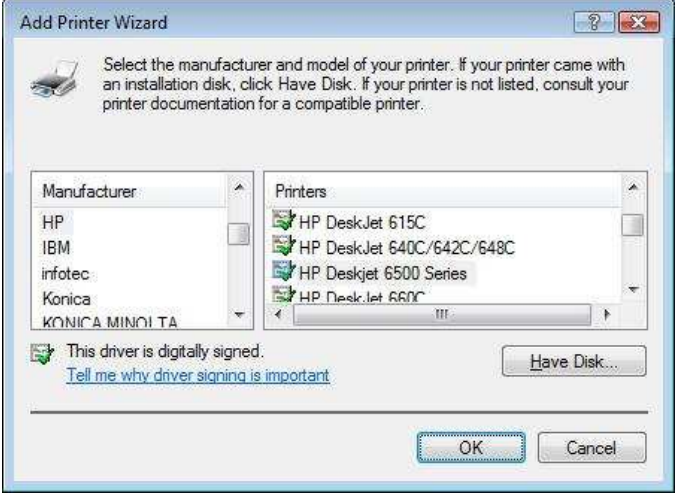

Ist Ihr Druckermodell nicht aufgelistet, bitten Sie Ihren Druckerhersteller um Hilfe.

7. Windows versucht, sich mit dem Drucker zu verbinden.

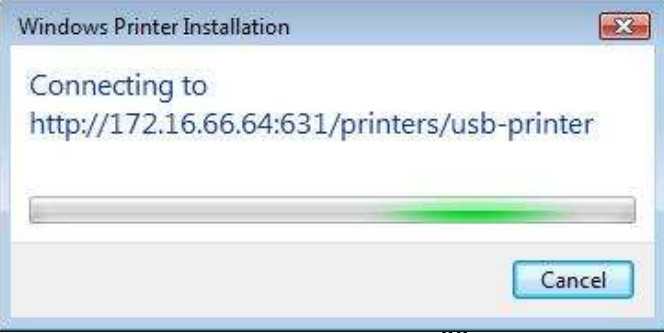

8. Sie können diesen Drucker auch als Standarddrucker festlegen, indem Sie das Kästchen *Set as the default printer (Als Standarddrucker festlegen)* anwählen. Klicken Sie auf *Next (Weiter)*, um fortzufahren.

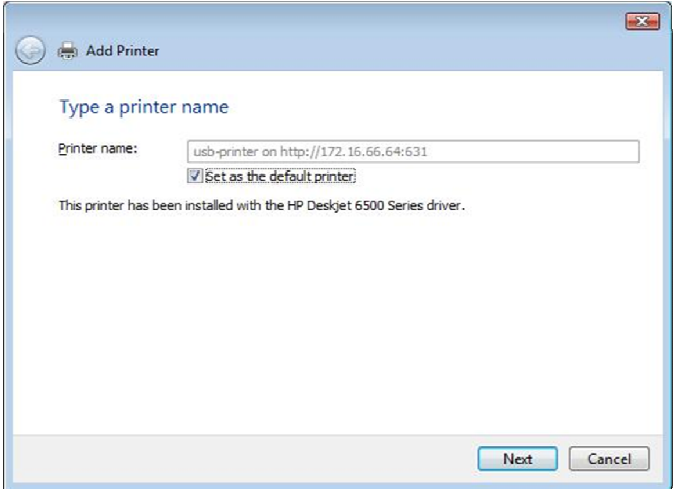

9. Fertig! Klicken Sie auf *Finish (Fertigstellen)*.

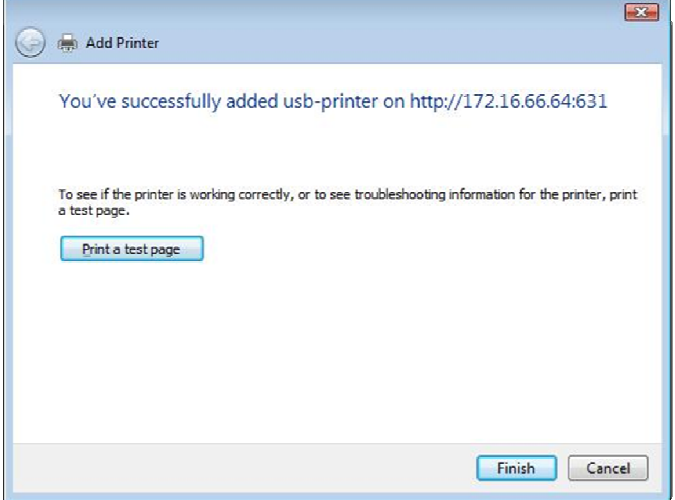

#### *iTunes®-Server*

Mit den integrierten iTunes-Serverfunktionen ist der ALL60400 in der Lage, Digitalmusik freizugeben und überall im Netzwerk wiederzugeben!

Wählen Sie aus dem **Network (Netzwerk)**-Menü das *iTunes*-Element; der **iTunes Configuration (iTunes-Konfiguration)**-Bildschirm erscheint. Hier können Sie den iTunes-Dienst aktivieren oder deaktivieren. Ist er aktiviert, geben Sie die richtigen Informationen in die jeweiligen Felder ein und klicken Sie auf *Apply (Übernehmen)*, um Ihre Änderungen zu speichern.

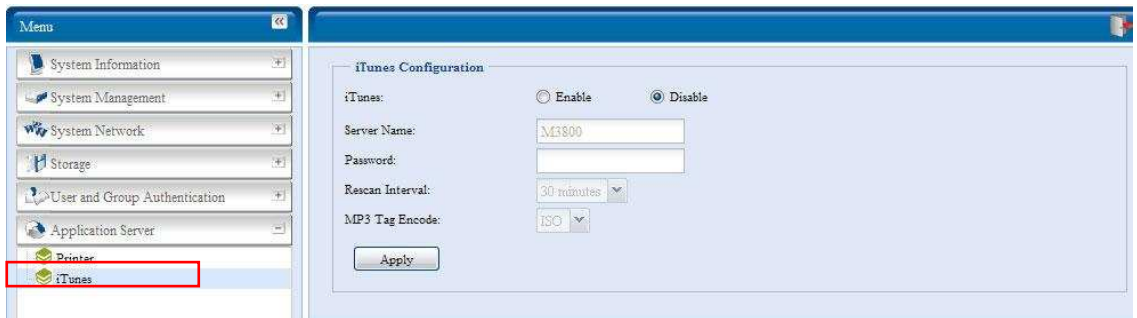

Die folgende Tabelle enthält eine detaillierte Beschreibung der einzelnen Felder:

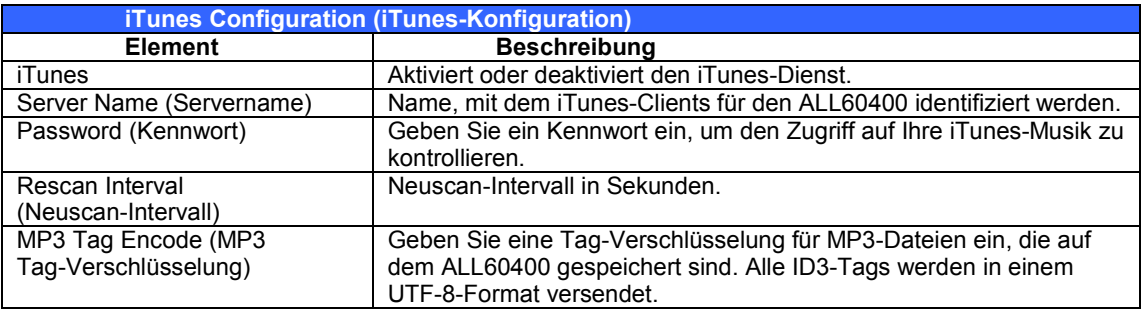

Sobald der iTunes-Dienst aktiviert ist, stellt der ALL60400 die gesamte Musik, die sich im Ordner **Music (Musik)** befindet, iTunes-ausgerüsteten Computern im Netzwerk zur Verfügung.

# *Module Management (Modulverwaltung)*

## *Modulinstallation*

Wählen Sie im **Module Management (Modulverwaltung)**-Menü das *Module Installation (Modulinstallation)*-Element; der **Module Management (Modulverwaltung)**-Bildschirm öffnet sich. Hier können Sie separate Softwaremodule installieren, um die Funktionalität Ihres ALL60400 zu erweitern.

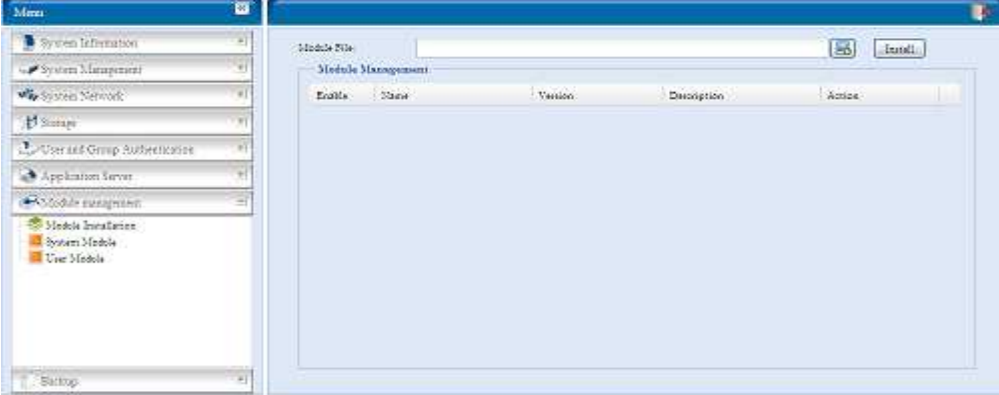

## *Systemmodul*

Das Systemmodul wird offiziell von ALLNET für neu hinzugefügte Funktionen bereitgestellt.

### *Benutzermodul*

Das Benutzermodul ist ALLNET-Fans zum künftigen Aufbau von Funktionen Dritter vorbehalten.

## *Backup (Datensicherung)*

Es gibt mehrere Möglichkeiten, Daten mit dem ALL60400 abzusichern.

### **Nsync**

Sie können von einem Freigabeordner eine Sicherheitskopie auf einem anderen ALL60400 (Nsync-Ziel) oder einem FTP-Server erstellen, sofern Sie das passende Zugriffsrecht für das betreffende Ziel besitzen. Bei Verwendung von Nsync zwischen zwei ALL60400-Geräten haben Sie die Option, Dateien auf sichere Weise zwischen den beiden ALL60400-Geräten zu übertragen.

Gehen Sie die Dateien auf Ihrem ALL60400 aus irgendeinem Grund verloren, können Sie sie vom Ziel-ALL60400 wiederherstellen. Für eine regelmäßige Sicherung von Dateien können Sie eine Aufgabenplanung einrichten, die nur einmal, täglich, wöchentlich oder monatlich ausgeführt wird. Zudem können Sie die Bandbreite Ihrer Nsync-Aufgaben begrenzen, so dass andere Benutzer im Netzwerk die Bandbreite zu gleichen Teilen gemeinsam nutzen können.

Klicken Sie im **Backup (Sicherung)**-Menü auf *Nsync*; daraufhin erscheint das **Nsync**-Fenster.

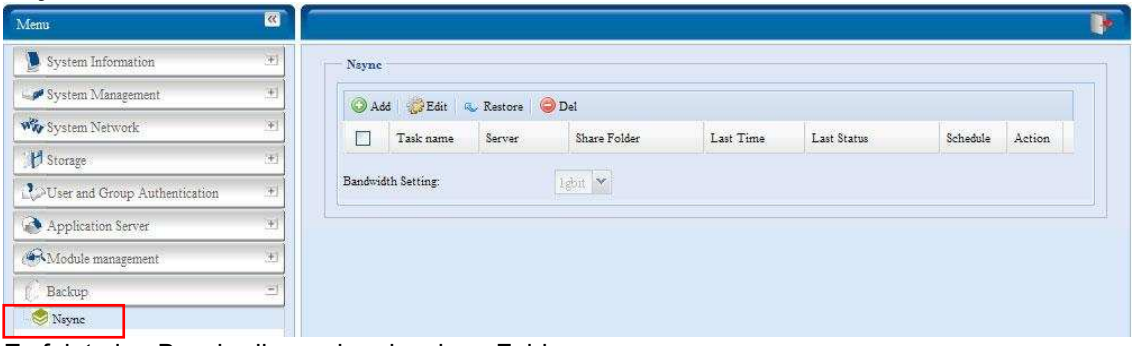

Es folgt eine Beschreibung der einzelnen Felder:

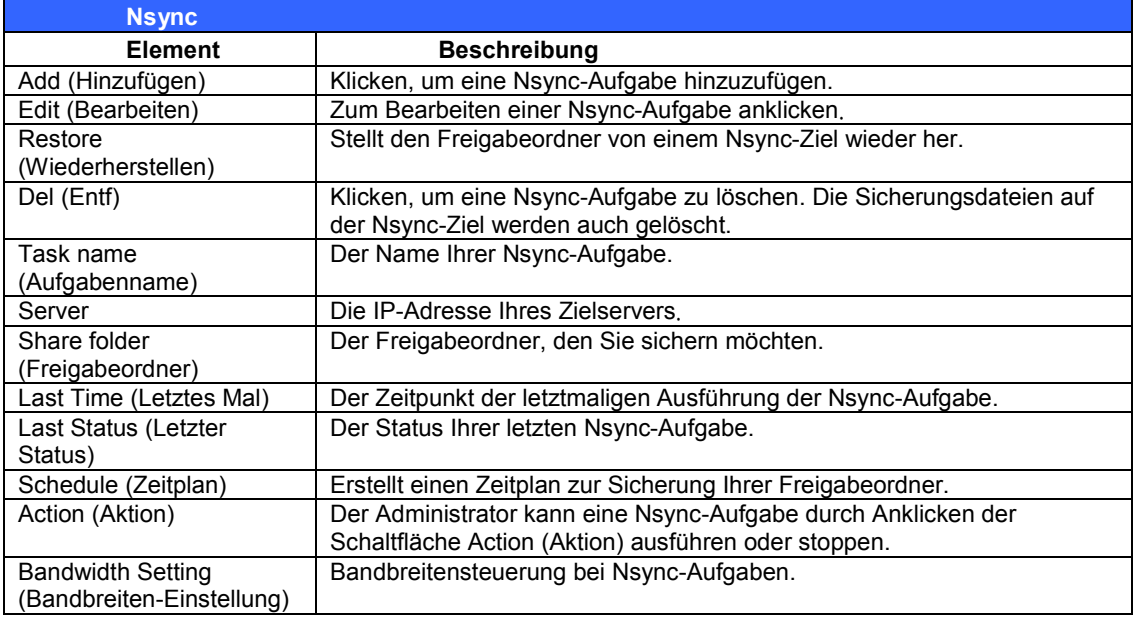

#### *Add Nsync Task (Nsync-Aufgabe hinzufügen)*

Klicken Sie auf dem **Nsync**-Bildschirm auf *Add (Hinzufügen)*; der **Add Nsync Task (Nsync-Aufgabe hinzufügen)**-Bildschirm erscheint.

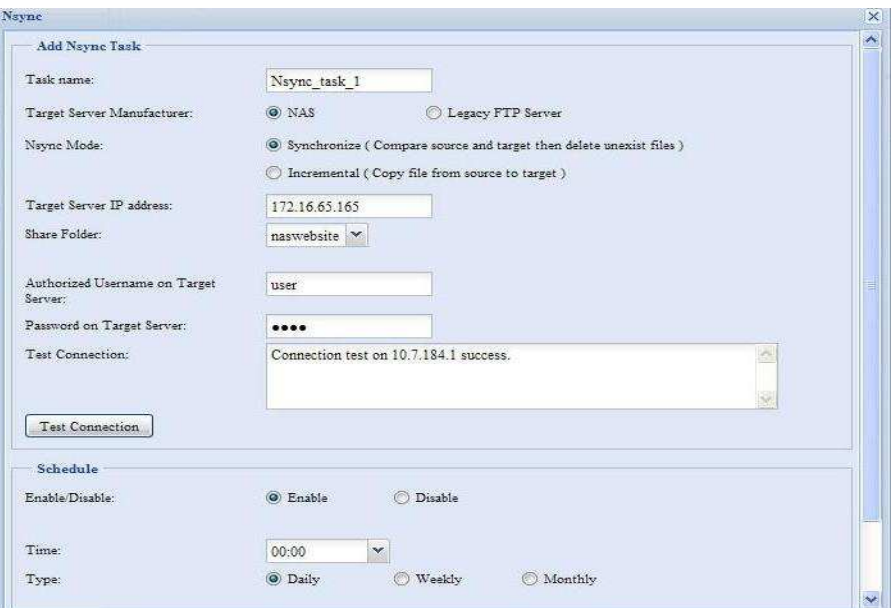

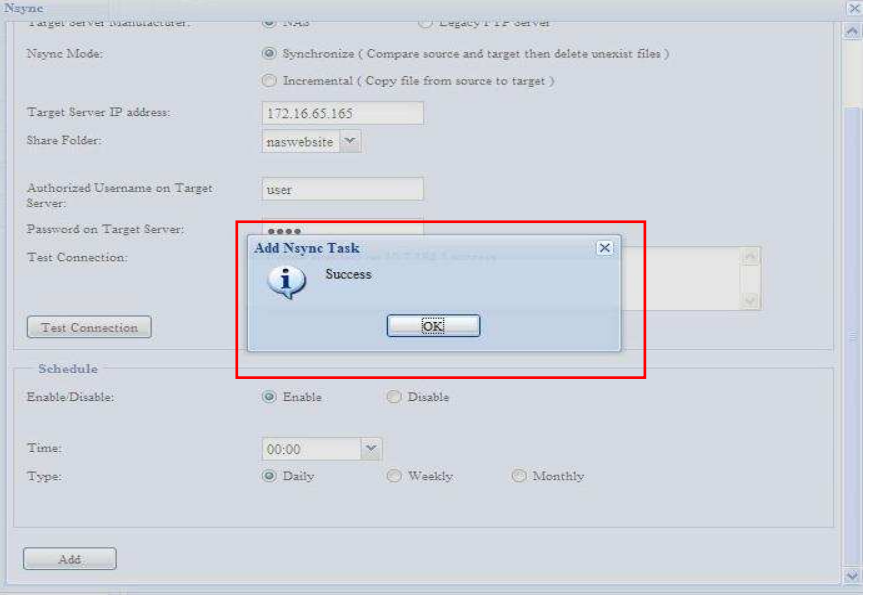

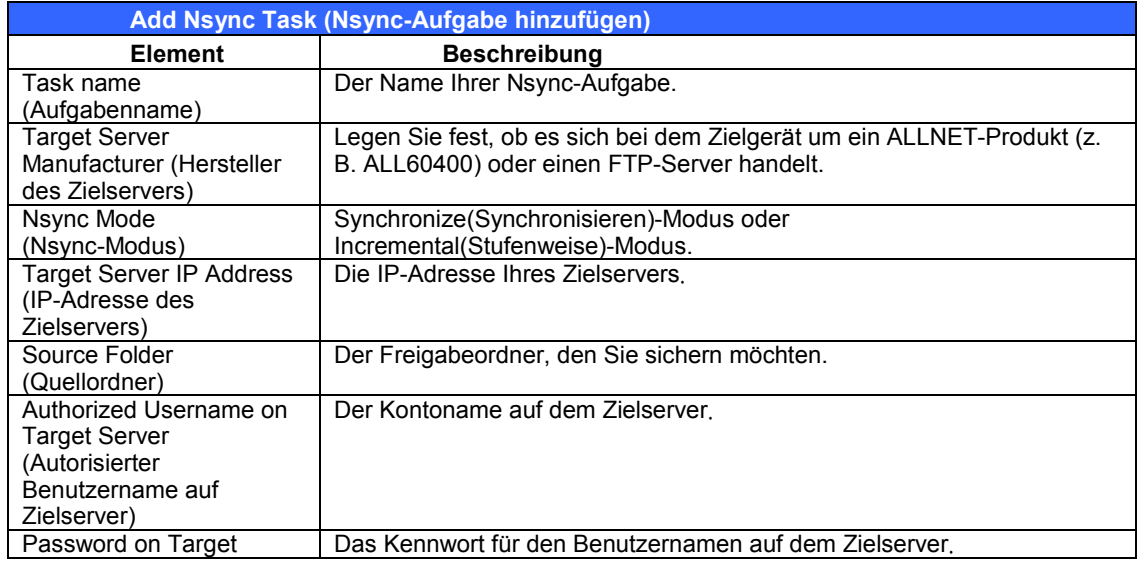

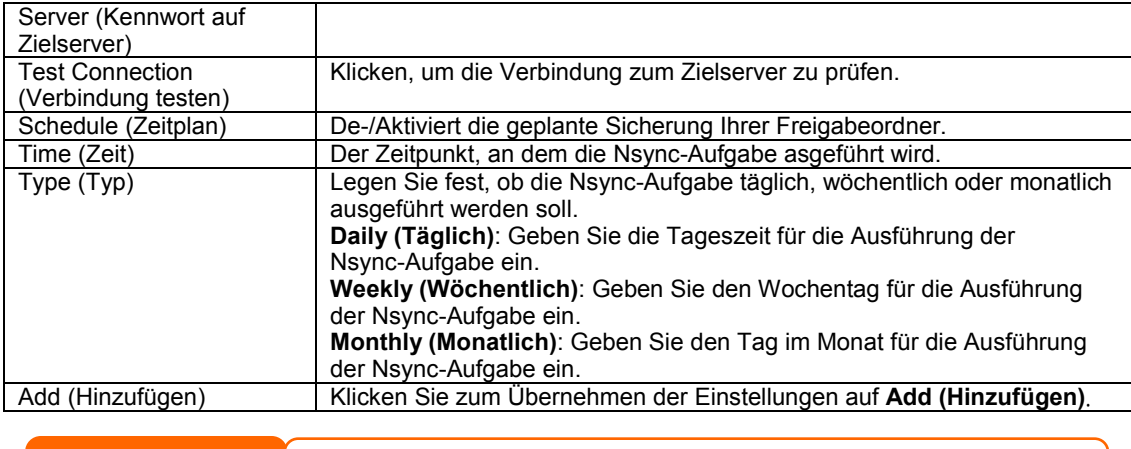

**HINWEIS** Bevor Sie eine Nsync-Aufgabe starten, müssen Sie sicherstellen, dass der Nsync-Server des Vorgabeservers (oder der FTP-Server) aktiviert ist.

#### *Einrichten eines Nsync-Ziels auf einem Nsync-Gerät*

Auf dem Nsync-Zielserver muss der Administrator des betreffenden Servers ein Benutzerkonto mit einem Ordner namens "nsync" einrichten und Schreibzugriff gewähren.

- 1. Fügen Sie auf dem Nsync-Server einen Benutzer für die Nsync-Quelle hinzu (z. B. nsyncsource1). Anweisungen zum Hinzufügen eines Benutzers auf dem ALL60400 enthält **Kapitel 4: Benutzer- und Gruppenauthentifizierung > Lokale Benutzer-Konfiguration > Add Users**.
- 2. Gewähren Sie auf dem Nsync-Server dem betreffenden Benutzer (z. B. nsyncsource1) Schreibzugriff für den Ordner **nsync**. Anweisungen zum Einrichten der ACL eines Ordners enthält **Kapitel 4: Speicherverwaltung > Freigabeordner > Folder Access Control List (ACL)**.
- 3. Sobald dies eingerichtet ist, akzeptiert der Zielserver unter Verwendung der betreffenden Kennung und des Kennworts Nsync-Aufgaben vom Server.

#### *Einrichten einer Nsync-Ziel auf einem anderen Gerät*

Wählen Sie "Other Device" (Anderes Gerät) bei Einrichtung Ihrer Nsync-Aufgabe, wird der ALL60400 den Freigabeordner mit dem FTP-Protokoll sichern. Stellen Sie auf dem externen Speichergerät sicher, dass es dort einen Ordner namens "nsync" gibt und dass Auth ID (Authentifizierungskennung) Schreibzugriff für den betreffenden Ordner besitzt.

#### *Bestimmen des ALL60400 als Nsync-Ziel*

Der ALL60400 kann als Nsync-Server fungieren, so dass ein anderer Nsync-ausgestatteter ALLNET NAS an einem externen Standort seine Dateien auf diesem ALL60400 sichert. Wählen Sie im **System Network (Systemnetzwerk)**-Menü das *Nsync Target (Nsync-Ziel)*-Element; der **Nsync Target Server (Nsync-Zielserver)**-Bildschirm öffnet sich.

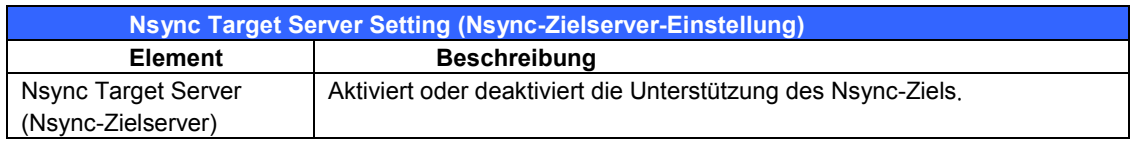

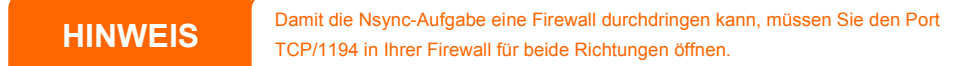

## **ALLNET Backup Utility (ALLNET-Datensicherungsprogramm)**

Die ALLNET Backup Utility (ALLNET-Datensicherungsprogramm) befindet sich auf Ihrer Installations-CD. Wenn Sie diese CD anklicken, installiert sich dieses

Datensicherungsprogramm unter **Program Groups (Programmgruppen) > ALLNET** > **ALLNET Backup Utility (ALLNET-Datensicherungsprogramm)**. Wurde das Programm nicht installiert, können Sie die Datei **(ALLNET Backup Utility.exe)** zu einem bequemen Standort auf Ihrer Festplatte kopieren und sie doppelt anklicken, um sie von dort auszuführen.

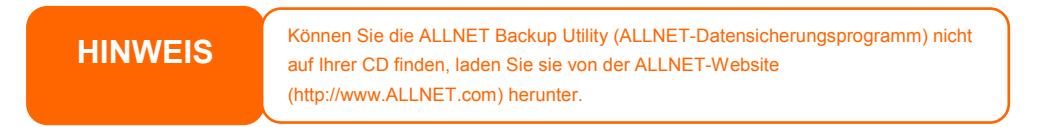

Bei erstmaliger Ausführung dieses Programms werden Sie gefragt, ob Sie eine Datenbankdatei erstellen möchten. Klicken Sie auf *Yes (Ja).*

1. Klicken Sie auf *Add (Hinzufügen)*, um eine Datensicherungsaufgabe zu erstellen. Das Dialogfeld **Add New Task (Neue Aufgabe hinzufügen)** erscheint.

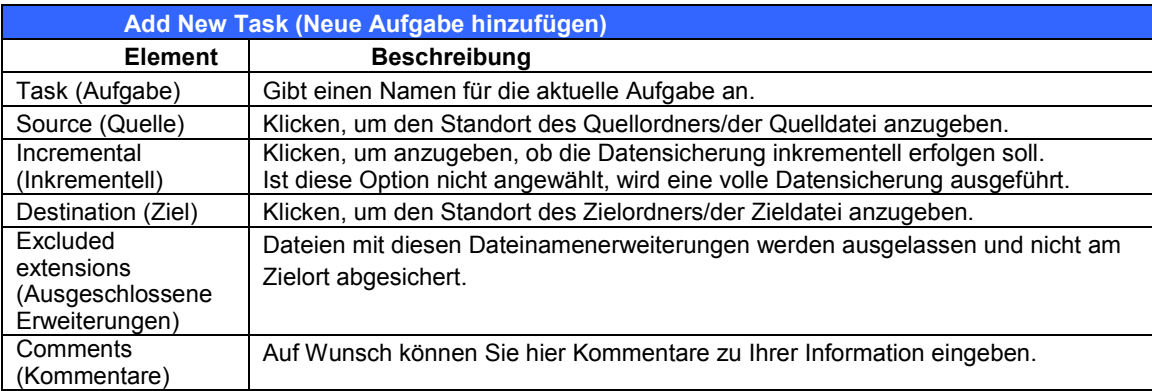

- 2. Damit die Aufgabe in regelmäßigen Abständen ausgeführt wird, klicken Sie auf das Symbol *Schedule (Zeitplan)* für die betreffende Aufgabe. Sie können die Aufgabe für eine **monatliche (Monthly)** oder **wöchentliche (Weekly)** Ausführung planen.
- 3. Um das Protokoll für die betreffende Aufgabe einzusehen, klicken Sie auf das Symbol *Log (Protokoll)* für die betreffende Aufgabe.

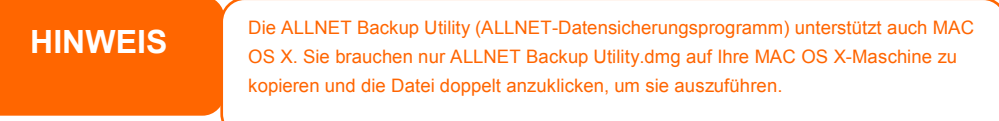

## **Datensicherung unter Windows XP**

Arbeiten Sie mit Windows XP Professional, können Sie Ihre Dateien auch mit dem Windows-Sicherungsprogramm (Ntbackup.exe) absichern.

Arbeiten Sie mit Windows XP Home Edition, installieren Sie das Programm anhand folgender Schritte:

- 1. Legen Sie die Windows XP-CD in das Laufwerk und klicken Sie das Symbol *CD* in **My Computer (Arbeitsplatz)** doppelt an.
- 2. Erscheint der Willkommen-Bildschirm für Microsoft Windows XP, klicken Sie auf *Perform Additional Task (Zusätzliche Aufgaben durchführen)*.
- 3. Klicken Sie auf *Browse this CD (Diese CD durchsuchen)*.
- 4. Navigieren Sie im Windows Explorer zu *ValueAdd* > *Msft* > *Ntbackup*.

5. Klicken Sie die Datei *Ntbackup.msi* doppelt an, um das Datensicherungsprogramm zu installieren.

Sobald das Windows-Sicherungsprogramm installiert ist, können Sie Folgendes tun:

- 1. Klicken Sie auf *Start* und wechseln Sie zu *All Programs (Alle Programme)* > *Accessories (Zubehör)* > *System Tools (Systemprogramme)* > *Backup (Sicherung)*, um den Assistenten zu starten.
- 2. Klicken Sie auf *Next (Weiter)*, um die sich öffnende Seite zu überspringen. Wählen Sie **Backup files and settings (Dateien und Einstellungen sichern)** auf der zweiten Seite und klicken Sie dann auf *Next (Weiter)*.
- 3. Legen Sie fest, welche Option Sie absichern möchten.
- 4. Klicken Sie auf *Next (Weiter)* und geben Sie mit der Schaltfläche *Browse (Durchsuchen)* auf der Backup Type, Destination and Name (Typ, Speicherort und Name der Sicherung)-Seite einen Standort für die Datensicherung an.
- 5. Finden und wählen Sie das Laufwerk, das Ihren ALL60400 als Datensicherungsziel angibt, und klicken Sie auf *Next (Weiter)*.
- 6. Klicken Sie auf *Next (Weiter)*, um die letzte Seite des Assistenten anzuzeigen, und klicken Sie auf *Finish (Fertigstellen)*, um mit der Datensicherung zu beginnen.

#### **Datensicherungsprogramme von Apple OS X**

Mac OS X enthält keine Software für die Datensicherung. Es sind jedoch mehrere Datensicherungslösungen für das Mac OS X verfügbar, einschließlich: iBackup, Psyncx, iMSafe, Rsyncx, Folder Synchronizer X, Tri-BACKUP, Impression, Intego Personal Backup, SilverKeeper und dotMac-Datensicherung von Apple, um nur einige wenige zu nennen. Eine weitere Auswahl an Freeware- und Shareware-Datensicherungen finden Sie bei VersionTracker oder MacUpdate und suchen Sie dann nach "backup".

# **Kapitel 5: Verwenden des ALL60400**

## *Übersicht*

Sobald der ALL60400 eingerichtet und in Betrieb gesetzt ist, können Benutzer im Netzwerk die unterschiedlichsten Arten von Digitalmusik, Fotos oder Dateien verwalten oder einfach nur ihre Webbrowser benutzen. Zur Verwaltung Ihrer persönlichen Dateien oder den Zugriff auf die öffentlichen Dateien auf dem ALL60400 müssen Sie lediglich die IP-Adresse in Ihren Webbrowser eingeben (die Standard-IP-Adresse lautet http://192.168.1.100), daraufhin erscheint die **ALL60400 Login(Beim ALL60400 anmelden)**-Seite.

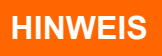

Bevor Sie fortfahren, müssen Sie sich vergewissern, dass WebDisk Support<br>**HINWEIS** (WebDisk-Unterstützung) oder Secure WebDisk Support (Sichere WebDisj-Unterstützung) auf dem Service Support(Dienstunterstützung)-Bildschirm im **Network(Netzwerk)**-Menü des Systems aktiviert ist. Siehe Service Support (Dienstunterstützung) in Kapitel 4: Systemnetzwerk > HTTP/WebDisk.

## *Seite Login (Anmelden)*

Um sich beim System anzumelden, geben Sie Ihren Benutzernamen und das Kennwort ein; wählen Sie WebDisk oder Fotoserver aus und klicken Sie auf *Login (Anmelden)*. Sie gelangen zur **ausgewählten** Schnittstelle.

## *Nutzung von WebDisk*

Der ALL60400 verfügt über eine WebDisk-Funktion, mit deren Hilfe Sie über das Internet von einem beliebigen Browser auf das System zugreifen können.

1. Geben Sie auf der Login(Anmelden)-Seite die User ID (Benutzerkennung) und das Password (Kennwort) ein, das zuvor für Sie im Accounts (Konten) -Menü eingerichtet wurde. Siehe

**Kapitel 4: Benutzer- und Gruppenauthentifizierung > Local User Configuration**.

- 2. Es erscheint die Seite WebDisk (Web-Festplatte) mit den Ordnern, die Ihnen mithilfe der **Access Control List (ACL) (Zugriffkontrollliste)** zur Verfügung stehen.
- 3. Klicken Sie auf einen Ordnernamen, um den Ordner aufzurufen.
- 4. Die Seite des betreffenden Ordners erscheint und zeigt seine Dateien und Ordner an. Klicken Sie auf eine Datei, um sie herunterzuladen.
- 5. Mit den Schaltflächen auf der Folder (Ordner)-Seite können Sie einen neuen Ordner erstellen, Dateien hochladen und Dateien im Ordner löschen.
- 6. Um einen neuen Ordner innerhalb des aktuellen Ordners zu erstellen, klicken Sie auf New folder (Neuer Ordner). Geben Sie bei Einblendung des betreffenden Bildschirms einen Namen für den Ordner ein. Klicken Sie auf OK, um den Ordner zu erstellen.
- 7. Um eine Datei von Ihrem Computer zum aktuellen Ordner heraufzuladen, klicken Sie auf New file (upload) (Neue Datei) (Upload)). Klicken Sie Sie bei Einblendung des betreffenden Bildschirms auf Browse (Durchsuchen) und lokalisieren Sie die heraufzuladende Datei. Klicken Sie auf **OK**, woraufhin die Datei zum aktuellen Ordner heraufgeladen wird.
- 8. Um eine Datei oder einen Ordner zu löschen, wählen Sie das Kontrollkästchen der Datei oder des Ordners an. Klicken Sie auf Delete selected items (Ausgewählte Objekte löschen). Sie können auch das Kontrollkästchen anwählen, denn der rote Kreis bedeutet, dass alle Dateien und Ordner in diesem Ordner ausgewählt werden.

Um auf Ordner mit Zugriffskontrolle zuzugreifen, müssen Sie sich zuerst mit einem Lokale Benutzer-Konto anmelden.

Weitere Informationen über die Einrichtung von Benutzerrechten für Ordner finden Sie in *Kapitel 4: Speicherverwaltung > Freigabeordner > Folder Access Control List (ACL)*.

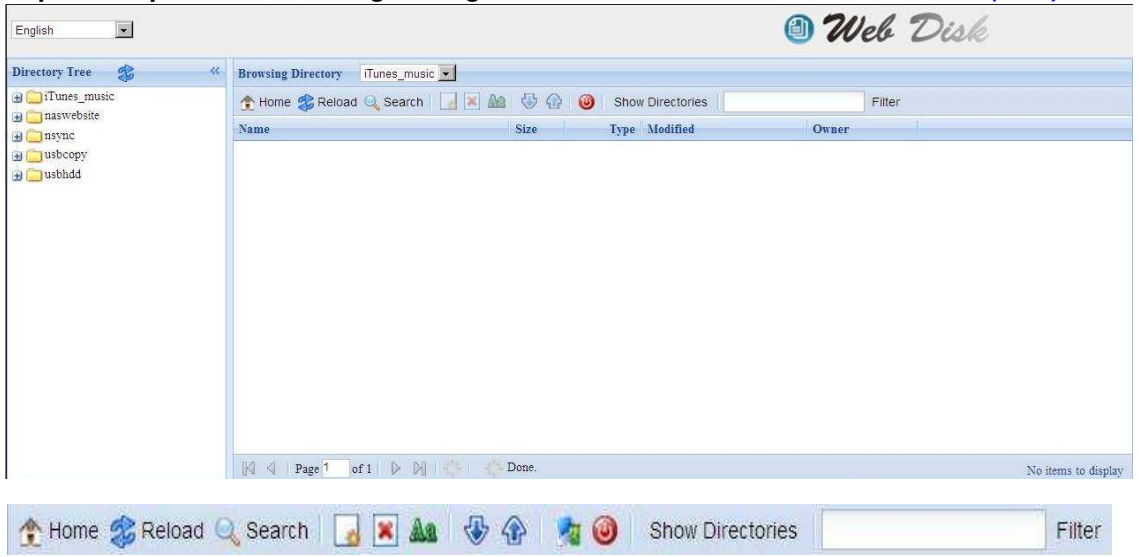

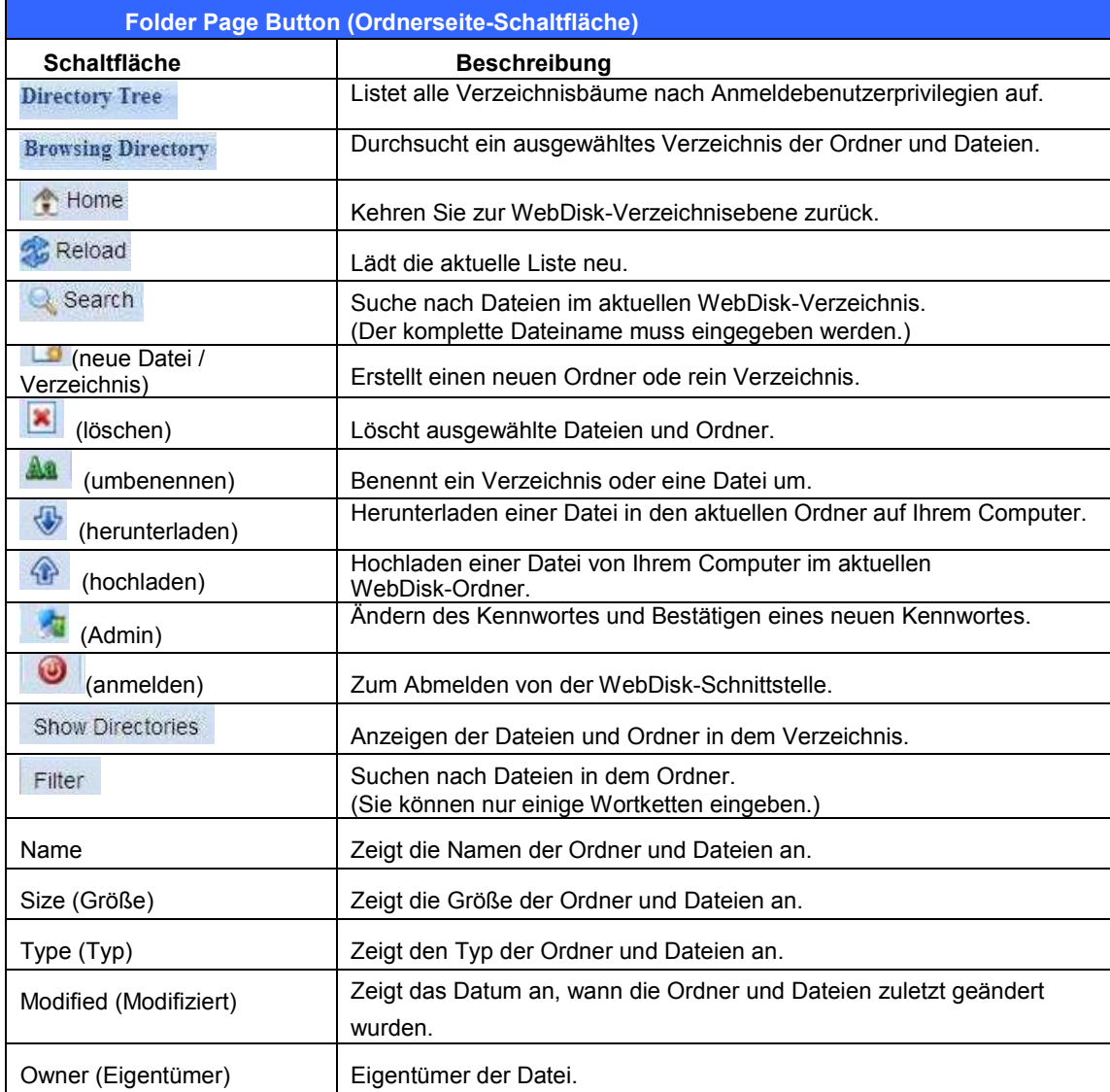

Sie haben auch die Möglichkeit durch Rechtsklicken der Schaltfläche das Kontaktfenster als Verknüpfung zum Bedienen dessen, was Sie benötigen, aufzurufen.

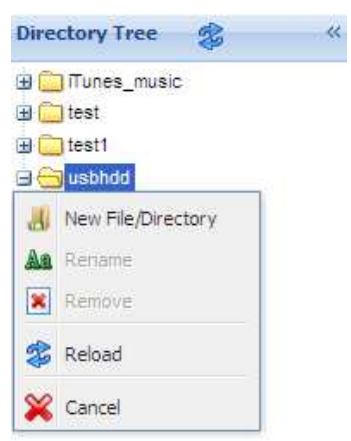

## *Fotoserver*

Mithilfe des Photo Server (Fotoserver) können Anwender Fotos betrachten und freigeben und sogar ihre eigenen Albumsrechte auf den ALL60400 erstellen.

Sie sehen Ihre eigene Fotogalerie und alle öffentlichen Fotoalben im Netzwerk.

Zur Verwaltung von Bilddateien müssen Sie zuerst das Element anwählen, indem Sie sein Kontrollkästchen anklicken.

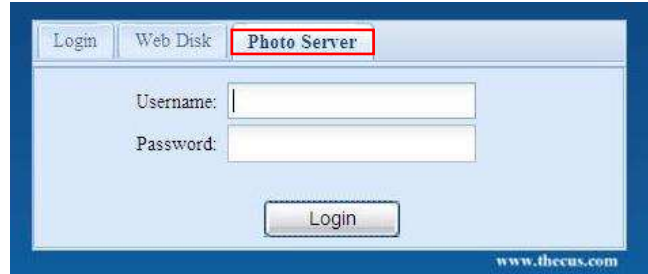

### **Publishing-Assistent von Windows XP**

Es gibt viele Methoden für einen lokalen Benutzer, Bilder in ihre Fotoalben heraufzuladen. Benutzer von Windows XP können Bilder mit dem Publishing-Assistent von Windows XP hochladen.

1. Klicken Sie im oberen rechten Bereich auf das *XP Publishing Wizard* 

*(Publishing-Assistent von Windows XP)*-Symbol.

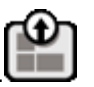

- 2. Der **XP Web Publishing Wizard Client (XP Webpublishing–Assistent -Client)**-Bildschirm erscheint. Klicken Sie auf den Link, um den Publishing-Assistenten zu installieren.
- 3. Windows XP fragt, ob Sie diese Datei ausführen oder speichern möchten. Klicken Sie zum Speichern der Registrierungsdatei auf **Save (Speichern)**.

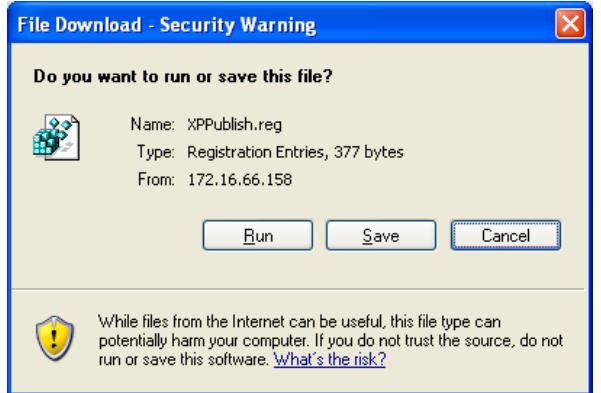

4. Sobald díe Registrierungsdatei installiert ist, durchsuchen Sie mit dem Windows-Dateimanager den Ordner, der die zu veröffentlichenden Bilder enthält. Im linken Fenster sehen Sie das Symbol "Publish this folder to the Web" (Ordner im **Web veröffentlichen)**.

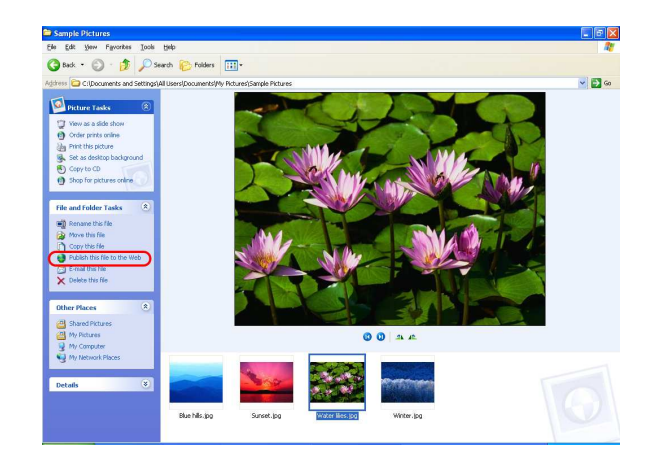

5. Klicken Sie dieses Symbol an und der **Web Publishing Wizard (Webpublishing-Assistent)** startet.

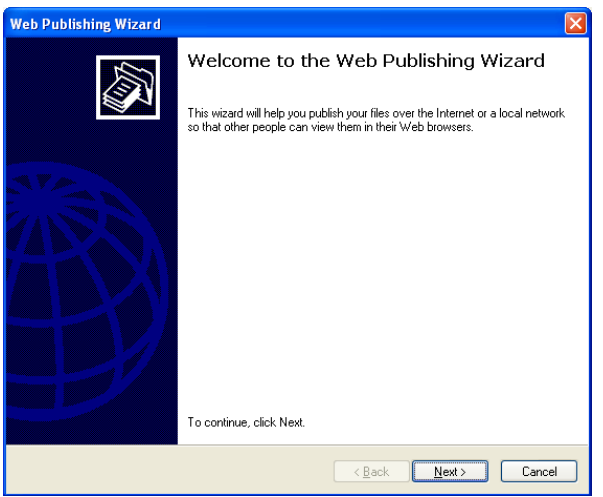

6. Wählen Sie die Bilder aus, die Sie auf dem Foto-Webserver veröffentlichen möchten, indem Sie das Bild in der Ecke oben links mit einem Häkchen versehen. Klicken Sie auf *Next (Weiter)*.

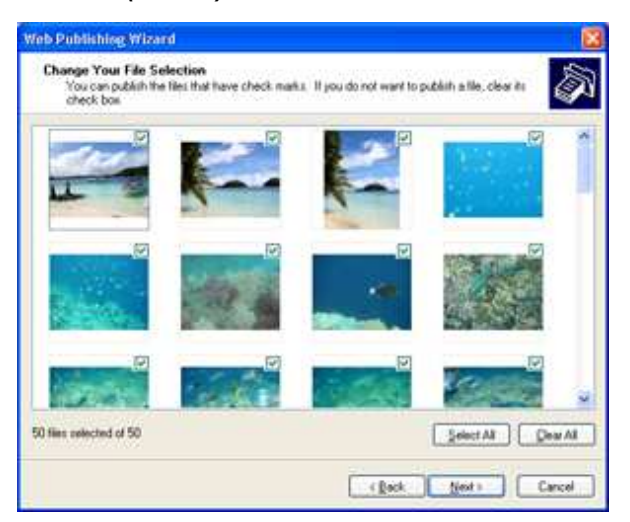

- 7. Der PC beginnt, sich mit dem Foto-Webserver zu verbinden.
- 8. Wählen Sie zum Veröffentlichen Ihrer Bilder auf dem ALL60400 **ALL60400 Photo Gallery Wizard (ALL60400 Fotogalerie-Assistent).**

9. Melden Sie sich mit Ihrem lokalen Benutzernamen und das Kennwort beim ALL60400 an.

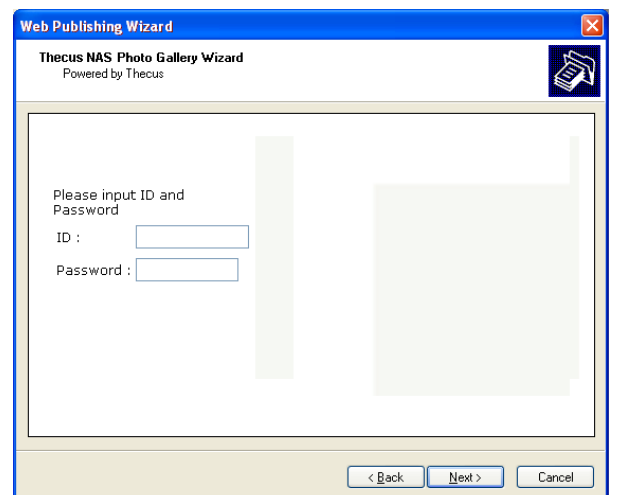

10. Erstellen Sie Ihr Album durch Eingabe eines Albumnamens und durch Anklicken der **Create Album (Album erstellen)**-Schaltfläche.

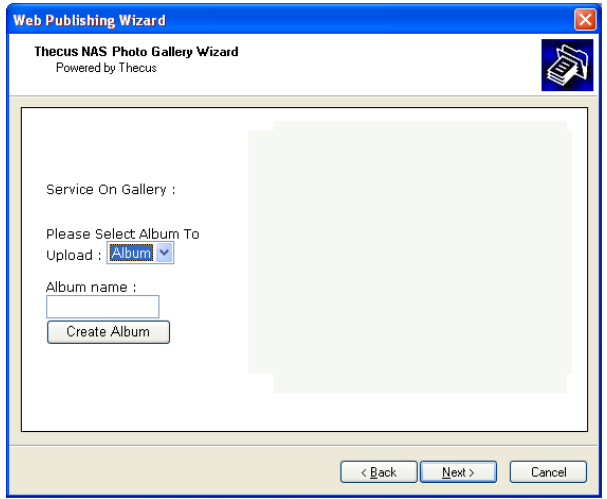

- 11. Wählen Sie das Album aus, zu dem Sie Ihre Bilder hochladen möchten.
- 12. Bestätigen Sie das Zielalbum.

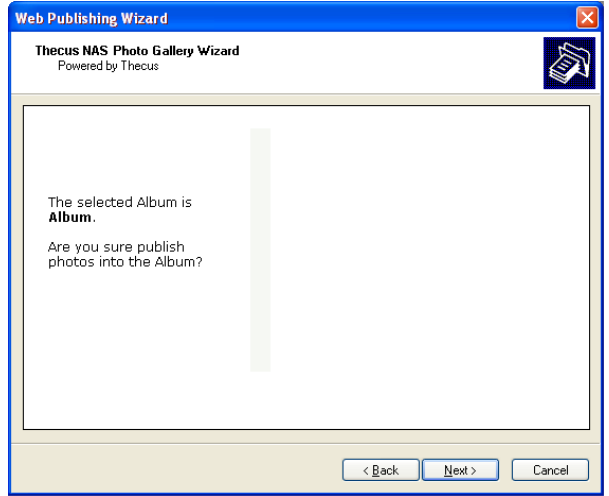

13. Windows zeigt den Upload-Verlauf Ihrer Bilder an.

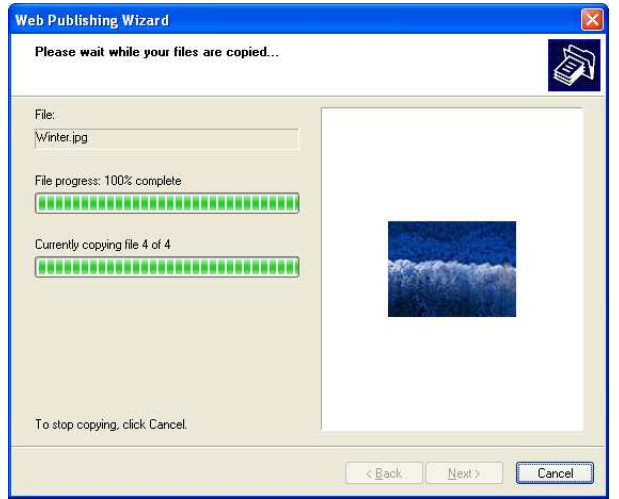

- 14. Ist der Upload beendet, fragt Sie der Assistent, ob Sie die Website aufsuchen möchten. Klicken Sie auf *Finish (Fertigstellen)*, um zum Foto-Webserver zu wechseln.
- 15. Klicken Sie auf das Symbol des Benutzers, um das betreffende Album des Benutzers aufzurufen.
- 16. Sie sehen die Albumliste des Benutzers. Klicken Sie auf **Album**.
- 17. Fertig! Sie sehen jetzt die Bilder in dem gerade ausgewählten Album.

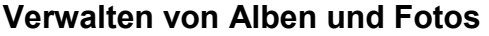

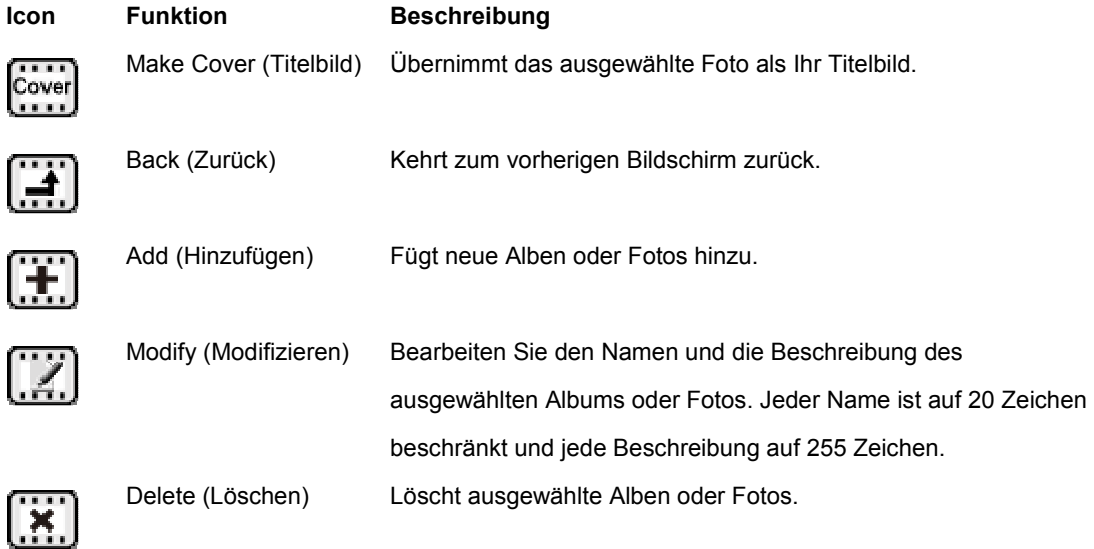

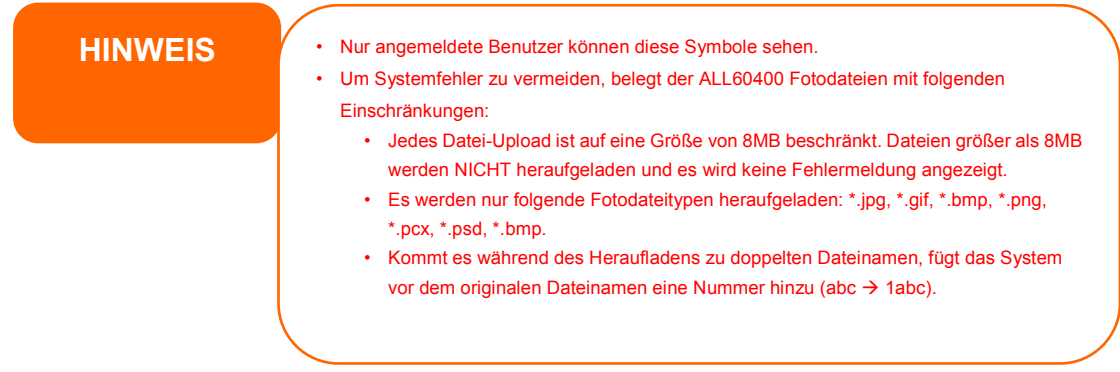

## **Erstellen von Alben**

Anhand folgender Schritte erstellen Sie ein Fotoalbum:

- 1. Klicken Sie auf *Add (Hinzufügen)*, um ein neues Album zu erstellen.
- 2. Geben Sie einen Namen für das Album sowie eine Beschreibung, falls gewünscht, ein. Klicken Sie dann auf *Create Album (Album erstellen)*.

### **Kennwortgeschützte Alben**

Anhand folgender Schritte belegen Sie ein bestimmtes Album mit einem Kennwort:

- 1. Wählen Sie das zu schützende Album, klicken Sie auf *Edit (Berabeiten)*; der **Album Edit (Albumbearbeitung)**-Bildschirm öffnet sich.
- 2. Der Eigentümer des Albums kann zum Schutz des Albums ein Albumkennwort einrichten, so dass nur Personen mit dem richtigen Kennwort das Album anzeigen können.

### **Hochladen von Bildern zum Album**

Das Hochladen von Bildern zu einem Album mit der Web-Benutzeroberfläche ist unkomliziert:

- 1. Ist das Album erstellt, klicken Sie auf das Albumsymbol, um das Album aufzurufen. Anfangs ist das Album leer.
- 2. Klicken Sie auf *Add (Hinzufügen)*, um Bilder in das Album heraufzuladen. Der **Upload Photos (Fotos hochladen)**-Bildschirm erscheint. Es können bis zu 8 Bilder für einen Durchgang ausgewählt und heraufgeladen werden.
- 3. Sobald ein Bild heraufgeladen ist, können Sie es im Album betrachten. Der Eigentümer des Albums kann die Bilder mit den Schaltflächen *Delete (Löschen)* oder *Modify (Modifizieren)* oben rechts auf entsprechende Weise bearbeiten.

### **EXIF-Informationen**

Während der Bildbetrachtung kann der ALL60400 auch die EXIF-Informationen für jedes einzelne Foto anzeigen.

Klicken Sie einfach auf *EXIF*, um dieEXIF-Informationen anzuzeigen. Um diese Informationen auszublenden, klicken Sie erneut auf *EXIF*.

#### **Diashows**

Diashows sind eine großartige Methode, auf dem ALL60400 gespeicherte Bilder zu betrachten.

Klicken Sie auf das Symbol *Start Slide Show (Diashow starten)* in der Ecke oben rechts, um mit der Diashow zu beginnen.

Um die Diashow zu stoppen, klicken Sie auf das Symbol *Stop Slide Show (Diashow stoppen)* in der Ecke oben rechts.

## *Abbilden eines Client-PCs auf dem ALL60400*

Sie können Freigabeordner auf dem ALL60400 abbilden und so auf sie zugreifen, als wären Sie Laufwerke auf Ihrem Computer. Anhand folgender Schritte verbinden Sie freigegebene Netzwerkordner auf dem ALL60400:

#### **Windows**

- 1. Rufen Sie den Windows-Ordner **My Computer (Arbeitslatz)** auf.
- *2.* In der Menüleiste wählen Sie *Tools (Extras)* und dann *Map Network Drive< (Netzlaufwerk verbinden<)*.
- 3. Es erscheint das Fenster **Map Network Drive (Netzlaufwerk verbinden)**.
- 4. Weisen Sie dem Freigabeordner einen Laufwerksbuchstaben zu.
- 5. Klicken Sie auf *Browse (Durchsuchen)*, um den Ordner über Ihr Netzwerk zu finden. Oder geben Sie den Ordnername ein, mit dem Sie sich verbinden möchten, oder geben Sie seine IP-Adresse ein. (i.e. \\192.168.1.100\share)
- 6. Klicken Sie auf *Finish (Fertigstellen)*. Blendet sich das Fenster Connect As... **(Verbinden als...)** ein, geben Sie Ihren Benutzernamen und das Kennwort ein.
- 7. Klicken Sie auf *OK*. Der Freigabeordner wird als das von Ihnen zugewiesene Laufwerk angezeigt. Sie können jetzt auf diesen Ordner zugreifen als wäre er ein Laufwerk auf Ihrem Computer.

### **Apple OS X**

Auf einem Apple-Computer können Sie sich mit freigegebenen Computern und Servern mithilfe einer Netzwerkadresse vebinden.

1. Wechseln Sie zu *Go (Starten)* > *Connect to Server< (Mit Server verbinden...)*.

- 2. Geben Sie die Netzwerkadresse für den Server in das Textfeld Server Address (Serveradresse) ein. Bei Verbindung mit dem SMB/CIFS-Protokoll geben Sie Folgendes ein: smb://192.168.1.100/Folder1 Bei Verbindung mit dem AFP-Protokoll geben Sie Folgendes ein: afp://192.168.1.100/Folder1 Klicken Sie auf *Connect (Verbinden)*.
- 3. Wenn MAC OS X versucht, sich mit dem ALL60400 zu verbinden, fragt er nach einem Benutzername und ein Kennwort mit Zugriffsrechten für den Ordner.
- 4. Hat sich MAC OS X erfolgreich mit dem ALL60400 verbunden, erscheint ein das den Ordner repräsentierendes Symbol auf dem MAC OS X-Desktop. Sie können den Ordner aufrufen, indem Sie das Symbol doppelt anklicken.

## *Abbilden des ALL60400 als ein iSCSI-Laufwerk*

Sie können den ALL60400 auch als ein iSCSI-Laufwerk abbilden. Mit iSCSI können Sie per Fernbedienung mit großen Geschwindigkeiten auf den ALL60400 zugreifen, als ob er als lokales Laufwerk auf Ihrem Computer installiert ist.

Durchlaufen Sie einfach folgende Schritte:

### **Windows 2000/XP**

- 1. Laden Sie zuerst den iSCSI-Initiator von der Microsoft-Website (http://www.microsoft.com) herunter. Sie finden diese Software durch Eingabe von iSCSI Initiator in das Suchfeld auf der entsprechenden Homepage.
- 2. Sobald der Download abgeschlossen ist, installieren Sie den iSCSI-Initiator durch Doppelklick auf die EXE-Datei. Möglicherweise wird folgende Sicherheitswarnung ausgegeben. Klicken Sie auf *Run (Ausführen)*, um fortzufahren.

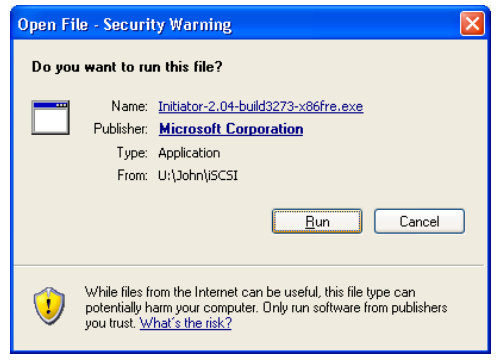

3. Sie installieren jetzt den iSCSI-Initiator mit dem Einrichtungsassistenten. Klicken Sie auf *Next (Weiter)*, um fortzufahren.

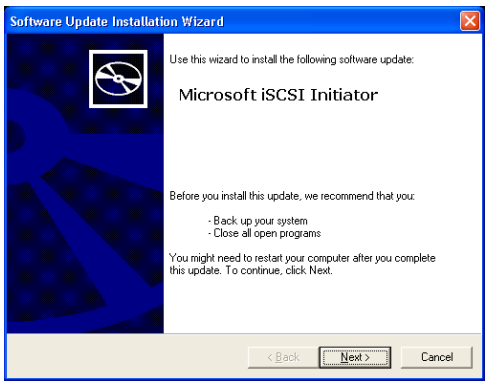

4. Belassen Sie es bei den Standardoptionen und klicken Sie auf *Next (Weiter)*.

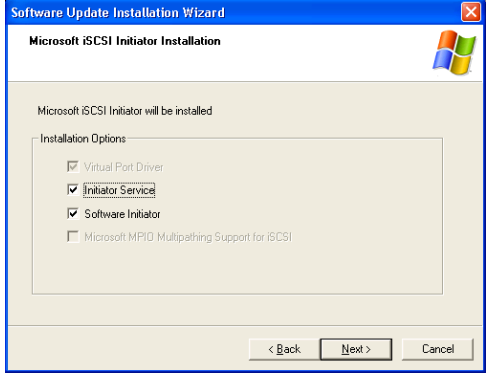

5. Lesen Sie den Lizenzvertrag. Klicken Sie zum Fortfahren der Installation auf *I Agree (Ich stimme zu)* und dann auf *Next (Weiter).*

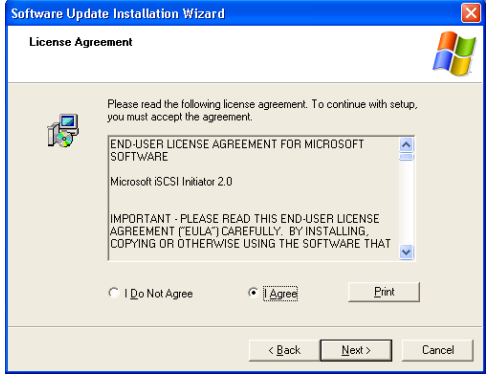

6. Der iSCSI-Initiator installiert sich automatisch. Ist der Vorgang abgeschlossen, klicken Sie auf *Finish (Fertigstellen)*.

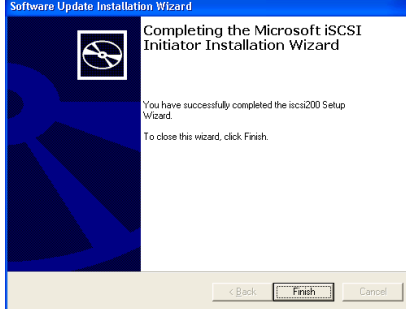

7. Starten Sie den iSCSI-Initiator, indem Sie sein Symbol auf dem Desktop doppelt anklicken. Das Fenster mit den Eigenschaften des iSCSI-Initiators öffnet sich.

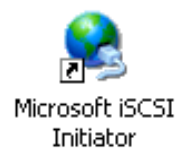

8. Wählen Sie die Registerkarte *Discovery (Erkennung)*. Klicken Sie unter **Target Portals (Zielportale)** auf *Add (Hinzufügen)*.

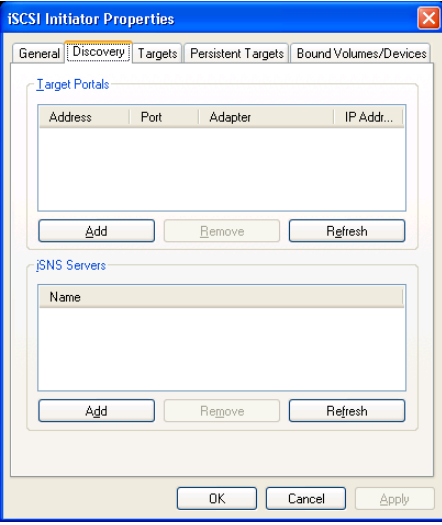

9. Geben Sie die IP-Adresse des ALL60400 ein. Klicken Sie auf *OK*.

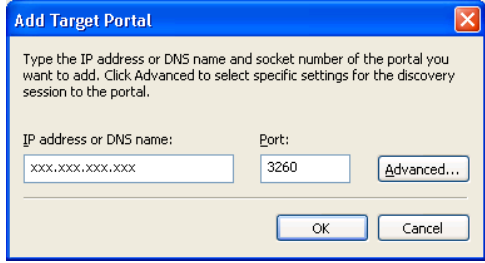

10. Wählen Sie im Fenster **iSCSI Initiator Properties (Eigenschaften des iSCSI-Initiators)** die Registerkarte *Targets (Ziele)*. Klicken Sie bei markiertem iSCSI-Ziel auf *Log On (Anmelden)*. Das Dialogfenster **Log On to Target (Auf Ziel anmelden)** erscheint.

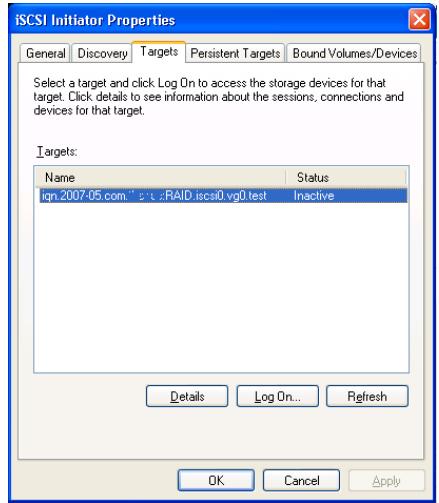

11. Haben Sie CHAP nicht aktiviert, klicken Sie auf *OK*, um fortzufahren.

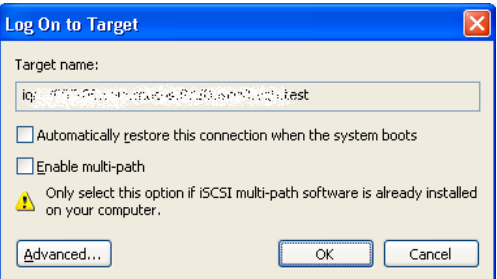

Haben Sie CHAP aktiviert, klicken Sie auf *Advanced (Erweitert)*. In Advanced Settings (Erweiterte Einstellungen) wählen Sie das Kontrollkästchen **CHAP login information (CHAP-Anmeldeinformationen)** an und geben Sie Ihren Benutzernamen und das Kennwort ein. Klicken Sie auf *OK*.

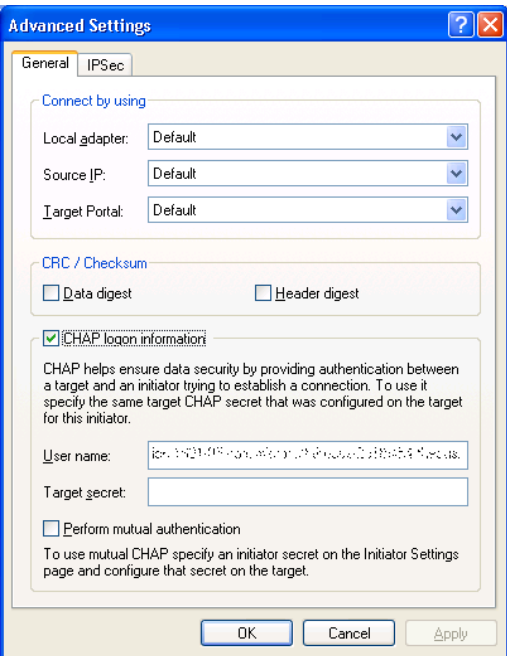

12. Klicken Sie mit der rechten Maustaste auf *My Computer (Arbeitsplatz)* auf dem Desktop und wählen Sie *Manage (Verwalten).*

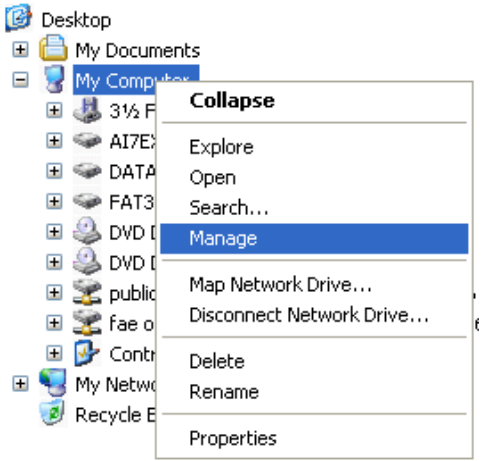

13. Klicken Sie auf Disk Management (Festplattenverwaltung), woraufhin Sie eine neue Festplatte in der Liste sehen.

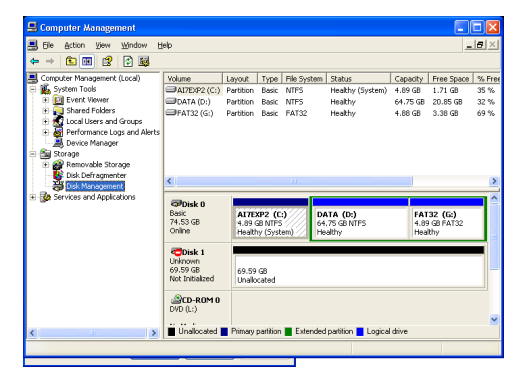

14. Initialisieren Sie die neue Festplatte, wonach Sie das iSCSI-Ziel als lokales Laufwerk verwenden können.

### **Windows Vista**

Da Windows Vista den Microsoft iSCSI-Initiator vorinstalliert, brauchen Sie diese Software nicht zu installieren. Starten Sie stattdessen den iSCSI-Initiator und durchlaufen Sie die Schritte 8-14, um den ALL60400 als ein iSCSI-Laufwerk abzubilden.

# **Kapitel 6: Tipps und Tricks**

## *USB- und eSATA-Speichererweiterung*

Der ALL60400 unterstützt externe USB-Festplatten mittels seiner vier USB-Anschlüsse. Sobald eine USB-Festplatte erfolgreich eingebunden ist, wird der gesamte Datenträger automatisch auf dem Standard-USB-Festplattenordner verknüpft. Der ALL60400 unterstützt bis zu 4 externe USB-Speichergeräte. Bei allen Dateinamen auf dem USB-Festplattendatenträger muss Groß- und Kleinschreibung beachtet werden.

Der ALL60400 unterstützt auch eSATA-Festplatten mittels seines eSATA-Anschlusses.

Bevor Sie ein eSATA- oder USB-Laufwerk an den ALL60400 anbringen, müssen Sie es erst auf einem Desktop-Computer oder Laptop partitionieren und formatieren. Das angebrachte Gerät finden Sie dann unter \\192.168.1.100\usbhdd\sdf1, wobei 192.168.1.100 für die IP-Adresse des ALL60400 steht und sdf1 für die erste Partition auf dem Laufwerk Nr. 6, dem eSATA- oder USB-Laufwerk. Handelt es sich um eine NTFS-Partition, können NAS-Benutzer Dateien auf \\192.168.1.100\usbhdd\sdf1 öffnen und davon kopieren, können aber keine neuen Dateien hinzufügen oder vorhandene Dateien modifizieren.

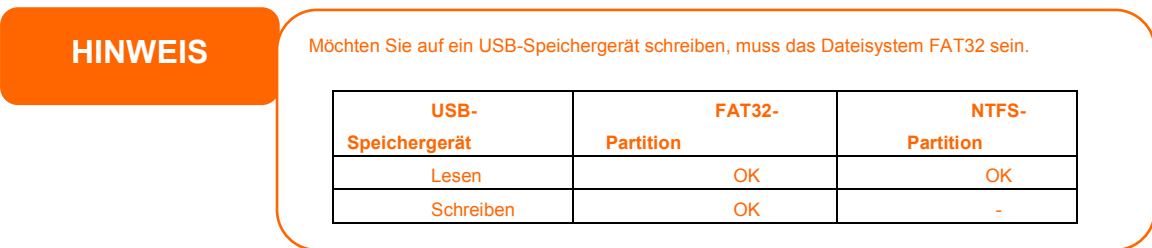

## *Hinzufügen einer Ersatzfestplatte*

Einem RAID 1-, RAID 5-, RAID 6- oder RAID 10-Datenträger können Sie nach der erstmaligen RAID-Einrichtung eine Ersatzfestplatte hinzufügen. Anhand folgender Schritte fügen Sie eine Ersatzfestplatte hinzu:
- 1. Wählen Sie auf dem **RAID Configuration Screen (RAID-Konfigurationsbildschirm)**-Bildschirm das Kontrollkästchen der Festplatte an, die Sie als Ersatzfestplatte bestimmen möchten.
- 2. Klicken Sie auf *Add Spare (Ersatz hinzufügen)*. Die Festplatte wird als Ersatzfestplatte konfiguriert. Das System rekonstruiert die Ersatzfestplatte automatisch, wenn eine der Festplatten RAID-System ausfällt.

### *Ferngesteuerte Administration*

Sie können Ihren ALL60400 auf eine ferngesteuerte Administration einrichten. Mithilfe einer ferngesteuerten Administration bekommen Sie über das Internet Zugriff auf Ihren ALL60400, auch wenn sich Ihr ALL60400 hinter einem Router verbirgt. Dies ist besonders dann nützlich, wenn Sie auf Reisen sind und plötzlich dringendst eine Datei von Ihrem ALL60400 benötigen.

Die Einrichtung einer ferngesteuerten Administration ist ein dreiteiliger Vorgang, für den folgende Geräte erforderlich sind:

- ALLNET ALL60400 NAS-Gerät
- Kabel/DSL-Router mit dynamischer DNS-Unterstützung
- Heim-PC
- Internetverbindung

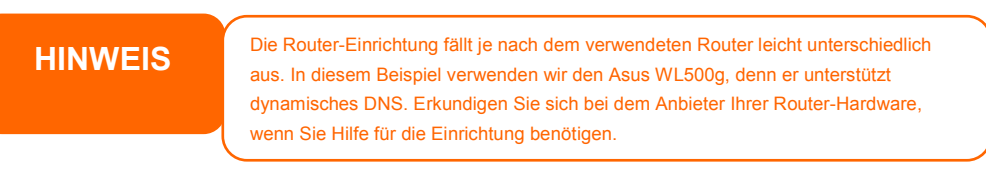

### **Teil I – Einrichten eines DynDNS-Kontos**

- 1. Rufen Sie auf Ihrem Heim-PC http://www.dyndns.org auf.
- 2. Klicken Sie auf den Link *Sign Up Now (Jetzt anmelden).*
- 3. Wählen Sie die Kontrollkästchen an, wählen Sie einen Benutzernamen (d. h.: ALL60400), geben Sie Ihre E-Mail-Adresse ein (d. h.: xxx@Beispiel.com), wählen Sie *Enable Wildcard (Platzhalter aktivieren)* an und erstellen Sie ein Kennwort (d. h.: xxxx).
- 4. Warten Sie auf ein E-Mail von www.dyndns.org.
- 5. Öffnen Sie das E-Mail und klicken Sie auf den Link, um Ihr Konto zu aktivieren.

### **Teil II – DDNS-Aktivierung auf dem Router**

- 1. Rufen Sie den Router Setup (Router-Einrichtung)-Bildschirm auf und wählen Sie *IP Config (IP-Konfiguration)* > *Miscellaneous DDNS Setting (Verschiedene DDNS-Einstellungen)* auf Ihrem Heim-PC.
- 2. Klicken Sie auf *Yes (Ja)* bei **Enable the DDNS Client? (DDNS-Client aktivieren?).**
- 3. Wählen Sie **www.dyndns.org**.
- 4. Rufen Sie den Router Setup(Router-Einrichtung)-Bildschirm auf und geben Sie folgende Informationen ein:
	- a. Benutzername oder E-Mail-Adresse: **xxx@example.com**
	- b. Kennwort oder DDNS-Schlüssel: **xxxx**
	- c. Hostname: **www.ALL60400.dyndns.org**
	- d. Enable wildcard? (Platzhalter aktivieren?) Wählen Sie *Yes (Ja).*
	- e. Manuelles Update: Klicken Sie auf *Update*.

#### **Teil III – Einrichten von virtuellen Servern (HTTPS)**

- 1. Navigieren Sie zu *NAT Setting (NAT-Einstellung)* > *Virtual Server (Virtueller Server)*.
- 2. Bei **Enable Virtual Server? (Virtuellen Server aktivieren?)** wählen Sie *Yes (Ja)*.
- 3. Richten Sie den HTTPS-Server ein:
	- a. **Well-Known Applications (Bekannte Anwendungen)**: Wählen Sie **User Defined (Benutzerdefiniert)**.
	- b. **Local IP (Lokales IP)**: Geben Sie **192.168.1.100** ein.
- c. **Port Range (Port-Bereich)**: **443** (die Standardeinstellung für den HTTPS-Port auf dem ALL60400).
- d. **Protocol (Protokoll)**: Wählen Sie **TCP**.
- e. Klicken Sie auf *Add (Hinzufügen).*
- f. Klicken Sie auf *Apply (Übernehmen).*
- 4. Testen Sie die HTTPS-Verbindung auf einem anderen Computer mit Internetzugang:
	- a. Öffnen Sie Ihren Browser auf einem Remote-Computer und geben Sie https://www.ALL60400.dyndns.org ein.
	- b. Sie sollten die Anmeldeseite des ALL60400 sehen.

### *Konfiguration der Firewall-Software*

Verwenden Sie eine Firewall-Software (z. B. Norton Internet Security) und es treten Probleme bei der Verbindung mit dem ALL60400 auf, können Sie versuchen, folgende Schritte zu durchlaufen:

- 1. Doppelklicken Sie in der Taskleiste auf das **NIS**-Symbol und konfigurieren Sie dann die **Personal Firewall (Persönliche Firewall)**.
- 2. Auf der **Programs (Programme)**-Seite befindet sich die Datei **SetupWizard.exe**, deren Zulassung Sie auf "Permit All" (Alles zulassen) abändern müssen. Ist diese Datei nicht in der Programmliste, suchen Sie sie mit den Schaltflächen **Add (Hinzufügen)** oder **Program Scan (Programmscan)**.
- 3. Auf der **Networking (Netzwerkbetrieb)**-Seite fügen Sie die ALL60400 IP-Adresse (d. h. 192.168.1.100) der **Trusted (Vertrauenswürdig)**-Liste manuell hinzu.

### *Ersetzen von beschädigten Festplatten*

Bei Verwendung von RAID 1 , RAID 5 oder RAID 6 können Sie eine beschädigte Festplatte problemlos auf dem ALLNET ALL60400 ersetzen, wobei Ihre Daten mithilfe der automatischen Datenwiederherstellung des Systems abgesichert bleiben.

### **Beschädigte Festplatte**

Ist eine Festplatte beschädigt und befinden sich Daten im RAID-Datenträger, zeigt der OLED-Bildschirm des Systems eine Warnmeldung an und das System gibt Signaltöne aus.

### **Ersetzen einer Festplatte**

So ersetzen Sie eine Festplatte auf dem ALL60400:

- 1. Nehmen Sie den Einschub mit der beschädigten Festplatte heraus.
- 2. Lösen Sie die Schrauben der beschädigten Festplatte und nehmen Sie sie aus dem Einschub heraus.
- 3. Schieben Sie die neue Festplatte in den Einschub und ziehen Sie die Schrauben fest an.
- 4. Fügen Sie den Festplatteneinschub wieder im ALL60400 ein, bis er einrastet. Sie können ihn bei Bedarf auch mit einem Schlüssel abschließen.
- 5. Die LED blinkt grün, wenn auf die Festplatte zugegriffen wird.

#### **Automatische RAID-Rekonstruktion**

Bei Verwendung von RAID 1, 5, 6 oder 10 auf dem ALL60400 können Sie die Funktion für automatische Rekonstruktion verwenden, wenn ein Fehler festgestellt wird.

- 1. Wird eine Festplatte fehlerhaft, gibt das System Signaltöne aus und/oder sendet eine E-Mail-Benachrichtigung an bestimmte Empfänger.
- 2. Schauen Sie auf den OLED-Bildschirm, um festzustellen, welches Laufwerk ausgefallen ist.
- 3. Ersetzen Sie die fehlerhafte Festplatte anhand der obig erwähnten Schritte.
- 4. Das System erkennt die neue Festplatte automatisch und beginnt mit der automatischen Rekonstruktion, um den Status wiederherzustellen, der vor dem Festplattenausfall vorherrschte.

### **Kapitel 7: Fehlerbehebung**

### *Ich habe meine Netzwerk-IP-Adresse vergessen*

Haben Sie Ihre Netzwerk-IP-Adresse vergessen und keinen Zugriff auf das System, können Sie die IP-Adresse dadurch herausfinden, indem Sie direkt auf den OLED-Bildschirm des ALL60400 schauen oder die IP-Adresse Ihres ALL60400 mit dem Einrichtungsassistenten einlesen.

- 1. Starten Sie den Einrichtungsassistenten und er erkennt automatisch alle ALLNET IP-Speichergeräte in Ihrem Netzwerk.
- 2. Sie sollten die von Ihnen vergessene IP-Adresse des ALL60400 im Bildschirm **Device Discovery (Geräteerkennung)** vorfinden.

### *Ich kann ein Netzlaufwerk nicht unter Windows XP abbilden*

Unter folgenden Bedingungen könnten Probleme bei der Abbildung eines Netzlaufwerks auftreten:

- 1. Der Netzwerkordner ist derzeit mit einem anderen Benutzernamen und Kennwort verbunden. Um sich mit einem anderen Benutzernamen und Kennwort zu verbinden, müssen Sie zuerst die vorhandenen Verbindungen mit dieser Netzwerkfreigabe trennen.
- 2. Das abgebildete Netzlaufwerk konnte aufgrund des folgenden Fehlers nicht erstellt werden: **Mehrfache Verbindungen zu einem Server oder einer freigegebenen Ressource von demselben Benutzer unter Verwendung mehrerer Benutzernamen sind nicht zulässig.** Trennen Sie alle früheren Verbindungen zu dem Server bzw. der freigegebenen Ressource, und versuchen Sie es erneut.

Um vorhandene Netzwerkverbindungen zu überprüfen, geben Sie beim DOS-Prompt net use ein.

Im nachstehenden URL finden Sie weitere Informationen über die Netzwerkabbildung.

### *Wiederherstellen von Werkseinstellungen*

Wählen Sie im **System**-Menü die Option *Factory Default (Werkseinstellungen)*, daraufhin erscheint der **Reset to Factory Default (Auf Werkseinstellungen zurücksetzen)**-Bildschirm. Klicken Sie auf *Apply (Übernehmen)*, um den ALL60400 auf seine Werkseinstellungen zurückzusetzen.

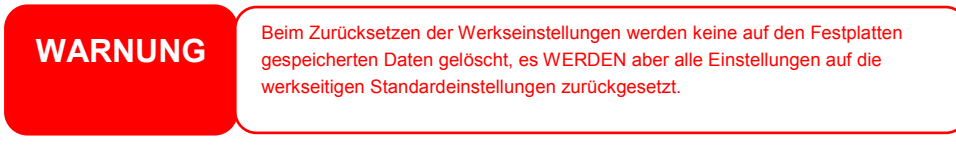

### *Probleme mit den Einstellungen von Zeit und Datum*

Der Administrator kann einen NTP-Server festlegen, um die Zeit des ALL60400 stets synchronisiert zu halten. Kann der ALL60400 jedoch nicht auf das Internet zugreifen, könnte ein Problem bei der Einstellung von Time (Zeit) und Time Zone (Zeitzone) auftreten. In diesem Fall: Ī

- 1. Melden Sie sich bei der Webadministration-Oberfläche an.
- 2. Wählen Sie **System Management (Systemverwaltung) >** *Time (Zeit)*.
- 3. Wählen Sie unter **NTP Server (NTP-Server)** die Option *No (Nein)*.
- 4. Stellen Sie **Date (Datum)**, **Time (Zeit)** und **Time Zone (Zeitzone)** ein.
- 5. Klicken Sie auf *Apply (Übernehmen)*.

Kann der ALL60400 zudem auf das Internet zugreifen und Sie möchten den NTP-Server clock.isc.org per Standard beibehalten, vergewissern Sie sich, dass der DNS-Server richtig eingegeben ist, damit der NTP-Servername richtig ermittelt werden kann. (Siehe **System** *Network (Systemnetzwerk)* > *WAN* > *DNS Server (DNS-Server)*)

### *Dual-DOM-Unterstützung zum doppelten Schutz*

Der fortschrittlichste und praktischste ALL60400 ist Dual-DOM-implementiert. Unter normalen Umständen muss diese Funktion nicht einbezogen werden. Doch bei unaufhaltsamen Ursachen, wie Stromausfall oder versehentlichem menschlichen Versagen, insbesondere während des Hochfahrens des Systems, ist dies eine großartige Funktion zur Verhinderung einer Systemausfallzeit.

Während dies passiert, versucht das System zuerst DOM 1 aus DOM 2 wiederherzustellen. Wenn dies nicht möglich ist, kann das System von DOM 2 hochgefahren werden. Das gesamte Verfahren kann durch LCM durchgeführt werden.

**HINWEIS** Der Dual-DOM in DOM1 ist der Standardmaster und Firmware-Aktualisierung wird nur in DOM1 ausgeführt, außer DOM2 ist anfänglich schreibgeschützt. Unter bestimmten Umständen, während DOM2 DOM1 erfolgreich wiederherstellt. Die Firmware ist die Version von DOM2. Daher muss sie möglicherweise auf die Version von DOM1 aufrüsten. Falls DOM1 nicht von DOM2 wiederhergestellt werden kann, startet das System von DOM2. Möglicherweise müssen Sie die Originalkonfiguration im DOM1 beim DOM2-Betrieb erneut einrichten.

### **Kapitel 8: Firmware Revise**

### **RAID-Erweiterung für iSCSI-Ziellaufwerk**

Zuerst einmal ist das iSCSI-Laufwerk nun in der Lage, seine Kapazität durch unbenutzten Speicherplatz zu erweitern. Wählen Sie einfach aus der Laufwerksliste das iSCSI-Laufwerk, das Sie erweitern möchten; klicken Sie dann auf die **Expand (Erweitern)-**Schaltfläche:

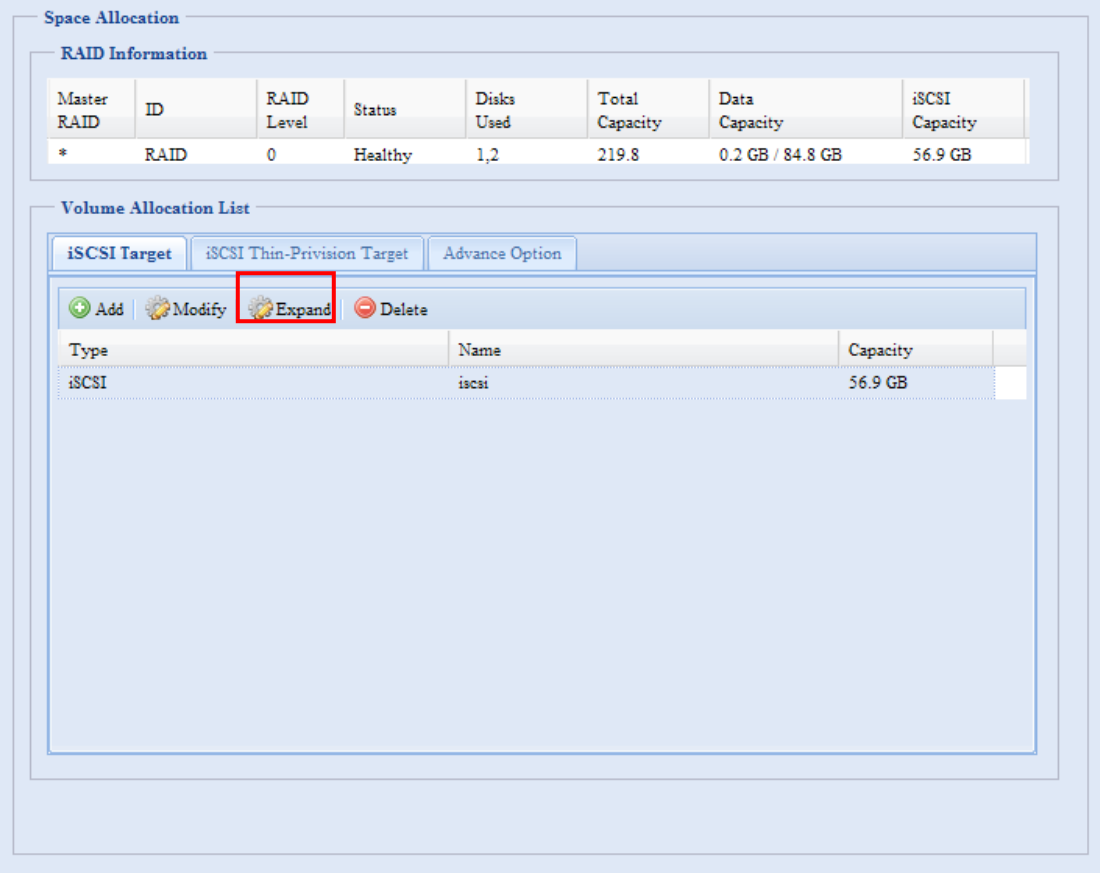

Daraufhin wird das nachstehende Dialogfenster angezeigt. Verschieben Sie die **Expand Capacity (Kapazität erweitern)**-Leiste auf die gewünschte Größe. Klicken Sie dann zum Bestätigen des Vorgangs auf **Expand (Erweitern)**.

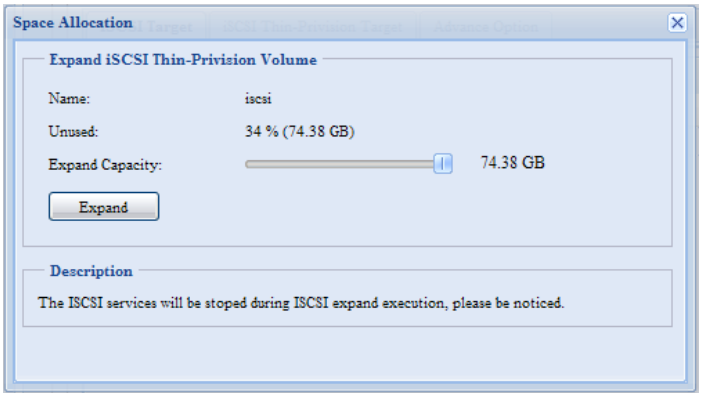

### **RAID-Laufwerksverschlüsselung**

Mit der Firmware v3.00.04 können Sie Ihre Daten mit Hilfe der Funktion zur RAID-Laufwerksverschlüsselung schützen und die Gefahr der Offenlegung von Daten verhindern. Zur Aktivierung dieser Funktion müssen Sie die

**Encryption(Verschlüsselung)**-Option bei der RAID-Erstellung sowie die Kennworteingabe zur Identifikation aktivieren. Auch ein externes, beschreibbares USB-Laufwerk, das an einem USB-Anschluss des Systems angeschlossen ist, muss das von Ihnen während der Erstellung des RAID-Laufwerks eingegebene Kennwort speichern. Einzelheiten entnehmen Sie bitte dem nachstehenden Screenshot.

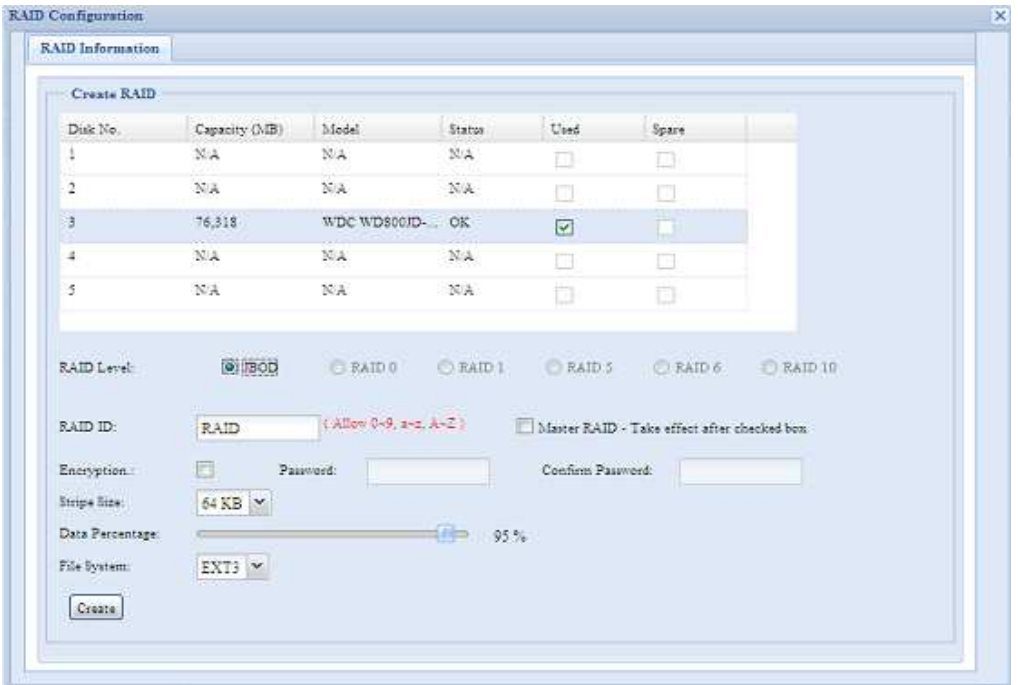

#### Sobald Sie die **Create(Erstellen)**-Schaltfläche bei aktiviertem **Encryption(Verschlüsselung)**-Kontrollkästchen angeklickt haben, wird die nachstehende Bestätigungsmeldung angezeigt.

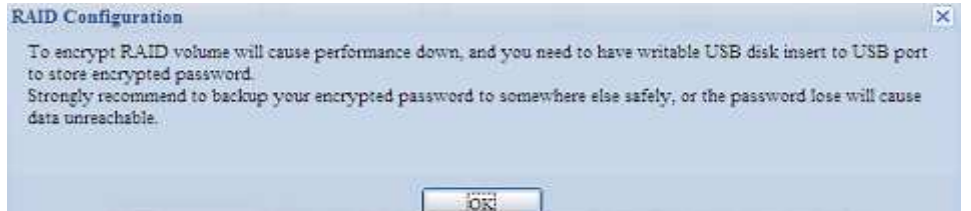

Nach Erstellung des RAID-Laufwerks können Sie das USB-Laufwerk bis zum nächsten Systemstart entfernen. Das RAID-Laufwerk kann nicht eingebunden werden, wenn beim Zugriff auf das Laufwerk das USB-Laufwerk mit dem Schlüssel nicht an einem der USB-Anschlüsse des Systems erkannt wird. Schließen Sie zur Aktivierung des verschlüsselten Laufwerks das USB-Laufwerk mit dem Verschlüsselungscode an einem der USB-Anschlüsse des Systems an.

Wir empfehlen Ihnen dringend, eine Kopie des RAID-Laufwerksverschlüsselungscodes an einem sicheren Ort aufzubewahren. Sie finden die Verschlüsselungscode-Datei unter folgendem Format auf dem USB-Laufwerk:

#### **(RAID volume created date)\_xxxxxx.key (Erstellungsdatum des RAID-Laufwerks)**

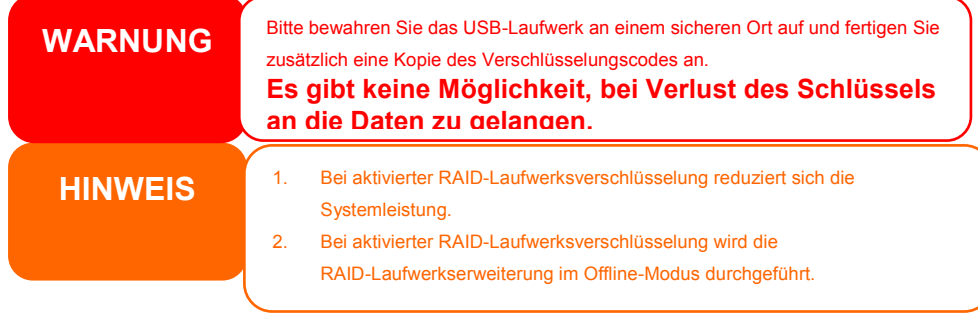

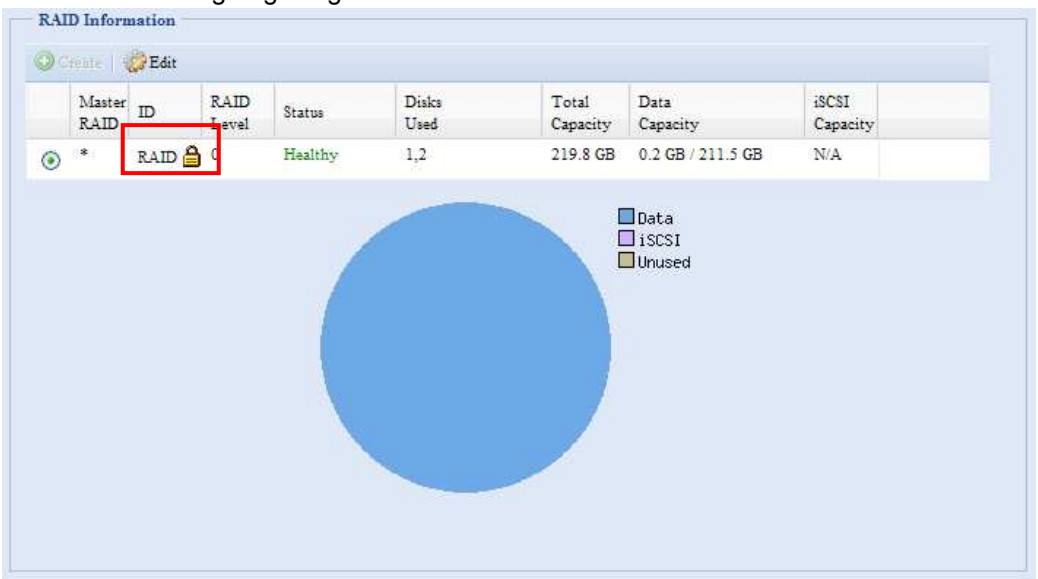

RAID-Laufwerke mit aktivierter Verschlüsselung werden mit einem Schloss-Symbol neben der Laufwerkskennung angezeigt.

#### **iSCSI-Thin-Provisioning**

Diese Firmware-Veröffentlichung ermöglicht eine erweiterte Thin-Provisioning-Funktion für iSCSI. Mit dieser Funktion bietet die iSCSI-Kapazität dem Benutzer mehr Flexibilität und Effizient.

Die Idee des iSCSI-Thin-Provisioning ist die Freigabe der verfügbaren physikalischen Kapazität auf eine Anzahl an iSCSI-Ziellaufwerken sowie die Einrichtung einer virtuellen Kapazität zur Erweiterung der physikalischen Größe, sofern erforderlich.

Rufen Sie zum Einrichten des iSCSI-Thin-Provisioning unter der **Storage (Speicher)**-Kategorie **Space Allocation (Speicherzuweisung)** auf. Das iSCSI-Thin-Provisioning-Laufwerk muss zuerst erstellt warden. Klicken Sie einfach auf **iSCSI Thin-Provision Target (iSCSI-Thin-Provisioning-Ziel)**. Beachten Sie den nachstehenden Screenshot.

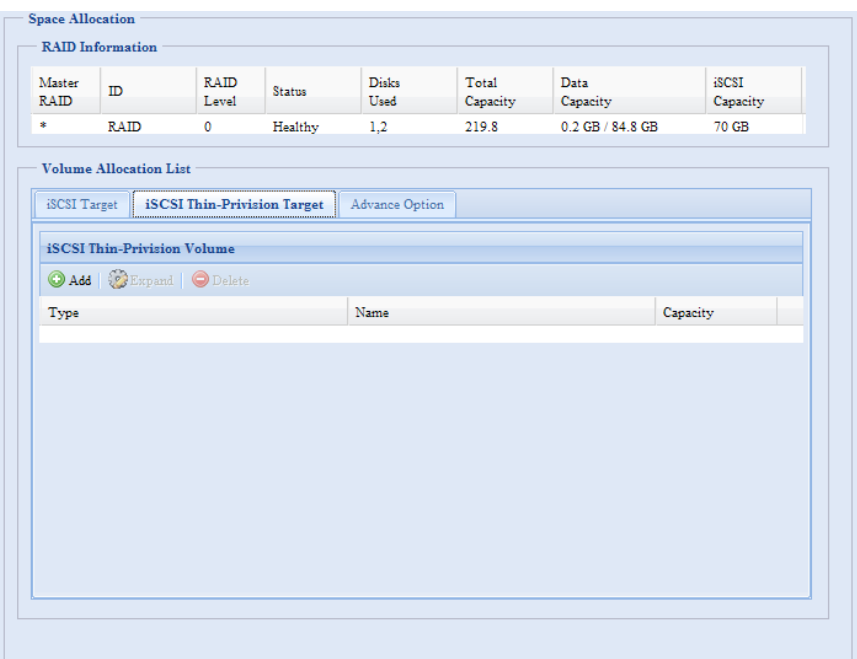

Richten Sie anschließend die physikalische Kapazität des iSCSI-Thin-Provisioning-Laufwerks ein, indem Sie die **Allocation (Zuweisung)**-Leiste auf die gewünschte Größe verschieben.

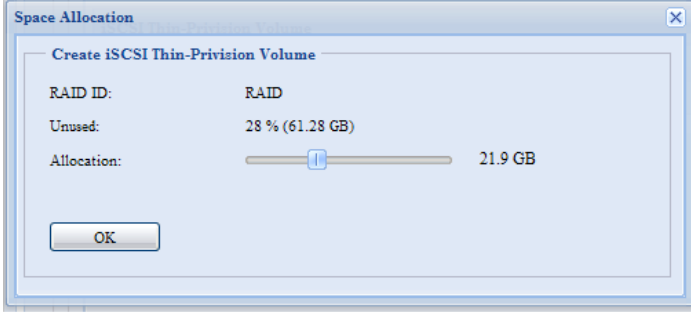

Nach Festlegen der Größe klicken Sie zur Bestätigung auf **OK**. Nun erscheint das iSCSI-Thin-Provisioning-Laufwerk in der Liste. Beachten Sie den nachstehenden Screenshot.

Nun können Sie mit der Erstellung der iSCSI-Ziele, die sich in das neue iSCSI-Thin-Provisioning-Laufwerk einbinden sollen, beginnen. Im Grunde wird bei einem iSCSI-Ziel unter iSCSI-Thin-Provisioning exakt derselbe Einstellungsbildschirm wie bei der Erstellung von Standard-iSCSI-Ziellaufwerken angezeigt. Der einzige Unterschied liegt in der "Virtual Size" (Virtuellen Größe) der Kapazität.

Im Gegensatz dazu wird die Kapazität bei der Erstellung von Standard-iSCSI-Ziellaufwerken physikalisch zugewiesen. Die Erstellung eines iSCSI-Ziellaufwerks unter Thin-Provisioning kann virtuell auf bis zu 16.000 GB (16 TB) eingestellt werden.

Hier ein Beispiel zur Veranschaulichung:

- 1. Die physikalische Größe des iSCSI-Thin-Provisioning-Laufwerks beträgt 333,88 GB. Beachten Sie den Screenshot weiter oben.
- 2. Das iSCSI-Ziellaufwerk unter Thin-Provisioning beginnt mit 333,38 GB (physikalische Größe) und kann über die Virtual Size(Virtuelle Größe)-Leiste auf die gewünschte virtuelle Größe eingestellt werden. Die maximale virtuelle Größe beträgt 16.000 GB.
- 3. Wenn Sie ein iSCSI-Ziellaufwerk mit 1700 GB erstellen, liegt die verfügbare virtuelle Größe des nächsten iSCSI-Ziellaufwerks unter Thin-Provisioning bei 14.300 GB (16.000 minus 1700).
- 4. Die Grenze liegt bei fünf iSCSI-Ziellaufwerken unter Thin-Provisioning oder bei der virtuellen Größe von 16.000 GB.

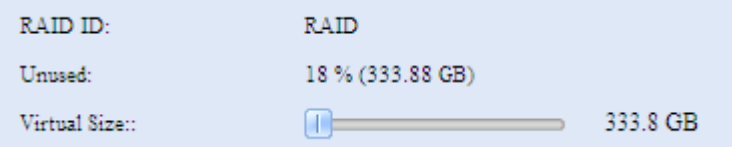

Phsyikalische Größe von iSCSI-Thin-Provisioning beginnt mit 333,8 GB.

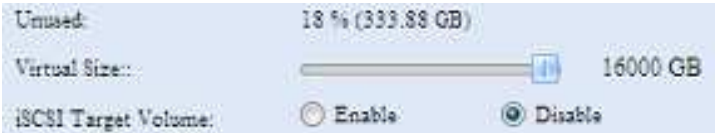

Die virtuelle Kapazität ist auf 16.000 GB beschränkt

Der Screenshot zur Erstellung eines iSCSI-Ziellaufwerks unter Thin-Provisioning; die physikalische Kapazität beträgt 333,8 GB.

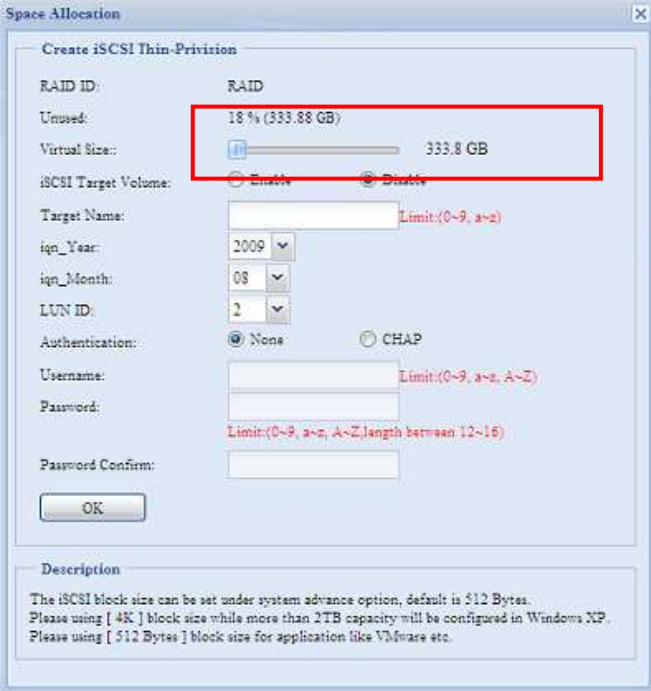

Der Screenshot zur Einrichtung eines iSCSI-Ziellaufwerks unter Thin-Provisioning mit 1700 GB.

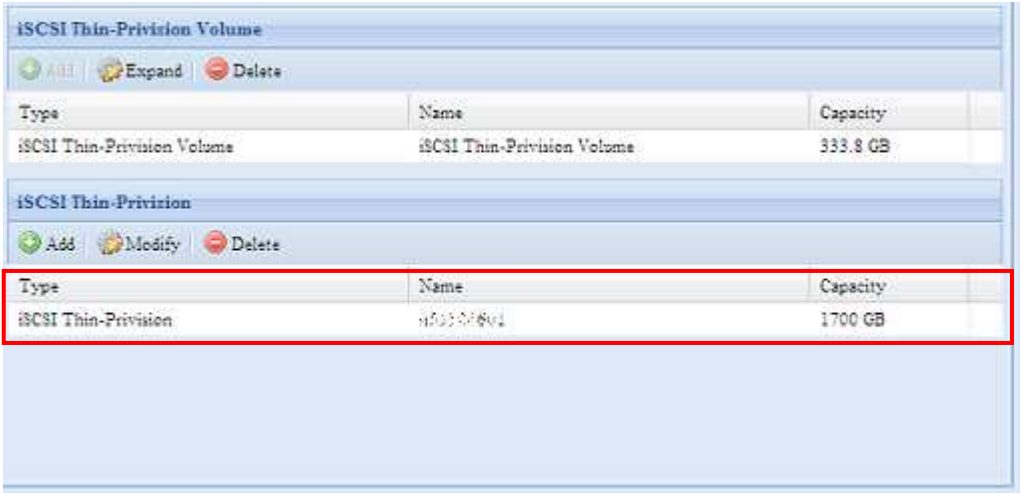

iSCSI-Ziellaufwerkserstellung. Die maximale virtuelle Größe beträgt 14.300 GB (16.000 minus 1700 GB (erstes iSCSI-Ziellaufwerk)).

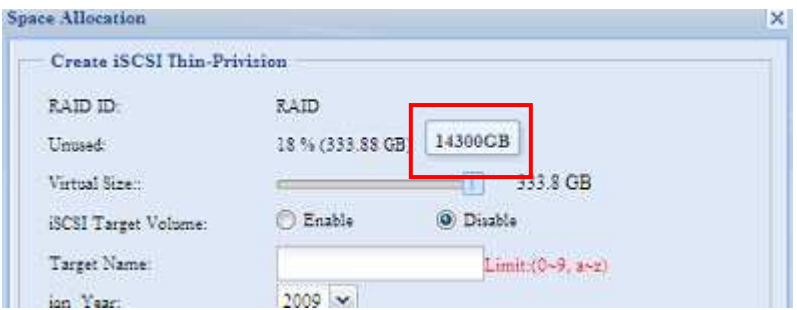

Dieser Screenshot listet die unter Thin-Provisioning erstellten iSCSI-Ziellaufwerke auf. Das zweite iSCSI-Ziellaufwerk unter Thin-Provisioning wurde mit einer Kapazität von 14.300 GB erstellt.

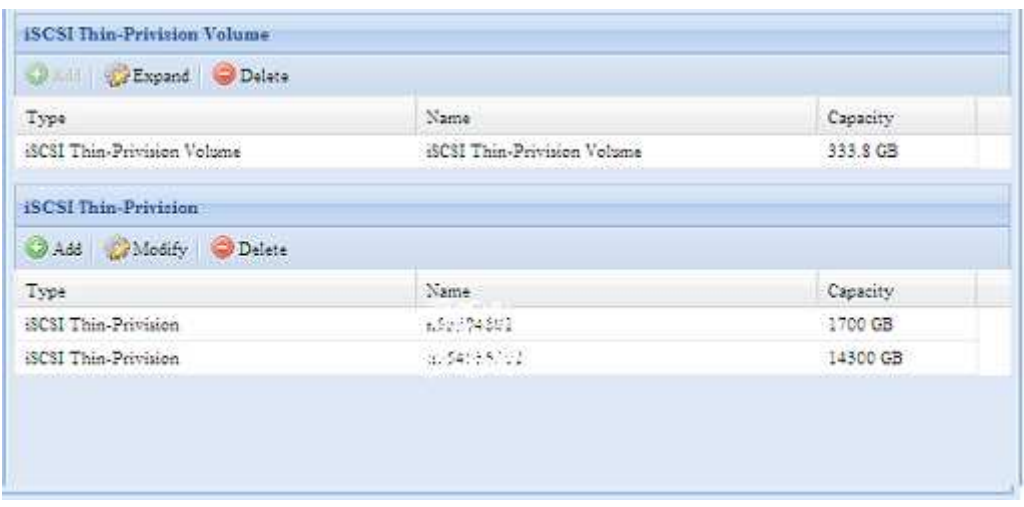

Diese Mitteilung erscheint, falls keine Kapazität mehr zur Erstellung eines neuen iSCSI-Ziels vorhanden ist.

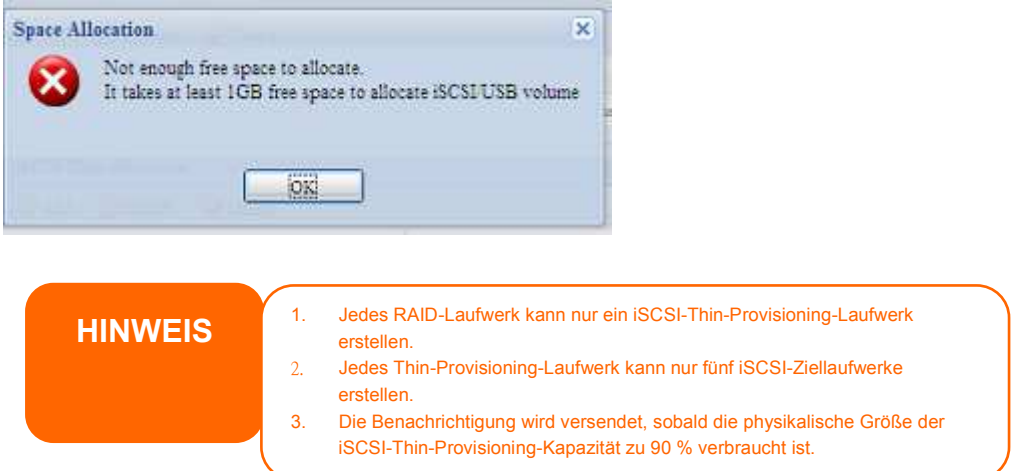

#### **iSCSI-LUN-ID**

Wenn ein iSCSI-Ziellaufwerk erstellt wurde, gab es bei vorangegangenen Firmware-Versionen eine Standard-LUN-ID von 0, die nicht konfigurierbar war. Ab v3.00.04 ist diese von 1 bis 254 konfigurierbar, wobei standardmäßig die nächsthöhere Nummer in aufsteigender Reienfolge vergeben wird. Die LUN-ID ist einzigartig und kann mit Ausnahme der LUN-ID 0 nicht doppelt vorkommen.

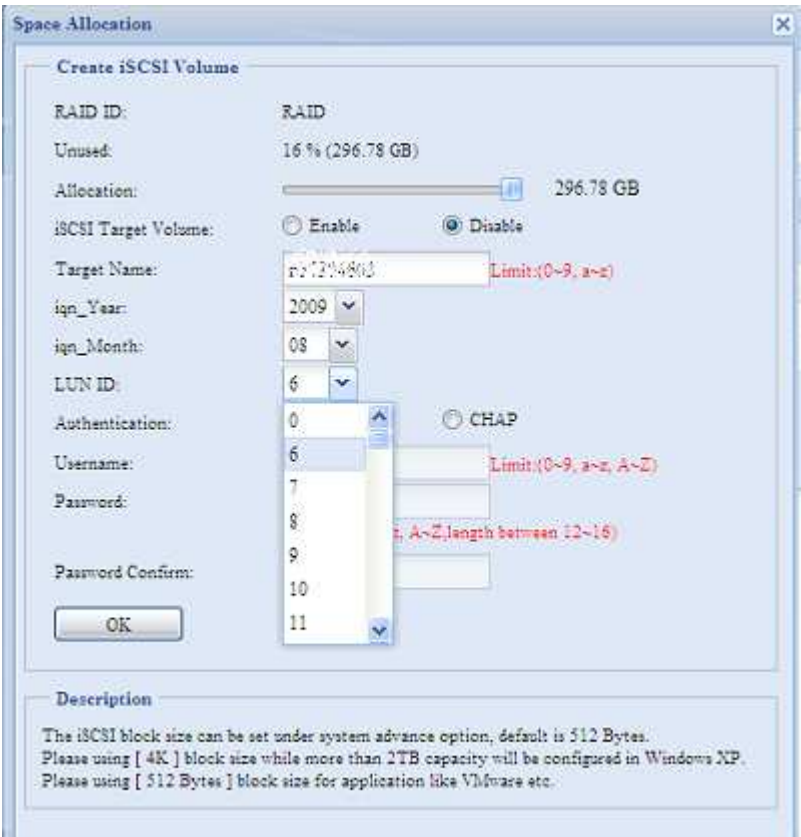

### **Kapitel 9: Firmware Revise**

### **Aktualisierte Benutzeroberfläche der Anmeldung**

Die Benutzeroberfläche der Administratoranmeldung hat eine brandneue Aufmachung erhalten.

**HINWEIS** Die vorherigen Kapitel zeigen Screenshots der ursprünglichen Benutzeroberfläche. Beachten Sie bitte, dass alle Änderungen nur visueller Natur sind. Es wurden keine funktionalen Änderungen durchgeführt.

### **Aktualisierte Fotoserver-Benutzeroberfläche**

Ebenso wie die Benutzeroberfläche der Administratoranmeldung hat auch die alte Version des Fotoservers einen neuen Anstrich erhalten.

### **Ergänzte Seite beim Haftungsausschluss**

Die folgende Haftungsausschluss-Seite wurde dieser Firmware-Veröffentlichung hinzugefügt. Bitte klicken Sie auf das Kontrollkästchen, wenn diese Seite bei der nächsten Anmeldung nicht angezeigt werden soll.

### **Aktualisierte Hauptbenutzeroberfläche**

Das Aussehen und die Symbole auf der Hauptbenutzeroberfläche wurden aktualisiert.

#### **Online-Registrierungsdienst hinzugefügt**

Durch diese Firmware-Veröffentlichung wurde dem Hauptmenübaum eine neue "Online-Registrierung"-Option hinzufügt.

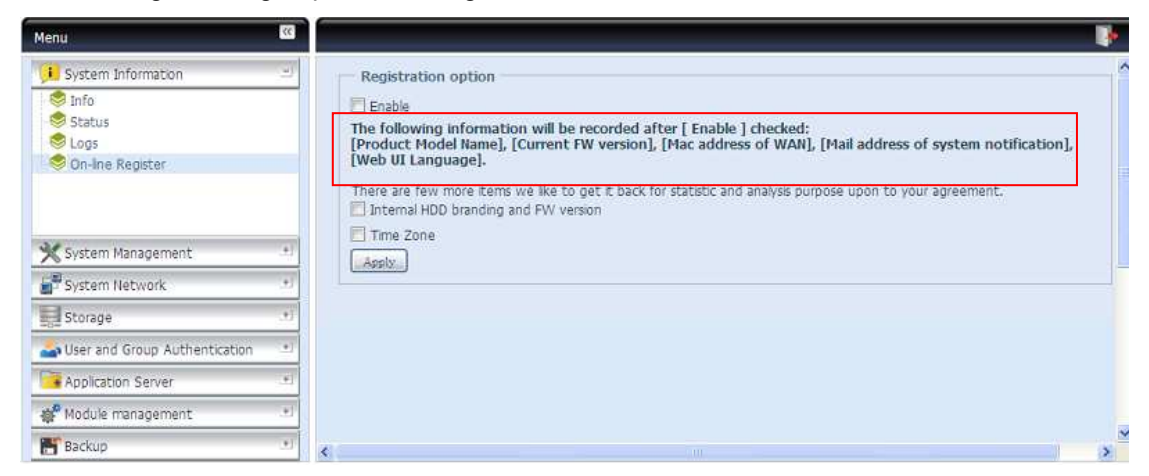

Dieser Online-Registrierungsdienst kann den Benutzer regelmäßig darüber informieren, wenn ALLNET neue Firmware und Software-Module veröffentlicht. Klicken Sie zum Aktivieren des Dienstes einfach auf das "Aktivieren"-Kontrollkästchen. Durch die Aktivierung dieses Dienstes, werden die Elemente in Fettschrift über das Internet an ALLNET gesendet.

Zusätzlich zu den bei der Registrierung versendeten, definierten Elemente gibt es noch zwei zusätzliche Elemente: "Festplatteninfo" und "Zeitzone". Diese beiden optionalen Elemente können anonym zu Analyse- und Statistikzwecken an ALLNET gesendet werden. Setzen Sie zum Senden dieser Elemente einfach ein Häkchen in den entsprechenden Kontrollkästchen; dadurch helfen Sie ALLNET bei der Verbesserung von Produkten und Dienstleistungen.

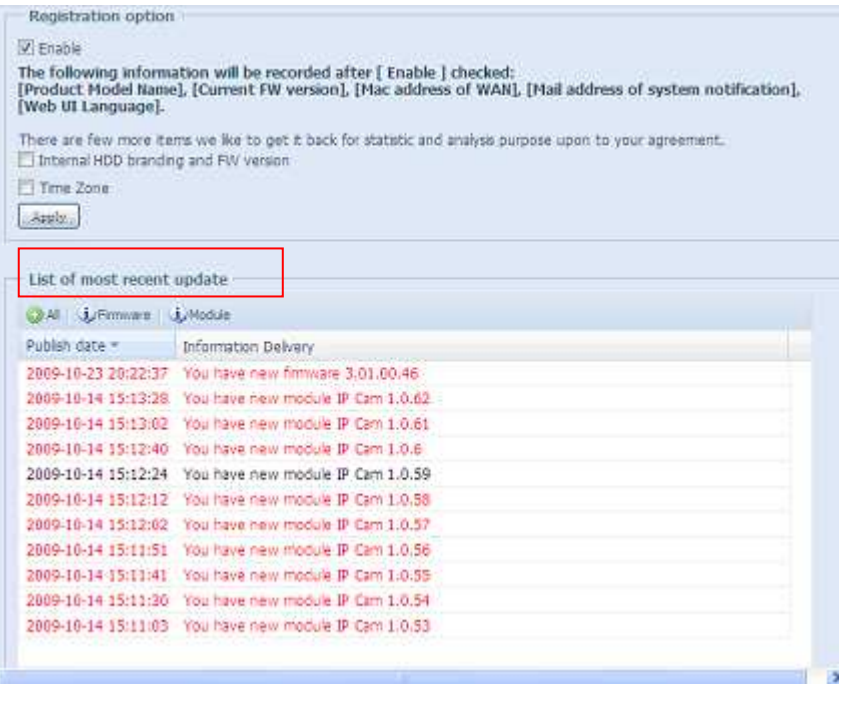

### **Rsync-Einstellungen unter Nsync-Ziel hinzugefügt**

Die Nsync-Funktion von ALLNET hat eine dritte Möglichkeit zur Nutzung von Rsync zur Reproduzierung von Daten zwischen zwei Systemen hinzugefügt. Damit auf Zielseite Daten ausgetauscht werden können, muss beim Rsync-Zielserver zuerst "Aktivieren" ausgewählt und dann ein Benutzername und ein Kennwort zur Authentifizierung zugewiesen werden.

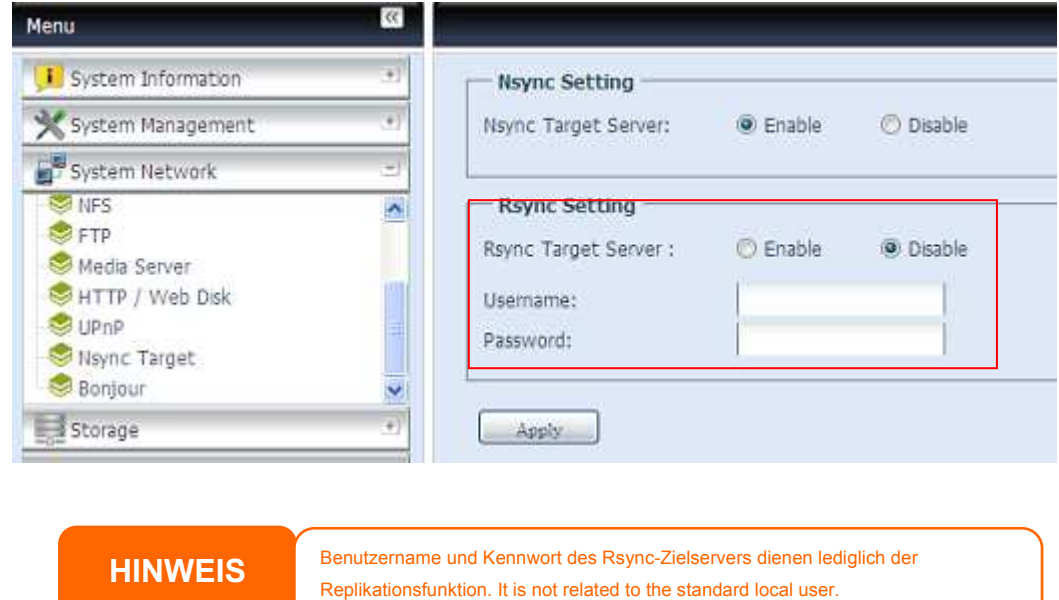

### **Rsync-Sicherungsfunktion hinzugefügt**

ALLNET Nsync bietet nun durch die hinzugefügte Rsync-Option auch anderen NAS-Geräten von ALLNET mit VPN-Schutz oder Altdaten-FTP-Server Sicherungsfunktionen.

Die Nutzung von "Rsync" zur Sicherung der Daten anderer NAS-Geräte von ALLNET nutzt dasselbe Verfahren wie die Original-Nsync-Methode. Sie müssen den Sync-Zielserver lediglich aktivieren und zum Zugriff einen gültigen Benutzernamen und ein Kennwort eingeben.

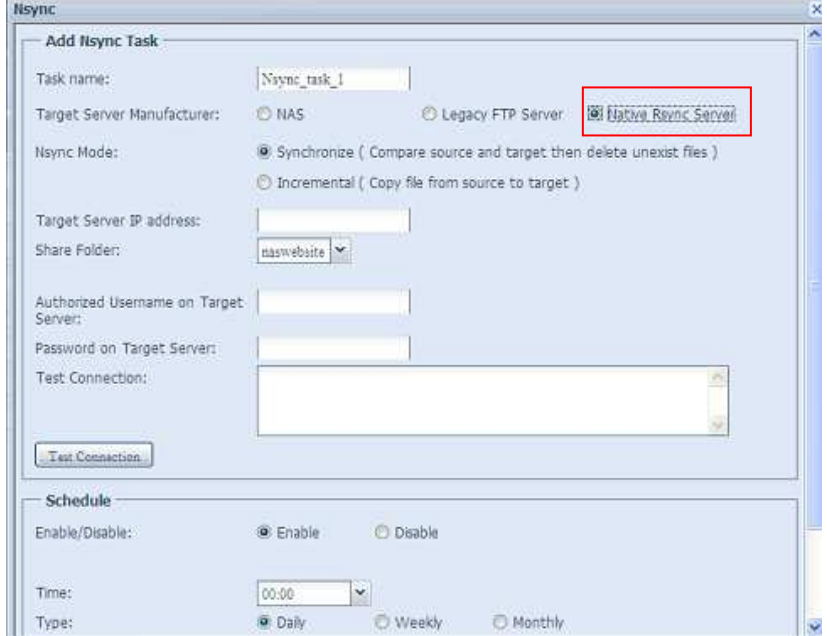

### **Zweites Gateway für Clients von DHCP-Serverleitung hinzugefügt**

Das Hinzufügen eines zweiten Gateway wurde eingeführt; dies dient den Clients, die ihr NAS von ALLNET zum Ausgleich der Traffic-Bandbreite durch eine weitere Leitung als DHCP-Server nutzen.

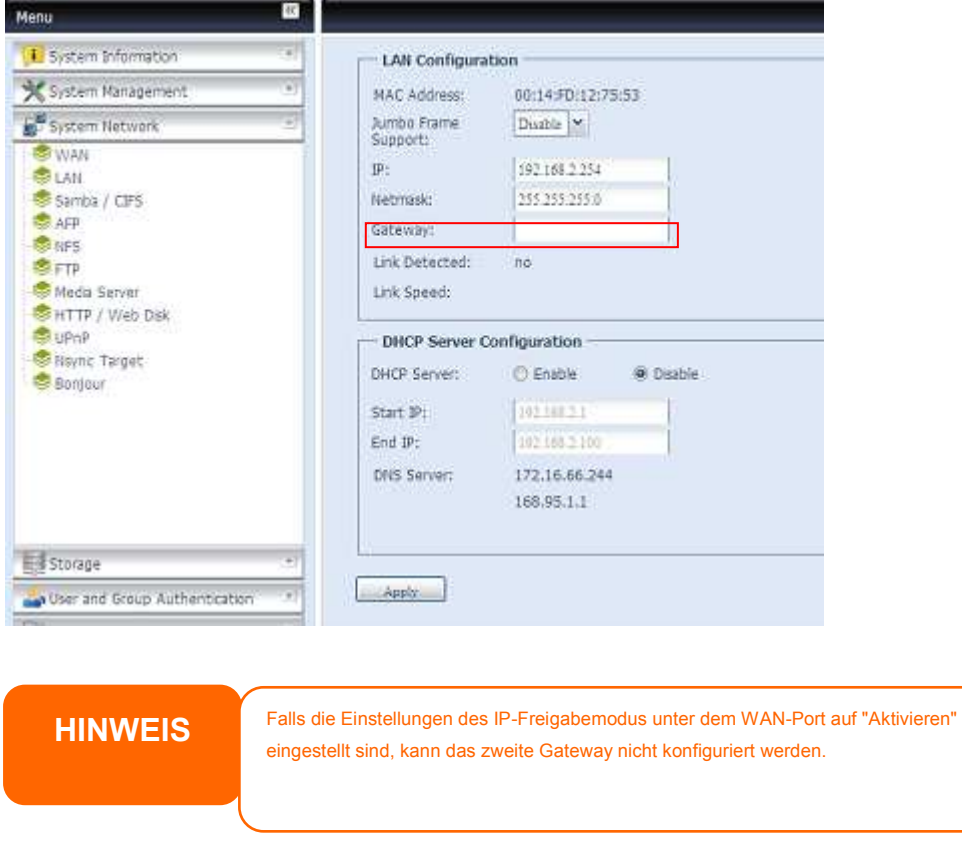

### **Dual-DOM zur automatischen Reparatur hinzugefügt**

Die einzigartige Dual-DOM-Funktion kann nun die Funktion "Auto. Reparatur" durchführen. Das NAS von ALLNET sichert bis zu fünf Versionen der Systemkonfiguration – entweder automatisch zu einer Standarduhrzeit (täglich um 1:00) oder nach einem vom Benutzer festgelegten Zeitplan.

Diese einzigartige "Auto. Reparatur"-Funktion wird ausgelöst, wenn das erste DOM Probleme beim Hochfahren zeigt. In diesem Fall übernimmt das zweite DOM die Startfunktion. Anschließend lädt das System automatisch die aktuellste Sicherungsabbildung der Systemkonfiguration zur Reparatur des ersten DOM.

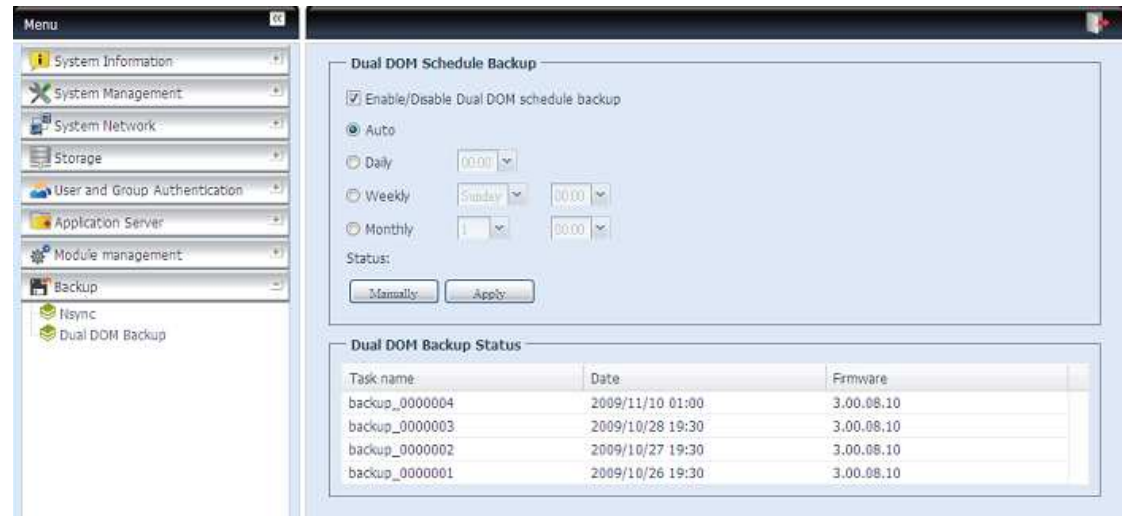

### **Kapitel 10: Version 3.01.00 Firmware-Aktualisierungen**

### *Was ist neu*

In der neuen Firmware-Version 3.01.00 wurden zusätzliche Funktionen implementiert.

#### **Aktualisierte Anmeldungsbenutzerschnittstelle**

Das Design der Admin-Anmeldungs-Benutzerschnittstelle wurde vollständig aktualisiert.

**HINWEIS** Die vorausgegangenen Kapitel enthalten Screenshots der ursprünglichen Benutzerschnittstelle. Bitte beachten Sie, dass sämtliche Änderungen rein visuell sind. Es wurden keinerlei Funktionsänderungen vorgenommen.

### **Aktualisierte Haupt-Benutzerschnittstelle**

Das Aussehen und die Symbole der Haupt-Benutzerschnittstelle wurden aktualisiert. Zusätzlich wurde eine "Mein Favorit"-Verknüpfung hinzugefügt, welcher der Benutzer häufig genutzte Elemente zuweisen kann, die dadurch auf dem Hauptbildschirm angezeigt werden. Die nachstehende Abbildung zeigt 12 Standard-Lieblingsfunktionen.

Administratoren können Lieblingsfunktionen zu "Mein Favorit" hinzufügen oder entfernen, indem Sie mit der rechten Maustaste auf den Menübaum klicken.

Alternativ können Administratoren Lieblingsfunktionen durch Anklicken des "Favorit hinzufügen"-Symbols der einzelnen Funktionsbildschirme hinzufügen. Bitte beachten Sie bei der nachstehenden Abbildung das rot umkreiste Symbol.

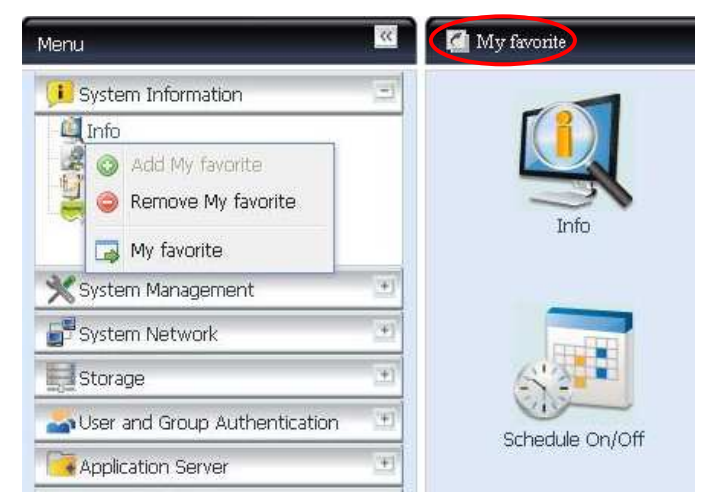

Sie können zum Favorit-Bildschirm zurückkehren, indem Sie "Mein Favorit" im linken Bereich des Hauptbildschirms anklicken.

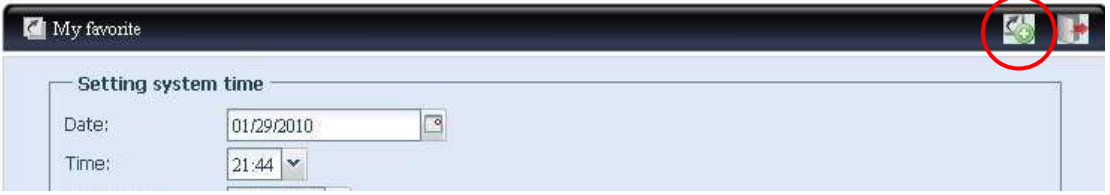

### **Zusätzliche Modusunterstützung zur Link Aggregation**

Link Aggregation unterstützt nun sechs Modi. Der Administrator kann den auf die Netzwerkumgebung besten angepassten Modus auswählen. Sie können zwischen den folgenden Optionen auswählen:

- Deaktivieren
- **•** Lastausgleich
- Ausfallsicherung
- Balance-XOR
- 802.3ad
- Balance-TLB
- Balance-ALB

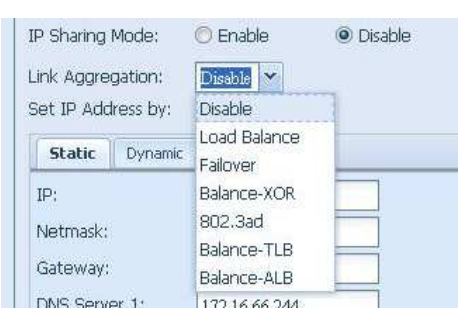

Einzelheiten entnehmen Sie bitte der Abbildung rechts.

### *Fehlerkorrekturen*

Die Beschreibung der Zeitplaneinstellungen der Schnappschussfunktion wurde zur Vermeidung von Verwirrungen wie nachstehend geändert.

#### **Original:**

Die Regeln des Schnappschusszeitplans können auf eine monatliche, wöchentliche oder tägliche Stundenzahl eingerichtet werden.

Klicken Sie nach Anpassung des gewünschten Zeitplans auf *Übernehmen* **Änderung:** 

Die Regeln des Schnappschusszeitplans können monatlich, wöchentlich oder täglich eingestellt werden.

Klicken Sie nach Anpassung des gewünschten Zeitplans auf *Übernehmen*

## **Anhang A: Produktspezifikationen**

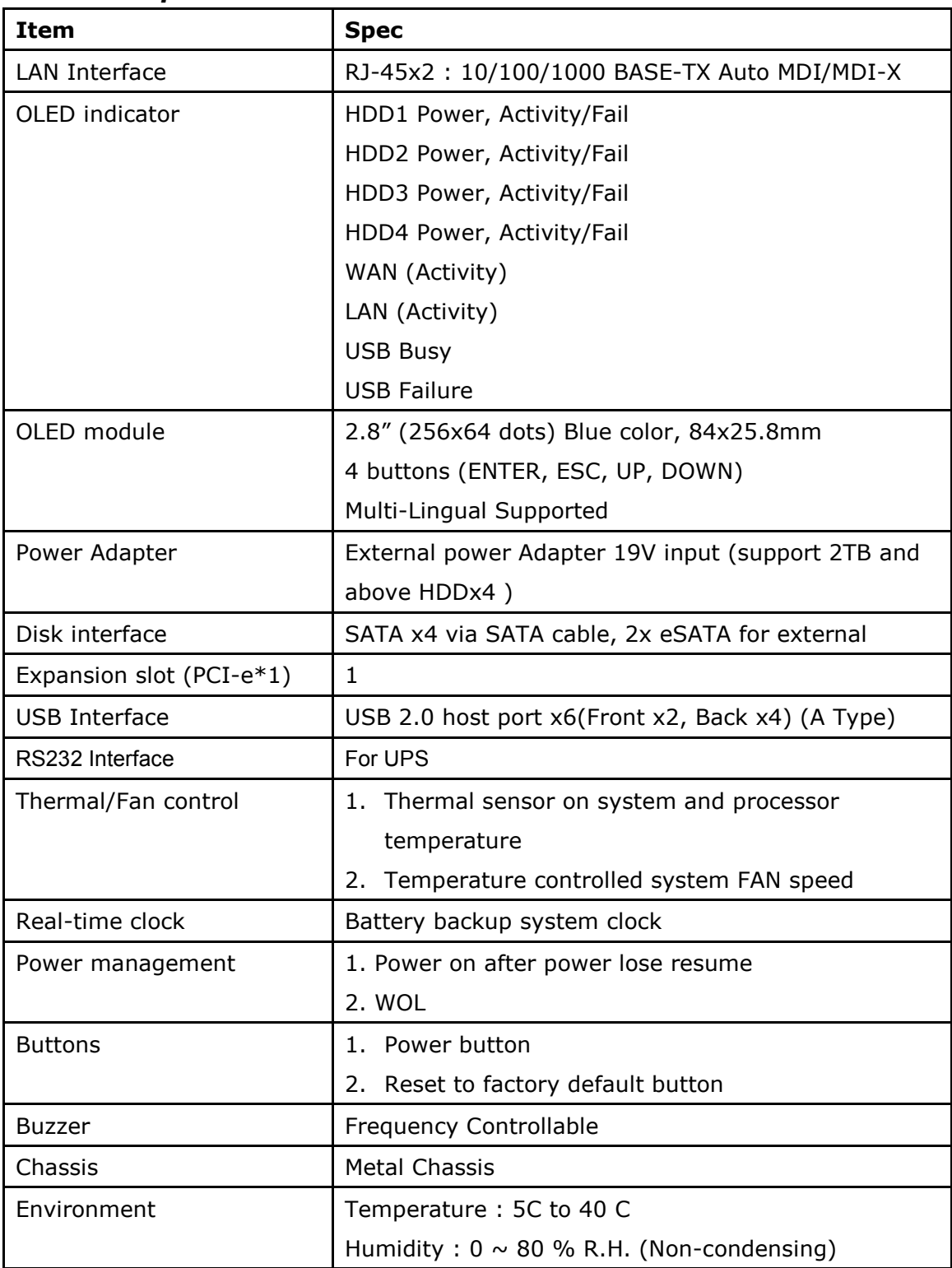

### *Hardwarespezifikationen*

### *Softwarespezifikationen*

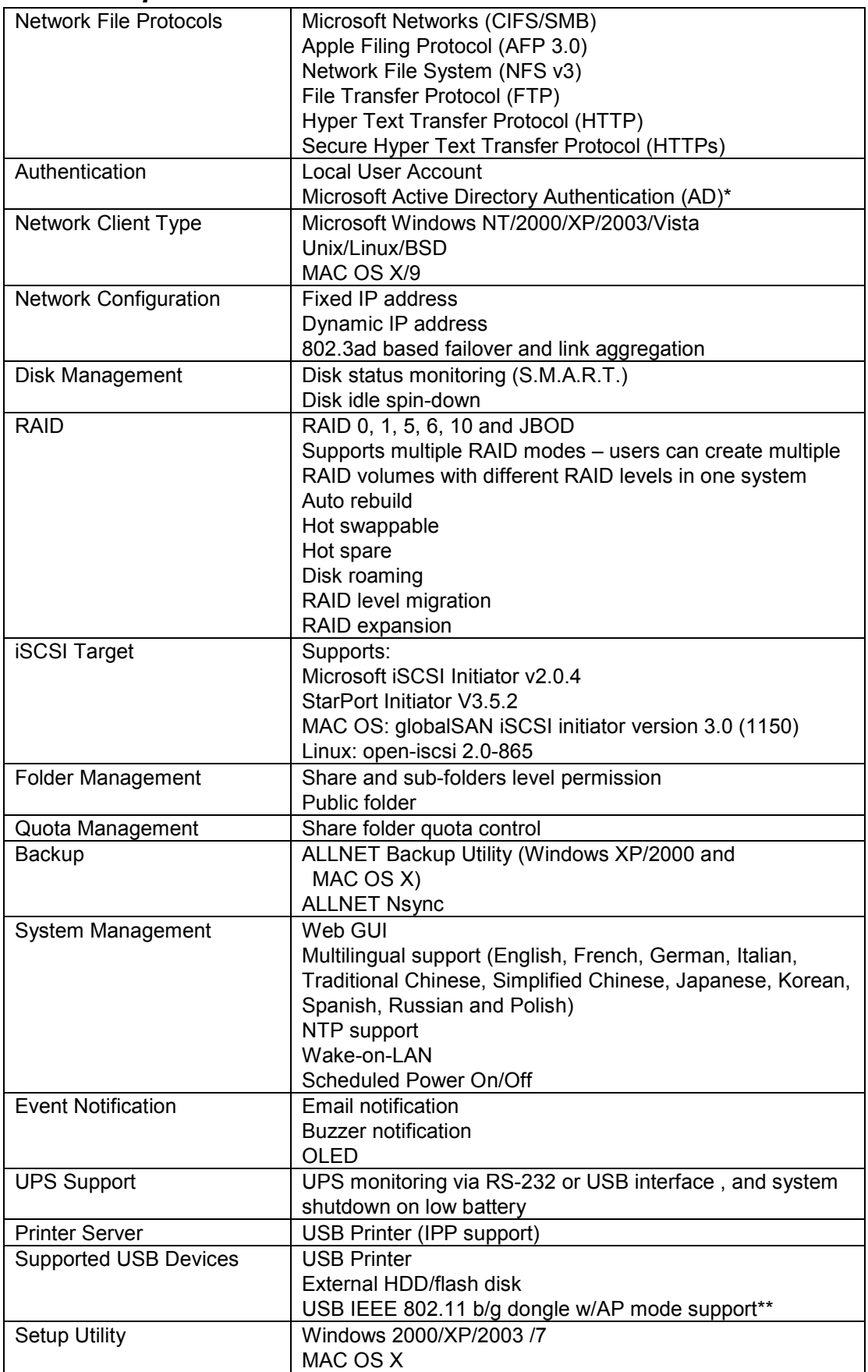

\*AD-Unterstützung: Funktioniert als Client-Mitglied in einer Microsoft Active Directory-Domäne, so dass der ALL60400 Domänenbenutzer und Gruppeneinstellung für Authentifizierung für das System und Autorisierung für Freigabeordner verwenden kann.

\*\*Für unterstützte USB-Dongle kontaktieren Sie sales@allnet.de

### **Anhang B: Kundendienst**

Falls Ihr ALL60400 nicht richtig funktioniert, wenden Sie sich an **Kapitiel 7: Fehlerbehebung** in diesem Handbuch. Sie können auch sicherstellen, dass Sie mit der neuesten Firmware-Version für Ihren ALL60400 arbeiten. ALLNET verpflichtet sich, Kunden mit kostenlosen Firmware-Aktualisierungen zu versorgen. Unsere Firmware letzten Datums ist in unserem Download-Center verfügbar:

#### http://www.allnet.de/download.php

Treten weiterhin Probleme mit Ihrem ALL60400 auf oder benötigen Sie eine RMA-Nummer (RMA) (Return Merchandise Authorization), kontaktieren Sie den technischen Support über unsere Technische Support-Website:

http://www.allnet.de/support.html

Kunden in den Vereinigten Staaten sollten sämtliche Anfragen an den technischen Kundendienst über das US-Kontaktfenster auf der folgenden Webseite senden:

#### http://www.allnet.de/support.html

Für Verkaufsinformationen senden Sie uns ein E-Mail an:

sales@allnet.de

# **Danke, dass Sie ALLNET gewählt haben!**

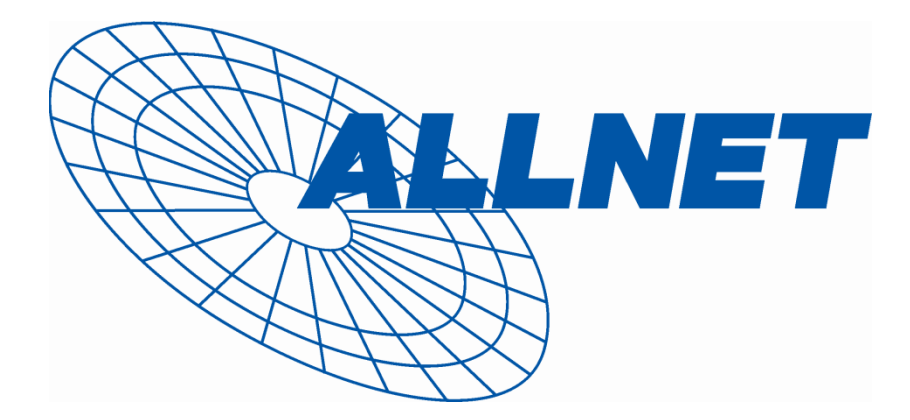

### **Anhang C: RAID-Grundlagen**

### *Übersicht*

Ein RAID (Redundant Array of Independent Disks) ist ein redundanter Verbund aus mehreren, unbhängigen Festplatten, die Datensicherheit und hohe Leistung bieten. Ein RAID-System greift simultan auf mehrere Festplatten zu, wodurch sich das E/A-Leistungsvermögen im Vergleich zu einer einzelnen Festplatte verbessert. Datensicherheit wird von RAID verbessert, denn ein Datenverlust aufgrund einer fehlerhaften Festplatte wird durch Erzeugung redundanter Daten auf anderen RAID-Festplatten minimiert.

### *Vorteile*

RAID verbessert das E/A-Leistungsvermögen und steigert die Datensicherheit mittels Fehlertoleranz und redundanter Datenspeicherung.

### **Verbesserter Leistungsumfang**

RAID bietet einen simultanen Zugriff auf mehrere Festplatten, wodurch sich das E/A-Leistungsvermögen stark verbessert.

### **Datensicherheit**

Es leider nicht ungewöhnlich, dass Festplatten ausfallen. Ein RAID hilft Ihnen, einen Datenverlust aufgrund einer fehlerhaften Festplatte zu vermeiden. Ein RAID verfügt über zusätzliche Festplatten, die einen Datenverlust aufgrund einer fehlerhaften Festplatte abwenden können. Wenn eine Festplatte ausfällt, kann der RAID-Datenträger die Daten mithilfe der auf den anderen Festplatten gespeicherten Daten und der Parität wiederherstellen.

### *RAID-Level*

Der ALLNET ALL60400 unterstützt die Standard-RAID-Level 0, 1, 5, 6, 10 und JBOD. Sie wählen einen RAID-Level, wenn Sie einen Systemdatenträger erstellen. Die Auswahlkriterien für einen RAID-Level sind:

- Ihre Anforderungen an die Leistung
- Ihr Bedarf an Datensicherheit
- Die Anzahl der Festplatten im System, die Kapazität der Festplatten im System

Es folgt eine Beschreibung der jeweiligen RAID-Level:

### **RAID 0**

RAID 0 eignet sich am besten für Anwendungen, die eine hohe Bandbreite benötigen, aber keine hohe Stufe an Datensicherheit. Der RAID-Level 0 bietet die beste Leistung aller RAID-Level, aber er bietet keine Datenredundanz.

RAID 0 bedient sich der Festplatten-Striping-Funktion und bricht die Daten in Blöcke, um sie quer über alle Festplatten im Datenträger niederzuschreiben. Das System kann dann für schnelleres Lesen und Schreiben auf mehrere Festplatten zugreifen. Der Stripe-Size-Parameter, der bei RAID-Erstellung festgelegt wurde, bestimmt die Größe der einzelnen Datenblöcke. Keine Paritätsberechnungen verkomplizieren den Schreibvorgang.

### **RAID 1**

RAID 1 überträgt ein Spiegebild aller Daten von einer Festplatte auf eine zweite Festplatte, wodurch eine umfassende Datenredundanz bereitgestellt wird. Die Kosten der Datenspeicherkapazität verdoppeln sich jedoch.

Dies ist hervorragend für eine umfassende Datensicherheit.

### **RAID 5**

RAID 5 bietet Datensicherheit und ist optimal für Netzwerke, die gleichzeitig viele kleine E/A-Transaktionen ausführen, sowie für Anwendungen, die Datensicherheit benötigen, z. B. Büroautomatisierung und Online-Kundendienst. Verwenden Sie diesen Level auch für Anwendungen mit hohen Leseaufforderungen, aber geringen Schreibaufforderungen.

RAID 5 beinhaltet Festplatten-Striping auf Byte-Level und Paritätsinformationen werden auf mehreren Festplatten niedergeschrieben. Wenn eine Festplatte ausfällt, stellt das System alle fehlenden Informationen mithilfe der auf den einzelnen Festplatten gespeicherten Parität wieder her.

### **RAID 6**

RAID 6 ist im Wesentlichen eine Erweiterung des RAID-Levels 5, der mithilfe eines zweiten, unabhängig verteilten Paritätsschemas (Dual-Parität) zusätzliche Fehlertoleranz gestattet. Daten werden in Stripes auf einem Block-Level quer über ein Satz mit Laufwerken verteilt, genau wie RAID 5, und ein zweiter Paritätssatz wird berechnet und auf allen diesen Laufwerken geschrieben; RAID 6 verfügt über eine extrem hohe Datenfehlertoleranz und kann zwei gleichzeitig ausgefallene Laufwerke unbeschadet überstehen.

Dies ist eine perfekte Lösung für auftragsentscheidende Anwendungen.

### **RAID 10**

RAID 10 wird als ein Stripe-Verbund eingesetzt, bei deren Segmenten es sich um RAID 1-Verbunde handelt. RAID 10 hat dieselber Fehlertoleranz wie RAID-Level 1. RAID 10 hat dasselbe Overhead für die Fehlertoleranz wie Mirroring ganz alleine. Hohe E/A-Raten erhält man beim Striping von RAID 1-Segmenten. Unter bestimmten Umständen kann ein RAID 10-Verbund bis zu 2 gleichzeitig ausgefallene Laufwerke unbeschadet überstehen.

Dies ist eine ausgezeichnete Lösung für Anwendungen, die sonst mit RAID 1 laufen würden, aber eine zusätzliche Leistungssteigerung benötigen.

### **JBOD**

Obwohl es sich hier um eine Verknüpfung von Festplatten handelt (auch JBOD, "Just a Bunch of Disks", genannt) und keine der nummerierten RAID-Level enthält, ist dies eine gängige Methode zum Zusammenschluss mehrerer, physikalischer Festplatte zu einer einzigen, virtuellen Festplatte. Wie der Name schon sagt, werden die Festplatten von Anfang bis Ende nur miteinander verknüpft, so dass sie als eine einzige, große Festplatte erscheinen.

Die Daten auf JBOD sind nicht geschützt, so dass ein Laufwerkausfall den Verlust aller Daten zur Folge haben kann.

### *Stripe-Size*

Die Länge der Datensegmente werden quer über mehrere Festplatten niedergeschrieben. Daten werden in Form von Streifen (Stripes) quer über mehrere Festplatten eines RAID aufgezeichnet. Da auf mehreren Festplatten gleichzeitig zugegriffen wird, verbessert ein Festplatten-Striping die Leistung. Die Größe der Stripes ist variabel.

### *Festplattennutzung*

Sind alle 7 Festplatten gleich groß und in ein RAID-System eingebunden, listet der ALL60400 folgende Festplattennutzung in Prozent auf:

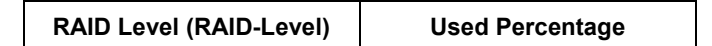

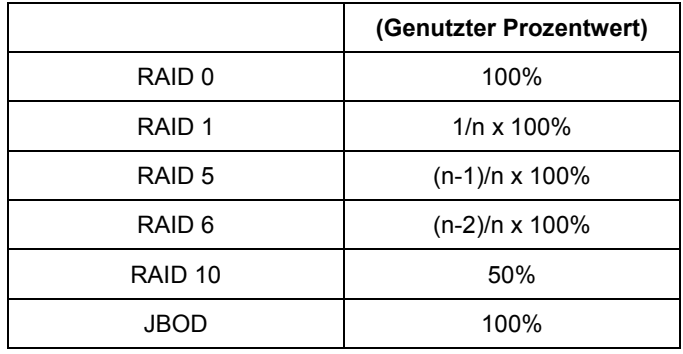

n:Festplattenanzahl

### **Anhang D: Grundlagen von Active Directory**

### *Übersicht*

Mit Windows 2000 stellte Microsoft den Verzeichnisdienst Active Directory Service (ADS) vor, einen großen Datenbank-/Informationsspeicher. Vor Einführung von Active Directory konnte das Windows-Betriebssystem keine zusätzlichen Informationen in seiner Domänendatenbank speichern. Active Directory behob auch das Problem der Lokalisierung von Ressourcen; dies beruhte zuvor auf die Netzwerkumgebung und war langsam. Die Verwaltung von Benutzern und Gruppen gehörte zu den weiteren, von Active Directory behobenen Problemen.

### *Was ist Active Directory?*

Active Directory wurde als skalierbarer, erweiterbarer Verzeichnisdienst für den Bürobedarf entwickelt. Active Directory ist ein Aufbewahrungsort für gespeicherte Benutzerinformationen, Konten, Kennwörter, Drucker, Computer, Netzwerkinformationen und andere Daten, den Microsoft "namespace" (Namensraum) nennt, wo Namen entschlüsselt werden können.

### *Vorteile von ADS*

Mit ADS integriert sich der ALL60400 in das vorhandene ADS in einer Büroumgebung. Dies bedeutet, dass der ALL60400 Ihre Bürobenutzer und Kennwörter auf dem ADS-Server erkennen kann. Weitere wichtige Vorteile der ADS-Unterstützung sind:

1. Mühelose Integration des ALL60400 in die vorhandene IT-Infrastruktur eines Büros

Der ALL60400 fungiert als Mitglied des ADS. Diese Funktion verringert das Overhead des Systemadministrators auf beträchtliche Weise. Sicherheitsrichtlinien der Firma und Benutzerprivilegien auf einem ADS-Server können z. B. automatisch auf dem ALL60400 in Kraft gesetzt werden.

2. Zentralisierte Benutzer-/Kennwortdatenbank

Der ALL60400 bewahrt keine eigene Kopie von der Benutzer-/Kennwortdatenbank auf. Auf diese Weise werden Datenunstimmigkeiten zwischen dem ALL60400 und anderen Servern vermieden. Ohne ADS-Unterstützung muss ein Administrator z. B. das Privileg eines bestimmten Benutzers auf dem ALL60400 und auf jedem Server einzeln entfernen. Mit ADS-Unterstützung wird die Änderung auf einem ADS-Server allen seinen ADS-Mitgliedern bekanntgegeben.

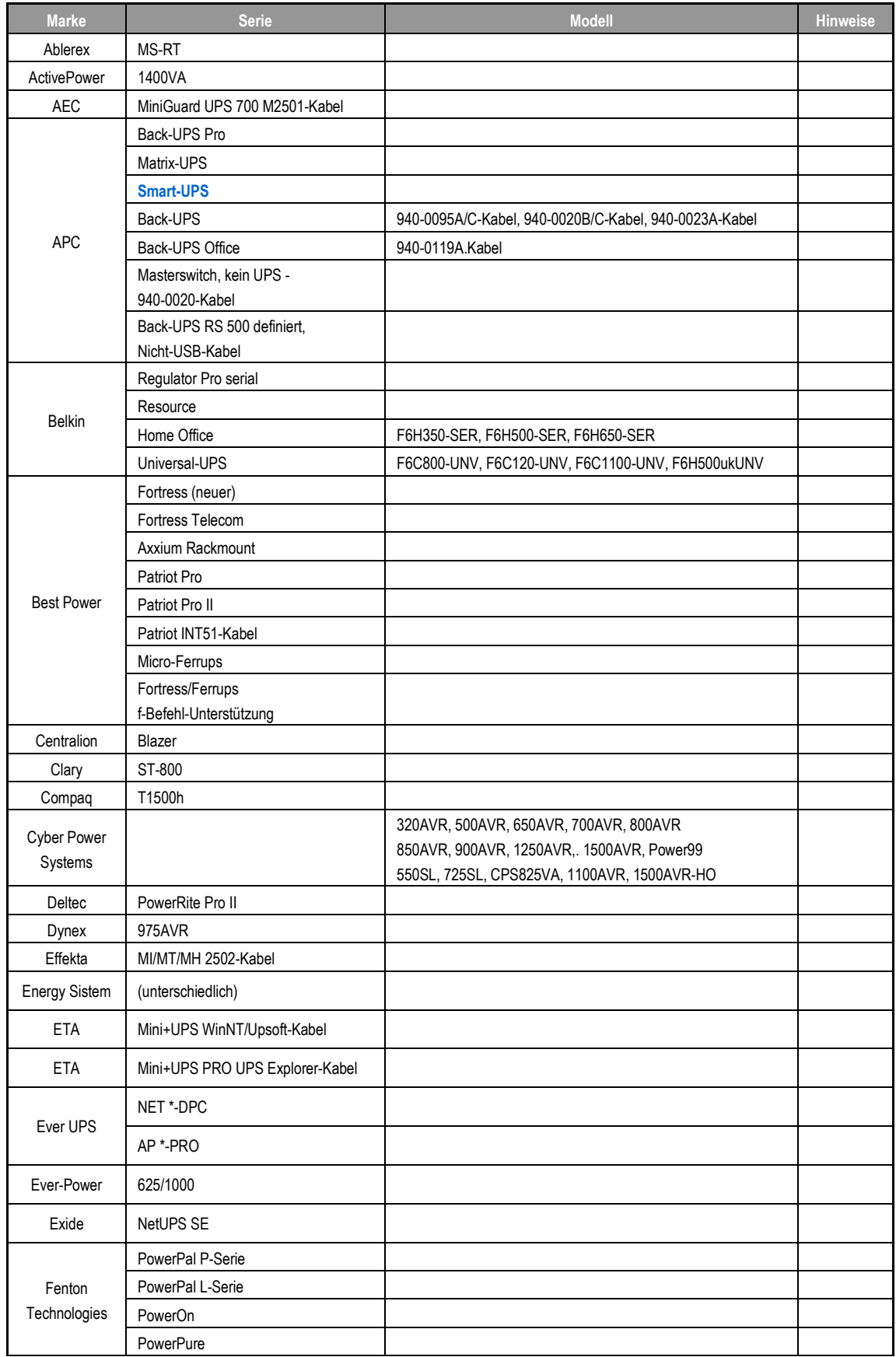

## **Anhang E: USV-Kompatibilitätsliste**

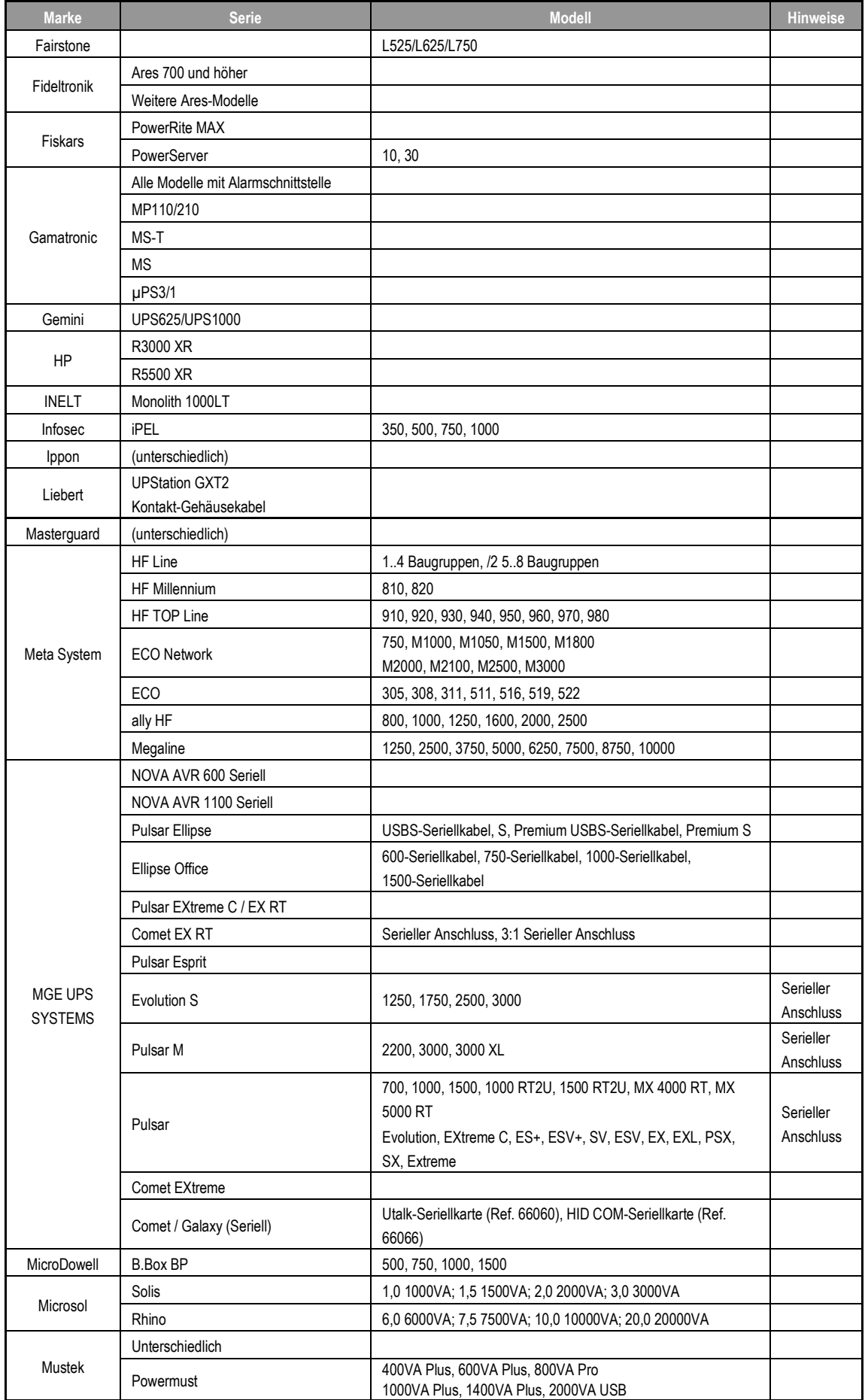

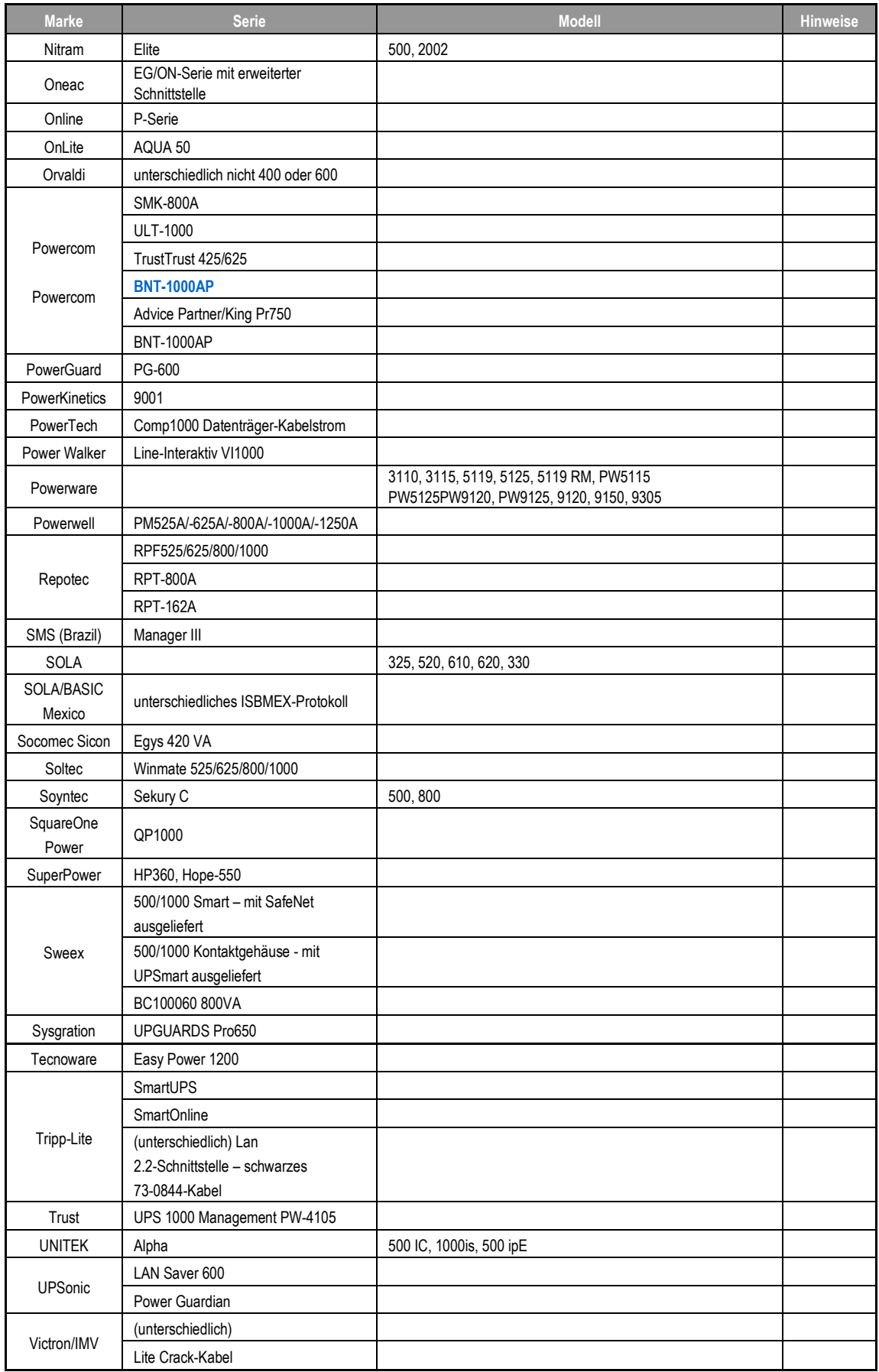

**HINWEIS** • Die blau markierten USV-Geräte wurden getestet und funktionieren gut.

- dass das UPS-Gerät eines der folgenden Protokolle unterstützt: • Befindet sich Ihr UPS-Gerät nicht in der Support-Liste, vergewissern Sie sich,
	- o SEC-Protokoll
	- o Generisches RUPS-Modell
	- o Generisch RUPS 2000 (Megatec M2501-Kabel)
	- o PhoenixTec-Protokoll
	- o Safenet-Software

### **Anhang F: Lizenzinformationen**

### *Übersicht*

Dieses Produkt beinhaltet urheberrechtlich geschützte Software von Drittherstellern, die gemäß den Klauseln der GNU General Public License (GPL) lizenziert sind. Zusätzliche Klauseln und Bedingungen für diese Lizenz sind im Abschnitt "GNU General Public License (GPL)" aufgeführt.

### *Verfügbarkeit des Quellcodes*

ALLNET Technology Corp. hat den gesamten Quellcode der GPL-lizenzierten Software veröffentlicht. Weitere Informationen darüber, wo Sie den Quellcode erhalten, finden Sie auf unserer Webseite: http://www.ALLNET.com.

#### **Urheberrechte**

- Dieses Produkt enthält kryptografische Software, die von Eric Young geschrieben wurde (eay@cryptsoft.com).
- Dieses Produkt enthält Software, die von Mark Murray entwickelt wurde.
- Dieses Produkt enthält Software, die von Eric Young entwickelt wurde (eay@cryptsoft.com).
- Dieses Produkt enthält Software, die von OpenSSL Project für Verwendung in OpenSSL Toolkit entwickelt wurde (http://www.openssl.org/).
- Dieses Produkt enthält PHP, frei verfügbar unter (http://www.php.net/).
- Dieses Produkt enthält Software, die von der University of California in Berkeley und ihren Mitarbeitern entwickelt wurde.
- Dieses Produkt enthält Software, die von der Winning Strategies, Inc. entwickelte wurde.
- Dieses Produkt enthält Software, die von der Apache Group für Verwendung im Apache HTTP-Serverprojekt entwickelt wurde (http://www.apache.org/).
- Dieses Produkt enthält Software, die von Softweyr LLC, der University of California in Berkeley und ihren Mitarbeitern entwickelt wurde.
- Dieses Produkt enthält Software, die von Bodo Moeller entwickelt wurde.
- Dieses Produkt enthält Software, die von Greg Roelofs und Mitarbeitern für das Buch "PNG: The Definitive Guide," veröffentlicht von O'Reilly und Associates, entwickelt wurde.
- Dieses Produkt enthält Software, die von der NetBSD Foundation, Inc. und ihren Mitarbeitern entwickelt wurde.
- Dieses Produkt enthält Software, die von Yen Yen Lim und derNorth Dakota State University entwickelt wurde.
- Dieses Produkt enthält Software, die von der Computer Systems Engineering Group im Lawrence Berkeley Laboratory entwickelt wurde.
- Dieses Produkt enthält Software, die von der Kungliga Tekniska Högskolan und ihren Mitarbeitern entwickelt wurde.
- Dieses Produkt enthält Software, die von Nick Simicich entwickelt wurde.
- Dieses Produkt enthält Software, die von Tim Hudson geschrieben wurde (tjh@cryptsoft.com).
- Dieses Produkt enthält Software, die von Christopher G. Demetriou für das NetBSD-Projekt entwickelt wurde.

### *CGIC-Lizenzklauseln*

#### Grundlegende Lizenz

CGIC, Copyright 1996, 1997, 1998, 1999, 2000, 2001, 2002, 2003, 2004 Thomas Boutell und Boutell.Com, Inc.

Es wird die Erlaubnis erteilt, CGIC in einer beliebigen Anwendung, gewerbsmäßig oder nicht gewerbsmäßig, gebührenfrei zu verwenden. JEDOCH muss dieser Copyright-Absatz auf einer "Impressum"-Seite aufgeführt sein, die in der öffentlichen Online- und Offline-Dokumentation des Programms aufrufbar ist. Modifizierte Versionen der CGIC-Bibliothek sollten nicht verteilt werden, ohne dass eine eindeutige Erklärung seitens des Autors der Modifizierungen beigefügt ist, und dieser Hinweis darf unter keinen Umständen entfernt werden. Modifizierungen können auch dem Autor zugesandt werden, damit er sie der hauptsächlichen CGIC-Verteilung einbezieht.

### *GNU General Public License (GPL)*

Version 2, Juni 1991

Copyright © 1989, 1991 Free Software Foundation, Inc. 51 Franklin St, Fifth Floor, Boston, MA 02110-1301 USA

Es ist jedem gestattet, dieses Lizenzdokumentzu kopieren und wortgetreue Kopien von ihr zu verbreiten; Änderungen sind jedoch nicht erlaubt.

#### VORWORT

Lizenzen für den Großteil an Software sind so entworfen worden, dass Ihnen die Freiheit zu ihrer gemeinsamen Nutzung und Änderung genommen werden soll. Im Gegensatz dazu soll Ihnen die GNU General Public License (GPL) die Freiheit garantieren, freie Software gemeinsam zu nutzen und zu verändern--dies soll sicherstellen, dass die Software für alle ihre Benutzer frei bleibt. Wir, die Free Software Foundation, nutzen diese allgemein öffentliche Lizenz für

Den Großteil unserer Software und anderer Programme, deren Autoren sie auf diese Weise freigegeben haben. (Es gibt andere Software von der Free Software Foundation, auf die stattdessen die GNU Library General Public License zutrifft.) Auch Sie können diese Lizenz für Ihre Programme übernehmen.

Wenn wir von freier Software sprechen, meinen wir Freiheit, nicht den Preis. Unsere allgemein öffentliche Lizenzen sind so ausgelegt, dass sichergestellt wird, dass Sie die Freiheit haben, Kopien von freier Software zu verbreiten (und etwas für diesen Dienst zu berechnen, wenn Sie möchten), dass Sie den Quellcode erhalten oder den Quellcode auf Wunsch bekommen können, dass Sie die Software ändern oder Teile davon in neuen, freien Programmen verwenden dürfen und dass Sie wissen, dass Sie dies alles tun dürfen.

Um Ihre Rechte zu schützen, müssen wir Anderen daran hindern, Ihnen diese Rechte zu verweigern oder Sie aufzufordern, auf diese Rechte zu verzichten. Aufgrund dieser Einschränkungen tragen Sie eine gewisse Verantwortung, wenn Sie Kopien der Software verbreiten oder sie modifizieren.

Wenn Sie z.B. die Kopien eines derartigen Programms verbreiten, ob kostenlos oder gegen Bezahlung, müssen Sie den Empfängern dieselben Freiheiten geben, die Sie selbst innehaben. Sie müssen sicherstellen, dass auch die Empfänger den Quellcode erhalten oder erhalten können. Zudem müssen Sie ihnen diese Klauseln zeigen, damit sie ihre Rechte kennen.

Wir schützen Ihre Rechte mithilfe von zwei Schritten: (1) wir geben Ihnen das Copyright für die Software und (2) bieten Ihnen diese Lizenz an, die Ihnen die rechtsgültige Erlaubnis gibt, die Software zu kopieren, zu verbreiten und/oder zu verändern.

Um auch jeden einzelnen Autor und uns zu schützen, wollen wir gewiss sein, dass Jeder versteht, dass es für diese freie Software keine Garantien gibt. Wurde die Software von Anderen modifiziert und in diesem Zustand verbreitet, möchten wir, dass ihre Empfänger wissen, dass sie nicht das Original haben, damit die von Anderen eingearbeiteten Probleme sich nicht negativ auf den Ruf der Originalautoren auswirken.

Letztendlich ist jedes freie Computerprogramm permanent durch Software-Patente bedroht. Wir möchten die Gefahr vermeiden, dass neuerliche Verteiler eines freien Programms eine individuelle Patentausnutzung erlangen, wodurch das Programm im Endeffekt proprietär gemacht wird. Um dies zu verhindern, haben wir klar gestellt, dass jegliches Patent für eine freie Verwendung oder gar nicht lizenziert werden muss.

Es folgen die genauen Klauseln und Bedingungen für das Kopieren, Verbreiten und Modifizieren.

#### KLAUSELN UND BEDINGUNGEN FÜR DAS KOPIEREN, VERBREITEN UND MODIFIZIEREN

0. Diese Lizenz bezieht sich auf Programme oder andere Erzeugnisse, die einen vom Copyright-Inhaber eingefügten Hinweis enthalten, der besagt, dass sie gemäß den Klauseln dieser allgemein öffentlichen Lizenz verteilt werden dürfen. Das nachstehende "Programm" bezieht sich auf ein derartiges Programme oder Erzeugnis und ein "auf dem Programm basierendes Erzeugnis" steht für das Programm oder seine Ableitungen gemäß Urheberrecht: Mit anderen Worten, ein Erzeugnis, welches das Programm oder einen Teil hiervon enthält, entweder wortgetreu oder mit Modifizierungen und/oder übersetzt in eine andere Sprache. (Hiernach ist Übersetzung uneingeschränkt im Begriff "Modifizierung" enthalten.) Jeder Lizennehmer wird mit "Sie" bezeichnet.

Aktivitäten, die sich nicht auf das Kopieren, Verteilen und Modifizieren beziehen, sind in dieser Lizenz nicht enthalten, sondern liegen außerhalb ihres Gültigkeitsbereichs. Das Ausführen des Programms ist nicht eingeschränkt und die Ausgabe vom Programm wird nur abgedeckt, wenn es um ein auf das Programm basierendes Erzeugnis handelt (unabhängig davon, ob etwas durch Ausführung des Programms hergestellt wurde).

Das Zutreffende hängt davon ab, was das Programm macht.

1. Sie dürfen wortgetreue Kopien vom Quellcode des Programms so auf einem beliebigen Speichermedium kopieren und verteilen, wie Sie ihn erhalten, vorausgesetzt, dass Sie einen sachgemäßen Copyright-Hinweis und einen Haftungsausschluss deutlich sichtbar und auf angemessene Weise in jeder Kopie anbringen; alle Hinweise, die sich auf diese Lizenz und das Nichtvorhandensein einer Garantie beziehen, unberührt lassen; sowie anderen Empfängern des Programms eine Kopie dieser Lizenz zusammen mit dem Programm zukommen lassen.

Sie können für die tatsächliche Übermittlung der Kopie eine Gebühr erheben und Sie können auf eigenen Wunsch einen kostenpflichtigen Garantieschutz anbieten.

- 2. Sie dürfen Ihre Kopie oder Kopien des Programms oder einen Teil davon modifizieren und kopieren, somit ein auf das Programm basierendes Erzeugnis formen, und derartige Modifizierungen und Erzeugnisse gemäß den Klauseln des obengenannten Absatzes 1 kopieren und verteilen, vorausgesetzt, dass Sie auch alle folgenden Bedingungen erfüllen:
	- a) Die modifizierten Dateien müssen von Ihnen mit auffälligen Hinweisen versehen werden, die besagen, dass Sie die Dateien geändert haben, und die das Datum der Änderung angeben.
	- b) Sie müssen das von Ihnen verteilte oder veröffentlichte Erzeugnis, das ganz oder teilweise vom Programm oder einem Teil davon stammt oder davon abgeleitet ist, als Ganzes gemäß dieser Lizenz gebührenfrei Drittpersonen in Lizenz abtreten.
	- c) Wenn das modifizierte Programm bei Ausführung normalerweise Befehle interaktiv liest, müssen Sie es während dem gebräuchlichsten Ausführungsstart für eine derartig interaktive Verwendung veranlassen, dass es eine Bekanntgabe ausdruckt oder anzeigt, welche einen sachgemäßen Copyright-Hinweis sowie einen Hinweis enthält, dass es keine Garantie gibt (oder andernfalls erklären, dass Sie eine Garantie bereitstellen) und dass Benutzer das Programm gemäß dieser Bedingungen weiter verteilen dürfen; zudem müssen Sie dem Benutzer erklären, wie eine Kopie von dieser Lizenz angezeigt wird. (Ausnahme: Wenn das Programm selber interaktiv ist, aber eine derartige Bekanntgabe normalerweise nicht ausdruckt, wird von Ihrem auf das Programm basierende Erzeunis nicht verlangt, eine Bekanntgabe auszudrucken.)

Diese Vorgaben treffen auf das modifizierte Erzeugnis als Ganzes zu. Wenn identifizierbare Abschnitte des betreffenden Erzeugnisses nicht vom Programm abgeleitet sind und sinnvoller Weise als unabhängige und separate Erzeugnisse für sich selber

betrachtet werden können, dann treffen diese Lizenz und ihre Klauseln nicht auf diese betreffenden Abschnitte zu, wenn Sie sie als separate Erzeugnisse verteilen. Wenn Sie jedoch dieselben Abschnitte als Teil eines Ganzen verteilen, welches ein auf das Programm basierendes Erzeugnis ist, dann muss die Verteilung des Ganzen gemäß den Klauseln dieser Lizenz erfolgen, deren Zulassungen für andere Lizenznehmer sich auf das Ganze erstrecken und demnach auf jeden einzelnen Teil, unabhängig davon, wer ihn geschrieben hat.

Daher beabsichtigt dieser Absatz nicht, Rechte zu beanspruchen oder Ihre Anrechte auf Erzeugnisse streitig zu machen, die gänzlich von Ihnen geschrieben wurden; vielmehr wird beabsichtigt, von dem Recht zur Kontrolle der Verteilung von abgeleiteten oder gemeinschaftlichen Erzeugnissen, die auf das Programm basieren, Gebrauch zu machen.

Zusätzlich bringt die bloße Ansammlung eines anderen, nicht auf dem Programm basierten Erzeugnisses mit dem Programm (oder ein auf dem Programm basiertes Erzeugniss) auf einem Datenspeicherträger oder einem Verteilungsträger das andere Erzeugnis nicht in den Gültigkeitsbereich dieser Lizenz.

3. Sie dürfen das Programm (oder, gemäß Absatz 2, ein darauf basierendes Erzeugnis) im Maschinencode oder in ausführbarer Form gemäß den Klauseln der obiggenannten Absätze 1 und 2 kopieren und verteilen, vorausgesetzt, dass auch einer der folgenden Gegenstände beigefügt wird:

a) Der komplette, entsprechende maschinenlesbare Quellcode, der gemäß den Klauseln der obiggenannten Absätze 1 und 2 auf einem Speicherdatenträger verteilt werden muss, der üblicherweise für die Übertragung von Software verwendet wird; oder

b) Ein schriftliches Angebot, das mindestens drei Jahre lang gültig ist, die Weitergabe einer kompletten, maschinenlesbaren Kopie eines entsprechenden Quellcodes an eine Drittperson für eine Gebühr, deren Höhe nicht Ihre Kosten für eine tatsächliche Verteilung der Quelle überschreitet, und die gemäß den Klauseln der obiggenannten Absätze 1 und 2 auf einem Speicherdatenträger verteilt werden muss, der üblicherweise für die Übertragung von Software verwendet wird; oder,

c) Von Ihnen erhaltene Informationen über das Angebot, um den entsprechenden Quellcode zu verteilen. (Diese Alternative ist nur für eine nichtgewerbliche Verteilung zulässig und auch nur, wenn Sie das Programm in Form eines Maschinencodes oder in ausführbarer Form gemäß dem obiggenannten Unterabsatz b mit einem derartigen Angebot erhielten.)

Der Quellcode für ein Erzeugnis bedeutet die bevorzugte Form des Erzeugnisses, um es modifizieren. Der komplette Quellcode für ein ausführbares Erzeugnis bedeutet den gesamten Quellcode für alle Module, die er enthält, plus dazugehörige Schnittstellen-Definitionsdateien, plus Skripts, die zur Kontrolle der Kompilierung und Installation des ausführbaren Erzeugnisses dienen. Als Sonderausnahme braucht der verteilte Quellcode jedoch nichts enthalten, was normalerweise (in Quell- oder Binärform) mit den Hauptkomponenten (Compiler, Kernel, usw.) des Betriebssystems verteilt wird, auf dem das ausführbare Erzeugnis läuft, außer die betreffende Komponent selbst ist dem ausführbaren Erzeugnis beigefügt.

Wird das ausführbare Erzeugnis oder der Maschinencode dadurch verteilt, indem ein Kopierzugang von einem ausgewiesenen Standort angeboten wird, dann gilt das Angebot für den entsprechenden Zugang zum Kopieren des Quellcodes von demselben Standort als Verteilung des Quellcodes, auch wenn Drittpersonen nicht genötigt werden, den Quellcode zusammen mit dem Maschinencode zu kopieren.

- 4. Sie dürfen das Programm nur in dem Maße kopieren, modifizieren, unterlizenzieren oder verteilen, wie gemäß dieser Lizenz ausdrücklich vorgesehen ist. Jeglicher Versuch, das Programm auf eine andere Weise zu kopieren, modifizieren, unterlizenzieren oder zu verteilen, ist ungültig und Sie verlieren automatisch Ihre Rechte gemäß dieser Lizenz. Jedoch verlieren Drittpersonen, die von Ihnen Kopien oder Rechte gemäß dieser Lizenz erhielten, nicht ihre Lizenzen, solange sie sich in völliger Übereinstimmung verhalten.
- 5. Es ist nicht vorgeschrieben, dass Sie diese Lizenz akzeptieren müssen, da Sie sie nicht unterschrieben haben. Jedoch ist es Ihnen nicht erlaubt, das Programm oder seine abgeleiteten Erzeugnisse zu modifizieren oder zu verteilen. Diese Tätigkeiten sind gesetzlich verboten, wenn Sie diese Lizenz nicht akzeptieren. Daher tun Sie durch

Modifizierung oder Verteilung des Programms (oder der auf das Programm basierenden Erzeugnisse) kund, dass Sie diese Lizenz sowie ihre sämtlichen Klauseln und Bedingungen zum Kopieren, Verteilen oder Modifizieren des Programms oder der darauf basierenden Erzeugnisse akzeptieren.

- 6. Jedesmal, wenn Sie das Programm (oder auf das Programm basierende Erzeugnisse) weiter verteilen, erhält der Empfänger automatisch eine Lizenz vom originalen Lizenzgeber zum Kopieren, Verteilen oder Modifizieren des Programms gemäß ihrer Klauseln und Bedingungen. Sie dürfen die hier gewährte Ausübung der Rechte des Empfängers nicht weiter einschränken. Sie sind nicht für die Inkraftsetzung der Übereinstimmung mit dieser Lizenz durch Drittpersonen verantwortlich.
- 7. Werden Ihnen aufgrund eines Gerichtsurteils oder aufgrund Unterstellung einer Patentverletzung oder aus anderen Gründen (nicht beschränkt auf Patentprobleme) Bedingungen auferlegt (ob per Gerichtsbeschluss, per Vertrag oder anderweitig), die den Bedingungen dieser Lizenz widersprechen, befreien Sie sie nicht von den Bedingungen dieser Lizenz. Können Sie während einer Verteilung nicht gleichzeitig Ihren Verpflichtungen gemäß dieser Lizenz und anderen sachbezogenen Verpflichtungen nachkommen, dann dürfen Sie als Folgemaßnahme das Programm überhaupt nicht verteilen. Gestattet z. B. eine Patentlizenz nicht, dass das Programm von allen Personen, die direkt oder indirekt Kopien von Ihnen erhalten, ohne Lizenzgebühren weiter verteilt wird, dann ist die gänzliche Unterlassung der Verteilung des Programms der einzige Weg, der Vorgabe und auch dieser Lizenz zu genügen.

Wird ein Teil dieses Absatz unter bestimmten Umständen für ungültig oder nicht vollstreckbar gehalten, trifft der restliche Teil des Absatzes zu und der Absatz trifft unter anderen Umständen zur Gänze zu.

Es ist nicht die Absicht dieses Absatzes, Sie zu Verletzungen von Patenten oder anderen Eigentumsanrechten zu verleiten oder die Gültigkeit derartiger Rechtsansprüche zu bestreiten; dieser Absatz hat nur den Zweck, die Integrität des freien Software-Verteilungssystems zu schützen, das mittels öffentlicher Lizenzpraktiken umgesetzt wird. Viele Personen haben großzügige Beiträge zu einer breitgefächerten Software geleistet, die über dieses System im Vertrauen auf widerspruchsfreie Anwendung des System verteilt wurde; es obliegt dem Autor/Spender zu entscheiden, ob er oder sie willens ist, die Software über ein anderes System zu verteilen, und ein Lizenznehmer kann diese Wahl nicht aufzwingen.

Dieser Absatz beabsichtigt, gründlich klarzustellen, was als Folge für den Rest dieser Lizenz angenommen wird.

- 8. Ist die Verteilung und/oder die Verwendung des Programms in bestimmten Ländern aufgrund von Patenten oder urheberrechtlichen Schnittstellen eingeschränkt, kann der originale Copyright-Inhaber, der das Program dieser Lizenz unterstellt, eine ausdrückliche, geografische Verteilungsbeschränkung hinzufügen, welche die betreffenden Länder ausklammert, so dass die Verteilung nur in oder unter Ländern gestattet ist, die auf diese Weise nicht ausgeschlossen wurden. In derartigen Fällen enthält diese Lizenz diese Einschränkungen, als ob sie im Hauptteil dieser Lizenz geschrieben wurden.
- 9. Die Free Software Foundation darf überarbeitete und/oder neue Versionen von dieser allgemeinen, öffentlichen Lizenz von Zeit zu Zeit veröffentlichen. Derartige neue Versionen werden dem Geiste der vorliegenden Version ähnlich sein, könnten sich aber im Detail unterscheiden, um neue Probleme oder Belange anzusprechen.

Jede Version wird mit einer charakteristischen Versionsnummer versehen. Wird im Programm eine Versionsnummer von dieser Lizenz angegeben, die sich auf sie und "eine spätere Version" bezieht, haben Sie die Wahl, den Klauseln und Bedingungen der betreffenden Version oder einer später von der Free Software Foundation veröffentlichten Version Folge zu leisten. Wird im Programm keine Versionsnummer von dieser Lizenz angegeben, können Sie sich an eine beliebige, von der Free Software Foundation veröffentlichten Version halten.

10. Möchten Sie Teile des Programms in andere freie Programme einfügen, deren Verteilungsbedingungen anders sind, dann bitten Sie den Autor schriftlich um Erlaubnis. Wenden Sie sich bei Software, die urheberrechtlich von der Free Software Foundation geschützt ist, schriftlich an die Free Software Foundation; manchmal machen wir Ausnahmen. Unser Entscheid orientiert sich allgemein an den zwei Zielen der

Bewahrung des freien Status sämtlicher Ableitungen von unserer freien Software und der Begünstigung der Freigabe und Wiederverwendung von Software.

#### KEINE GARANTIE

- 11. DA DAS PROGRAMM GEBÜHRENFREI LIZENZIERT IST, GIBT ES IN DEM AUSMASSE KEINE GARANTIE FÜR DAS PROGRAMM, WIE ES GESETZLICH ZUGELASSEN IST. SOFERN NICHT ANDERWEITIG SCHRIFTLICH FESTGELEGT IST, STELLEN DIE COPYRIGHT-INHABER UND/ODER ANDEREN PARTEIEN DAS PROGRAMM "OHNE MÄNGELGEWÄHR" UND OHNE DIREKTE ODER STILLSCHWEIGENDE GARANTIE ZUR VERFÜGUNG, EINSCHLIESSLICH, OHNE JEDOCH DARAUF BESCHRÄNKT ZU SEIN, EINER STILLSCHWEIGENDEN GEWÄHRLEISTUNG DER VERKÄUFLICHKEIT UND TAUGLICHKEIT FÜR EINEN BESTIMMTEN ZWECK. DAS GESAMTE RISKO HINSICHTLICH DER QUALITÄT UND DES LEISTUNGSUMFANGS DES PROGRAMM ÜBERNEHMEN SIE. SOLLTE SICH DAS PROGRAMM ALS FEHLERHAFT ERWEISEN, ÜBERNEHMEN SIE ALLE KOSTEN, DIE FÜR INSTANDHALTUNG, REPARATUR ODER KORREKTUR ERFORDERLICH SIND.
- 12. UNTER KEINEN UMSTÄNDEN, AUSSER PER ZUTREFFENDEM GESETZ GEFORDERT ODER PER SCHRIFTLICHER ZUSTIMMUNG, HAFTEN DER COPYRIGHT-INHABER ODER EINE PARTEI, DIE DAS PROGRAMM GEMÄSS OBIGGENANNTER ERLAUBNIS MODIFIZIERT UND/ODER WEITER VERTEILT, IHNEN FÜR SCHÄDEN, EINSCHLIESSLICH ALLGEMEINER, BESONDERER, ZUFÄLLIGER ODER SICH ERGEBENDER SCHÄDEN, DIE BEI VERWENDUNG ODER DEM UNVERMÖGEN DER VERWENDUNG DIESES PROGRAMMS ENTSTEHEN (EINSCHLIESSLICH, OHNE JEDOCH DARAUF BESCHRÄNKT ZU SEIN, DATENVERLUST ODER UNBRAUCHBAR GEMACHTER DATEN ODER VERLUSTE, DIE SIE ODER DRITTE ERLITTEN HABEN, ODER SCHEITERN DES PROGRAMMS, MIT ANDEREN PROGRAMMEN ZU LAUFEN), AUCH WENN DER INHABER ODER DIE ANDERE PARTEI VON DER MÖGLICHKEIT DERARTIGER SCHÄDEN UNTERRICHTET WURDE.

ENDE DER KLAUSELN UND BEDINGUNGEN

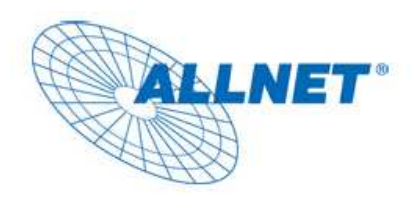

No.: EC020837

### **CE-Declaration of Conformity**

Germering, Mar. 23, 2010

For the following equipment:

**NAS System**

ALL60400

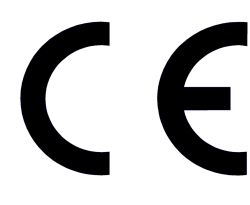

The safety advice in the documentation accompanying the products shall be obeyed. The conformity to the above directive is indicated by the CE sign on the device.

This equipment meets the following conformance standards:

**EN** 55022:2005 Class B 61000-3-2:2206, 6100-3-3:1995/A1:2001/A2:2005 55024:1998/A1:2001/A2:2003

**IEC 61000-4-2:2001, 61000-4-3:2006, 61000-4-4:2004, 61000-4-5:2005, 61000-4-6:2003/A1:2004/A2:2006, 61000-4-8:2001, 61000-4-11:2004** 

This equipment is intended to be operated in all countries.

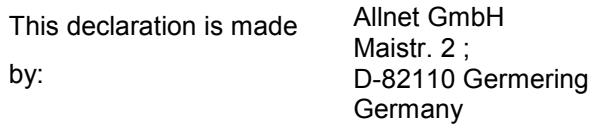